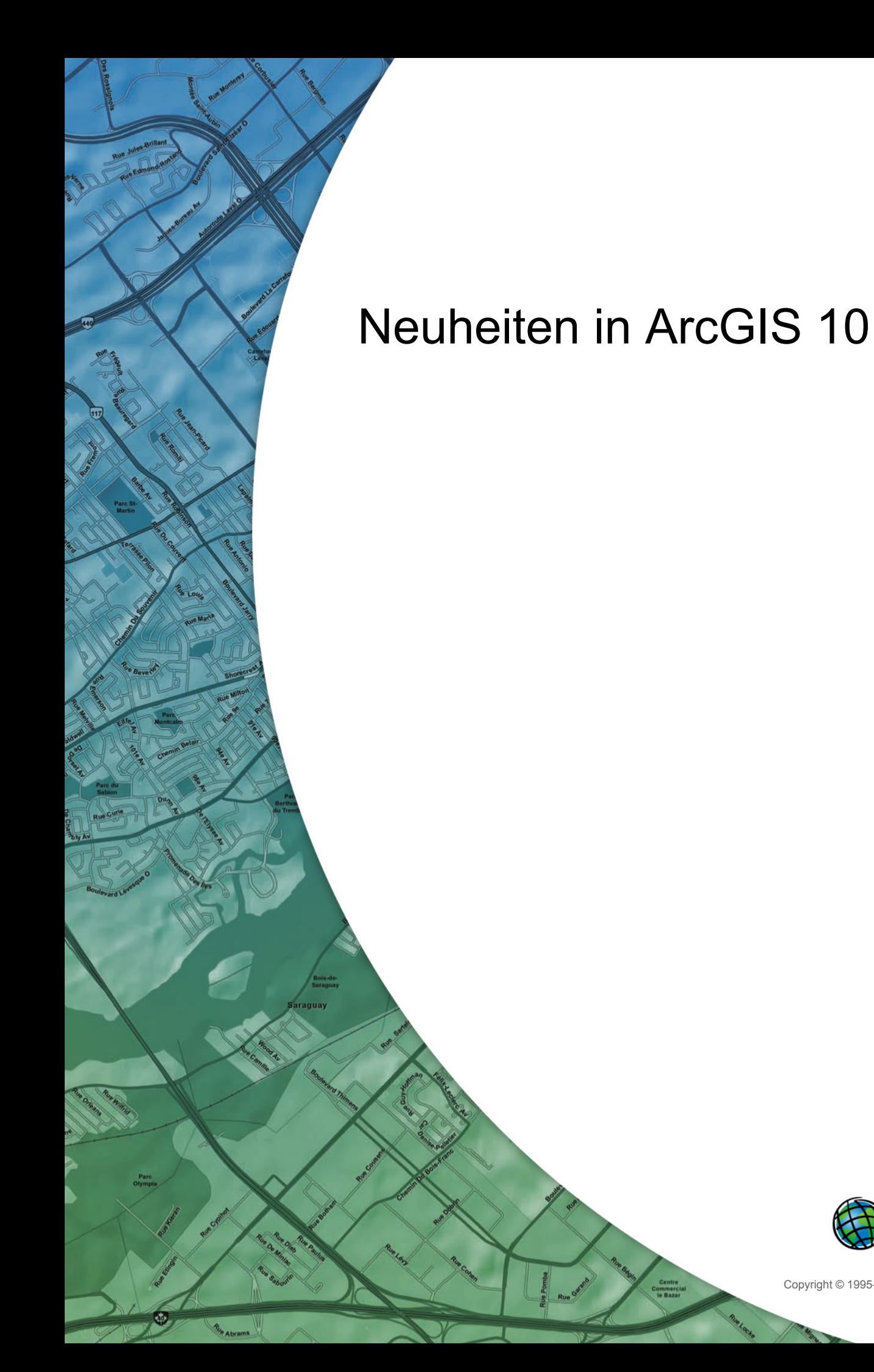

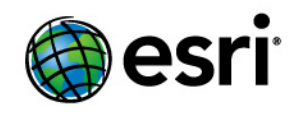

Copyright © 1995-2011 Esri All rights reserved.

# Table of Contents

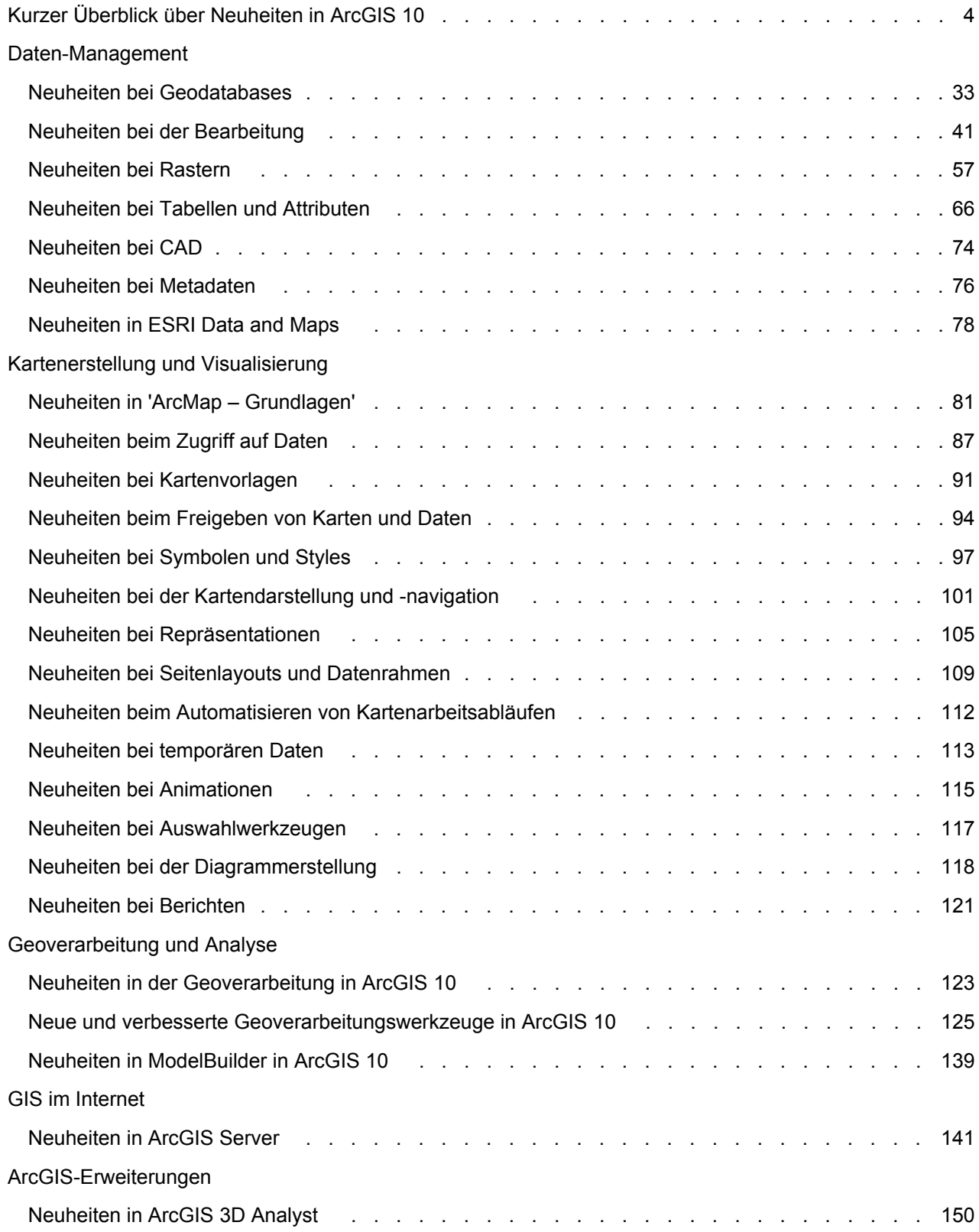

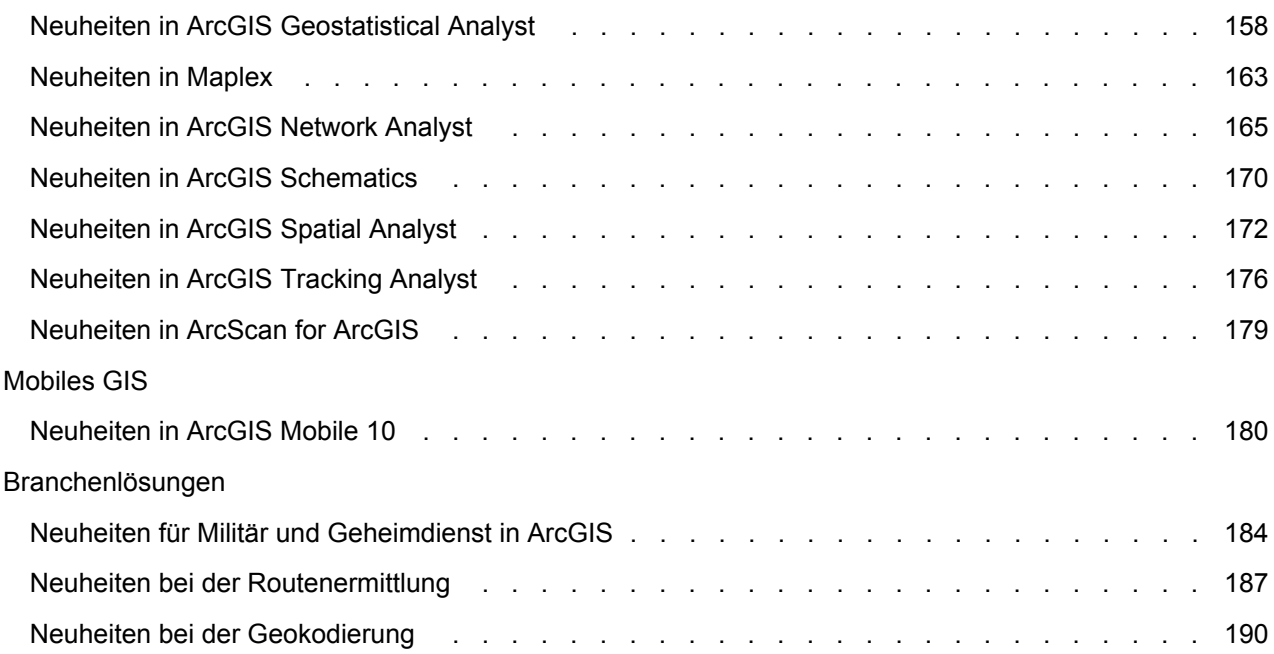

# <span id="page-3-0"></span>Kurzer Überblick über Neuheiten in ArcGIS 10

ArcGIS 10 umfasst eine neu gestaltete ArcGIS Desktop-Schnittstelle und zusätzliche sowie verbesserte Funktionen in der gesamten ArcGIS-Produktreihe.

In den folgenden Abschnitten werden die Änderungen an der Software in verschiedenen Funktionsbereichen kurz erläutert. Jeder Abschnitt enthält Links zu Themen, in denen Sie weitere Informationen für einen bestimmten Softwarebereich finden können.

**Hinweis:** [Hier](http://help.arcgis.com/de/arcgisdesktop/10.0/pdf/whats_new_in_arcgis_10.pdf) können Sie eine PDF-Version von "Neuheiten in ArcGIS 10" herunterladen.

# **Verwaltung von ArcGIS Desktop**

Die Bereitstellung und Verwaltung von ArcGIS Desktop 10 wurde vereinfacht:

- Sie können ArcGIS Desktop 10-Lizenzen für die temporäre Verwendung außerhalb des Büros ausleihen (wenn Sie z. B. vor Ort und zuhause arbeiten oder geschäftlich unterwegs sind). Weitere Informationen finden Sie unter Ausleihen und Zurückgeben von Concurrent-Use-Lizenzen.
- Sie können Lizenzen jetzt über das Internet mit dem Lizenzmanager autorisieren, so dass es nicht mehr erforderlich ist, eine Lizenzdatei basierend auf einem Hardwareschlüssel oder einer MAC-Adresse vom ESRI Customer Service anzufordern. Weitere Informationen finden Sie unter [Installation und Start des Lizenzmanagers](http://help.arcgis.com/en/arcgisdesktop/10.0/install_guides/license_manager_guide/index.html#//007900000005000000.htm).
- Weitere Verbesserungen des Lizenzmanagers umfassen die Möglichkeit, den Lizenzmanager an einem beliebigen Speicherort Ihres Systems zu installieren und Lizenzen direkt von einem Lizenzserver auf einen anderen zu übertragen. Weitere Informationen finden Sie unter [Übertragen](http://help.arcgis.com/en/arcgisdesktop/10.0/install_guides/license_manager_guide/index.html#/transferring_licenses_from_one_license_manager_to_another/00790000002p000000/) [von Lizenzen von einem Lizenzmanager auf einen anderen.](http://help.arcgis.com/en/arcgisdesktop/10.0/install_guides/license_manager_guide/index.html#/transferring_licenses_from_one_license_manager_to_another/00790000002p000000/)

# **Dokumentation**

Das aktualisierte ArcGIS Resource Center führt sämtliche Online-Ressourcen, wie Hilfesysteme, Beispiele, Vorlagen, Blogs, Foren und technische Artikel zu ArcGIS, bequem an einer Stelle zusammen: [http://resources.arcgis.com](http://links.esri.com/resources).

Die Produktdokumentation wurde neu organisiert und verbessert:

- Über 75 Prozent der Hilfe wurde umgeschrieben und aktualisiert.
- Die Themen wurden basierend auf Qualifikationen organisiert. Die Grundlagenbibliothek enthält zentrale GIS- und ArcGIS-Konzepte. Die Expertenbibliothek enthält Informationen zu Softwarefunktionen, zur Verwendung und fortgeschrittene GIS-Konzepte. Die Administratorenbibliothek enthält Informationen für Personen, die Software installieren, Lizenzen verwalten sowie Server und Datenbanken verwalten.
- Die ArcGIS-Lernprogramme sind nun als Themen in der Hilfe enthalten und liegen nicht mehr als separate PDF-Dateien vor. Siehe ArcGIS-Lernprogramme.
- Die installierten Hilfedateien belegen weniger Speicherplatz auf Ihrem Computer.

# **Daten-Management**

## **Geodatabases**

Im Folgenden sehen Sie eine Zusammenfassung der in Geodatabases verfügbaren neuen Funktionen: Weitere Informationen finden Sie unter [Neuheiten für Geodatabases in ArcGIS](#page-32-0) 10.

- Aktualisieren Sie Personal-, File- und alle ArcSDE-Geodatabases mit dem Geoverarbeitungswerkzeug "Geodatabase aktualisieren" oder dem Python-Skript.
- Das Geodatabase-Schema wurde umstrukturiert, und die Informationen in den Geodatabase-Systemtabellen wurden in sechs Tabellen konsolidiert.
- Zu den Geoverarbeitungswerkzeugen "Personal-GDB erstellen" und "File-Geodatabase erstellen" wurden neue Optionen hinzugefügt, damit Sie eine ältere Geodatabase-Version über einen ArcGIS 10-Client erstellen können.
- Sechs neue Topologieregeln sind verfügbar.
- Der Assistent "Neues geometrisches Netzwerk" wurde vereinfacht und umgestaltet.
- Ein neuer Befehl wurde hinzugefügt, um Features auf effektive Weise in ein geometrisches Netzwerk zu laden.
- Neue Funktionen in ArcMap ermöglichen es, eine räumliche Abfrage der räumlichen SQL-Typen in einer Spatial-Database zu definieren, um einen Layer (Abfrage-Layer) zu erstellen, der in ArcMap angezeigt und abgefragt werden kann.
- Unidirektionale Replikate können jetzt Replikatänderungen mithilfe der Archivierung statt der Versionierung nachverfolgen. Wenn die Archivierung zum Verfolgen von Replikatänderungen verwendet wird, werden keine Systemversionen erstellt. Dies vereinfacht die Replikatverwaltung.
- Unidirektionale Child-zu-Parent-Replikate werden jetzt unterstützt. Bei dieser Art von Replikaten können Sie die Daten des Child-Replikats bearbeiten und mit dem Parent-Replikat synchronisieren.
- File-Geodatabases haben drei neue Schlüsselwörter: GEOMETRY\_OUTOFLINE, BLOB\_OUTOFLINE und GEOMETRY\_AND\_BLOB\_OUTOFLINE, die beim Umgang mit komplexen Geometrien und großen BLOB-Attributen eine bessere Steuerung beim Speichern von Feature-Classes ermöglichen. Dies kann die Leistung verbessern, vor allem dann, wenn Terrain-Datasets verwendet werden.
- Der administrative Befehl "sdemon" in ArcSDE wurde erweitert, um direkte Verbindungen zur Geodatabase zu trennen oder zu blockieren.
- ArcGIS Desktop, ArcGIS Engine und ArcGIS Server enthalten die Treiber, die erforderlich sind, um eine direkte Verbindung zu einer Geodatabase der Version 9.2 oder 9.3 herzustellen. Beachten Sie, dass Verbindungen von älteren ArcGIS-Clients zu ArcGIS 10-Geodatabases nicht unterstützt werden.
- Microsoft SQL Server 2008 Native Client wird mit ArcGIS Desktop, ArcReader und ArcGIS Server installiert, damit Sie direkte Verbindungen mit Geodatabases in SQL Server herstellen können. Der SQL Server 2008 Native Client ist ebenfalls auf den ArcGIS Engine-Medien als separate ausführbare Datei enthalten.
- Vertikale Linien können in Z-aktivierten Feature-Classes gespeichert werden.
- Ein neuer SQL-Raster-Typ (ST\_Raster) kann in ArcSDE-Geodatabases in Oracle, PostgreSQL und SQL Server installiert sein. Sie können diesen Speichertyp mit ArcGIS- und SQL-Clients verwenden.
- Das Geoverarbeitungswerkzeug "Speicherformat ändern" wurde erweitert, um das Verschieben von Raster-Daten zum ST\_Raster-Typ und von binären räumlichen Daten zu Geometrie- oder Geographietypen in SQL Server zu unterstützen.
- Der Typ "ST\_Geometry" in Oracle und PostgreSQL unterstützt das Speichern von parametrischen Kreisen und Ellipsen, wenn er mithilfe der SQL- oder ArcSDE-API erstellt wurde.
- Über die ArcSDE-API wurde Unterstützung hinzugefügt, um native XML-Spalten in Geodatabases in IBM DB2, Oracle 11g, PostgreSQL und SQL Server zu verwenden. Sie können ein XML-Schema für diese nativen XML-Spalten auch in DB2, Oracle und SQL Server definieren.
- Spalten des Typs "varbinary(max)" und "datetime2" werden jetzt in Geodatabases in SQL Server unterstützt. (Datetime2 ist nur in SQL Server 2008 verfügbar.)

#### **Bearbeitung**

Die Bearbeitungsfunktionen wurden verbessert und auf die folgende Weise vereinfacht:

- Die Editor-Werkzeugleiste wurde überarbeitet.
- Es ist einfacher, neue Features über Feature-Vorlagen hinzuzufügen, die alle Informationen definieren, die erforderlich sind, um ein Feature zu erstellen.
- Die Editor-Werkzeugleiste und das neue Fenster "Features erstellen" bieten zentralen Zugriff auf Feature-Vorlagen und Werkzeuge, die zum Erstellen von Features verwendet werden.
- Die Fangumgebung wurde überarbeitet und die Verwaltung vereinfacht.
- Neue Mini-Popup-Werkzeugleisten bieten beim Erstellen und Bearbeiten von Features schnellen Zugriff auf Bearbeitungswerkzeuge.
- Es ist einfacher, eine Editiersitzung zu starten und durchzuführen. Sie können eine Editiersitzung jetzt starten, indem Sie mit der rechten Maustaste im Inhaltsverzeichnis auf einen Layer oder eine Tabelle klicken. Wenn Sie mit der Bearbeitung beginnen, wird außerdem eine Liste mit Problemen und Informationen zur Behebung angezeigt, wenn ArcMap Fehler erkennt oder Vorschläge zur Verbesserung der Performance hat.
- Die Fenster "Attribute", "Eigenschaften: Editierskizze" und andere Bearbeitungsfenster wurden überarbeitet. Im Fenster "Attribute" werden Features z. B. mittels der Feldeigenschaften eines Layers, z. B. Feld-Aliasnamen, angezeigt und Einstellungen für die Reihenfolge und Sichtbarkeit von Feldern berücksichtigt.
- Das Auswählen von Features und Bearbeiten von Stützpunkten und Segmenten vorhandener Features wurde vereinfacht. Sie können mehrere Stützpunkte auswählen, hinzufügen und entfernen, indem Sie einen Rahmen auf der Karte zeichnen.
- Es ist einfacher, Annotation- und Bemaßungs-Features zu erstellen und zu bearbeiten.
- Die Funktionen zum Bearbeiten von Flurstücken wurden verbessert.

Weitere Informationen finden Sie unter [Neuheiten bei der Bearbeitung in ArcGIS Desktop 10.](#page-40-0)

# **Flurstücksbearbeitung**

In ArcGIS 10 wurde ein neuer Flurstückseditor eingeführt. Die Werkzeugleiste "Flurstückseditor", die im Rahmen einer ArcEditor- oder ArcInfo-Lizenz bereitgestellt wird, ersetzt den Survey Analyst – Cadastral Editor.

Das vorherige Cadastral Fabric Dataset wurde auch durch die neue Parcel Fabric ersetzt.

Parcel Fabrics verfügen über viele Features, die das Bearbeiten und Verwalten von Flurstücksdatenbanken effizienter gestalten. Parcel Fabrics können in ArcCatalog in jedem Feature-Dataset erstellt werden. Vorhandene Cadastral Fabrics der Versionen 9.2 und 9.3 können durch das Geoverarbeitungswerkzeug "Parcel Fabric aktualisieren" oder ein Python-Skript auf eine Parcel Fabric aktualisiert werden.

Im Flurstückseditor werden u. a. die folgenden Funktionen bereitgestellt:

- Die Werkzeugleiste "Flurstückseditor" enthält ein Dropdown-Menü mit den Editierbefehlen und einigen neuen Menüpunkten, darunter die Optionen "Planverzeichnis" und "Fabric".
- Die Werkzeugleiste "Flurstückskonstruktion", die in vorherigen Versionen mit dem Cadastral Editor bereitgestellt wurde, wurde in das Fenster "Flurstücksdetails" integriert.
- Das Fenster "Flurstücksdetails" enthält neue Funktionen, z. B. "Speichern und verbinden", "Erstellen und Verbinden", "Linientext", "Schnittpunkt" und das Kontextmenü für das Flurstück-Bearbeiten.
- Das Kontextmenü für das Flurstück-Bearbeiten enthält die Optionen "Peilung", "Entfernung", "Delta X, Y", "Peilung/Entfernung", "Tangentenkurve", "Parallel zur Linie", "Rechtwinklig zur Linie" und "Ablenkung von der Linie".
- Das Fenster "Flurstücksdetails" enthält auf der Registerkarte "Linien" eine neue Spalte, in der Sie beim Erstellen eines neuen Flurstücks oder während der Konstruktion für einzelne Linien unterschiedliche Vorlagen angeben können.
- Mit dem Werkzeug "Flurstücksabschnitt" können Sie vorhandene Flurstücke in einer Parcel Fabric nach bestimmten Regeln in neue Flurstücke teilen.
- Mit dem Werkzeug "Flurstücksrest" können Sie in der Parcel Fabric ein neues Flurstück in ein vorhandenes Flurstück schneiden. Dies ist relevant für Beschreibungen aus dem Bestandsverzeichnis des Grundbuchs, die nur einen Teil eines größeren Flurstücks ausschließen.
- Der "Flurstückseditor" weist einen Mechanismus zum Zusammenführen auf, der es ermöglicht, vorhandene Attribute anderer Flurstücke für eine Übertragung zu verwenden und bestimmte Linientypen für die resultierende zusammengeführte Linie anzugeben.

Weitere Informationen finden Sie am Ende des Abschnitts [Neuheiten bei der Bearbeitung in ArcGIS](#page-40-0) [Desktop](#page-40-0) 10.

#### **Raster-Daten**

Der nachfolgende Abschnitt enthält eine Zusammenfassung neuer Funktionen für Raster-Daten. Weitere Informationen finden Sie unter [Neuheiten für Raster und Bilddaten in ArcGIS 10.](#page-56-0)

- Alle Raster-Formate verwenden in Version 10 die GDAL-Bibliothek. Durch diese GDAL-Unterstützung kann ArcGIS mehr Raster-Formate lesen und schreiben. Darüber hinaus sind für die Erstellung von TIFF-Dateien mehr TIFF-Komprimierungsoptionen verfügbar.
- Alle neuen Pyramiden werden als OVR-Dateien gespeichert (mit Ausnahme des ERDAS IMAGINE-Formats). OVR-Dateien sind flexibler, da sie alle Dateiformate unterstützen, die Pyramiden zulassen. Die OVR-Dateien können außerdem komprimiert werden und beanspruchen somit nicht so viel Speicherplatz.
- Umgebungseinstellungen für die Raster-Speicherung wurden in ArcGIS hinzugefügt.
- Ein neues Raster-Datenmodell Mosaik-Datasets wurde eingeführt. Das Mosaik-Dataset wird in allen Geodatabase-Typen (Personal, File und ArcSDE) unterstützt. Eine Image-Erweiterungslizenz ist erforderlich, um ein Mosaik-Dataset mit ArcGIS Server bereitzustellen.
- Es werden neue Funktionen bereitgestellt, die eine On-the-fly-Verarbeitung der Mosaik-Datasets und Raster-Dataset-Layer (in einigen Fällen) ermöglichen. Sie können Funktionen miteinander verketten, um dem Mosaik-Dataset oder Raster-Dataset-Layer mehrere Prozesse hinzuzufügen.
- Für Raster-Daten sind neue Geoverarbeitungswerkzeuge verfügbar, einschließlich des Werkzeugs "Raster teilen" und des rekursiven Werkzeugs "Pyramiden und Statistiken erstellen".
- In den Geoverarbeitungswerkzeugen sind zwei neue Umgebungseinstellungen für die Speicheroptionen für Raster verfügbar: Pyramiden-Komprimierungstyp und weitere TIFF-Komprimierungstypen.
- Sie können im Dialogfeld "Einzelwerte" ein benutzerdefiniertes Farbschema erstellen und es in einer CLR-Datei speichern. Wenn Sie eine CLR-Datei haben, können Sie das Farbschema mit der Datei und dem Geoverarbeitungswerkzeug "Colormap hinzufügen" zum Raster-Dataset hinzufügen.
- Der Renderer "Gestreckt" bietet jetzt erweiterte Beschriftungsfunktionen. Diese ermöglichen es, Werte für den Farbverlauf anzugeben, den Sie anzeigen möchten. Darüber hinaus können Sie zwischen den einzelnen angegebenen Werten einen erweiterten Farbverlauf festlegen.
- Das Dialogfeld "Raster-Optionen" enthält jetzt vier Registerkarten: "Raster-Dataset", "Raster-Katalog", "Raster-Layer" und "Mosaik-Dataset".
- Das Fenster "Bildanalyse" ist ein neues verankerbares Fenster, das verwendet werden kann, um viele Raster-Anzeige- und -Verarbeitungs-Tasks schnell auszuführen. Es kann mit dem Befehl "Bildanalyse" im Menü "Fenster" zu ArcMap hinzugefügt werden. Viele der Anzeigeoptionen in ArcMap werden in diesem Fenster konsolidiert, sodass ein schneller Zugriff darauf möglich ist: Kontrast, Helligkeit, Transparenz, Gamma-Streckung, dynamische Bereichsanpassung, Hintergrundwert ignorieren, Nadir TopUp, Kontraststreckung, Anzeige-Resampling-Methode, Auf Raster-Auflösung zoomen, Layer ausblenden und Layer flackern.
- Die Registerkarte "Farbkorrektur" wurde hinzugefügt, auf der zusätzliche Farbkorrekturoptionen für die Raster-Kataloge bereitgestellt werden. Zu den neu verfügbaren Parametern gehören Optionen zum vorherigen Strecken, zusätzliche Farbausgleichsmethoden sowie Optionen zum Angeben eines Farbausgleichs-Zieloberflächentyps und eines Farbausgleichs-Referenzzielbilds.
- Im Fenster "Farbkorrektur" können Sie eine Farbkorrektur in Mosaik-Datasets vornehmen. Optionen für den Farbausgleich des Mosaik-Datasets umfassen die Option "Ausgeschlossener

Bereich", die besonders nützlich in Bereichen ist, in denen der Farbausgleich schwierig ist, z. B. Wasser oder Wolken.

• Die Schaltfläche für das Fenster "Farbkorrektur" kann im Anpassungsmodus zu jeder Werkzeugleiste hinzugefügt werden.

#### **Tabellen und Attribute**

In ArcGIS 10 werden neue Optionen zum Arbeiten mit Attributtabellen und eine Reihe neuer Features bereitgestellt.

- Ein Tabellenfenster wurde hinzugefügt, in dem alle geöffneten Attributtabellen angezeigt werden. Klicken Sie auf die Registerkarte für eine bestimmte Tabelle, um sie zu aktivieren. Sie können eine Tabelle mit einer Registeransicht in das Tabellenfenster ziehen und verankern, um mehrere Tabellen gleichzeitig anzuzeigen.
- Das Tabellenfenster enthält eine Werkzeugleiste, über die Sie mit den Attributen und der Karte interagieren können.
- Sie können eine Verbindung überprüfen, bevor sie erstellt wird, indem Sie die Feldnamen und Werte der Verbindung überprüfen und die Anzahl der erfolgreich verbundenen Datensätze ermitteln.
- Die Feldberechnung wurde verbessert und unterstützt jetzt die Python-Skripterstellung.
- Im Menü "Tabellenoptionen" wurde ein neuer Befehl hinzugefügt, der die Reihenfolge der Felder in einer Tabelle auf die ursprüngliche Reihenfolge zurücksetzt.
- Die Features unterstützen jetzt Dateianlagen, mit denen zusätzliche, in Beziehung zu Ihren Features stehende Informationen flexibel in einem beliebigen Format gespeichert werden können. Wenn ein Feature z. B. ein Gebäude darstellt, können Sie mehrere Fotos vom Gebäude, die aus unterschiedlichen Winkeln aufgenommen wurden, zusammen mit PDF-Dateien, die die Urkunde und Steuerinformationen des Gebäudes enthalten, anhängen.
- Neue Optionen, um Felder hervorzuheben und als schreibgeschützt zu kennzeichnen, wurden zu den Dialogfeldern "Feldeigenschaften" und "Layer-Eigenschaften" hinzugefügt.
- Die Registerkarte "Felder" des Dialogfelds "Layer-Eigenschaften" bietet mehr Kontrolle darüber, wie Felder in den Desktop-Anwendungen angezeigt werden. Dazu gehören Optionen, um die Reihenfolge von Feldern festzulegen, Felder hervorzuheben und Felder als schreibgeschützt festzulegen.
- Eine neue Anzeigeausdruckeigenschaft auf der Registerkarte "Anzeige" des Dialogfelds "Layer-Eigenschaften" ersetzt das primäre Anzeigefeld. Der Anzeigeausdruck kann Werte aus mehreren Feldern und statischen Text enthalten.
- Das Fenster "Identifizieren" kann jetzt verankert werden.
- Sie können VBScript für erweiterte Logik mit Feldern für Hyperlinks verwenden.

Weitere Informationen finden Sie unter [Neuheiten für Tabellen und Attribute in ArcGIS 10](#page-65-0).

# **CAD**

Der nachfolgende Abschnitt enthält eine Zusammenfassung der Änderungen an CAD-Funktionen. Weitere Informationen finden Sie unter [Neuheiten bei der Einbindung von CAD-Daten in ArcGIS 10](#page-73-0).

- Sie können CAD-Feature-Layer jetzt über Kontextmenüs in eine Geodatabase konvertieren und automatisch zur Karte hinzufügen.
- Ein neues Werkzeug "CAD zu Geodatabase" ermöglicht das Laden von großen CAD-Datenmengen über das Fenster "Katalog". Das Werkzeug "CAD zu Geodatabase" automatisiert eine Reihe von Konvertierungsverfahren, u. a. das Importieren von CAD-Annotations und das Zusammenführen von identischen Feature-Class-Namen, Typen und Attributinformationen. Wenn Sie das Werkzeug in ArcMap im Fenster "Katalog" ausführen, werden die Feature-Classes automatisch zur Karte hinzugefügt.
- Nicht notwendige Felder (die Felder, die für die Darstellung oder für Abfragevorgänge nicht erforderlich sind) werden in ArcMap-Feature-Class-Attributtabellen jetzt standardmäßig deaktiviert.
- Spline-Geometrie wird jetzt unterstützt.
- Das CAD-Zeichnungs-Dataset wurde im Fenster "Katalog" aus der Ansicht entfernt.
- Die folgenden CAD-Geoverarbeitungswerkzeuge werden in ArcGIS 10 außer in vorhandenen Modellen und Skripten – nicht mehr unterstützt: "Import aus CAD", "CAD-Alias festlegen" und "CAD-XDaten erstellen".

## **Metadaten**

- Alle Elemente im Katalog verfügen jetzt über einen zentralen Satz einfacher, standardisierter Metadateneigenschaften – bezeichnet als Elementbeschreibung –, der einen Titel, eine Zusammenfassung, eine Beschreibung, Tags, Quellennachweise und eine Miniaturansicht umfasst. Sie können diese Elemente im Fenster "Katalog" und im Suchfenster nach weiteren Informationen über Ihre Daten durchsuchen und ausführlichere Metadaten abrufen.
- Ein neues Dialogfeld für den Metadateneditor wurde eingeführt.
- Tasks zum Verwalten von Metadaten können jetzt mit neuen Geoverarbeitungswerkzeugen erreicht werden: Importieren und Exportieren von Metadaten.
- Metadaten können jetzt basierend auf dem XML-Schema eines Metadatenstandards überprüft werden.

# Siehe [Neuheiten für Metadaten in ArcGIS 10](#page-75-0).

# **Koordinatensysteme und Kartenprojektionen**

Neue Koordinatensysteme und Transformationen, einschließlich der Folgenden, wurden hinzugefügt:

- Definitionen aus dem EPSG Geodetic Parameter Dataset, Versionen 6.15 bis 7.1, einschließlich 181 geographischer Transformationen (Datumstransformationen) und über 280 Koordinatensystemen
- Unterstützung für sternförmige Berghaus-Projektion

# **Kartenerstellung und Visualisierung**

Im Bereich der Kartenerstellung und Visualisierung hat es zahlreiche Änderungen gegeben. In den folgenden drei Abschnitten finden Sie eine Zusammenfassung der allgemeinen Änderungen in ArcMap. Die meisten dieser Änderungen gelten auch für die anderen Desktop-Anwendungen (ArcCatalog, ArcGlobe und ArcScene). Nach diesen Abschnitten kommen Abschnitte über bestimmte Funktionen für die Kartenerstellung und Visualisierung.

# **ArcMap-Grundlagen**

- Die Anordnung der Menüs und Werkzeugleisten wurde verbessert und die Symbole wurden aktualisiert.
- Über den neuen Befehl "Datei > Daten hinzufügen > Grundkarte hinzufügen" ist es einfach, ausgezeichnete Grundkarten für Ihre Karte abzurufen. Für die Verwendung der Bing Maps-Grundkarten ist keine kostenlose Lizenz von ESRI mehr erforderlich.
- Neue verankerbare Fenstersteuerelemente vereinfachen das Anordnen und Strukturieren der Ansicht. Sie können die verschiedenen Fenster, die Sie verwenden, auf beliebige Weise anordnen. Sie können sie z. B. als Registerkarten stapeln oder automatisch ausblenden (Verankerung lösen) und nur einblenden, wenn Sie sie benötigen.
- In Version 10 können mehr Fenster verankert werden, z. B. Tabellenfenster, das Fenster "Identifizieren" und das Fenster "Attribute".
- Im Inhaltsverzeichnis befinden sich jetzt Schaltflächen im oberen Bereich statt Registerkarten im unteren Bereich. Eine vollkommen neue Layer-Ansicht wurde hinzugefügt: Nach Sichtbarkeit auflisten.

Siehe [Neuheiten in ArcMap 10.](#page-80-0)

# **Aufrufen der Daten**

- Sie können Daten über das neue Fenster "Katalog" abrufen und verwalten, das in den Desktop-Anwendungen (ArcMap, ArcGlobe und ArcScene) integriert ist.
- Der Projekt-Workspace, zu dem die Karte gehört, kann einfach über das Fenster "Katalog" und die neue Schaltfläche "Home", die in den Dialogfeldern hinzugefügt wurde, abgerufen werden.
- Sie können die Standard-Geodatabase für die Karte angeben und diese Geodatabase durch einmaliges Klicken im Fenster "Katalog" und in den Dialogfeldern abrufen.
- Im neuen Suchfenster in den Desktop-Anwendungen (ArcMap, ArcGlobe, ArcScene und ArcCatalog) können Sie sofort nach Karten, Daten und Werkzeugen suchen. Sie können lokale Daten, Laufwerke und Geodatabases von Unternehmen, Such-Services von Unternehmen (vollständige mit ArcGIS Server 10 bereitgestellte Kataloge) und ArcGIS Online durchsuchen.
- Alle Elemente im Katalog verfügen jetzt über einen zentralen Satz einfacher, standardisierter Metadateneigenschaften – bezeichnet als Elementbeschreibung. Sie können diese Elemente im Fenster "Katalog" und im Suchfenster nach weiteren Informationen über Ihre Daten durchsuchen.

#### Siehe [Neuheiten für den Zugriff auf Daten in ArcGIS 10.](#page-86-0)

# **Freigeben von Karten und Daten**

- ArcGIS Online wurde erweitert und bietet nun Zugriff auf Karten und Daten, die nicht nur von ESRI sondern auch von der gesamten GIS-Community stammen. Sie können Ihre Daten in ArcGIS Online hochladen und mithilfe von ArcGIS Desktop oder der ArcGIS Explorer-Desktopanwendung entweder für alle oder für durch Sie festgelegte Mitglieder privater Gruppen zugänglich machen.
- Über den neuen Befehl "Datei" > "ArcGIS Online starten" können Sie innerhalb von ArcMap auf ArcGIS Online zugreifen und hochgeladene Daten verwalten. Sie können mit einem Webbrowser über die neue [ArcGIS.com](http://links.esri.com/arcgis)-Website mit ArcGIS Online arbeiten.
- Mit dem neuen Befehl "Datei" > "Daten hinzufügen" > "Daten aus ArcGIS Online hinzufügen" in ArcMap können Sie ArcGIS Online problemlos nach Daten durchsuchen, die als Layer zu Ihrem Kartendokument hinzugefügt werden können.
- Der Befehl "Layer-Paket erstellen" in ArcMap wurde dahingehend verbessert, dass Sie Ihren Layer, bevor Sie ihn zum Paket hinzufügen, prüfen und das Layer-Paket direkt in ArcGIS Online hochladen können.
- Neue Funktionen zum Packen von Karten ermöglichen die gemeinsame Nutzung von vollständigen Kartendokumenten. Ein Kartenpaket enthält eine Kartendokumentdatei (MXD) und die von den darin enthaltenen Layern referenzierten Daten sind in einer zweckmäßigen, portablen Kartenpaketdatei (MPK) zusammengefasst.
- Die neue [ArcGIS.com-](http://links.esri.com/arcgis)Website ermöglicht es, dass jeder Benutzer eine Webkarte, die einen oder mehrere Karten-Services enthält, erstellen und für andere als Teil von ArcGIS Online freigeben kann. Diese Webkarten-Mashups können unter Verwendung der in ArcGIS.com integrierten Karte oder mit dem neuen, auf Silverlight basierten Programm [ArcGIS Explorer Online](http://explorer.arcgis.com) erstellt werden. Für das Erstellen einer Webkarte muss keinerlei ArcGIS-Software installiert sein. ArcGIS Online-Webkarten können direkt in ArcMap geöffnet werden, wo sie als neue Kartendokumente erscheinen.

Siehe [Neuheiten beim Freigeben von Karten und Daten in ArcGIS 10.](#page-93-0)

# **Symbole und Styles**

Der nachfolgende Abschnitt enthält eine Zusammenfassung neuer Funktionen für Symbole und Styles. Weitere Informationen finden Sie unter [Neuheiten für Symbole und Styles in ArcGIS 10.](#page-96-0)

- In ArcGIS 10 ist es einfach geeignete Symbole zu finden, die auf Ihre Features und Grafiken angewendet werden können, da Sie nach Symbolen suchen können, ohne angeben zu müssen, in welchen Style-Dateien sie gespeichert sind. Sie können alle Styles durchsuchen, die mit ArcGIS installiert sind, oder Sie können die Suchergebnisse auf die Styles einschränken, die Sie verwenden möchten.
- Jedes Symbol verfügt jetzt über durchsuchbare Tags, die seine grafischen Eigenschaften, z. B. die Farbe oder den Typ, beschreiben. Diese Tags können im Dialogfeld "Style-Manager" geändert werden.
- Sie können Symbol-Tags in der Berichtsansicht des Dialogfelds "Style-Manager" hinzufügen oder ändern.
- Das Dialogfeld "Style-Manager" ist jetzt über das Fenster "Anpassen" direkt zugänglich und die Größe kann geändert werden.
- Die Berichtsansicht enthält eine weitere Spalte, wenn eine Symboltabelle (Marker, Linie, Füllung oder Text) ausgewählt wird, die es Ihnen ermöglicht, die Tags jedes Symbols anzuzeigen und zu ändern, wenn der Style nicht schreibgeschützt ist.
- Sie können die Anordnung der Symbole in der Symbolauswahl ändern. Sie können Symbole z. B. nach der Style-Datei gruppieren, in der sie enthalten sind, oder nach ihrer Kategorie. Sie können das Aussehen oder den Titel eines Symbols hervorheben, indem Sie auf die Schaltfläche "Große Symbole" bzw. "Liste" klicken.
- Wenn Sie den Zeiger im Fenster "Symbolauswahl" über einem Symbol anhalten, wird ein Popup geöffnet, das relevante Informationen zu jedem Symbol enthält.
- Sie können die Größe des Fensters "Symbolauswahl" ändern, um eine größere Anzahl an Symbolen gleichzeitig anzuzeigen.

# **Kartenanzeige und -navigation**

Die folgenden Funktionen sind neue Funktionen für die Kartenanzeige und -navigation. Weitere Informationen finden Sie unter [Neuheiten bei der Kartendarstellung und Navigation in ArcGIS 10](#page-100-0).

- Grundkarten-Layer wurden hinzugefügt, um die Kartennavigation zu ermöglichen, ohne dass auf eine Neuzeichnung der Karte gewartet werden muss.
- Ein Schnell-Schwenken-Modus wurde hinzugefügt, der kontinuierliches Schwenken in jede Richtung ermöglicht, sogar während Features digitalisiert werden.
- Im Dialogfeld "Maßstabseinstellungen" kann die Kartenanzeige jetzt auf bestimmte Maßstabsebenen eingeschränkt werden.
- Maßstabseinstellungen enthalten Voreinstellungen für häufige Webkartenschemas.
- Auf einer Registerkarte im Dialogfeld "Optionen" der Anwendung wird der Anzeige-Cache für gecachte Karten-Services, Grundkarten-Layer und den ArcGlobe-Globus-Cache verwaltet.
- Die Hardwarebeschleunigung ermöglicht eine übergangslosere Aktualisierung der Schwenk- und Zoom-Vorgänge für Grundkarten-Layer.
- Über die Einstellungen auf der Registerkarte "Datenansicht" des Dialogfelds "ArcMap-Optionen" können Sie die Hardwarebeschleunigung einfach aktivieren oder deaktivieren und das Darstellungsverhalten für Grundkarten-Layer steuern, wenn Sie sich in Remote-Desktop-Sitzungen befinden.
- Mithilfe der Hilfstasten für Tastenkombinationen, STRG- und UMSCHALTTASTE, können Sie die Navigationsgeschwindigkeit mit Schnell-Schwenken und den Pfeiltasten ändern.
- Sie können den Schnell-Schwenken-Modus über die Taste "Q" ändern oder indem Sie die mittlere Maustaste gedrückt halten.
- Bei der Arbeit mit ArcMap werden Karten weniger oft neu gezeichnet, da die Karten bei der Änderung der Anzeigegröße für die Größenanpassung nicht mehr komplett neu gezeichnet werden.

# **Darstellungen**

Im folgenden Abschnitt werden neue Funktionen für kartografische Repräsentationen zusammengefasst. Weitere Informationen finden Sie unter [Neuheiten für Repräsentationen in ArcGIS 10](#page-104-0).

- Zwei neue geometrische Effekte wurden hinzugefügt:
	- Zickzackeffekt Erstellt eine dynamische Linie mit einer Zickzacklinie, in der der Winkel, die Position und die Breite angegeben sind
	- Pfeileffekt Erstellt eine dynamische Linie entlang eines Linien-Features mit einem Pfeil, dessen Style und Breite angegeben sind
- Die Benutzeroberfläche wurde für den Repräsentations-Renderer, das Kontextmenü des Werkzeugs "Verschieben" und das Kontextmenü "Größe festlegen" im Marker-Editor erweitert:
	- Der Repräsentations-Renderer zeigt jetzt einen Wert für die Anzahl der Features an, für die in der Repräsentationsklasse eine Regel zugewiesen wurde. Dieser Wert, der einzelnen Repräsentationsklassen eigen ist, wird im Dialogfeld als "Feature-Anzahl anzeigen" angezeigt. Diese Einstellung wird beibehalten, bis das Dialogfeld geschlossen wird.
	- Das Kontextmenü des Werkzeugs "Verschieben" enthält zusätzliche Optionen, um anzugeben, über welche Entfernung ausgewählte Features verschoben werden sollen. Mit den Parametern für die Entfernung kann eine Bewegung gesteuert werden, die weder streng horizontal noch streng vertikal ist.
	- Das Kontextmenü "Größe festlegen" im Marker-Editor stellt weitere Optionen bereit, mit denen genauer angegeben werden kann, wie die Größe ausgewählter Elemente geändert werden soll.
	- Dem geometrischen Effekt "Bindestriche" und den Markerplatzierungs-Styles "Entlang der Linie", "Nach dem Zufallsprinzip entlang der Linie", "Entlang der Umrisslinie" und "Nach dem Zufallsprinzip entlang der Umrisslinie" wurde eine Positionseigenschaft hinzugefügt. Mithilfe der Positionseigenschaft können Sie die Anfangsposition angeben, ab der ein Muster für ein Feature angezeigt werden soll. Diese Angabe ist vor allem wichtig, um die Platzierung von Markern in Bezug auf gestrichelte Linien zu synchronisieren.
- Warnmeldungen wurden für die Anpassung verbessert. Die Meldung enthält den vollständigen Namen aller fehlenden Komponenten in einer Geodatabase der Version 10, z. B. benutzerdefinierte geometrische Effekte und Markerplatzierungs-Styles.
- Die Funktionen für Feature-Layer mit Repräsentationen wurden verbessert. Wenn eine Feature-Class mit Repräsentationen zum ArcMap-Inhaltsverzeichnis hinzugefügt wird, wird der Layer automatisch mit dem Repräsentations-Renderer symbolisiert. Wenn mehrere Repräsentationsklassen verfügbar sind, wird standardmäßig die erste Repräsentation der Feature-Class verwendet.

# **Seitenlayouts und Datenrahmen**

Im folgenden Abschnitt werden die neuen Funktionen für Seitenlayouts und Datenrahmen zusammengefasst. Weitere Informationen finden Sie unter [Neuheiten für Seitenlayouts und Datenrahmen](#page-108-0) [in ArcGIS 10.](#page-108-0)

- Über die Kartenserie können Sie Kartensammlungen und Produkte mit mehreren Seiten erstellen, indem Sie ein einzelnes Layout nehmen und über einen Satz von Feature-Ausdehnungen iterieren.
- Das Layout-Textelement wird durch dynamischen Text erweitert, sodass Aktualisierungen mithilfe von System-, Karten- oder Kartenserieneigenschaften automatisch durchgeführt werden.
- Die Datenrahmeneigenschaften wurden erweitert, um Kartenserien-Workflows zu unterstützen.

#### **Automatisieren von Karten-Workflows**

- Die Geoverarbeitungsfunktionen wurden erweitert, sodass Sie Karten, Layouts und Layer jetzt über die Python-Skripterstellung bearbeiten können. Auf diese Weise können Sie viele der häufig durchgeführten Kartenerstellungs-Workflows automatisieren.
- In Python können Sie mit Kartendokumenten auch stapelweise interagieren, sodass Sie eine Vielzahl von Karten- und Layer-Verwaltungs-Tasks durchführen können.

Weitere Informationen finden Sie unter [Neuheiten zum Automatisieren von Karten-Workflows in ArcGIS](#page-111-0) [10](#page-111-0).

#### **Zeitdaten**

ArcGIS 10 bietet neue Möglichkeiten und Werkzeuge für das Arbeiten mit Zeitdaten.

- Layer verfügen über eine neue Eigenschaftenseite zum Festlegen der Position und Beschreibung der Zeitinformationen aus dem Quellen-Dataset.
- ArcGIS Desktop und ArcGIS Server sind zeitbezogen und enthalten Zeitschieberegler (Benutzeroberflächen-Steuerelemente), um Zeitdaten zu visualisieren.
- Mit Zeitinformationen erstellte Layer können mit ArcGIS Server veröffentlicht werden und von Client-Anwendungen (SOAP-/REST-APIs) verwendet werden.

Weitere Informationen finden Sie unter [Neuheiten für Zeitdaten in ArcGIS 10](#page-112-0).

## **Animationen**

In ArcGIS 10 können Sie Animationen als sequenzielle Bilder (eine Reihe von Animationsstandbildern) exportieren. Die unterstützten Ausgabebildformate sind Windows-Bitmap (\*.bmp) und JPEG (\*.jpg).

Die resultierenden sequenziellen Bilder können Sie dann als Eingaberahmen verwenden, um mithilfe des Geoverarbeitungswerkzeugs "Raster zu Video" Videos (AVI- oder QuickTime-Format) zu erstellen. Sie können die Ausgabebilder auch in anderen Videoformaten (nicht in ArcGIS unterstützt) abspeichern, beispielsweise für die Verwendung in der Videoerstellungs-Software eines Drittanbieters.

Weitere Informationen finden Sie unter [Neuheiten bei Animationen in ArcGIS 10.](#page-114-0)

#### **Auswahlwerkzeuge**

Vier neue Auswahlwerkzeuge sind in ArcGIS Desktop verfügbar: "Nach Polygon auswählen", "Nach Lasso auswählen", "Nach Kreis auswählen" und "Nach Linie auswählen".

Die Auswahlwerkzeuge berücksichtigen auch die neue Fangumgebung.

Weitere Informationen finden Sie unter [Neuheiten für Auswahlwerkzeuge in ArcGIS 10.](#page-116-0)

## **Diagramme**

Die folgenden Funktionen für Diagramme sind neu:

- Diagramme sind in ArcGlobe und ArcScene verfügbar.
- Es werden drei neue Diagrammtypen unterstützt: Blasendiagramm, Minimum- und Maximum-Balkendiagramm und Polardiagramm.
- Die neuen Geoverarbeitungswerkzeuge "Graph erstellen" und "Graph speichern" wurden hinzugefügt. Mit diesen Werkzeugen können Sie Diagramme erstellen und speichern, um Ausgabedaten oder Analyseergebnisse eines Modells oder Workflows zu visualisieren.

Weitere Informationen finden Sie unter [Neuheiten bei der Diagrammerstellung in ArcGIS 10.](#page-117-0)

## **Berichte**

Es gibt mehrere neue Berichtswerkzeuge:

- Das Menü "Berichte", auf das über das Menü "Ansicht" in der Hauptmenüleiste zugegriffen werden kann
- Der Berichtsassistent, der Sie durch den Vorgang zum Erstellen von Berichten führt
- Der Berichts-Viewer, über den Sie eine Vorschau des Berichts anzeigen können
- Der Report Designer, über den Sie die Eigenschaften eines vorhandenen Berichts ändern können

Weitere Informationen finden Sie unter [Neuheiten für die Berichterstellung in ArcGIS 10](#page-120-0).

#### **Andere**

- ArcGIS verfügt über eine vorkonfigurierte Fangumgebung, die vom Editor und von den Messwerkzeugen verwendet wird. Sie können an Punkten, Änderungen, Schnittpunkten, Mittelpunkten oder Skizzen fangen. Weitere Informationen zu Coverages finden Sie unter Fangen.
- Das Messwerkzeug in ArcMap hat neue Optionen, mit denen Sie beim Messen von Entfernungen den Messtyp angeben können. Als Optionen sind "Planar" (der Standard bei der Arbeit in einem projizierten Koordinatensystem), "Geodätisch" (der Standard bei der Arbeit in einem geografischen Koordinatensystem), "Loxodrome" und "Große Ellipse" verfügbar. Weitere Informationen finden Sie unter Messen von Entfernungen und Flächen.

# **Geoverarbeitung und Analyse**

Es gab viele Änderungen in der Geoverarbeitung. Die Änderungen und neuen Funktionen werden in den nachfolgenden Abschnitten zusammengefasst. Weitere Informationen finden Sie in der Hilfe im Abschnitt "Neuheiten in der Geoverarbeitung". Lesen Sie [Neuheiten in der Geoverarbeitung in ArcGIS 10,](#page-122-0) um eine Einführung zu erhalten.

# **Allgemein**

- Geoverarbeitungswerkzeuge werden jetzt im Hintergrund ausgeführt, sodass Sie mit ArcMap weiterarbeiten können, während das Werkzeug ausgeführt wird.
- Die ArcToolbox-Funktionen wurden durch die Fenster "Suche", "Katalog" und "Ergebnisse" ersetzt. Das ArcToolbox-Fenster ist in der Version 10 immer noch verfügbar, stellt aber nicht mehr die wichtigste Methode zum Suchen und Verwenden von Werkzeugen dar.
- Die Standardwerkzeugleiste wurde durch ein neues Geoverarbeitungsmenü ergänzt. Dieses Menü enthält alle Optionen zum Konfigurieren der Geoverarbeitung sowie sechs Werkzeuge.
- Sie können jetzt Werkzeuge zu jedem Menü oder jeder Werkzeugleiste hinzufügen.

# **Python und ArcPy**

- ArcGIS installiert Python, Version 2.6.
- Das Python-Fenster ersetzt das Befehlszeilenfenster. Sie können Werkzeuge im Python-Fenster wie in der Befehlszeile ausführen (wie im vorherigen Befehlszeilenfenster). Das Python-Fenster bietet jedoch viel mehr Möglichkeiten als das Befehlszeilenfenster. Sie können im Python-Fenster jeden Python-Code ausführen, nicht nur Geoverarbeitungswerkzeuge.
- Das ArcPy-Site-Paket wird mit ArcGIS installiert. Ein **Site-Paket** ist der Python-Begriff für eine Bibliothek, die Python zusätzliche Funktionen hinzufügt. Das ArcPy-Site-Paket ersetzt "arcgisscripting" im Python-Code.
- ArcPy enthält mehrere wichtige Module: das Kartenerstellungsmodul, um mit ArcMap zu interagieren und Kartensammlungen zu erstellen, das Spatial Analyst-Modul, um Map-Algebra zu verwenden, und das Geostatistical Analyst-Modul, das Klassen zum Einrichten komplexer Nachbarschaftssuchen enthält.

# **Werkzeuge**

- Sieben modellspezifische Werkzeuge wurden hinzugefügt. Diese Werkzeuge können nur in ModelBuilder verwendet werden. Dabei handelt es sich um: "Wert berechnen", "Werte erfassen", "Feldwert abrufen", "Verzweigungen zusammenführen", "Pfad analysieren", "Daten auswählen" und "Stopp".
- Es wurden über 50 wichtige Geoverarbeitungswerkzeuge hinzugefügt.
- Sie können Ihre Modelle und Skripte mit einem Kennwort schützen. Dadurch können Sie zulassen, dass Empfänger Ihr Modell- und Skriptwerkzeug ausführen und anschließend löschen. Sie können jedoch verhindern, dass Ihr Werkzeug bearbeitet wird. Ein kennwortgeschütztes Modell kann nicht angezeigt werden. Der Kennwortschutz bleibt beim Kopieren intakt.
- Sie können die PY-Datei in das Werkzeug importieren (das ist sogar erforderlich, um das Skriptwerkzeug durch ein Kennwort zu schützen). Dies bedeutet, dass Sie keine separate PY-Datei bereitstellen müssen, damit das Skriptwerkzeug funktioniert. Nachdem die PY-Datei importiert wurde, können Sie sie wieder exportieren (vorausgesetzt Sie kennen das Kennwort, wenn vorhanden).

## **ModelBuilder**

- Die Werkzeugleiste "ModelBuilder" und das Menü wurden aktualisiert.
- Die Funktionen "Rückgängig" und "Wiederholen" werden jetzt unterstützt.
- Modellelemente verfügen jetzt über QuickInfos.
- Der Standardabstand zwischen Elementen beträgt jetzt 15 statt 30.

#### **Iteratoren**

- Iteratoren ersetzen die Reihenoption in den Modelleigenschaften.
- Zwölf Iteratoren wurden hinzugefügt, um in einem Modell für die Iteration oder für wiederkehrende Tasks verwendet zu werden. Zehn dieser Iteratoren werden als Geoverarbeitungswerkzeuge implementiert.
- Wenn in einem Modell ein Iterator verwendet wird, werden die Iterationsoptionen der Version 9.3 in den Modelleigenschaften deaktiviert, und der Standardwert -1 wird festgelegt. Das bedeutet, dass das Modell unendlich oft oder auf Grundlage der Anzahl von Eingaben in einen Iterator ausgeführt wird, nicht basierend auf einer festgelegten Zahl.
- Wenn ein Modell, das einen Iterator enthält, in ein Python-Skript exportiert wird, enthält das Skript die Iterationslogik nicht.

# **Entwickeln von Desktop-Anwendungen**

# **ArcGIS Software Developer Kits**

In ArcGIS 10 werden mehrere neue und innovative Features eingeführt, die es Entwicklern erleichtern, ArcGIS-Anwendungen anzupassen und zu erweitern. Das neue Desktop-Add-In-Modell stellt für Entwickler ein Deklaration-basiertes Framework zum Erstellen von benutzerdefinierten Funktionen bereit. Diese Add-In-Dateien können dann von den Benutzern gemeinsam genutzt werden, ohne dass Installationsprogramme oder eine COM-Registrierung erforderlich sind bzw. ist. Add-In-Dateien können installiert werden, indem sie in einen freigegebenen Ordner kopiert werden. Um sie zu deinstallieren, werden sie aus diesem Ordner gelöscht. Add-Ins stellen einige der häufigsten Anpassungen bereit: Schaltflächen, Werkzeuge, Kombinationsfelder, Werkzeugleisten/Menüs, verankerbare Fenster und Erweiterungen für die Anwendung und den Editor.

Ausführliche Informationen zu den neuen Funktionen in ArcGIS 10 finden Sie im ArcObjects SDK für Microsoft .NET Framework und in der Hilfe zur Java-Plattform im [Resource Center.](http://resources.arcgis.com/content/arcgis-sdks-help)

# **Mobiles GIS**

In den folgenden Abschnitten werden die neuen Funktionen in ArcGIS Mobile beschrieben. Weitere Informationen finden Sie unter [Neuheiten in ArcGIS Mobile](#page-179-0).

# **Verbesserte Benutzerfreundlichkeit der Handheld-Anwendung**

• Für den Zugriff über einen Touchscreen wurden die folgenden Erweiterungen durchgeführt: Text und Menüoptionen sind größer und besser lesbar, durch die Listen kann ein Bildlauf mit

Stiftbewegungen durchgeführt werden, die Workflows wurden verbessert und sind jetzt intuitiver und flexibler.

- Der Task "Karte anzeigen" wurde durch Funktionen zum Messen von Linien, Flächen und Features sowie Unterstützung für neue Typen verbundener und getrennter Grundkarten erweitert.
- Der Workflow im Task "Features sammeln" wurde erweitert und vereinfacht. Die GPS-Datenerfassung ist jetzt benutzerfreundlicher. Sie enthält eine Schaltfläche zum Starten und Anhalten der Durchschnittswertermittlung von GPS-Positionen und bietet Ihnen die Flexibilität, beim Erstellen von Positionen die Karte oder den GPS-Status anzuzeigen. Es gibt eine neue GPS-Datenübertragungsmethode zum Erstellen von Polylinien und Polygonen, die Positionen nach Entfernung oder Zeitintervall filtern kann und die Form mit einem seitlichen Versatz von der tatsächlich erfassten Position platzieren kann.
- Wenn Sie den Task "Suchen" verwenden, können Sie jetzt die Suchkriterien mit Ihrem Projekt speichern. Das nächste Mal, wenn Sie das Projekt öffnen, können Sie die gespeicherte Suche ausführen.
- Der Task "Synchronisieren" verfügt jetzt über Optionen, um Änderungen automatisch auf den Server zurückzuschreiben. Sie können Änderungen zu folgenden Zeiten zurückschreiben: wenn Features gesammelt oder aktualisiert werden, in einem bestimmten Zeitintervall oder wenn das Gerät an das Netzwerk angeschlossen wird.
- Ein neuer Task "Außendienstteam anzeigen" ermöglicht die Zusammenarbeit zwischen Außendienstmitarbeitern. Wenn Sie den Task "Außendienstteam anzeigen" verwenden, können Sie die Position von anderen Außendienstmitarbeitern auf der Karte sehen und ihnen eine E-Mail oder SMS senden oder sie direkt anrufen.

# **Unterstützung für Anwendungsplattformen auf Windows-Touchscreen-Geräte erweitert**

- Unterstützung wurde auf Windows-Geräten hinzugefügt und für Touchscreen-Geräte optimiert, die oft in einem Fahrzeug angebracht werden und auf eine höhere Belastung ausgelegt sind.
- Features, die es nur in der Windows-Anwendung gibt, umfassen eine integrierte Touchscreen-Tastatur, Designs für Tag und Nacht und Optionen für die Helligkeitsanpassung der Anwendung selbst.
- Sie können Grundkarten-Layer dimmen, sodass der Inhalt von operationalen Karten-Layern sich besser vom Grundkarteninhalt abhebt, wodurch ein visueller Kontrast zwischen den Layern entsteht.

# **Bereitstellen von benutzerdefinierten Workflows über offene mobile Anwendungen für Entwickler**

Wenn Sie .NET und die Anwendungen als Framework verwenden, können Sie neue Tasks erstellen, die für Ihre Geschäftsabläufe für Felddatenmanagement spezifisch sind, vorhandene ESRI Tasks durch zusätzliche Funktionen ergänzen oder die gesamte Anwendung erweitern.

# **Vereinfachen des Projektmanagements mit dem Mobile Project Center**

Das Mobile Project Center ist eine neue Anwendung, die auf das Erstellen und Verwalten von Feldprojekten ausgerichtet ist. Das Mobile Project Center ermöglicht Folgendes:

- Sie können Feldprojekte erstellen, die auf einem Projektserver in den Katalogen verwaltet werden.
- Definieren Sie den Inhalt der mobilen Karte, die mehrere operationale Layer oder mobile Services enthalten kann, vorausgesetzt, dass die Raumbezüge übereinstimmen.
- Erstellen Sie Tasks und Erweiterungen in der Anwendungsumgebung, und verwenden Sie sie dann in Feldprojekten.

# **GIS im Internet**

Einige neue Funktionen in ArcGIS Server werden in den nachfolgenden Abschnitten zusammengefasst. Eine ausführlichere Liste von Verbesserungen finden Sie unter [Neuheiten in ArcGIS Server 10.](#page-140-0)

# **Allgemein**

- ArcGIS Server für die Microsoft .NET Framework-Installation wurde in zwei Setups unterteilt, um Ihnen mehr Flexibilität bei der Installation der Komponenten zu geben. Sie können nur den GIS-Server und Services, nur die Webanwendungs-Verwaltungsschnittstelle oder beides installieren.
- Die Toolbox "Server" enthält nun ein Toolset für die Datenextraktion. Diese Werkzeuge helfen Ihnen, interaktive Datendownloads durch Geoverarbeitungs-Services verfügbar zu machen.
- Die Serverprotokollierung wurde aus Performance-Gründen auf die einzelnen SOC-Computer übertragen. Sie können die Anzahl der erstellten Protokolle auch begrenzen.
- Der Server kann jetzt Services im Leerlauf auf ungültige Datenverbindungen überprüfen und die Verbindungen bei Bedarf aktualisieren. Der Server überwacht den Status von Services auch in regelmäßigen Abständen, sodass er nach ungeplanten Ausfallzeiten schneller wieder funktionsbereit ist.
- ArcGIS Server für die Java-Plattform umfasst einen Kartenpfad-Editor zum Reparieren von Datenverbindungen in Kartendokumenten (.mxd) und Karten-Service-Definitionen (.msd). Dies ist in ArcGIS Server unter UNIX/Linux nützlich.

# **Services**

- Ein neuer Feature-Service ermöglicht es Ihnen, geographische Features zum Web-Editing verfügbar zu machen.
- Ein neuer Such-Service ermöglicht es anderen im Unternehmen, GIS-Daten zu suchen und einfach hinzuzufügen.
- Der Geometrie-Service enthält viele neue Methoden, um Web-Editing-Szenarien zu unterstützen.
- MSD-basierte Services unterstützen jetzt Maplex, kartografische Repräsentationen und verschiedene neue Layer-Typen in ArcGIS 10.
- Karten-Services machen zahlreiche neue Eigenschaften und Informationen aus dem Kartendokument und den zugrunde liegenden Daten verfügbar. Dies schließt Feature-Anlagen, Zeitdaten, Domänen, Beziehungen, Standalone-Tabellen, Raster-Felder und Symbologie ein.
- Image-Services können jetzt im bei ArcGIS 10 eingeführten Mosaik-Dataset veröffentlicht werden. Image-Services unterstützen viele neue Konfigurationsoptionen und zulässige Vorgänge.
- Netzwerkanalyse-Services unterstützen drei neue Solver: Start-Ziel-Kostenmatrix-Solver, Vehicle Routing Problem-Solver und Location-Allocation-Solver.
- Geokodierungs-Services unterstützen ein einzeiliges Adressformat.
- Auf Layer in einem WMS-Service kann nun mit einer Namenszeichenfolge verwiesen werden.
- An den OGC-Services wurden verschiedene andere Verbesserungen vorgenommen, insbesondere im Hinblick auf die SLD-Unterstützung und die Anzahl der Informations-Services, die über Ihre Quell-GIS-Daten verfügbar gemacht werden.

#### **Karten-Caching**

- Cache-Kacheln können in einem kompakten Speicherformat gespeichert werden, das schneller kopiert werden kann und weniger Speicherplatz auf dem Datenträger verbraucht.
- Ein neues gemischtes Bildformat ermöglicht es Ihnen, mehrere Bildtypen in einem Cache abzulegen. Dies erleichtert es, JPEG-Caches auf anderen Layern zu überlagern. Kacheln mit Hintergrundfarbe können als teilweise transparente PNGs gespeichert werden.
- Über die Schaltfläche "Daten hinzufügen" können Caches in ArcMap oder ArcGlobe als Raster-Datasets direkt hinzugefügt werden.
- Neue Werkzeuge ermöglichen das Importieren und Exportieren von Cache-Kacheln in das bzw. aus dem Cache-Verzeichnis. Dies vereinfacht die gemeinsame Cache-Erstellung.
- Caching kann bei verteilten Installationen von ArcGIS Server besser skaliert werden. Der Server kann zuerst die Kacheln in einem lokalen Verzeichnis erstellen und sie dann in ein freigegebenes Cache-Verzeichnis kopieren. Wegen des neuen kompakten Cache-Speicherformats verläuft das Kopieren sehr schnell.
- ArcGlobe und ArcGIS Explorer wurden zum schnellen Zeichnen von bestimmten Typen von 2D-Caches optimiert.

#### **REST-API**

- Das Ausgabeformat AMF wird jetzt unterstützt. Es verbessert die Anzeige der Abfrage und Geoverarbeitungsergebnisse beim Arbeiten mit der ArcGIS-API für Flex.
- Die Netzwerkanalyse der nächsten Einrichtung und des Einzugsgebiets ist jetzt durch REST verfügbar.
- Serverobjekterweiterungen (nur für Karten-Services) werden jetzt unterstützt und ermöglichen es Ihnen, benutzerdefinierte codierte ArcObjects-Logik durch REST verfügbar zu machen.
- Sie können Koordinatensysteme mithilfe von Well-Known Text angeben und so die Koordinatensystemparameter anpassen.

• Der REST-Administratorcache kann jetzt programmgesteuert gelöscht werden.

# **Bereitstellung auf Amazon EC2**

ESRI bietet jetzt ein Amazon Machine Image (AMI), um ArcGIS Server in der Amazon Elastic Compute Cloud (EC2) bereitzustellen. Die Bereitstellung in der Cloud vereinfacht das ArcGIS Server-Setup und ermöglicht Ihnen eine schnelle Skalierung zu der Hardware, die Sie benötigen.

# **Bessere SharePoint-Integration**

Nach ArcGIS Server 10 wird in Kürze Version 2.0 von ArcGIS Mapping for SharePoint veröffentlicht. Version 2.0 umfasst Geoverarbeitungsunterstützung, ArcGIS.com-Integration, bessere Geokodierung, Unterstützung für SharePoint-Webpartverbindungen, Themen und GeoRSS-Layer.

# **ArcGIS-Erweiterungen**

In den nachfolgenden Abschnitten werden neue Funktionen und Änderungen in ArcGIS-Erweiterungen zusammengefasst:

# **ArcGIS 3D Analyst**

Die folgenden Abschnitte enthalten eine Übersicht über die neuen Funktionen und Änderungen in der Erweiterung ArcGIS 3D Analyst. Weitere Informationen finden Sie unter [Neuheiten in ArcGIS](#page-149-0) 10 3D [Analyst.](#page-149-0)

## *Allgemein*

- Die Standard-Bearbeitungsumgebung wird sowohl in ArcGlobe als auch in ArcScene bereitgestellt. Sie ermöglicht es, GIS-Features zu erstellen und zu verwalten, die Z-Werte erkennen können.
- Georeferenzierte Layer mit Full Motion Video (Vollbewegungsvideo) können auf der Oberfläche von ArcGlobe drapiert werden.
- Die Symbologie von Punkt-Features für die Größe und vollständige 3D-Rotation kann direkt über Feature-Attribute gesteuert werden.
- Dreidimensionale Styles wurden aktualisiert, wobei die Namen und Beschreibungs-Tags verbessert wurden. Dadurch erzielen Sie mit der Suchfunktion im Dialogfeld "Symbolauswahl" deutlich bessere Ergebnisse.
- Die Funktionen zum Festlegen der zwei gebräuchlichsten 3D-Eigenschaften "Basishöhen" und "Extrusion" – sind jetzt benutzerfreundlicher. Es ist jetzt einfacher, diese Einstellungen mit integrierten Grafiken fertig zu stellen, die die Auswirkung der vorgenommenen Eigenschaftenänderung veranschaulichen.
- Das Navigationsmodell wurde umgestaltet, um das Navigieren in der 3D-Ansicht zu vereinfachen.
- Sie können große Bilder (größer als der Desktop) aus ArcGlobe und ArcScene exportieren.
- Erstellen Sie Diagramme in ArcGlobe und ArcScene.
- Über den neuen Befehl "Datei" > "Daten hinzufügen" > "Daten aus ArcGIS Online hinzufügen" können Sie in ArcGlobe direkt auf Layer-Pakete, Karten-Services und Globe-Services von ArcGIS Online zugreifen. Dieser Befehl öffnet die neue [ArcGIS.com](http://links.esri.com/arcgis)-Website und ermöglicht Ihnen das Hinzufügen der wichtigen ArcGIS-Grundkartenoptionen zu Ihrem Globus. Sie können auch nach zusätzlichen, von ESRI und der gesamten GIS-Community veröffentlichten Daten suchen.
- Der Befehl "Layer-Paket erstellen" in ArcGlobe wurde dahingehend verbessert, dass Sie Ihren Layer, bevor Sie ihn zum Paket hinzufügen, prüfen und das Layer-Paket direkt in ArcGIS Online hochladen können. Von Ihnen hochgeladene Daten können Sie auf der neuen [ArcGIS.com](http://links.esri.com/arcgis)-Website verwalten.
- Siebenundzwanzig Geoverarbeitungswerkzeuge wurden hinzugefügt:
	- Z-Informationen hinzufügen
	- Raster zu Multipoint
	- Terrain zu Punkten
	- Feature zu 3D nach Attribut
	- Ausreißer identifizieren
	- Sichtlinien konstruieren
	- Oberflächeninformationen hinzufügen
	- Oberflächenausrichtung
	- Oberflächenkonturlinie
- Oberflächenunterschied
- Oberflächengefälle
- Differenz 3D
- Innerhalb 3D
- Überschneiden 3D
- 3D-Linie mit Multipatch verschneiden
- Ist geschlossen 3D
- Near 3D
- Vereinigen 3D
- Grenzwerte der Terrain-Auflösung ändern
- Skyline
- Skyline-Barriere
- Skyline-Diagramm
- Terrain-Punkte anfügen
- Terrain-Punkte löschen
- Terrain-Punkte ersetzen
- TIN kopieren
- LandXML zu TIN

#### *Verbesserte Darstellungs-Performance*

- Schnelleres Rendering von 2D-Karten-Caches in ArcGlobe, sodass weniger 2D- und 3D-Caches zum Freigeben von Inhalt erstellt werden müssen
- Verbesserte Performance bei der Darstellung von 3D-Text durch eine integrierte Konflikterkennung, die sicherstellt, dass kein sich überlappender Text angezeigt wird
- Verbesserte Darstellungs-Performance von Textur-Multipatches durch automatische **Texturverwaltung**
- Verbesserte Performance bei der Darstellung von 3D-Vektoren, wobei OpenGL-Schablonenpuffer für die Anpassung von Vektoren an die Oberfläche verwendet werden
- Einstellungen für die Speicherreservierung werden im ArcGlobe-Dokument gespeichert, in dem Sie jede 3D-Karte anders konfigurieren können, sodass für die enthaltenen Layer die richtige Speichermenge belegt wird.

## *Analysieren der 3D-Vektor-Features*

- Dreidimensionale boolesche Operatoren wurden hinzugefügt, z. B. "Überschneiden 3D", "Vereinigen 3D" und "Innerhalb 3D", die mit geschlossenen Multipatches verwendet werden können.
- Geoverarbeitungswerkzeuge, z. B. "Skyline" und "Skyline-Barriere", wurden hinzugefügt, die die 3D-Vektoranalyse speziell für Workflows in einer virtuellen Stadt verfügbar machen.
- Vorhandene Geoverarbeitungswerkzeuge wurden erweitert, damit sie besser mit den 3D-Optionen verwendet werden können. Im Dialogfeld "Lagebezogen auswählen" werden z. B. 3D-Entfernungen verwendet, und Multipatch-Objekte können in das Werkzeug "Sichtlinie" eingebunden werden.
- Sie können interaktiv in 3D messen: Entfernung entlang einer Oberfläche, Höhe des 3D-Objekts, Entfernung zwischen zwei Punkten in 3D, Entfernung vom Betrachter (anders ausgedrückt, wie weit weg ein Objekt ist).
- Vollständige 3D-Konnektivität wird in Netzwerk-Datasets jetzt unterstützt.

## *Terrain-Datasets wurden erweitert*

Die folgenden Funktionen wurden für Terrain-Datasets hinzugefügt:

- Engere Integration in LIDAR-Quellen
- Werkzeuge zum Suchen von Datenfehlern
- Option zum direkten Ausführen von analytischen Operatoren für Terrain-Datasets
- Importieren der Layer-Symbologie für Terrains
- Terrainkonturlinien- und Terrainpunkt-Renderer
- Terrainpunkt-Profildiagramm
- Rücksetzung der Höhenbereichsklassen basierend auf der aktuellen Anzeigeausdehnung
- Unterstützung für Ankerpunkte
- Optimierung der Terrainübersicht

#### *TIN-Datasets wurden erweitert*

Zu den neuen Funktionen für TINs gehören u. a. die folgenden:

- Unterstützung für Constrained Delaunay, ArcGIS-Raumbezug, Kanten-Tag-Speicherung und Quell-Knotenspeicherung wurde hinzugefügt.
- Sie können Layer-Symbologie für Terrains importieren.
- Ein TIN-Konturlinien-Renderer wurde hinzugefügt.
- Sie können Höhenbereichsklassen basierend auf der aktuellen Anzeigeausdehnung zurücksetzen.

# **ArcGIS Geostatistical Analyst**

Im nachfolgenden Abschnitt werden neue Funktionen in ArcGIS Geostatistical Analyst zusammengefasst. Weitere Informationen finden Sie unter [Neuheiten in ArcGIS Geostatistical Analyst 10.](#page-157-0)

- Elf Geoverarbeitungswerkzeuge wurden hinzugefügt:
	- Diffusionsinterpolation mit Barrieren
	- Kernel-Interpolation mit Barrieren
	- Räumlich balancierte Punkte erstellen
	- Sampling-Netzwerk verdichten
	- Globale polynomiale Interpolation
	- IDW
	- Lokale polynomiale Interpolation
	- Radial Basis Functions
	- Werte zu Tabelle extrahieren
	- Cross Validation
	- Teilmenge von Features
- Die folgenden Verbesserungen wurden im Geostatistical Analyst-Assistenten durchgeführt:
	- Die Größe der Fenster kann geändert werden.
	- Das Layout wurde umgestaltet und enthält neue Funktionen.
	- Die Visualisierung des Semivariogramms wurde verbessert.
	- Die Dataset- und Oberflächenvorschau kann aktiviert und deaktiviert werden.
	- Methoden für die Barriereninterpolation wurden hinzugefügt.
	- Die lokale polynomische Interpolation wurde verbessert und durch eine Oberfläche mit Zustandszahlen, eine Oberfläche mit Fehlern bei der Vorhersage und eine Oberfläche mit Vorhersagen ergänzt.
- Das neue Feld "Conditioning measurement error" wurde zum Werkzeug "Gauss´sche Geostatistische Simulationen" hinzugefügt.
- Die lokale polynomische Interpolation und IDW können jetzt sehr große Eingabe-Datasets verwalten. IDW mit ungefähr 2 Milliarden Eingabepunkten (enthalten in über 400.000 Multipoints) hat z. B. ein Ausgabe-Raster von 250 Spalten und 250 Zeilen in 20 Stunden erzeugt.
- Alle Raster-Formate werden unterstützt.
- Die in Version 10 SP1 neue Kernel-Glättung mit Barrieren bietet die Option für eine Oberfläche mit Vorhersagefehlern.

# **ArcScan for ArcGIS**

In ArcScan werden Feature-Vorlagen mit interaktiver und automatischer Vektorisierung verwendet. Feature-Vorlagen sind Teil der verbesserten Bearbeitungsfunktionen, die in ArcGIS 10 bereitgestellt werden.

Weitere Informationen finden Sie unter [Neuheiten in ArcScan for ArcGIS 10](#page-178-0).

#### **Maplex for ArcGIS**

In der folgenden Liste werden die neuen Funktionen in Maplex zusammengefasst. Weitere Informationen finden Sie unter [Neuheiten in Maplex for ArcGIS 10.](#page-162-0)

- Schreibgeschützte Kartendokumente, in denen Maplex genutzt wird, werden jetzt auch unterstützt. Schreibgeschützte Kartendokumente behalten die gesamten umfassenden Maplex-Beschriftungseigenschaften bei, ohne auf die ESRI Standard Label Engine zurückzugreifen.
- Maplex-Beschriftungen werden in einem optimierten Karten-Service unterstützt. Karten, in denen Maplex genutzt wird, profitieren jetzt von der verbesserten Performance der Drawing-Engine, die von den optimierten Karten-Services verwendet wird.
- Der Parameter "Beschriftung wiederholen" wurde erweitert, sodass eine Beschriftung jetzt innerhalb desselben Polygons wiederholt werden kann.
- Dem Style "Grenzplatzierung" wurde eine Option hinzugefügt, die das Beschriften von Polygonen entlang der Seite von Grenzen unterstützt, die keinem Polygon direkt gegenüberliegen.
- Eine Polygon-Platzierungsoption wurde hinzugefügt, die die Beschriftung von Polygonen mit Löchern unterstützt.
- Die Gesamtqualität der Platzierung von Beschriftungen wurde sowohl für die Konturlinienplatzierung als auch die Flussplatzierung verbessert.

## **ArcGIS Network Analyst**

Der folgende Abschnitt bietet eine Übersicht über neue Funktionen in der Erweiterung ArcGIS Network Analyst. Weitere Informationen finden Sie unter [Neuheiten in ArcGIS 10 Network Analyst.](#page-164-0)

- Netzwerk-Datasets sind jetzt dreidimensional, sodass Sie Netzwerkanalysen z. B. an den Innenwegen in Gebäuden modellieren und durchführen können.
- Sie können historische Verkehrsinformationen speichern. Durch die Verwendung von historischen Verkehrsdaten können mit Routenanalysen und Vehicle Routing Problem-Analysen genauere Reise- und Ankunftszeiten ermittelt werden. Darüber hinaus lassen sich abhängig von der Tageszeit und vom Wochentag die besten Routen finden.
- Sie können von der Zeit abhängige Einschränkungen für Netzwerke verwenden. Ähnlich historischen Verkehrsdaten-Modellen, in denen Fahrtkosten berücksichtigt werden, die abhängig von der Zeit variieren, lassen von der Zeit abhängige Einschränkungen bestimmte Elemente basierend auf der Tageszeit zu bzw. nicht zu. So ist es möglich, Straßen zu modellieren, die in Anpassung an die Hauptfließrichtung des Verkehrs oder Kantenübergänge, die zu bestimmten Tageszeiten nicht erlaubt sind, während der Hauptverkehrszeiten unidirektional werden.
- Sie können ein Netzwerk inkrementell erneut berechnen. Wenn Sie Features, die Teil eines Netzwerk-Datasets sind, erstellen, bearbeiten oder löschen, muss das Netzwerk erneut berechnet werden, damit die Änderungen übernommen werden. In früheren Versionen würde das gesamte Netzwerk-Dataset unabhängig vom Umfang der Änderungen erneut berechnet werden. Jetzt berechnet der Neuerstellungsprozess das Netzwerk nur in den nicht überprüften Bereichen

erneut, die unmittelbar an die bearbeiteten Features anstoßen. Auf diese Weise können große Netzwerke deutlich schneller neu berechnet werden.

- Sie können die Eigenschaften eines Netzwerk-Datasets in ArcMap im Fenster "Katalog" ändern. Aus diesem Grund ist es nicht länger notwendig, ArcGIS-Anwendungen zu öffnen und zu schließen, um das Netzwerk zu ändern.
- Zwei neue Geoverarbeitungswerkzeuge für Netzwerke wurden eingeführt: "Netzwerk aktualisieren" und "Netzelemente reduzieren".
- Ein Location-Allocation-Solver wurde hinzugefügt, der Ihnen dabei hilft, Einrichtungen auf Grundlage ihrer potenziellen Interaktion mit Bedarfspunkten auszuwählen.
- Sie können Punkt-, Linien- und Polygonbarrieren erstellen. Sie können Barrieren verwenden, um den Verkehr einzuschränken oder die Kosten für zugrunde liegende Netzwerkelemente vorübergehend zu ändern.
- Die CurbApproach-Eigenschaft wurde durch eine neue Option, "Wendeverbot", ergänzt. Netzwerkstandorte (z. B. ein Stopp auf einer Route oder ein Auftrag in einem Vehicle Routing Problem) verfügen über eine Eigenschaft für CurbApproach, die die Richtung angibt, in der ein Fahrzeug an einem Netzwerkstandort ankommen bzw. sich von dem Standort entfernen kann. Wenn die Option "Wendeverbot" ausgewählt wird, kann sich ein Fahrzeug dem Netzwerkstandort aus beiden Richtungen nähern, aber bei der Abfahrt muss das Fahrzeug in derselben Richtung weiterfahren. Diese Option ist besonders bei der Erstellung von Routen für große Fahrzeuge nützlich, die sich dem Stopp aus beiden Richtungen nähern, aber dort nicht wenden können.
- Schließen Sie eingeschränkte Teile des Netzwerks aus, wenn Sie Standorte laden. Durch Aktivierung dieser Option, die eine neue Eigenschaft von Netzwerkanalyse-Layern ist, können Sie sicherstellen, dass Netzwerkstandorte nur auf passierbaren Teilen des Netzwerks platziert werden. Dies verhindert, dass Netzwerkstandorte auf Elementen platziert werden, die Sie aufgrund von Einschränkungen oder Barrieren nicht erreichen können.
- Über das Vehicle Routing Problem können Sie zu jeder Route mehrere Pausenzeiten hinzufügen. Statt also nur die Mittagspause eines Fahrers zu modellieren, können Sie auch eine Pause am Vormittag und am Nachmittag einplanen.
- Es ist nicht mehr erforderlich, in einem Vehicle Routing Problem ein Start- und Enddepot für Routen festzulegen. Wenn die Eigenschaft "Start Depot" einer Route bei der Erstellung der Lösung den Wert Null hat, beginnt die Route mit dem zuerst zugewiesenen Auftrag. Und wenn die Eigenschaft "End Depot" den Wert Null hat, endet die Route bei dem letzten zugewiesenen Auftrag. Routen können in ArcGIS 10 also bei Aufträgen beginnen und enden.
- Es gibt jetzt Co-Klassen für Serverparameter und Serverergebnisse, verfügbar in SOAP und der GIS-Server-API, die mit dem Vehicle Routing Problem, Location-Allocation und der Start-Ziel-Kostenmatrix verwendet werden können.
- Für "Nächste Einrichtung" und "Einzugsgebiet" wurden REST-Endpunkte hinzugefügt.
- Sie können die Ergebnisse einer Analyse auf dem Server speichern und den Layer in nachfolgenden Anforderungen wiederverwenden, um auf vorhandenen Lösungen aufzubauen.

# **ArcGIS Schematics**

In ArcGIS 10 hat sich die zugrunde liegende Schematics-Architektur geändert. Diese Änderungen werden im folgenden Abschnitt kurz erläutert. Weitere Informationen finden Sie unter [Neuheiten in ArcGIS](#page-169-0) 10 [Schematics.](#page-169-0)

- Diagramme werden jetzt als Features gespeichert, sodass Schematic-Eigenschaften für die Symbologie und Beschriftung nicht mehr konfiguriert werden müssen.
- Schematic-Diagramme werden bei der Bearbeitung gesperrt. So wird verhindert, dass andere Benutzer das Diagramm bearbeiten und möglicherweise Ihre Änderungen überschreiben.
- Für Diagramme, die in Beziehung zu versionierten Daten stehen, wurden bessere Verwaltungsfunktionen implementiert.
- Zu den Diagrammen wurde ein UpdateStatus-Feld hinzugefügt. Dieses Feld können Sie symbolisieren, um die vorgenommenen Aktualisierungen anzuzeigen.
- Das Konfigurationswerkzeug verfügt über eine neue Schnittstelle.
- Für die Geo-Komprimierung wird ein neuer Algorithmus verwendet.
- Neue Standardregeln wurden für Attribute hinzugefügt.
- Sie können mehrere Knoten als Stamm eines hierarchischen Verzeichnisses festlegen.

# **ArcGIS Spatial Analyst**

In der folgenden Liste werden die neuen Funktionen in der Erweiterung ArcGIS Spatial Analyst zusammengefasst. Weitere Informationen finden Sie unter [Neuheiten in ArcGIS](#page-171-0) 10 Spatial Analyst.

- Die neue Python-Map-Algebra bietet eine umfassende und integrierte Methode, um Map-Algebra zu verwenden. Die Ausdruckssyntax bleibt im Wesentlichen dieselbe und bietet die folgenden Vorteile:
	- Sie kann über das integrierte interaktive Fenster von Python oder über Ihre bevorzugte integrierte Entwicklungsumgebung (IDE) für die Python-Skripterstellung aufgerufen werden.
	- Sie stellt umfassende Funktionen zur automatischen Vervollständigung bereit.
	- Alle Spatial Analyst-Werkzeuge sind in der Map-Algebra-Syntax verfügbar.
	- Ein umfassender Satz mathematischer und logischer Operatoren wird unterstützt.
	- Einzelne Werkzeuge und Operatoren können zu einzelnen komplexen Anweisungen verknüpft werden.
	- Lokale (zellenweise) Ausdrücke wurden zur Verbesserung der Performance optimiert.
- Python-Klassen sind für bestimmte Parametersammlungen verfügbar. Sie ermöglichen eine einfachere Wiederverwendung sowie einen einfacheren programmgesteuerten Zugriff auf einzelne Parameter. Die folgende Liste ist eine allgemeine Aufstellung dieser Klassen:
	- Nachbarschaften
	- Remap-Tabellen
	- Weighted Overlay- und Weighted Sum-Tabellen
- Vertikale und horizontale Faktoren
- Topo zu Raster-Eingaben
- Fuzzy Membership
- Angesichts all der Vorteile der Geoverarbeitung wurden die wenigen Funktionen, die auf der Spatial Analyst-Werkzeugleiste der früheren Versionen verfügbar waren, in ArcGIS 10 entfernt. Die interaktiven Werkzeuge (Konturlinie, Histogramm) auf der Werkzeugleiste wurden beibehalten. Statt in das Dialogfeld "Raster berechnen" in ArcGIS 9.3 und früher können Map-Algebra-Ausdrücke jetzt in das Werkzeug Raster berechnen oder direkt in das Python-Fenster eingegeben werden.
- Die Spatial Analyst-Engine verfügt jetzt über systemeigene Lese-/Schreibfunktionen. Da keine temporären Scratch-Dateien erstellt und intern verwaltet werden, ist es möglich, die Verarbeitungszeit zu reduzieren und Speicherplatz zu sparen.
- Zwei neue Schnittstellen IRasterAnalysisGlobalEnvironment und IRasterOpBase werden eingeführt, damit Raster-Daten in Spatial Analyst mit ArcObjects verarbeiten werden können, ohne in das ESRI Grid-Format konvertiert werden zu müssen.
- Vier neue Spatial Analyst-Geoverarbeitungswerkzeuge wurden hinzugefügt: "Extract Multi Values to Points", "Iso Cluster Unsupervised Classification", "Fuzzy Membership" und "Fuzzy Overlay". Außerdem werden die Funktionalitäten "Raster berechnen" und "Zonales Histogramm" der alten Werkzeugleiste jetzt als Geoverarbeitungswerkzeuge implementiert.
- Das Werkzeug "Focal Statistics" verfügt über einen neuen Algorithmus, der die Performance deutlich verbessert – vor allem bei Verwendung von großen Nachbarschaften, z. B. rechteckige Nachbarschaften von mindestens 12 X 12 und kreisförmige Nachbarschaften mit einem Radius von 5 oder größer.
- Eine neue Werkzeugleiste, "Bildklassifizierung", wurde eingeführt. Die Werkzeugleiste umfasst u. a. die folgenden Funktionen:
	- Interaktive Erstellung und Bearbeitung von Trainingsgebieten
	- Ein Manager-Dialogfeld, um Klassen und Trainingsgebiete zu verwalten
	- Drei neue Ansichten für die Auswertung von Trainingsgebieten: das Fenster zum Auswerten von Histogrammen, das Fenster zum Auswerten von Scatterplots und das Fenster für Statistiken
	- Auf vorhandene Spatial Analyst Multivariate-Werkzeuge kann über die Werkzeugleiste "Bildklassifizierung" zugegriffen werden.

# **ArcGIS Tracking Analyst**

In der folgenden Liste werden die neuen Funktionen in der Erweiterung ArcGIS Tracking Analyst zusammengefasst. Weitere Informationen finden Sie unter [Neuheiten in ArcGIS](#page-175-0) 10 Tracking Analyst.

• Eine neue Service-Aktion zur E-Mail-Warnung ermöglicht es, automatisch eine durch den Benutzer anpassbare E-Mail-Nachricht an ausgewählte Empfänger zu senden, wenn die Auslösekriterien erfüllt sind.

- Über eine neue Service-Aktion zur Datenänderung können Datenwerte in eingehenden Datenmeldungen mithilfe von benutzerdefinierten Funktionen geändert werden, wenn die Auslösekriterien für die Aktion erfüllt sind.
- Eine neue Service-Aktion zur Datenzusammenfassung ermöglicht es Ihnen, Datenzusammenfassungsberichte für Echtzeit-Tracking-Daten über ein konfigurierbares Zeitintervall automatisch zu generieren.
- Drei neue Trigger wurden hinzugefügt:
	- Der Erreichen-Trigger ermöglicht es Ihnen, eine Aktion auszuführen, wenn ein Tracking-Objekt an einem Standort ankommt, der durch ein Polygon dargestellt wird.
	- Der Verlassen-Trigger ermöglicht es Ihnen, eine Aktion auszuführen, wenn ein Tracking-Objekt einen Standort verlässt, der durch ein Polygon dargestellt wird.
	- Der Trigger "Spur kreuzt" ermöglicht es Ihnen, eine Aktion auszuführen, wenn ein Tracking-Objekt an einem Standort ankommt, der durch ein Polygon dargestellt wird, bzw. diesen Standort verlässt oder zu kreuzen scheint.
- Neue Anzeigemodi für Tracking-Layer wurden hinzugefügt. Diese ermöglichen nicht gecachte oder nur teilweise gecachte Tracking-Layer.

# **Branchenlösungen**

# **Defense**

In ArcGIS 10 wurden viele Funktionen der Erweiterungen Military Analyst und MOLE integriert. In ArcGIS 10 SP2 wurden Themen zur besseren Beschreibung der gängigen Workflows im Bereich Militär hinzugefügt. Konkrete Informationen zu den Änderungen in Version 10, 10 SP1 und 10 SP2 finden Sie unter Neuheiten in ArcGIS [10 für Militär und Nachrichtendienst](#page-183-0).

# **Suchen von Routen**

Die folgenden Funktionen zum Suchen von Routen sind neu:

- Bei der Erstellung von Straßenrouten in ArcMap können Sie jetzt im Dialogfeld "Route suchen" eine Verbindung mit ArcGIS Server und ArcGIS-Online-Routing-Services herstellen.
- Die kostenlosen ArcGIS-Online-Routing- und -Geokodierungs-Services sind standardmäßig im Dialogfeld "Route suchen" verfügbar, in dem Benutzer Wegbeschreibungen in ArcMap ohne eigene Straßendaten abrufen können.
- Geodatabase-, Shapefile- und SDC-Netzwerk-Datasets werden jetzt unterstützt.

Weitere Informationen finden Sie unter [Neuheiten bei der Routensuche in ArcGIS 10](#page-186-0).

# **Geokodierung**

In der folgenden Liste werden die Änderungen und neuen Funktionen für die Geokodierung kurz erläutert.

• Die Werkzeugleiste "Geokodierung" in ArcMap umfasst die neue Liste "Adressen-Locators verwalten" und ein Feld für die Eingabe von Adressen für den Abgleich mit einzeiligen Adressen.

- Die Registerkarte "Orte" im Dialogfeld "Suchen" unterstützt das Suchen von Standorten durch Eingabe von Adressen, Orten, Landmarks oder Koordinaten.
- Standard-Locators sind Locators, die automatisch in eine Karte geladen werden, wenn ArcMap gestartet wird. Einige Geokodierungs-Services von ArcGIS.com und der MGRS-Locator (Military Grid Reference System) sind als Standard-Locators verfügbar.
- Die Geokodierungs-Engine wurde umgestaltet und unterstützt jetzt die folgenden Features:
	- Einzeilige Adresseneingabe
	- Weniger Adressen-Locator-Styles. Adressen-Locators können mit demselben Locator-Style mit oder ohne Zonen erstellt werden.
	- **Es ist möglich, nach Adressen mit räumlichem Versatz und Standorten in Form von** Breitengraden und Längengraden zu suchen.
	- Benutzerdefinierte Adressen-Styles für Unicode-Zeichen können für die internationale Geokodierung erstellt werden.
- Der Toolbox "Geocoding" wurden zwei neue Geokodierungswerkzeuge hinzugefügt: "Kombinierten Adressen-Locator erstellen" und "Rückwärts-Geokodierung".

Weitere Informationen finden Sie unter [Neuheiten bei der Geokodierung in ArcGIS 10](#page-189-0).

# <span id="page-32-0"></span>Neuheiten für Geodatabases in ArcGIS 10

Zu den neuen Funktionen für Geodatabases in ArcGIS 10 gehören verbesserte Funktionen für die Verwaltung von Geodatabases, die Erstellung von Layern auf Grundlage von Abfragen räumlicher Tabellen in Spatial-Databases, die Unterstützung für neue Datentypen in ArcSDE-Geodatabases und neue unidirektionale Replikationsszenarien.

# **Geodatabase-Management**

Die folgenden Verbesserungen wurden vorgenommen, um die Verwaltung der Geodatabase und der Verbindungen mit der Geodatabase zu erleichtern:

**Aktualisieren von allen Typen von Geodatabases mit dem Geoverarbeitungswerkzeug "Geodatabase aktualisieren" oder dem Python-Skript**

Aktualisieren Sie Personal- und File-Geodatabases sowie ArcSDE-Geodatabases, die unter ArcGIS Desktop, ArcGIS Engine, ArcGIS Server Workgroup oder ArcGIS Server Enterprise lizenziert sind, mithilfe des Geoverarbeitungswerkzeugs Geodatabase aktualisieren oder mithilfe des Python-Skripts. (Verwenden Sie nicht den ArcSDE Post Installation Wizard unter Windows oder den Befehl "sdesetup", um eine vorhandene Geodatabase zu aktualisieren, da diese nicht mehr zum Aktualisieren von Geodatabases dienen.)

Das Werkzeug "Geodatabase aktualisieren" umfasst eine Option, mit der vor dem Aktualisieren geprüft werden kann, dass bestimmte Anforderungen erfüllt sind.

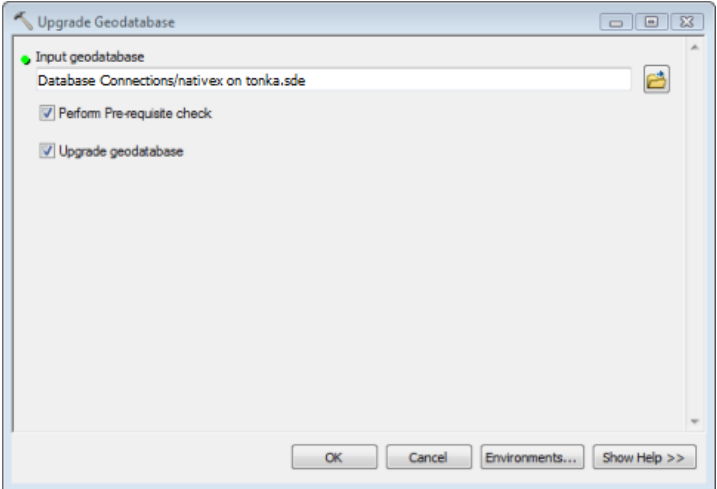

Mit dem Aktualisierungsvorgang werden vorhandene Systemtabellen, Funktionen, Verfahren und Typen aktualisiert sowie bei Bedarf neue erstellt. Die Geodatabase-Systemtabellen in ArcGIS 10 haben sich geändert. Aus diesem Grund werden beim Aktualisieren auf ArcGIS Version 10 neue Geodatabase-Systemtabellen erstellt und die vorhandenen Informationen in diese verschoben. Die Geodatabase wird lokal aktualisiert. Die Daten müssen nicht neu geladen werden.

Sie können auf das Werkzeug "Geodatabase aktualisieren" über das Dialogfeld "Eigenschaften: Datenbank" zugreifen oder es über die Toolbox "Data Management" direkt öffnen.

Eine Einführung finden Sie unter Kurzer Überblick über die Geodatabase.

# **Geodatabase-Systemtabellen wurden konsolidiert**

Das Geodatabase-Schema wurde für ArcGIS Version 10 umstrukturiert und die früher in den Geodatabase-Systemtabellen gespeicherten Informationen wurden in sechs Tabellen konsolidiert. Dazu werden u. a. XML-Spalten verwendet, in denen Informationen gespeichert werden, die sich auf die Daten in der Geodatabase beziehen.

Alle neuen und aktualisierten File-, Personal- und ArcSDE-Geodatabases verfügen über das neue Geodatabase-Schema.

Um dieses neue Schema in einer ArcSDE-Geodatabase zu implementieren, muss die Datenbank XML-Spalten verwenden können. Darüber hinaus müssen vorhandene ArcSDE-Geodatabases mit dem neuen Geoverarbeitungswerkzeug "Geodatabase aktualisieren" oder mit dem Python-Skript aktualisiert werden, statt mit dem Post Installation Wizard oder mit dem Befehl "sdesetup".

## **Steuern des Speicherorts der Geometrie- und BLOB-Spalten in File-Geodatabases**

Wenn Sie in einer File-Geodatabase eine Feature-Class, einen Raster-Katalog oder ein Raster-Dataset erstellen, verfügen Sie über drei neue Optionen für die Angabe von Konfigurationsschlüsselwörtern, mit denen die Geometrie- oder BLOB-Spalten out-of-line gespeichert werden. Die Schlüsselwörter sind GEOMETRY\_OUTOFLINE, BLOB\_OUTOFLINE und GEOMETRY\_AND\_BLOB\_OUTOFLINE.

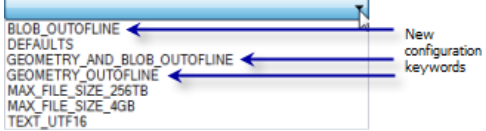

Mit den drei Konfigurationsschlüsselwörtern kann festgelegt werden, ob die Daten in-line oder out-of-line gespeichert werden sollen. Bei der In-Line-Speicherung von Daten befinden sich alle Attribute in derselben Datei oder virtuellen Tabelle in der File-Geodatabase. Bei der Out-Of-Line-Speicherung werden die Attribute in einer anderen Datei oder virtuellen Tabelle gespeichert.

Die neuen Schlüsselwörter sind auf die Verwendung mit Geometrie- und BLOB-Attributtypen ausgerichtet, die große Datenmengen speichern können. Wenn die Feature-Class z. B. große BLOB-Attribute enthält, können Sie beim Erstellen der Feature-Class das Schlüsselwort BLOB\_OUTOFLINE angeben. Das BLOB-Attribut wird nur geladen, wenn es abgefragt wird. Dadurch wird die Performance verbessert.

Weitere Informationen finden Sie unter Konfigurationsschlüsselwörter für File-Geodatabases.

#### **Erstellen einer früheren Version einer File- oder Personal-Geodatabase**

Die Geoverarbeitungswerkzeuge File-Geodatabase erstellen und Personal-GDB erstellen in der Toolbox "Data Management" wurden um einen optionalen Parameter ergänzt, mit dem Sie die Geodatabase-Version angeben können, die Sie erstellen möchten. Sie können eine File- oder Personal-Geodatabase in der Version 10, 9.3 oder 9.2 erstellen. Sie können außerdem eine Personal-Geodatabase in der Version 9.1 erstellen.

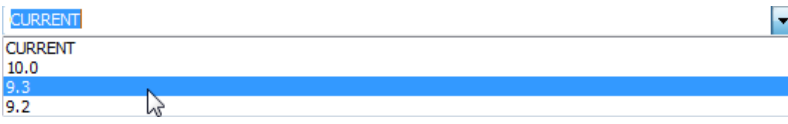

Die Option zum Erstellen von älteren Geodatabase-Versionen auf einem ArcGIS 10-Client erleichtert die gemeinsame Nutzung von Daten mit Personen oder Agenturen, die ältere Versionen von ArcGIS verwenden.

## **Weitere Geodatabase-Replikationsszenarien werden unterstützt**

Das Geodatabase-Replikationsmodell wurde verbessert und umfasst jetzt die unidirektionale Replikation mit Archivierung und die unidirektionale Child-zu-Parent-Replikation.

## *Unidirektionale Replikation mit Archivierung*

Es wurde eine Option zum Verwenden der Archivierung anstelle der Versionierung zum Verfolgen von Replikatänderungen implementiert. Diese Option ist nur für die unidirektionale Replikation verfügbar und auch nur dann, wenn das Quellreplikat die DEFAULT-Version ist. Wenn die Archivierung zum Verfolgen von Replikatänderungen verwendet wird, werden keine Systemversionen erstellt. Daher ist das Abgleichen, Zurückschreiben und Komprimieren nicht betroffen, sodass die Versionsverwaltung und Replikationsverwaltung unabhängig erfolgen kann. Außerdem kann der Zeitplan für die Synchronisierung dann flexibler gestaltet werden. Diese Option wird für die unidirektionale Replikation empfohlen, da sie die Performance des Synchronisierungsvorgangs verbessert.

Weitere Informationen finden Sie unter Replikaterstellung und Versionierung.

## *Unidirektionale Child-zu-Parent-Replikation*

Bei der unidirektionalen Replikation können mehrmals Datenänderungen vom Parent-Replikat an das Child-Replikat und, ab Version ArcGIS 10, auch vom Child-Replikat an das Parent-Replikat übermittelt werden.

Die unidirektionale Child-zu-Parent-Replikation funktioniert so ähnlich wie die Parent-zu-Child-Replikation, nur in umgekehrter Richtung. Bei dieser Replikation können die Daten des Child-Replikats bearbeitet werden, während die Daten im Parent-Replikat schreibgeschützt sind. Wenn Änderungen an den Daten des Parent-Replikats in Konflikt mit den während der Synchronisierung übernommenen Änderungen stehen, werden sie überschrieben.

Weitere Informationen finden Sie unter Replikationstypen.

# **Trennen oder Blockieren von direkten Verbindungen zu einer ArcSDE-Geodatabase**

Sie können den Befehl "sdemon" mit dem Vorgang "kill" verwenden, um direkte Verbindungen zu einer ArcSDE-Geodatabase zu beenden. In vorherigen Versionen konnten mit dem Vorgang "kill" nur Verbindungen über den ArcSDE-Dienst beendet werden.

In den meisten Fällen werden DBMS-Funktionen verwendet, um direkte Verbindungen zu beenden. Für die Datenbank sind besondere Berechtigungen erforderlich, um diesen Vorgang auszuführen. Aus diesem Grund benötigt der ArcSDE-Administrator zusätzliche Berechtigungen, um direkte Verbindungen zu beenden. Weitere Informationen finden Sie unter Entfernen von direkten Verbindungen auf einer Geodatabase.

Sie können auch den Befehl "sdemon" mit dem Pausenvorgang verwenden, um zu verhindern, dass Verbindungen über den ArcSDE-Dienst und direkte Verbindungen mit einer Geodatabase hergestellt werden.

Es ist z. B. erforderlich, neue Verbindungen zur Geodatabase zu blockieren, wenn Sie die Datenbank wiederherstellen oder die Geodatabase aktualisieren müssen, da keine Benutzer verbunden sein dürfen, wenn Sie diese Tasks ausführen. Weitere Informationen finden Sie unter Verhindern, dass Benutzer eine Verbindung mit einer Geodatabase herstellen.

# **Abwärtskompatible ArcSDE-Direktverbindungstreiber sind in ArcGIS-Client-Anwendungen enthalten**

Es ist nicht erforderlich, abwärtskompatible Direktverbindungstreiber in ArcGIS Desktop, ArcGIS Engine oder ArcGIS Server zu installieren, um auf Geodatabases der Version 9.2 oder 9.3 zuzugreifen. Die notwendigen Treiber sind standardmäßig vorhanden.

Verbindungen von älteren Clients zu ArcGIS 10-Geodatabases werden nicht unterstützt.

# **Der Microsoft SQL Server 2008 Native Client ist in ArcGIS-Client-Anwendungen enthalten**

Um eine direkte Verbindung mit einer ArcSDE-Geodatabase in SQL Server herzustellen, muss der SQL Server Native Client (SNaC) auf dem Client-Computer installiert sein. In ArcGIS 10 wird der SQL Server 2008 Native Client mit ArcGIS Desktop, ArcReader und ArcGIS Server installiert, sodass Sie direkte Verbindungen von diesen Clients zu einer SQL Server 2005- oder SQL Server 2008-Datenbank herstellen können.

Die ArcGIS Engine-Installationsmedien umfassen den SNaC, den Sie bei Bedarf installieren können.

#### **Datenmanagement in Geodatabases**

# **Erstellen von Layern auf Grundlage von SQL-Abfragen**

Das neue ArcMap-Dienstprogramm "Abfrage-Layer" ermöglicht es, neue Layer oder Standalone-Tabellen zu erstellen, die durch SQL-Abfragen definiert sind. Die definierten Abfragen werden jedes Mal ausgeführt, wenn Sie die Daten verwenden oder darstellen, und geben demzufolge die Daten im aktuellen Status zurück.

**Hinweis:** Wenn die Abfrage für eine versionierte Feature-Class in einer ArcSDE-Geodatabase definiert wird, gibt die Abfrage die Daten in der Basistabelle zurück. Informationen aus der Adds- oder Deletes-Tabelle werden nicht zurückgegeben.

Sie können Abfrage-Layer zur Karte hinzufügen, indem Sie eine Abfrage der Tabellen und Ansichten in einer Datenbank definieren. Der Ergebnissatz dieser Abfrage wird dann in ArcMap als Layer oder Standalone-Tabelle hinzugefügt. Kartendokumente, die Abfrage-Layer enthalten, können mit ArcGIS Server gespeichert und veröffentlicht werden, wodurch die Informationen aus den Abfrage-Layern für viele ArcGIS Server-APIs bereitgestellt werden.

Abfrage-Layer sind schreibgeschützt. Sie können die Daten anzeigen, aber nicht über die Abfrage-Layer bearbeiten.

Das Verhalten von Abfrage-Layern gleicht dem Verhalten aller anderen Feature-Layer oder Standalone-Tabellen. Aus diesem Grund ist es möglich, sie zum Anzeigen von Daten oder als Eingabe in ein
Geoverarbeitungswerkzeug zu verwenden bzw. programmgesteuert mit Entwickler-APIs darauf zuzugreifen.

Nachdem ein Abfrage-Layer erstellt wurde, kann er als Layer-Datei (LYR) gespeichert oder zum Erstellen eines Layer-Pakets (LPK) verwendet werden. Auf diese Weise können Abfrage-Layer einfacher für andere Anwendungen, Kartendokumente und Benutzer freigegeben werden.

Abfrage-Layer können auch für räumliche Daten in Datenbanken erstellt werden, die keine Geodatabase enthalten. Unter Was ist ein Abfrage-Layer? finden Sie weitere Informationen.

## **Sechs Topologieregeln wurden hinzugefügt**

Zur Sammlung von Regeln, mit denen Sie die räumlichen Beziehungen Ihrer Daten modellieren, wurden sechs Topologieregeln hinzugefügt. Die Regeln lauten wie folgt:

- Polygon: Enthält einen Punkt
- Linie: Darf keine Überschneidung aufweisen mit
- Linie: Darf keine Überschneidung oder Berührung mit dem Innenbereich aufweisen mit
- Linie: Muss innerhalb liegen
- Punkt: Muss lagegleich sein mit
- Punkt: Muss getrennt sein

Eine Beschreibung der Topologieregeln finden Sie unter Geodatabase-Topologieregeln und Reparatur von Topologiefehlern.

**Der Assistent "Neues geometrisches Netzwerk" wurde vereinfacht und umfasst einen neuen Befehl zum Laden von Features in ein geometrisches Netzwerk**

Der Assistent "Neues geometrisches Netzwerk" wurde umgestaltet und vereinfacht, um die Erstellung von geometrischen Netzwerken zu erleichtern.

Mit dem neu hinzugefügten Befehl "Inkrementelles Ladeprogramm für das geometrische Netzwerk" können Daten schneller und einfacher in ein geometrisches Netzwerk geladen werden, als mit herkömmlichen Mitteln. Der Befehl ist darauf ausgerichtet, eine große Anzahl von Features in ein vorhandenes geometrisches Netzwerk innerhalb eines bestimmten Bereichs hinzuzufügen. Sie können eine Werkzeugleiste anpassen, indem Sie diesen Befehl hinzufügen. Anleitungen finden Sie unter Laden von neuen Features in das geometrische Netzwerk.

### **Vertikale Linien können in Z-aktivierten Feature-Classes gespeichert werden**

Sie können vertikale Linien in Z-aktivierten Feature-Classes erstellen. Diese Linien haben identische Xund Y-Koordinaten, aber unterschiedliche Z-Koordinaten.

Sie können vertikale Linien in ArcMap erstellen, indem Sie eine Z-Koordinate für Stützpunkte mit identischen X- und Y-Koordinaten angeben. Öffnen Sie dazu das Dialogfeld *Eigenschaften: Editierskizze* und geben Sie die Z-Koordinate ein.

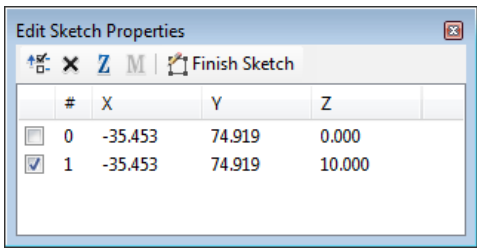

**Tipp:** Wenn Sie Linien erstellen, beenden Sie die Skizze erst, nachdem Sie den Z-Wert für einen Stützpunkt angegeben haben. Vollkommen lagegleiche Stützpunkte (Stützpunkte mit denselben X-, Y - und Z-Koordinaten) werden aus der Skizze entfernt, wenn Sie sie beenden.

Dies ist eine Möglichkeit zum Bearbeiten von Z-Werten. Weitere Informationen finden Sie unter Bearbeiten des Z-Werts eines Stützpunkts... Verwenden des Fensters "Eigenschaften: Editierskizze". Sie können vertikale Linien auch mit dem Werkzeug **Vertikal** oder dem Befehl **Vertikal duplizieren** der ArcGIS 3D-Erweiterung erstellen. Anleitungen zu diesen Methoden finden Sie unter Erstellen eines vertikalen Liniensegments oder Vertikales Duplizieren von vorhandenen Features.

## **In ArcSDE-Geodatabases werden jetzt neue Datentypen unterstützt, und vorhandene Datentypen wurden verbessert**

ArcSDE 10-Geodatabases unterstützen vier neue Datentypen: "ST\_Raster" (unterstützt in Oracle, PostgreSQL und Microsoft SQL Server), systemeigene DBMS-XML-Typen (unterstützt in IBM DB2, Oracle, PostgreSQL und SQL Server) sowie "varbinary(max)" und "datetime2" in SQL Server.

Darüber hinaus können Sie Raster-Daten vom Binärformat in "ST\_Raster" und räumliche Daten vom Binärformat in die Typen GEOMETRY oder GEOGRAPHY von SQL Server migrieren.

### *Ein neuer SQL-Datentyp für Raster ist verfügbar*

Ein neuer Raster-Speichertyp, ST\_Raster, ist in ArcSDE-Geodatabases in Oracle, PostgreSQL und SQL Server verfügbar. Dieser Typ ermöglicht es Ihnen, Informationen zu Raster-Daten mit SQL zu ändern und abzurufen. Weitere Informationen zum Typ "ST\_Raster" finden Sie unter Was ist der Speichertyp "ST\_Raster"?

Um den Speichertyp "ST\_Raster" verwenden zu können, müssen Sie ihn zuerst in der Geodatabase installieren. Anleitungen dazu finden Sie unter Installieren des ST\_Raster-Typs unter Oracle, Installieren des ST\_Raster-Typs unter PostgreSQL bzw. Installieren des ST\_Raster-Typs unter SQL Server.

Geben Sie nach der Installation ein Konfigurationsschlüsselwort an, in dem der Konfigurationsparameter RASTER\_STORAGE auf ST\_RASTER festgelegt ist, wenn die Raster-Daten erstellt oder in die Geodatabase importiert werden.

Neue Funktionen wurden eingeführt, die es ermöglichen mit dem ST\_Raster-Typ mithilfe von SQL zu arbeiten. Mit diesen Funktionen werden Eigenschaften von ST\_Raster- oder ST\_PixelData-Werten angezeigt oder bearbeitet. Eine Liste der verfügbaren SQL-Funktionen finden Sie in der Tabelle mit ST\_Raster-SQL-Funktionen unter Ein kurzer Überblick über die bei den Typen ST\_Geometry und ST\_Raster verwendeten SQL-Funktionen.

Sie können vorhandene Raster-Daten mit dem Geoverarbeitungswerkzeug Speicherformat ändern oder dem administrativen Befehl "sderaster" in den ST\_Raster-Typ migrieren.

*Systemeigene XML-Spalten werden in Geodatabases in DB2, Oracle, PostgreSQL und SQL Server unterstützt*

ArcSDE unterstützt die Verwendung von systemeigenen XML-Spalten in Geodatabases in DB2-, Oracle 11g-, PostgreSQL- und SQL Server-Datenbanken.

Zwölf ArcSDE C-API-Funktionen wurden hinzugefügt, die es ermöglichen mit diesen Spalten zu arbeiten.

Mit den Funktionen im DBMS oder in der ArcSDE-API können Sie XML-Schemas erstellen, um XML-Dokumente anhand von definierten Einschränkungen zu überprüfen. XML-Schemas werden in DB2, Oracle und SQL Server unterstützt. Weitere Informationen finden Sie unter Was sind XML-Schemas in ArcSDE-Geodatabases?

Neue DBTUNE-Parameter wurden eingeführt, mit denen Sie festlegen können, wie systemeigene XML-Spalten gespeichert werden. Details zu diesen neuen Parametern finden Sie in den XML-Abschnitten in den folgenden Themen:

DBTUNE-Konfigurationsparameter für DB2 DBTUNE-Konfigurationsparameter für Oracle DBTUNE-Konfigurationsparameter für PostgreSQL DBTUNE-Konfigurationsparameter für SQL Server

### *Spalten des Typs "varbinary(max)" und "datetime2" werden in Geodatabases in SQL Server unterstützt*

Microsoft unterstützt den Bildtyp in SQL Server nicht mehr. Wenn Sie neue Datasets in einer ArcSDE-Geodatabase für SQL Server erstellen, werden Spalten, die in vorherigen Versionen als Bildtyp erstellt worden wären, jetzt als varbinary(max)-Spalten erstellt. Zu den Spalten, die varbinary(max)- statt Bildspalten verwenden, gehören binäre Geometriespalten und Raster-Spalten.

Für neue Datumsspalten, die in ArcSDE-Geodatabases in SQL Server 2008 erstellt wurden, wird der datetime2-Datentyp verwendet. Mit "datetime2" können Datumsangaben ab dem 01.01.0000 gespeichert werden, mit einem datetime-Feld dagegen erst ab dem 01.01.1753.

## *Migrieren von binärer Geometrie in die Typen GEOMETRY oder GEOGRAPHY von SQL Server*

Sie können das Geoverarbeitungswerkzeug Speicherformat ändern, das Python-Skript oder den Befehl "sdelayer" verwenden, um den Geometriespeichertyp einer Feature-Class vom Format SDEBINARY oder OGCWKB in die Datentypen GEOMETRY oder GEOGRAPHY von SQL Server zu ändern. Hierzu müssen Sie ein Konfigurationsschlüsselwort mit einem GEOMETRY\_STORAGE-Parameter angeben, der auf GEOMETRY oder GEOGRAPHY festgelegt ist.

## *Der Typ "ST\_Geometry" unterstützt parametrische Kreise und Ellipsen in Oracle und PostgreSQL*

Parametrische Kreise und Ellipsen können jetzt mit dem Speichertyp "ST\_Geometry" in Geodatabases in Oracle und PostgreSQL gespeichert werden.

Wenn Sie Kreise und Ellipsen mithilfe von ArcSDE C- oder ArcSDE-Java-APIs oder SQL erstellen und sie als ST\_Geometry-Typ speichern, werden die Geometrien als parametrische Darstellungen gespeichert, die genauer sind und weniger Speicherplatz in der Datenbank belegen.

Die SQL-Funktion "ST\_Geometry" verfügt ebenfalls über Parameter, mit denen Sie Kreise oder Ellipsen erstellen können.

Weitere Informationen finden Sie unter Parametric circles and ellipses.

# Neuheiten bei der Bearbeitung in ArcGIS Desktop 10

Die ArcMap-Bearbeitungsumgebung in ArcGIS 10 wurde aktualisiert und bietet jetzt einen einfacheren Zugriff auf die Funktionen, eine neue Palette mit Feature-Vorlagen zum Erstellen von Features und eine interaktivere Fangumgebung. Infolgedessen können die gesamten Datenkompilierungs-Tasks mit weniger Mausklicks, vereinfachten Arbeitsabläufen und kürzeren Bearbeitungszeiten durchgeführt werden.

## **Erweiterungen der allgemeinen Bearbeitungsumgebung und Benutzeroberfläche**

Der erste große Unterschied ist die neu gestaltete Werkzeugleiste "Editor". Elemente aus der Task-Liste wurden in einzelne Werkzeuge umgewandelt und werden jetzt in der Editor-Werkzeugleiste, der Topologie-Werkzeugleiste und in einigen anderen Bereichen bereitgestellt. Sie werden hier mit anderen Werkzeugen kombiniert, die in einer ähnlichen Umgebung verwendet werden. Andere Elemente, z. B. "Nach Linie auswählen" und "Nach Polygon auswählen", gehören jetzt zu den standardmäßigen Auswahlfunktionen und sind deshalb auch außerhalb der Bearbeitungsumgebung verfügbar. Die Liste "Ziel" (die auf einer Geodatabase-zentrierten Ansicht der Daten basiert) wurde durch das neue Konzept Feature-Vorlagen ersetzt. Vorlagen werden verwendet, um die Objekttypen zu definieren, die Sie in einer Karte oder in einem Layout erstellen.

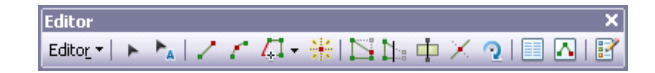

## **Starten einer Editiersitzung**

In ArcGIS 10 gibt es hauptsächlich zwei Möglichkeiten, um eine Editiersitzung zu starten: Klicken Sie auf der Editor-Werkzeugleiste auf das Menü "Editor" oder klicken Sie mit der rechten Maustaste auf einen Layer im Inhaltsverzeichnis. Daraufhin wird automatisch eine Editiersitzung für den gesamten Workspace gestartet, der diesen Layer enthält. Wenn Sie das Menü Editor zum Starten der Bearbeitung eines Datenrahmens verwenden, der Daten aus mehreren Workspaces enthält, werden Sie aufgefordert, den zu bearbeitenden Workspace auszuwählen. Das Dialogfeld, das geöffnet wird, wenn Sie mehrere Workspaces in der Karte bearbeiten, wurde umgestaltet und die Layer in der Karte und die Workspaces, die sie enthalten, werden jetzt besser angezeigt.

Wenn in ArcMap Probleme auftreten, wenn Sie eine Editiersitzung mit den ausgewählten Daten beginnen, wird jetzt ein Dialogfeld mit einer Liste der spezifischen Fehlermeldungen angezeigt. Doppelklicken Sie auf ein Problem, um ein Hilfethema zu öffnen, das weitere Informationen und eine Lösung bereitstellt.

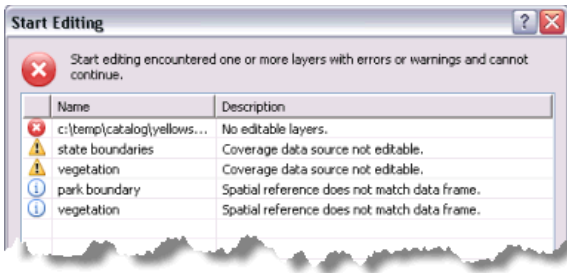

## **Erstellen von Features mit Feature-Vorlagen**

Features werden unter Verwendung von Feature-Vorlagen erstellt. In Feature-Vorlagen sind alle erforderlichen Informationen zum Erstellen eines Features definiert: der Layer, in dem ein Feature gespeichert wird, die Attribute, mit denen Features erstellt werden, sowie das zum Erstellen eines Features verwendete Standardwerkzeug. Vorlagen haben auch einen Namen, eine Beschreibung und Tags, die beim Suchen und Organisieren hilfreich sind. Wenn beim Beginn der Bearbeitung keine Vorlagen vorhanden sind, werden diese für jeden Layer im aktuellen Bearbeitungs-Workspace automatisch erstellt. Die Vorlagen werden im Kartendokument (.mxd) und in der Layer-Datei (.lyr) gespeichert.

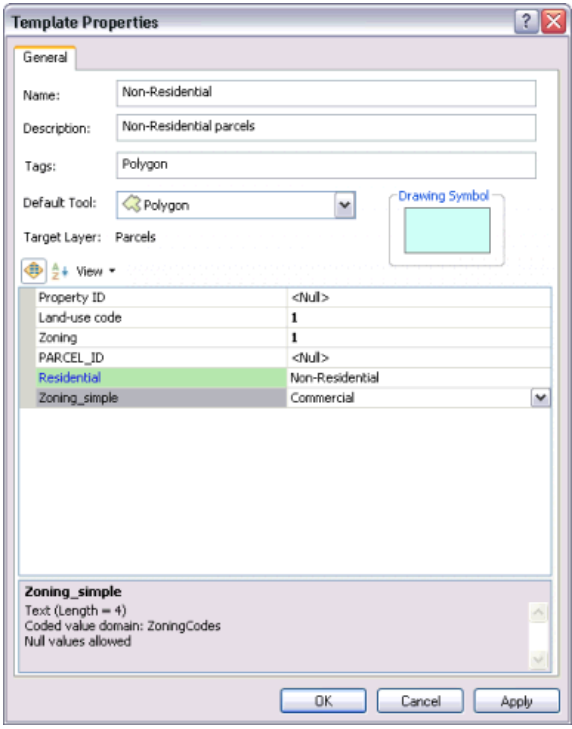

Das Bearbeiten mit Vorlagen ist ein Vorgang, der sehr kartenorientiert ist. Vorlagen werden mit einem Symbol und einem benutzerdefinierten Namen angezeigt. Durch das Symbol wird dargestellt, wie mit der Vorlage erstellte Objekte auf der Karte angezeigt werden (basierend auf der Symbologie des Ziel-Layers und der Standardattribute). Nachdem ein Objekt erstellt wurde, können Vorlagen Ihren Anforderungen entsprechend hinzugefügt, aktualisiert, kopiert und gelöscht werden. Um ein neues Feature hinzuzufügen, klicken Sie im Fenster einfach auf den gewünschten Typ und definieren Sie das Feature in der Karte. Es ist nicht erforderlich, das Ziel zu definieren, den Task einzurichten und das Skizzenwerkzeug zu aktivieren.

Ein neues Fenster, das Fenster "Features erstellen", ist der zentrale Ort zum Erstellen und Verwalten von Vorlagen. Das Fenster "Features erstellen" umfasst drei Hauptkomponenten: eine Werkzeugleiste zum Verwalten der Vorlagen und ihrer Eigenschaften, eine Liste mit Vorlagen, die zum Erstellen neuer Features verwendet wurden, und ein Satz von Werkzeugen, mit denen die Form der Features definiert wird.

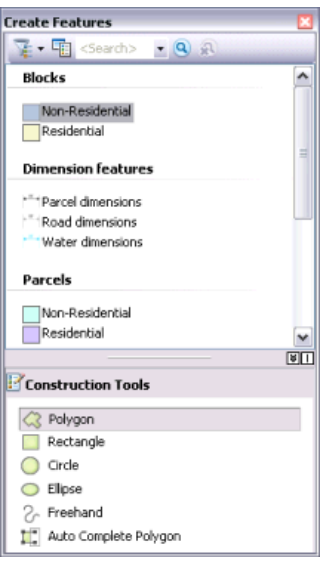

Wenn Sie in der Karte Features erstellen, beginnen Sie stets im Fenster "Features erstellen". Durch Auswählen einer Feature-Vorlage im Fenster "Features erstellen" wird die Bearbeitungsumgebung für die Eigenschaften dieser Feature-Vorlage eingerichtet. Mit dieser Aktion wird der Ziel-Layer festgelegt, in dem die neuen Features gespeichert werden, es wird ein Werkzeug zum Konstruieren von Features aktiviert, und das Zuweisen der Standardattribute zum erstellten Feature wird vorbereitet. Um den Arbeitsplatz übersichtlich zu halten, werden Vorlagen im Fenster "Features erstellen" ausgeblendet, wenn Layer nicht sichtbar sind.

Im obersten Bereich des Fensters "Features erstellen" werden die Vorlagen in der Karte angezeigt, während im unteren Bereich des Fensters die Werkzeuge aufgelistet werden, die zum Erstellen von Features dieses Typs verfügbar sind. Die Verfügbarkeit der Werkzeuge zum Erstellen von Features oder der Konstruktionswerkzeuge hängt vom Typ der Vorlage ab, die Sie oben im Fenster ausgewählt haben. Wenn z. B. eine Linienvorlage aktiv ist, wird ein Werkzeugsatz zum Erstellen von Linien-Features angezeigt. Wenn Sie stattdessen eine Annotation-Vorlage auswählen, sind nur noch die Werkzeuge verfügbar, die zum Erstellen von Annotations verwendet werden können.

Die Werkzeugleisten "Annotation" und "Bemaßung" wurden in ArcGIS 10 entfernt, da die Werkzeuge jetzt in die Editor-Werkzeugleiste und das Fenster "Features erstellen" integriert sind. Der Vorgang zum Erstellen eines neuen Annotation- und Bemaßungs-Features ähnelt dem Erstellen anderer Feature-Typen: Wählen Sie eine Vorlage und ein Konstruktionswerkzeug aus und klicken Sie auf die Karte, um das Feature zu erstellen.

Weitere Informationen zum Verwenden von Feature-Vorlagen

### **Erstellen von Linien und Polygonen**

Zum Erstellen von Features verwenden Sie in der Regel die Konstruktionswerkzeuge im Fenster "Features erstellen" und die Konstruktionsmethoden auf der Werkzeugleiste "Editor". Mit diesen Werkzeugen können Sie z. B. Linien, Kreisbögen, Tangentenkurven, Stützpunkte an Schnittpunkten oder Mittelpunkten, Stützpunkte basierend auf Entfernungen und Richtungen von anderen Features und neue Segmente durch Verfolgung vorhandener Segmente erstellen.

Um Segmente in Linien oder Polygonen zu erstellen, verwenden Sie in der Regel das Werkzeug "Linie" (mit Linienvorlagen) und das Werkzeug "Polygon" (mit Polygonvorlagen). Diese Werkzeuge werden zwar für unterschiedliche Vorlagentypen verwendet, verhalten sich aber ähnlich. Klicken Sie zum Erstellen von Segmenten einfach auf die Karte, in der Sie die Stützpunkte platzieren möchten.

Standardmäßig erstellen die Werkzeuge "Linie" und "Polygon" gerade Segmente zwischen den Stützpunkten, auf die Sie klicken. Diese Werkzeuge verfügen auch über zusätzliche Möglichkeiten zum Definieren der Form eines Features, z. B. zum Erstellen geschwungener Linien oder Nachzeichnen vorhandener Features. Diese Konstruktionsmethoden befinden sich auf der Werkzeugleiste "Editor". Um ein Endpunkt-Bogensegment zu erstellen, klicken Sie in der Palette der Editor-Werkzeugleiste auf den entsprechenden Konstruktionstyp und zeichnen die Kurve in die Karte ein. Sie können sogar nach jedem Segment einen anderen Konstruktionstyp wählen, sodass Sie genau die gewünschte Form erstellen können. Wenn Sie z. B. eine Straße mit einer Biegung zeichnen, soll ein Teil der Straße gerade und ein anderer Teil gebogen sein. Beginnen Sie dabei mit der Methode "Gerades Segment", digitalisieren Sie das gerade Segment, klicken Sie dann auf die Konstruktionsmethode für Endpunkt-Bogensegmente, und erstellen Sie die Kurve.

Viele Konstruktionsmethoden werden zwar genau so wie ihre Gegenstücke zum Skizzieren in älteren Versionen verwendet, aber es gibt trotzdem einige Unterschiede. Um z. B. ein neues Feature zu erstellen, indem Sie die Segmente in einem vorhandenen Feature nachzeichnen, können Sie jetzt einfach die Methode "Verfolgung" auswählen, den Mauszeiger in die Nähe des vorhandenen Features bewegen und dann durch Mausklick das Nachzeichnen beginnen. Es ist nicht mehr erforderlich, so wie früher das nachzuzeichnende Feature zuerst auszuwählen, wodurch in der Regel eingeschränkt wurde, welche Änderungen mit dem Werkzeug "Verfolgung" möglich waren. Darüber hinaus bietet ArcGIS 10 die Möglichkeit, geglättete Kurven mit der Bézier-Kurven-Segment-Methode zu skizzieren.

Neben den Werkzeugen "Linie" und "Polygon" gibt es noch andere Werkzeuge zum Erstellen von Linien und Polygonen. Mit dem Werkzeug "Freihand" können von Hand gezeichnete Features erstellt und automatisch in Bézier-Kurven geglättet werden. Mit den Werkzeugen "Kreis" und "Rechteck" können Sie Kreise und Rechtecke erstellen – entweder interaktiv, indem Sie die Maus ziehen, oder mithilfe von Tastenkombinationen an genauen Positionen. Diese Werkzeuge ähneln den Werkzeugen auf der Werkzeugleiste "Erweiterte Bearbeitung" in ArcGIS 9.3. Sie wurden in ArcGIS 10 jedoch verbessert (und aus dieser Werkzeugleiste entfernt). Das Werkzeug "Ellipse" ermöglicht es Ihnen, interaktiv ein neues Ellipsen-Feature zu erstellen oder die Position sowie große oder kleine Radien mithilfe von Verknüpfungen anzugeben. In früheren Versionen war es schwierig, bei der Bearbeitung ellipsenförmige Features zu erstellen. Wenn Sie Polygone erstellen, können Sie auch das Werkzeug "Polygon automat. schließen" auswählen, mit dem Sie benachbarte Polygone erstellen können, die sich nicht überlagern und die keine Lücken haben. Dieses Werkzeug ähnelt dem Editier-Task "Polygon automat. schließen", wurde jedoch zu einem eigenen Konstruktionswerkzeug entwickelt.

Weitere Informationen zu den Segmenttypen, die Sie erstellen können, finden Sie unter Segmentkonstruktionsmethoden.

## **Erstellen von Annotations**

In ArcGIS 10 wurde die Werkzeugleiste "Annotation" entfernt und die Funktionen zum Erstellen und Bearbeiten von Annotations wurden in das Fenster "Features erstellen" und in das Fenster "Annotation-Konstruktion" integriert.

Das Fenster "Features erstellen" und die Werkzeugleiste "Editor" enthalten die zum Erstellen neuer Annotation-Features erforderlichen Werkzeuge. Im Fenster "Features erstellen" können Sie die Konstruktionsmethode für die neue Annotation auswählen: horizontal, geschwungen, Führungslinie usw. Nachdem Sie das zu verwendende Werkzeug ausgewählt haben, wird das Fenster "Annotation-Konstruktion" angezeigt. Darin können Sie den Text der neuen Annotation eingeben, die Positionierung des Steuerelements angeben und die standardmäßigen Annotation-Eigenschaften überschreiben, die in der Feature-Vorlage definiert sind.

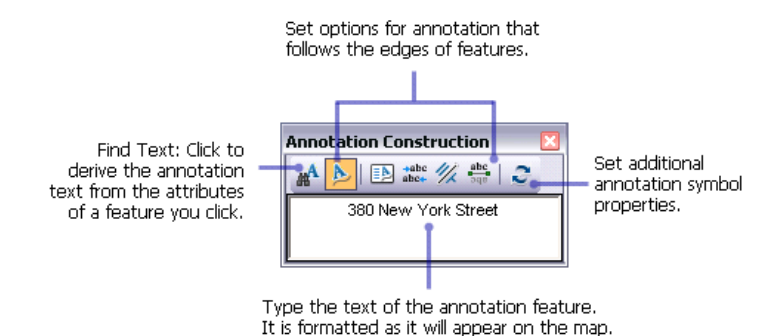

Das standardmäßige Konstruktionswerkzeug ist eine der Eigenschaften einer Feature-Vorlage. Wenn Sie im Fenster "Features erstellen" eine Vorlage auswählen, wird das standardmäßige Konstruktionswerkzeug aktiviert. Wenn Sie z. B. eine Annotation erstellen, die die Namen von Straßen oder Flüssen angibt, ist es ratsam, das Annotation-Werkzeug "Entlang von Feature" zum standardmäßigen Konstruktionswerkzeug zu machen. Mit diesem Werkzeug werden Annotations erstellt, die entlang den Shapes von Polygonen oder Linien verlaufen. Um die Eigenschaften einer Feature-Vorlage festzulegen, doppelklicken Sie im Fenster "Features erstellen" darauf.

Sie können über die Editor-Werkzeugleiste und das Menü "Editier-Fenster" auf das Fenster "Nicht platzierte Annotations" zugreifen, in dem Sie ein beliebiges verankerbares Fenster öffnen können, das bei der Bearbeitung verwendet wurde. Das Fenster "Nicht platzierte Annotations" wurde früher über die Werkzeugleiste "Annotation" geöffnet.

### Weitere Informationen zur Erstellung von Annotations

### **Erstellen von neuen Features mit Bearbeitungsbefehlen**

Vorlagen werden stets beim Erstellen von Features verwendet. Wenn Sie Features mit einem Bearbeitungsbefehl wie "Puffer" oder "Verschmelzung" erstellen, wählen Sie im Dialogfeld für diese Befehle eine Vorlage aus. Wenn Sie ein vorhandenes Feature bearbeiten, müssen Sie keine Vorlage angeben.

Wenn Sie neue Features mit einem Bearbeitungsbefehl erstellen, statt sie zu skizzieren, wählen Sie im Dialogfeld für diese Befehle eine Vorlage aus. In früheren Versionen mussten Sie den Ziel-Layer festlegen, bevor Sie auf diese Befehle zugreifen konnten. Das bedeutet, dass der Befehl deaktiviert war, wenn der Ziel-Layer-Typ nicht richtig festgelegt war (z. B. Linien-Layer für "Parallel kopieren").

## **Neue Fangumgebung**

Die vorhandene Fangumgebung ist sehr flexibel und leistungsstark. Für gelegentliche Benutzer ist sie jedoch manchmal zu kompliziert. ArcGIS 10 bietet vereinfachte Fangfunktionen mit mehr kartenbasierten Einstellungen, sodass die Fangumgebung möglichst wenig auf Layer-Basis verwaltet werden muss. Die

Funktion "Fangen" ist standardmäßig aktiviert und ist nicht mehr nur innerhalb einer Editiersitzung verfügbar, sondern allgemein in ArcMap. Die Einstellungen der Funktion "Fangen" werden z. B. auch beim Georeferenzieren und beim Arbeiten mit dem Werkzeug "Messen" verwendet.

Alle Einstellungen, die Sie beim Arbeiten mit der Fangfunktion benötigen, befinden sich auf der Werkzeugleiste "Fangen". In der Standardeinstellung ist "Fangen" in ArcMap aktiviert und die aktiven Fangagenten oder -typen sind Punkte, Endpunkte, Stützpunkte und Kanten. In der Werkzeugleiste "Fangen" können Sie einzelne Typen aktivieren bzw. deaktivieren oder alle Fangfunktionen deaktivieren. Ein Fangagent ist aktiviert, wenn die Option in der Werkzeugleiste oder im Menü aktiviert ("gedrückt") ist. Wenn Sie die Fangfunktionen vollständig deaktivieren möchten, klicken Sie auf das Menü "Fangen" und entfernen Sie das Häkchen neben "Fangen verwenden".

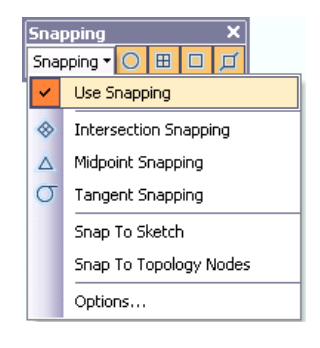

Wenn das Fangen aktiviert ist, ändert sich das Zeigersymbol, während es über verschiedene Features in der Karte bewegt und gehalten wird. Für jeden Fangagent (Stützpunkt, Kante, Endpunkt, Schnittpunkt usw.) gibt es andere Rückmeldungen. Der Cursor ist z. B. ein Quadrat, wenn der Fangpunkt ein Stützpunkt oder ein Punkt ist, und wird zu einem Kästchen mit diagonalen Linien, wenn der Fangpunkt eine Kante ist. Sie können sofort feststellen, welcher Layer für die Fangfunktion definiert ist und welcher Fangtyp verwendet wird, wenn Sie auf das Aussehen des Cursors und den eingeblendeten Fang-Infotext achten.

In der neuen Fangumgebung ist es außerdem möglich, das Aussehen des Cursors und die eingeblendeten Fang-Infos anzupassen, und es werden neue Fangtypen, wie z. B. Schnittpunkt, tangential zu einer Kurve und Mittelpunkt, bereitgestellt.

Wenn Sie die angepasste Fangumgebung benötigen, die in älteren Versionen bereitgestellt wurde, können Sie im Dialogfeld "Editieroptionen" auf der Registerkarte "Allgemein" die klassischen Fangfunktionen aktivieren. Diese Einstellung deaktiviert die Werkzeugleiste "Fangen" für die Bearbeitung und stellt das Fenster "Fangumgebung" wieder her.

## **Bearbeiten im Fenster "Attribute"**

Ein Bereich, der in älteren Versionen bei der Bearbeitung für Verwirrung sorgte, war die Verwendung von Feature-Class-Informationen aus der Geodatabase, statt diese Informationen in einem Feature-Layer in ArcMap bereitzustellen. Wenn die Bearbeitung konsequent auf Layer-Basis erfolgt, wird dadurch die Übersichtlichkeit erhöht, und es ist einfacher, andere Bereiche des Systems für die Kartenerstellung zu verwenden. Wenn Sie z. B. bei der Bearbeitung Attribute verwenden und die Sichtbarkeit eines Feldes deaktivieren, einen Feld-Aliasnamen festlegen oder die Darstellung von Zahlen in einem Feld ändern, wird das Feld auch während der Bearbeitung ausgeblendet oder mit dem Aliasnamen bzw. dieser Zahlenformatierung angezeigt. Sie können ein Feld auch als schreibgeschützt kennzeichnen. Das hat zur Folge, dass Sie das Feld zwar anzeigen, aber nicht bearbeiten können – unabhängig von den Datei- oder

Datenbankberechtigungen. Wenn Sie die Layer-Eigenschaften im Fenster "Attribute" berücksichtigen, können Sie effizienter arbeiten, da nur die wichtigen Informationen angezeigt werden, die Sie aktualisieren müssen.

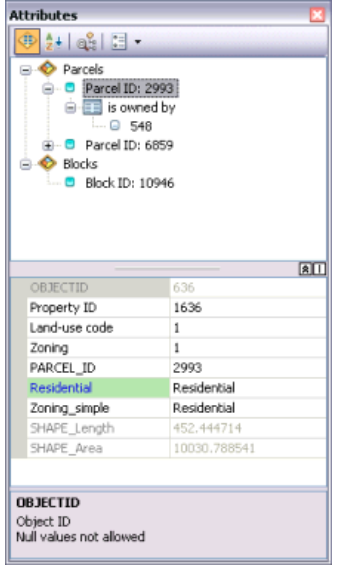

Einträge im Fenster "Attribute" werden mit dem Anzeigeausdruck angezeigt. Dieses Feld ist das nützlichste und zugleich ein eindeutiges Feld in einer Attributtabelle oder Tabelle. Ein Anzeigeausdruck ist eine verbesserte Version des Konzepts eines primären Anzeigefelds und er ermöglicht es, die Textzeichenfolge anzupassen. Sie können einen Anzeigeausdruck z. B. verwenden, um neuen Text einzugeben, vorhandenen Text zu ändern oder zu formatieren oder den Inhalt verschiedener Felder zu kombinieren. Der Ausdruck würde dann im Fenster "Attribute" neben dem Inhalt der Map-Tips und dem Dialogfeld "Identifizieren" angezeigt werden.

Im Fenster "Attribute" gibt es noch andere Erweiterungen, z. B. die Option zum Ändern der Fensterausrichtung (Attribute unter der Objektliste) und Verankern in der Anwendungsschnittstelle von ArcMap. Wenn Sie mit Datumsfeldern arbeiten, wird ein Popup-Kalender eingeblendet, der die Eingabe bestimmter Datumsangaben erleichtert. Im Fenster "Attribute" ist es auch einfacher, mit in Beziehung stehenden Datensätzen, Attribut-Tabellen und Layer-Eigenschaften zu interagieren.

Darüber hinaus wurde die Registerkarte "Felder" im Dialogfeld "Layer-Eigenschaften" umgestaltet, sodass es jetzt einfacher ist, Felder neu anzuordnen, zu aktivieren bzw. zu deaktivieren, zu sortieren sowie andere Anzeige- und Formatierungseigenschaften festzulegen. In der Reihenfolge, in der Felder auf der Registerkarte "Felder" aufgeführt sind, werden sie standardmäßig in ArcMap angezeigt, auch im Dialogfeld "Attribute" während der Bearbeitung.

Weitere Informationen zum Fenster "Attribute"

### **Neue Methode zum Anhängen von Dateien an Features**

Eine neue Option in ArcGIS 10 sind Anlagen, mit denen zusätzliche, in Beziehung zu den Features stehende Informationen flexibel verwaltet werden können. Mithilfe von Anlagen können Sie Dateien zu einzelnen Features hinzuzufügen, bei denen es sich um Bilder, PDF-Dateien, Textdokumente oder andere Dateitypen handeln kann. Wenn ein Feature z. B. ein Gebäude darstellt, können Sie mehrere

Fotos vom Gebäude, die aus unterschiedlichen Winkeln aufgenommen wurden, zusammen mit PDF-Dateien, die die Urkunde und Steuerinformationen des Gebäudes enthalten, anhängen.

Anlagen funktionieren ähnlich wie Hyperlinks, aber ermöglichen es Ihnen, mehrere Dateien mit einem Feature zu verknüpfen, die angehängten Dateien in der Geodatabase zu speichern und auf vielfältige Weise auf die Dateien zuzugreifen. Sie können Anlagen im Fenster Identifizieren, im Fenster Attribute (beim Bearbeiten), im Fenster "Attributtabelle" und über HTML-Popups anzeigen.

Da ArcGIS die Verknüpfung zwischen den Features und den Dateianlagen mithilfe einer Beziehungsklasse verwaltet, ist eine ArcEditor- oder ArcInfo-Lizenz erforderlich, um Anlagen hinzuzufügen und zu bearbeiten. Sie können Anlagen in ArcView anzeigen.

Um Anlagen zu einer vorhandenen Geodatabase hinzuzufügen, müssen Sie sie auf ArcGIS 10 aktualisieren. Zum Aktualisieren der Geodatabase klicken Sie im Inhaltsverzeichnis mit der rechten Maustaste und wählen "Eigenschaften" aus. Klicken Sie auf der Registerkarte Allgemein auf Geodatabase aktualisieren.

## **Neue Möglichkeiten zum Eingeben genauer Positionen**

Das Dialogfeld "Absolut X, Y", das zum Erstellen von Punkten oder Stützpunkten an genauen Positionen verwendet wird, wurde umgestaltet. Es ist jetzt viel einfacher, Werte in unterschiedlichen Einheiten einzugeben. Zuvor konnten im Dialogfeld nur Karteneinheiten eingegeben werden – oder eine Abkürzung für die Einheit, z. B. "ft" für Fuß, "m" für Meter oder "dd" für Dezimalgrad.

Sie können Positionen als Koordinatenpaar aus Längen- und Breitengrad, als MGRS-Gitternetzposition (Military Grid Reference System), als UTM-Position (Universal Transverse Mercator) oder als USNG-Position (US National Grid) angeben. Wenn Sie ein Koordinatenpaar eingeben, werden im Dialogfeld zwei Felder angezeigt. Für Gitterpositionen wird nur ein Feld angezeigt.

Diese Änderung zeigt sich auch in anderen Befehlen mit ähnlichen Funktionen wie "Absolut X, Y", u. a. Funktionen zum Verschieben von Stützpunkten und Topologieelemente zu einer bestimmten Position ("Verschieben nach").

## **Einfacherer Zugriff auf Funktionen über kleine Werkzeugleisten**

In vielen Fällen waren besonders leistungsstarke Bearbeitungsfunktionen nur über Tastenkombinationen oder über ein Kontextmenü verfügbar. Diese Verknüpfungen stehen weiterhin zur Verfügung, aber Sie können auf die Funktionen jetzt auch über die neuen kleinen Popup-Toolbars und Fenster, in denen viele der häufig verwendeten Optionen angezeigt werden, zugreifen.

Jedes Mal, wenn Sie auf die Karte mit einem Skizzenwerkzeug klicken, das zum Erstellen von Segmenten verwendet wird, wird die Werkzeugleiste "Feature-Konstruktion" angezeigt. Die Werkzeugleiste bietet eine Verknüpfung zu den Konstruktionsmethoden für Segmente auf der Editor-Werkzeugleiste, sodass Sie gerade oder Endpunkt-Bogensegmente erstellen und schnell auf eine andere Konstruktionsmethode zugreifen können. Die Werkzeugleiste "Feature-Konstruktion" enthält auch Befehle, um für das nächste Segment, das Sie erstellen, festzulegen, dass es parallel oder senkrecht zu einem anderen Segment sein muss.

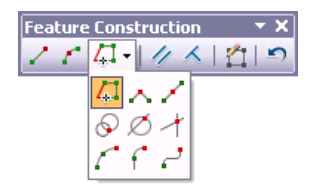

Die Werkzeugleiste "Stützpunkte editieren" wird angezeigt, wenn Sie die Stützpunkte eines Features bearbeiten. Mithilfe dieser Werkzeugleiste können Sie Stützpunkte auswählen und schnell hinzufügen oder entfernen. Sie können außerdem einen Rahmen um mehrere Stützpunkte ziehen, um diese gleichzeitig auszuwählen, zu verschieben oder zu löschen.

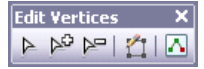

Darüber hinaus wird das Fenster "Annotation-Konstruktion" angezeigt, das Optionen zum Erstellen neuer Annotation-Features bereitstellt.

## **Bearbeiten vorhandener Features**

Für die Bearbeitung werden derzeit eine Reihe von Werkzeugen und Befehlen unterstützt, mit denen vorhandene Features geändert werden können, z. B. kann die Geometrie eines Features umgestaltet oder ein vorhandenes Feature geteilt werden.

Um ein Feature in vorherigen Versionen zu bearbeiten, mussten Sie sicherstellen, dass das richtige Feature ausgewählt war, und dann einen Editier-Task sowie das zu verwendende Werkzeug auswählen. In ArcGIS 10 wurde diese Vorgehensweise vereinfacht: Die am häufigsten verwendeten Editier-Tasks wurden in einzelne Werkzeuge weiterentwickelt, die eine Aufforderung anzeigen, ein Feature auszuwählen, wenn noch kein Feature ausgewählt ist. Um z. B. ein Polygon zu teilen oder umzugestalten, können Sie auf der Editor-Werkzeugleiste auf die Werkzeuge Polygone ausschneiden oder Feature umformen klicken, ein Feature auswählen und dann die Linie für den Bearbeitungsvorgang zeichnen. Um ein Feature zu ändern, wählen Sie ein Feature aus und klicken Sie auf der Editor-Werkzeugleiste auf die Schaltfläche "Stützpunkte editieren" (ähnlich dem früheren Task "Feature verändern"). Sie können außerdem weiterhin mit dem Werkzeug "Editieren" auf ein Feature doppelklicken, um die Stützpunkte zu bearbeiten.

Die primären Editierwerkzeuge auf der Werkzeugleiste "Editor" sind während einer Editiersitzung im Allgemeinen aktiviert. Wenn ein Werkzeug nicht verwendet werden kann, da bestimmte Kriterien nicht erfüllt werden, wird eine Meldung angezeigt, die Informationen zu den Anforderungen des Werkzeugs und der vorgesehenen Verwendung bietet. Dies erleichtert es für Sie, die richtige Auswahl für die jeweilige Situation zu treffen und das Werkzeug erfolgreich zu verwenden.

## **Bearbeiten von Stützpunkten und Segmenten**

Wenn Sie die Stützpunkte und Segmente eines Features bearbeiten möchten, können Sie das Feature auswählen und auf die Schaltfläche "Stützpunkte editieren" klicken oder mit dem Werkzeug "Editieren" auf das Feature doppelklicken. Zu den wichtigsten Verbesserungen gehört die Möglichkeit, mehrere Stützpunkte auf dem Bildschirm auszuwählen und gleichzeitig zu verschieben, zu bearbeiten oder zu löschen. In älteren Versionen mussten Sie das Fenster "Eigenschaften: Editierskizze" (eine Tabelle der Stützpunkte) verwenden, und es war nicht möglich, mehrere Stützpunkte grafisch auszuwählen. In ArcGIS 9.3 mussten Sie das Dialogfeld "Eigenschaften: Editierskizze" verwenden, um mehrere

Stützpunkte gleichzeitig auszuwählen. In ArcGIS 10 können Sie Stützpunkte mit dem Werkzeug "Editieren" interaktiv auswählen, löschen oder verschieben. Außerdem können Sie mit der rechten Maustaste auf ein Segment klicken und den Typ ändern. Sie können z. B. ein gerades Segment in eine Kurve oder ein Bézier-Kurven-Segment ändern. Es ist auch einfacher Endpunkt-Bogensegmente zu bearbeiten. Sie können z. B. Kurven neu gestalten, indem Sie darauf klicken und diese ziehen, einen bestimmten Radius festlegen oder die Bézier-Ziehpunkte neu positionieren. In vorherigen Versionen konnten Bézier-Kurven nur in kartografischen Repräsentationen von Geodatabases bearbeitet werden, aber jetzt können Sie Bézier-Kurven in jeder Feature-Class erstellen und bearbeiten.

Wenn das Werkzeug "Editieren" aktiv ist und Sie die Form eines Features bearbeiten, ändert sich der Mauszeiger des Werkzeugs "Editieren" von einem schwarzen Pfeil in einen weißen Pfeil, um anzuzeigen, dass Sie Stützpunkte direkt auswählen und Segmente direkt bearbeiten können. Der schwarze Zeiger wird angezeigt, wenn Sie mit ganzen Features und nicht mit den einzelnen Stützpunkten und Segmenten arbeiten, die das Feature ausmachen.

Mit der Werkzeugleiste "Stützpunkte editieren" können Sie einfach Stützpunkte auswählen, hinzufügen und entfernen. Nachdem Sie die Bearbeitung des Stützpunktes abgeschlossen haben, müssen Sie die Skizze fertig stellen.

- Mit dem Werkzeug Skizzen-Stützpunkte ändern  $\triangleright$  können Sie Stützpunkte auswählen und Segmente bearbeiten.
- Um einen Stützpunkt hinzuzufügen, klicken Sie auf das Werkzeug Stützpunkt hinzufügen pound dann auf das Segment an der Position, an der der Stützpunkt hinzugefügt werden soll.
- Zum Löschen eines Stützpunkts klicken Sie auf das Werkzeug Stützpunkt löschen reund dann auf den Stützpunkt, den Sie löschen möchten. Um mehrere Stützpunkte zu löschen, ziehen Sie einen Rahmen um die Stützpunkte auf.

Das Werkzeug "Topologiebearbeitung" bietet auch die Möglichkeit, mehrere Stützpunkte zu bearbeiten und Segmenttypen zu ändern. Auf diese Weise können Sie die Formen von Features, die eine gemeinsame Kante haben, in einem Bearbeitungsvorgang aktualisieren. Wenn z. B. eine Waldgrenze an einen See angrenzt, können Sie die gemeinsame Kante auswählen und mit dem Werkzeug "Topologiebearbeitung" die Stützpunkte auf der Kante für beide Features gleichzeitig bearbeiten. Die Editier-Tasks Kante umformen und Kante verändern wurden auch in Werkzeuge umgewandelt und befinden sich auf der Werkzeugleiste "Topologie". Diese Werkzeuge aktualisieren die Form aller Features, die gemeinsam die ausgewählte Kante oder Grenze aufweisen. Sie bieten sich deswegen an, wenn Sie zwei benachbarte Features umformen möchten. (Mit den Werkzeugen "Feature umformen" und "Feature verändern" auf der Editor-Werkzeugleiste kann nur eine einzelne, ausgewählte Linie oder ein einzelnes, ausgewähltes Polygon aktualisiert werden.)

## **Auswählen von Features**

Wenn Sie das Werkzeug "Editieren" oder "Annotation editieren" verwenden und auf die Karte klicken, um ein Feature auszuwählen, wird ein kleines Symbol ausstelle, wenn an der Stelle, auf die Sie geklickt haben, mehrere Features zur Auswahl stehen. Über dieses Symbol, das als Auswahlfeld bezeichnet wird, können Sie die Auswahl verfeinern und das gewünschte Feature auswählen, wenn sich mehrere Features überlappen. Es ist weiterhin möglich, die zur Auswahl stehenden Features mithilfe der Tastenkombination N zu durchlaufen. Das Auswahlfeld stellt zusätzlich eine grafische Methode zur Auswahl eines Features bereit.

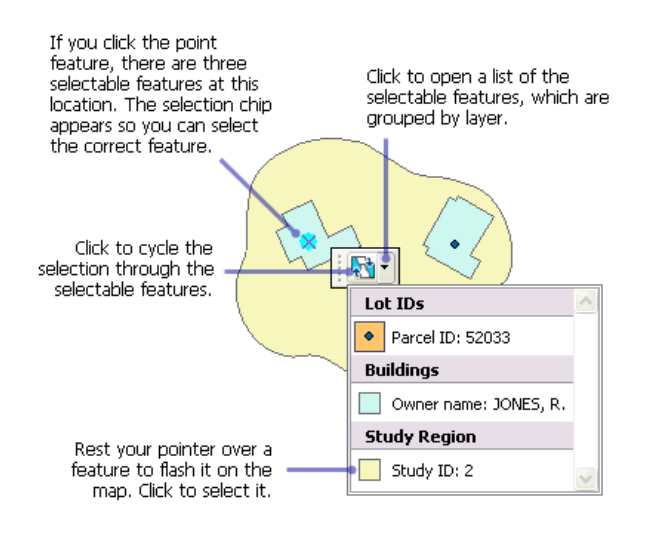

### **Bearbeiten von M-Werten und Z-Werten**

Das Fenster "Eigenschaften: Editierskizze" vereinfacht die gleichzeitige Bearbeitung der M-Werte und Z-Werte mehrerer Stützpunkte. Sie können z. B. Stützpunkte in der Liste danach sortieren, ob sie ausgewählt sind, und zu aktualisierende Stützpunkte an den Anfang der Liste verschieben. Für die Bearbeitung von Routen wurden außerdem die früheren Editier-Tasks in Werkzeuge auf der Werkzeugleiste "Routenbearbeitung" umgewandelt und diese nutzen die neue Bearbeitungsumgebung und Feature-Vorlagen.

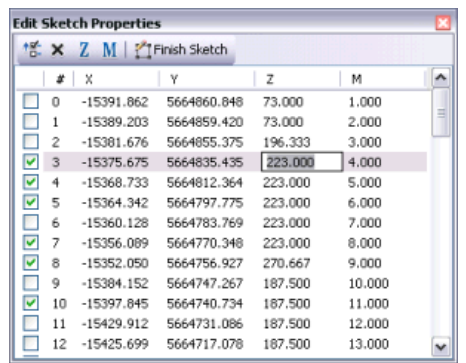

### **Bessere Rückmeldungen beim Bearbeiten**

In ArcGIS 10 erhalten Sie bessere Rückmeldungen auf dem Bildschirm, wenn Sie Features digitalisieren, ändern oder verschieben. Wenn Sie Features erstellen oder verschieben, wird eine symbolisierte Vorschau (WYSIWYG) des Features angezeigt, statt einer einfachen Editierskizze oder eines Drahtgittermodells wie in älteren Versionen. Auf der Registerkarte "Allgemein" des Dialogfelds "Editieroptionen" können Sie außerdem die in den Stützpunkten und Segmenten einer Editierskizze verwendeten Farben und Symbolgrößen einfach ändern. Zuvor war es erforderlich, Code zu schreiben oder die Systemregistrierung zu navigieren, um diese Symbole zu ändern.

Wenn Sie z. B. Features in einem dunklen Raster-Bild verfolgen, könnten Sie die Farben ändern, damit die Skizze besser zu sehen ist. Sie können die zum Zeichnen der Stützpunkte und der sie verbindenden Segmente verwendeten quadratischen Felder ändern. Das ausgewählte Stützpunktsymbol zeigt, wie ein

aktivierter Stützpunkt angezeigt wird, z. B. wenn Sie einen Rahmen um ihn ziehen oder ihn im Fenster "Eigenschaften: Editierskizze" aktivieren.

Sie können die symbolisierte Vorschau (WYSIWYG) zu deaktivieren, sodass Features beim Skizzieren oder Verschieben als Drahtgittermodell angezeigt werden. Das Abschalten der symbolisierten Darstellung ist möglicherweise beim Verfolgen eines Luftbilds oder bei der Arbeit mit großen Umriss-Liniensymbolen nützlich. Wenn Sie diese Einstellung deaktivieren, werden beim Arbeiten mit Editierskizzen die im Dialogfeld "Editieroptionen" angegebenen Skizzensymbole verwendet.

## **Neue Geodatabase-Topologieregeln**

ArcGIS 10 enthält einen Satz neuer Geodatabase-Topologieregeln. Um diese Regeln zu einer Topologie hinzuzufügen, müssen Sie Ihre Geodatabase auf ArcGIS 10 aktualisieren. Die neuen Regeln lauten:

- Polygon: Enthält einen Punkt
- Linie: Darf keine Überschneidung aufweisen mit
- Linie: Darf keine Überschneidung oder Berührung mit dem Innenbereich aufweisen mit
- Linie: Muss innerhalb liegen
- Punkt: Muss lagegleich sein mit
- Punkt: Muss getrennt sein

Eine Beschreibung dieser Topologieregeln und aller anderen Topologieregeln in ArcGIS finden Sie unter Geodatabase-Topologieregeln und Reparatur von Topologiefehlern.

## **Neue Befehle zum Erstellen und Teilen von Polygonen**

Der Befehl "Features konstruieren" auf der Werkzeugleiste "Topologie" wurde in zwei einzelne Befehle aufgeteilt, um die Verwendung zu erleichtern: Polygone konstruieren und Polygone teilen. In älteren Versionen war es manchmal schwierig, mit dem Befehl "Features konstruieren" zu arbeiten, da er sowohl mit Linien als auch mit Polygonen verwendet werden konnte und mit diesem Befehl neue Features erstellt oder vorhandene geteilt werden konnten.

In ArcGIS 10 können Features mit dem neuen Befehl "Polygone konstruieren" erstellt und mit dem neuen Befehl "Polygone teilen" geteilt werden. Beide Befehle können über die Werkzeugleiste "Topologie" aufgerufen werden. Sie können diese Werkzeuge auch ohne eine Geodatabase- oder Karten-Topologie verwenden, Sie benötigen jedoch eine ArcEditor- oder ArcInfo-Lizenz.

Sie können das Geoverarbeitungswerkzeug Feature zu Linie verwenden, um Linien aus vorhandenen Features zu erstellen.

## **Neue Befehle zum Erstellen von Punkten an einer Linie und Teilen von Linien in eine gleiche Anzahl von Teilen**

Der Befehl "Unterteilen" wurde entfernt und durch die Funktionen im Menü "Editor" > Befehl Punkte konstruieren und durch eine neue Option im Menü "Editor" > Befehl "Teilen" ersetzt.

Mit dem Befehl "Punkte konstruieren" werden neue Punkt-Features in einem bestimmten Abstand entlang einer ausgewählten Linie erstellt. Verwenden Sie den Befehl "Punkte konstruieren" z. B., um Versorgungsmasten entlang einer elektrischen Leitung zu platzieren. Sie können eine bestimmte Anzahl

von Punkten erstellen, die gleichmäßig verteilt sind, oder Sie können Punkte basierend auf Entfernungen oder M-Werten in einem von Ihnen gewählten Intervall erstellen.

Mit dem Befehl "Teilen" im Menü "Editor" können Sie eine Linie in eine gleiche Anzahl neuer Features teilen. Sie können die Option "Teilen" z. B. verwenden, um eine Linie in Teile zu trennen, die dieselbe Länge haben.

## **Neue Methode zum Erstellen geodätischer Features**

ArcGIS 10 umfasst neue Werkzeuge zum Erstellen von Features, die beim Zeichnen geodätische Messungen berücksichtigen. Der Befehl "Geodätisch konstruieren" auf der Werkzeugleiste "Erweiterte Bearbeitung" öffnet ein Fenster, in dem Sie mehrere unterschiedliche Feature-Typen erstellen können, z. B. eine geodätische Linie, einen geodätischen Kreis oder eine Loxodrome.

## **Neue Geoverarbeitungs-Toolbox "Editing"**

Die Toolbox Editing enthält eine Reihe von Geoverarbeitungswerkzeugen, mit denen Sie Massenbearbeitungen von Daten ausführen können. Diese Werkzeuge sind hilfreich zum Ausführen von Datenbereinigungen, insbesondere wenn die Daten aus einer anderen Quelle wie CAD importiert wurden.

## **Neue Methode zum Bearbeiten von Daten aus ArcGIS Server**

Bei Daten aus ArcGIS Server können Sie eine lokale Kopie des Service in eine Geodatabase herunterladen, um die Daten in ArcMap bearbeiten zu können. Dieser Arbeitsablauf kann nützlich sein, wenn die Mitarbeiter in Ihrem Unternehmen an verschiedenen Standorten arbeiten. Der Arbeitsablauf stellt außerdem eine gebräuchliche Methode bereit, um die gleichen Daten auf mehreren Clients zu bearbeiten, z. B. über das Web oder mithilfe von Desktop-Anwendungen.

Nachdem die Serverdaten in die lokale Geodatabase kopiert wurden, gleicht das Verhalten der Feature-Classes dem Verhalten aller anderen. Die Vorgehensweise zum Starten einer Editiersitzung und Hinzufügen oder Löschen von Features ist dieselbe. Wenn Sie mit der Bearbeitung der lokalen Layer fertig sind, müssen Sie diese synchronisieren, damit der Service mit Ihren Änderungen aktualisiert wird. Zugriff auf den Server ist nur erforderlich, wenn Sie die lokale Kopie erstellen oder den Server mit den Änderungen in der lokalen Kopie aktualisieren. Die Bearbeitung kann offline erfolgen.

Die Daten werden standardmäßig in eine neue File-Geodatabase ausgecheckt, die automatisch für Sie erstellt wird. Sie können die Daten auch in einer vorhandenen ArcSDE-Geodatabase speichern. Wenn Sie davon ausgehen, dass die Daten häufig aktualisiert werden, wird ArcSDE empfohlen, da Sie auf diese Weise die Daten wiederholt auschecken und die Aktualisierungen synchronisieren können.

### Weitere Informationen zum Bearbeiten von Daten aus ArcGIS Server

## **Andere Änderungen**

Nachfolgend finden Sie weitere Änderungen an der Benutzeroberfläche und an Befehlen.

- Der Befehl "Überschneiden (Intersect)" wurde aus dem Menü "Editor" entfernt, ist jedoch im Dialogfeld "Anpassen" verfügbar.
- Der Editier-Task "Features spiegeln" wurde in ein Werkzeug umgewandelt, das im Dialogfeld "Anpassen" bereitgestellt wird.
- Der Befehl "Gesamte Topologie überprüfen" wurde aus der Werkzeugleiste "Topologie" entfernt, ist jedoch im Dialogfeld "Anpassen" verfügbar.
- Auf die Optionen für das Werkzeug "Fillet" und die Konstruktionsmethode "Verfolgung" können Sie jetzt zugreifen, indem Sie mit der rechten Maustaste auf die Karte klicken oder die Taste Q drücken.

## **Unterstützung für vorhandene Lösungen und Arbeitsabläufe**

Aufgrund der besseren Benutzerfreundlichkeit der Feature-Vorlagen wird empfohlen, sich zur Bearbeitung mit deren Verwendung vertraut zu machen. Organisationen, die den auf Vorlagen basierenden Workflow nicht übernehmen können, steht jedoch eine Option zur Verfügung, mit der die ArcGIS 9-Bearbeitungsumgebung wiederhergestellt werden kann. So können Organisationen, die auf umfangreiche Bearbeitungsanpassungen angewiesen sind, den Übergang zum auf Feature-Vorlagen gestützten Workflow nach eigenem Ermessen vornehmen. Sie können zur Verwendung der Feature-Vorlagen zurückkehren, wenn Sie für die Migration zu diesem Workflow bereit sind.

Die Einstellung finden Sie im Dienstprogramm "AdvancedArcMapSettings", das sich im Verzeichnis "\Utilities" befindet, in dem Sie ArcGIS installiert haben. Diese Option verhindert die Nutzung zahlreicher Funktionen zur Feature-Erstellung, da die Benutzeroberfläche und die Bearbeitungsmethoden deren Darstellung und Verwendung in ArcGIS 9 zurücksetzen. Jedes mit Feature-Vorlagen verwendete Benutzeroberflächenelement wird aus ArcMap entfernt. In der Editor-Werkzeugleiste werden beispielsweise die Skizzenwerkzeugpalette, die Ziel-Layer-Liste und die Task-Liste angezeigt. Editier-Tasks werden beim Erstellen und Bearbeiten von Features in Verbindung mit dem Ziel-Layer verwendet. Zum Erstellen dieser Feature-Typen werden die Annotation- und die Bemaßungs-Werkzeugleiste und nicht die Werkzeuge im Fenster "Features erstellen" verwendet.

Wenn das klassische Fangen aktiviert ist, müssen Sie es deaktivieren, um die Werkzeugleiste "Fangen" für die Bearbeitung verwenden zu können. Wenn das klassische Fangen aktiviert ist, gelten für Funktionen außerhalb der Bearbeitungsumgebung, z. B. beim Georeferenzieren und beim Arbeiten mit dem Werkzeug "Messen", weiterhin die Einstellungen auf der Werkzeugleiste "Fangen".

## **Flurstückbearbeitung**

In ArcGIS 10 werden mit der Werkzeugleiste "Flurstückeditor" neue Funktionen zum Bearbeiten von Flurstücken eingeführt. Die Werkzeugleiste "Flurstückeditor", die im Rahmen einer ArcEditor- oder ArcInfo-Lizenz bereitgestellt wird, ersetzt die Erweiterung Survey Analyst – Cadastral-Editor.

```
Parcel Editor
                                                        \overline{\mathbf{x}}Parcel Editor - B G | 4 4 | 4 | 4 | 5 ± a? 4 2 | 5 | 5 |
```
Die Werkzeugleiste "Flurstückeditor" wird für Parcel Fabric-Datasets verwendet. Das Parcel Fabric-Dataset ersetzt das Cadastral Fabric-Dataset der Erweiterung Survey Analyst-Cadastral Editor.

Eine Parcel Fabric ist ein Dataset, in dem Flurstücke gespeichert, verwaltet und bearbeitet werden. Eine Parcel Fabric wird unter einem Feature-Dataset erstellt und erbt ihren Raumbezug vom Feature-Dataset.

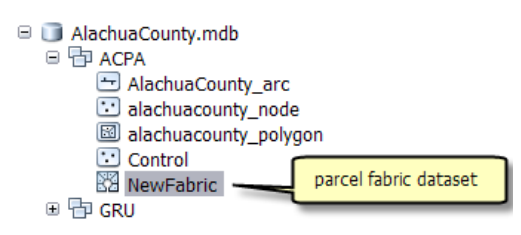

Eine Parcel Fabric speichert eine zusammenhängende Fläche aus miteinander verbundenen Flurstücken oder ein Flurstücknetzwerk. Flurstücke in einer Fabric werden durch Polygon-, Linien- und Punkt-Features definiert. Polygone werden durch eine Reihe von Grenzlinien definiert, die Dimensionen als Attribute in der Linientabelle speichern. Dimensionen in Flurstücklinien sollten im Idealfall mit den aufgezeichneten Dimensionen (Datensatz, Vermessung oder Plan) übereinstimmen.

Die räumliche Genauigkeit in der Parcel Fabric wird durch eine Anpassung der kleinsten Quadrate der Fabric verbessert und verwaltet. Durch die gemeinsame Verarbeitung von Passpunkten mit aufgezeichneten Dimensionen werden neue, genauere Koordinaten für Flurstückecken abgeleitet.

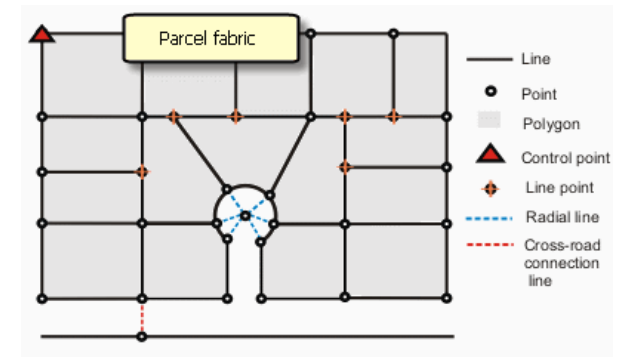

### Weitere Informationen zu Parcel Fabrics

### Weitere Informationen zum Datenmodell der Parcel Fabric

## **Migrieren von Daten in die Parcel Fabric**

Mit dem neuen Geoverarbeitungswerkzeug Eine Topologie in eine Parcel Fabric laden im Toolset "Datenmigration" der neuen Toolbox "Parcel Fabric" können vorhandene Flurstückdaten in eine Parcel Fabric migriert werden. Mit dem Werkzeug können vorhandene flurstückbasierte Polygon- und Linien-Features migriert werden, die Bestandteil einer überprüften, fehlerfreien Topologie sind, die den erforderlichen Satz von Regeln und verwendet.

Weitere Informationen zum Migrieren von Flurstückdaten in eine Parcel Fabric mithilfe der Topologie

### **Parcel Fabric-Bearbeitungsumgebung**

Folgende Editierwerkzeuge sind für eine Parcel Fabric verfügbar:

• Flurstückpolygonzug

Für ein einzelnes Flurstück auf einem Vermessungsplan oder in einem Vermessungsdatensatz werden Bemaßungen für jede Flurstückgrenze in einer Reihenfolge eingegeben, dass ein geschlossenes Polygon gebildet wird.

• Flurstückkonstruktion

Flurstückkonstruktionslinien werden verwendet, um Fabric-Flurstücke zu erstellen. Viele Flurstücke können aus einem Netzwerk von Flurstückkonstruktionslinien erstellt werden. Flurstückkonstruktionslinien können mit COGO-Werkzeugen durchlaufen, digitalisiert oder erstellt werden. Auch Linien aus externen Datenquellen können als Flurstückkonstruktionslinien eingefügt werden.

• COGO-Werkzeuge

COGO-Werkzeuge werden zum Hinzufügen und Berechnen von Flurstück-Polygonzuglinien und Flurstückkonstruktionslinien bereitgestellt.

• Peilungsbasis

Beim Unterteilen eines Flurstücks in der Parcel Fabric können Sie mithilfe des Werkzeugs "Peilungsbasis" das ursprüngliche Flurstück nach der Peilungsbasis des neuen Unterteilungsplans ausrichten und drehen.

- Teilen von Flurstücken mit Flurstückkonstruktionslinien Ein Flurstück oder mehrere ausgewählte Flurstücke können mithilfe von Flurstückkonstruktionslinien unterteilt werden.
- Flurstückabschnitt nach Fläche Flurstücke können nach der Fläche geteilt werden, sodass neue Flurstücke entstehen. Flurstücke können in gleiche Breiten oder nach proportionaler Fläche oder in gleiche Flächen geteilt werden.
- Restflurstücke

Wenn vorhandene Flurstücke durch neue Flurstücke ersetzt werden oder wenn Flurstücke unterteilt werden, können Restflurstücke aus den Flächen erstellt werden, die nicht durch die neuen Flurstücke abgedeckt sind.

• Zusammenführen von Flurstücken

Neue Flurstücke können durch das Zusammenführen vorhandener Flurstücke in der Fabric erstellt werden. Unzusammenhängende Flurstücke können zu Multipart-Flurstücken zusammengeführt werden.

• Natürliche Grenzen

In der Parcel Fabric werden natürliche Grenzen als Linientexte bezeichnet. Sie werden mit dem Werkzeug "Linientext" erstellt. Eine Reihe von vorhandenen Liniensegmenten kann mit dem Werkzeug "Linientext" auch in eine natürliche Grenze konvertiert werden.

• Multipart-, Kreisring- und Inselflurstücke Multipart-, Kreisring- und Inselflurstücke werden mit Teileverbindungslinien in der Parcel Fabric erstellt und verwaltet.

Siehe Kurzer Überblick über die Flurstückbearbeitung in der Parcel Fabric.

# Neuheiten für Raster- und Bilddaten in ArcGIS 10

**Desktop**

## **Verbesserte Unterstützung des Raster-Formats**

Ab ArcGIS 10 wird das Raster-Format insgesamt besser unterstützt. Bei der Verarbeitung der Daten sollten keine Unterschiede feststellbar sein. Alles sollte wie zuvor funktionieren. Die Verbesserung der Formatunterstützung dient vor allem dazu, viele Einschränkungen der alten Formatbibliothek zu überwinden.

Durch die verbesserte Formatunterstützung kann ArcGIS mehr Raster-Formate lesen und ausgeben. Darüber hinaus sind für die Erstellung von TIFF-Dateien mehr TIFF-Komprimierungsoptionen verfügbar.

Alle neu erstellten Pyramiden werden jetzt als OVR-Datei gespeichert (mit Ausnahme des ERDAS IMAGINE®-Formats). Die neuen OVR-Dateien sind flexibler, da sie alle Dateiformate unterstützen, die Pyramiden zulassen. Die OVR-Dateien können außerdem komprimiert werden und beanspruchen somit nicht so viel Speicherplatz.

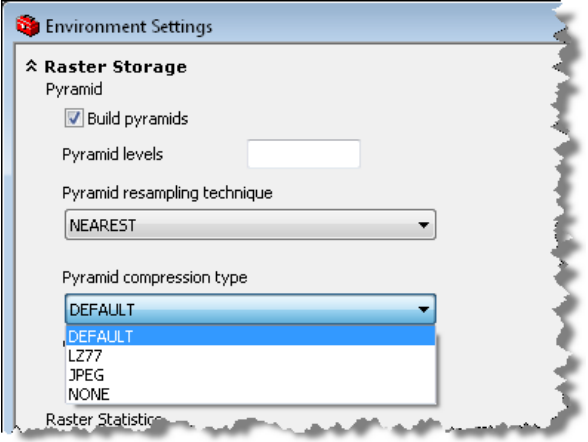

## **Neues Mosaik-Dataset-Datenmodell**

Ein Mosaik-Dataset ist ein neues Raster-Datenmodell innerhalb der Geodatabase. Das Mosaik-Dataset wird in allen Geodatabase-Typen (Personal, File und ArcSDE) unterstützt.

Ein Mosaik-Dataset ist eine Sammlung von Raster-Datasets (Bildern), die als Katalog gespeichert und als dynamisch mosaikiertes Bild angezeigt wird. Die Raster-Datasets können auch einzeln angezeigt werden. Diese Sammlungen können sehr groß sein – in Bezug auf die gesamte Dateigröße und auf die Anzahl der Raster-Datasets. Die Raster-Daten werden entsprechend dem Raster-Typ hinzugefügt, der Metadaten, z. B. Georeferenzierung, Erwerbsdatum und Sensortyp, und ein Raster-Format identifiziert. Die Raster-Datasets in einem Mosaik-Dataset können im nativen Format auf dem Datenträger bleiben oder in die Geodatabase geladen werden, wenn erforderlich. Mosaik-Datasets sind ideal zum Verteilen von Daten, da Benutzer direkt darauf zugreifen können und die Bereitstellung einfach ist.

Ein Mosaik-Dataset kann auf jeder Lizenzstufe angezeigt werden. Zum Erstellen oder Bearbeiten eines Mosaik-Datasets ist eine ArcEditor- oder ArcInfo-Lizenz erforderlich. Eine Image-Erweiterungslizenz ist erforderlich, um ein Mosaik-Dataset mit ArcGIS Server bereitzustellen.

### Weitere Informationen zum Mosaik-Dataset

## **Bildanalyse (Fenster)**

Das **Fenster "Bildanalyse"** ist ein neues verankerbares Fenster, das verwendet werden kann, um viele Raster-Anzeige- und -Verarbeitungs-Tasks schnell auszuführen. Es kann im Menü "Fenster" zu ArcMap hinzugefügt werden.

Viele der Anzeigeoptionen in diesem Fenster gab es schon in ArcMap, jedoch in verschiedenen Dialogfeldern. Die einzelnen Optionen, z. B. Kontrast, Helligkeit, Transparenz, Gamma-Streckung, dynamische Bereichsanpassung, Hintergrundwert ignorieren, Nadir TopUp, Kontraststreckung, Anzeige-Resampling-Methode, Auf Raster-Auflösung zoomen, Layer ausblenden und Layer-Flackern, können jetzt schnell aufgerufen werden.

Dieses Fenster enthält auch viele Verarbeitungsoptionen. Einige davon können auch mit Geoverarbeitungswerkzeugen ausgeführt werden. Wenn Sie über dieses Fenster auf die Optionen zugreifen, werden sie zu einem neuen Layer hinzugefügt, das Funktionen, z. B. Ausschneiden, Maskieren, Kombinieren von Bändern, NDVI, Pan-Sharpening, Schummerung und Mosaikieren, verwendet.

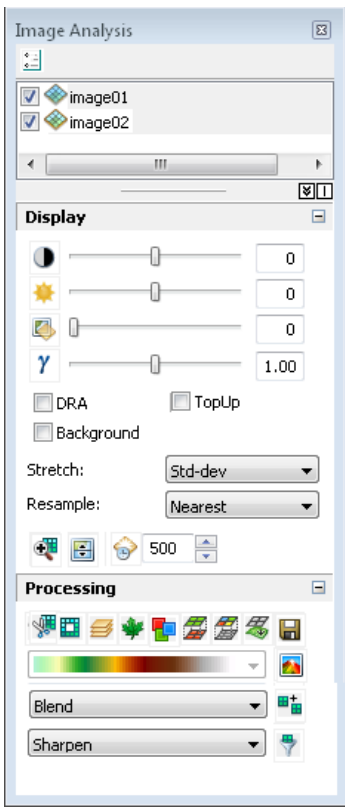

Weitere Informationen zum Fenster "Bildanalyse"

## **Farbkorrektur**

### *Fenster "Farbkorrektur" für Mosaik-Datasets*

Wenn Sie die Farben eines Mosaik-Datasets korrigieren müssen, können Sie diesen Task im **Fenster "Farbkorrektur"** ausführen. Dieses Fenster stellt viele Optionen für den Farbausgleich des Mosaik-Datasets bereit. Die Option **Ausgeschlossener Bereich** kann besonders nützlich in Bereichen sein, in denen der Farbausgleich schwierig ist, z. B. Wasser oder Wolken. Im **Anpassungsmodus** kann die Fensterschaltfläche "Mosaik-Farbkorrektur" zu jeder Werkzeugleiste hinzugefügt werden.

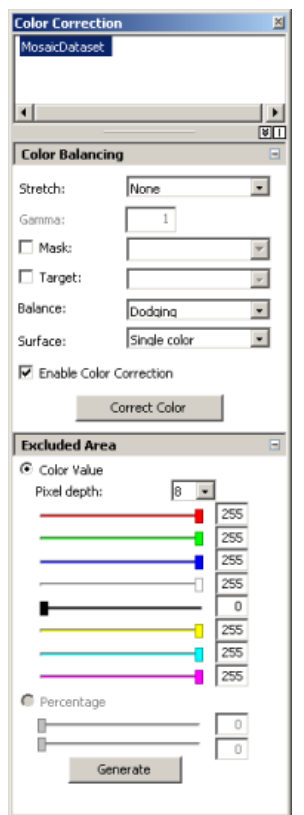

### Informationen zum Fenster "Farbkorrektur"

### *Farbkorrektur für Raster-Kataloge*

Auf der Registerkarte **Farbkorrektur** im Dialogfeld "Layer-Eigenschaften" des Raster-Katalogs werden zusätzliche Farbkorrekturoptionen bereitgestellt. Zu den neu verfügbaren Parametern gehören Optionen zum vorherigen Strecken, zusätzliche Farbausgleichsmethoden sowie Optionen zum Angeben eines Farbausgleichs-Zieloberflächentyps und eines Farbausgleichs-Referenzzielbilds.

Weitere Informationen zur Farbkorrektur

### **Geoprocessing**

Für Raster-Daten gibt es viele neue Geoverarbeitungswerkzeuge. Die meisten neuen Werkzeuge wurden für das neue Raster-Datenmodell – Mosaik-Dataset – eingeführt. Das Toolset "Mosaik-Dataset" besteht aus Geoverarbeitungswerkzeugen zum Erstellen, Bearbeiten und Optimieren des Mosaik-Datasets.

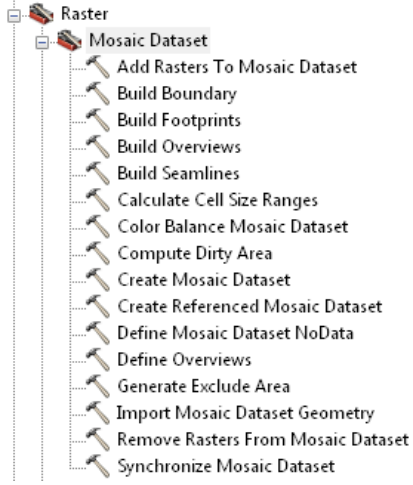

Mit dem Werkzeug Raster teilen können Sie ein großes Raster-Dataset in viele gleiche Kacheln unterteilen. Mit dem Werkzeug Raster in DTED können Sie das Raster-Dataset nach den Spezifikationen des DTED-Levels 0, 1 und 2 auf ähnliche Weise unterteilen.

Mit dem Werkzeug Pyramiden und Statistiken erstellen können Sie mit nur einem Geoverarbeitungswerkzeug für den gesamten Workspace Pyramiden erstellen und Statistiken berechnen. Das Werkzeug enthält auch Optionen, nur Pyramiden im Batch-Modus zu erstellen oder nur Statistiken im Batch-Modus zu berechnen.

Mit dem Werkzeug Mosaik-Layer erstellen können Sie temporäre Layer erstellen, damit Sie mit einem Mosaik-Dataset arbeiten können und z. B. eine Teilmenge von Bändern als Eingabe für ein anderes Geoverarbeitungswerkzeug definieren können.

Die folgenden beiden Werkzeuge wurden in ArcGIS 10 verbessert: Mosaik zu neuem Raster und Colormap hinzufügen. Das Werkzeug "Mosaik zu neuem Raster" ist jetzt ein Systemwerkzeug und kein Skriptwerkzeug mehr. Durch die Umwandlung des Werkzeugs "Mosaik zu neuem Raster" in ein Systemwerkzeug wurden viele Fehler behoben, die im vorherigen Skriptwerkzeug vorhanden waren. Das Werkzeug "Colormap hinzufügen" wurde erweitert, sodass Benutzer jetzt CLR- und ACT-Dateien für das Farbschema des Raster-Datasets angeben können.

In den **Umgebungseinstellungen** sind zwei neue Optionen für die **Raster-Speicherung** verfügbar: Pyramidenkomprimierungstyp und weitere TIFF-Komprimierungstypen. Jetzt können Sie beim Erstellen von Pyramiden die OVR-Dateien komprimieren. Wenn Sie eine TIFF-Ausgabe erstellen, haben Sie jetzt eine größere Auswahl an Komprimierungstypen für die Ausgabe zur Verfügung.

## **Erstellen einer benutzerdefinierten CLR-Datei**

Zu den am häufigsten gewünschten Erweiterungen gehört die Option, eigene Colormaps zu erstellen. In ArcGIS können Sie im Dialogfeld "Einzelwert-Renderer" ein benutzerdefiniertes Farbschema erstellen und es in einer CLR-Datei speichern. Wenn Sie eine CLR-Datei erstellt haben, können Sie das Farbschema mit der Datei und dem Geoverarbeitungswerkzeug **Colormap hinzufügen** zum Raster-Dataset hinzufügen.

Weitere Informationen zum Erstellen einer benutzerdefinierten CLR-Datei

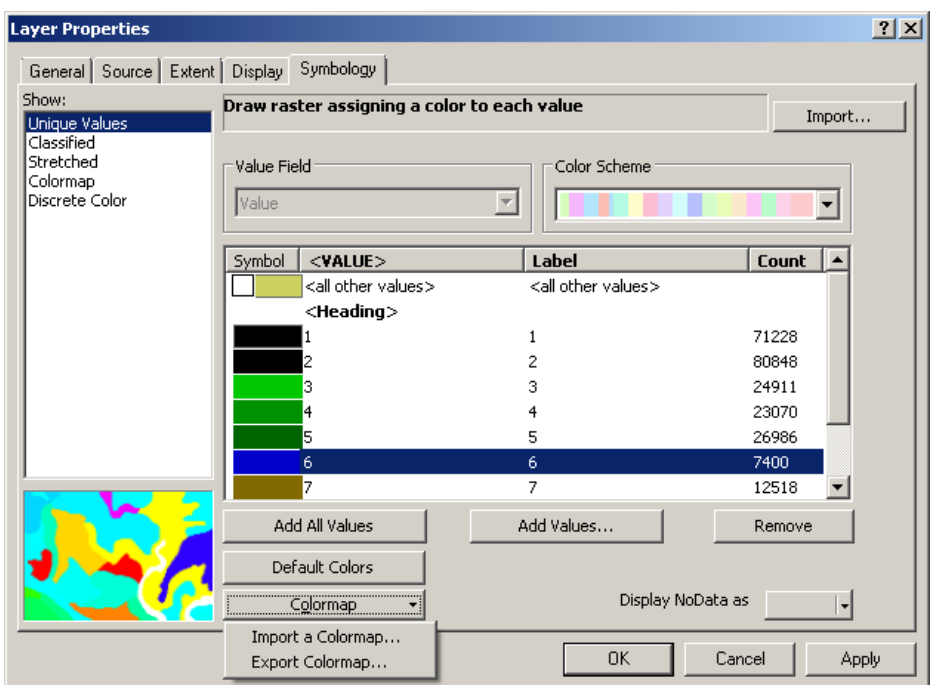

## **Erweiterte Kennzeichnung mit dem Renderer "Gestreckt"**

Der Renderer "Gestreckt" bietet erweiterte Beschriftungsfunktionen. Diese ermöglichen es, Werte für den Farbverlauf anzugeben, den Sie anzeigen möchten. Darüber hinaus können Sie zwischen den einzelnen angegebenen Werten einen erweiterten Farbverlauf festlegen.

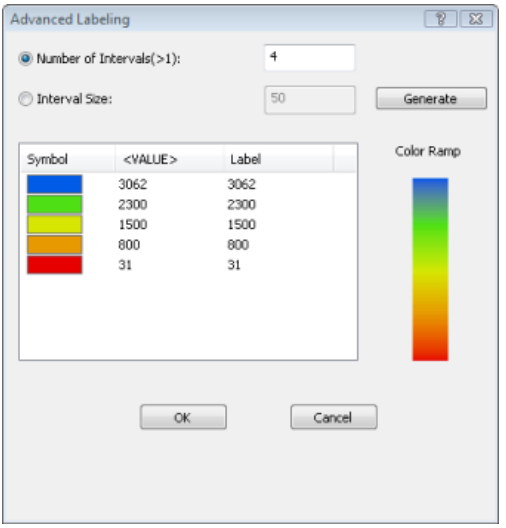

Weitere Informationen zur benutzerdefinierten Beschriftung

## **Funktionen**

Mit Funktionen können Sie die Mosaik-Datasets und Raster-Dataset-Layer (die im Fenster "Bildanalyse" hinzugefügt wurden) dynamisch verarbeiten. Sie können Funktionen miteinander verketten, um dem Mosaik-Dataset oder Raster-Dataset-Layer mehrere Prozesse hinzuzufügen. Sie werden von unten nach oben angewendet.

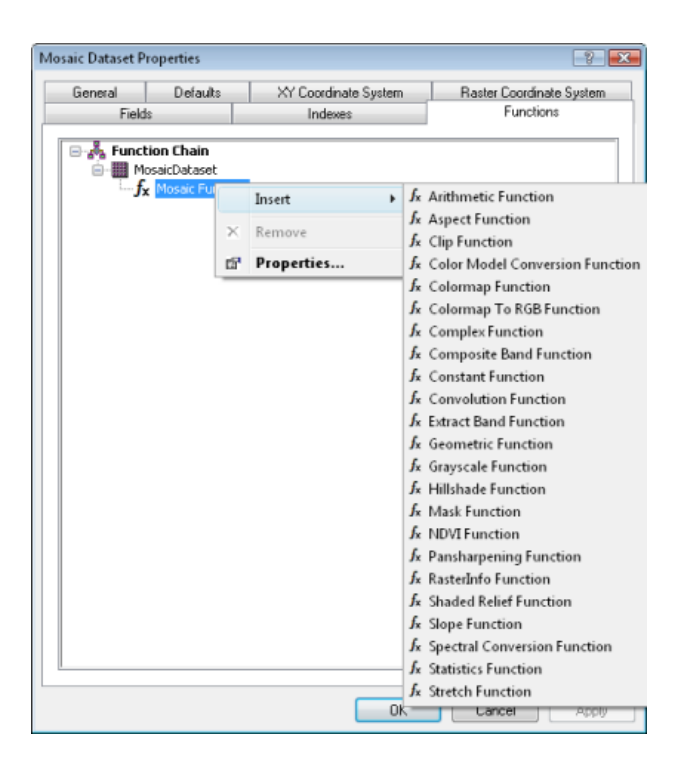

#### Informationen zu Funktionen

### **Raster-Optionen**

Auf der Registerkarte **Raster** im Dialogfeld *ArcMap-Optionen* gibt es vier Registerkarten: "Raster-Dataset", "Raster-Katalog", "Raster-Layer" und "Mosaik-Dataset".

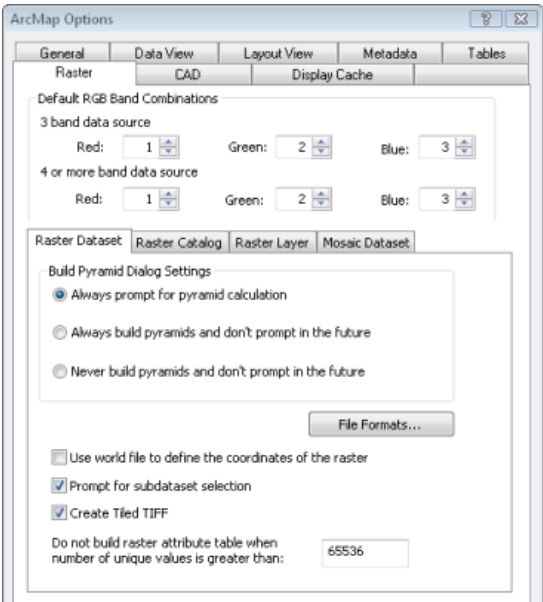

### Informationen zum Festlegen von Standardanzeigeoptionen für Raster

Auf der Registerkarte **Raster-Dataset** können Sie Standards für die Darstellung von Raster-Datasets definieren. In älteren Versionen war das die Registerkarte "Allgemein". Auf dieser Registerkarte gibt es ein neues Kontrollkästchen, **Gekacheltes TIFF erstellen**. Der Grenzwert für die Raster-Attributtabelle wurde auch an diese Position verschoben.

Auf der Registerkarte **Raster-Katalog** können Standards für die Darstellung von Raster-Katalogen definiert werden. Es gibt eine neue Option mit der Bezeichnung **Maximale Anzahl der dargestellten Raster**. Mit dieser Option wird die Anzahl der zu zeichnenden Raster-Katalogelemente begrenzt, damit nicht alle Elemente eines großen Katalogs gezeichnet werden. Das Textfeld **Maximale Anzahl an Rastern für Farbabgleich** wurde in diese Registerkarte verschoben.

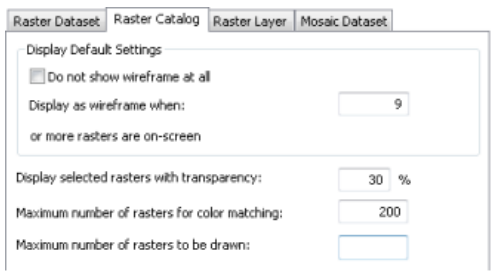

Auf der Registerkarte **Raster-Layer** können die Standardeinstellungen für die Symbologie für die Darstellung von Raster-Datasets definiert werden. Dies ist eine neue Registerkarte mit Optionen für den Standard "Hintergrundwert ignorieren", die Farbe für NoData-Bereiche sowie die Standard-Resampling-Methode und mit Optionen, die angeben, ob Datasets mit Kontraststreckung angezeigt werden.

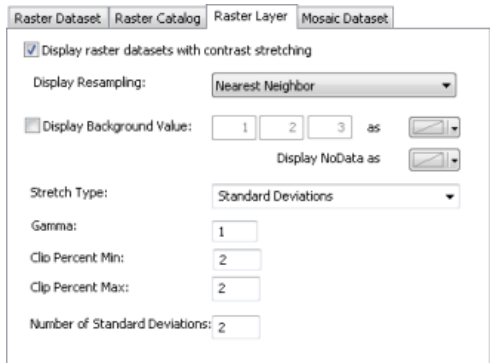

Auf der Registerkarte **Mosaik-Dataset** können die Standardeinstellungen für die Darstellung von Mosaik-Datasets definiert werden. Diese neue Registerkarte enthält eine Option, um das Mosaik-Dataset im Inhaltsverzeichnis zu erweitern. Im erweiterten Modus werden Grenz-, Footprint- und Bild-Layer angezeigt. Optionen für die Sichtbarkeit von Grenz-, Footprint- und Bild-Layern können auch auf dieser Registerkarte festgelegt werden.

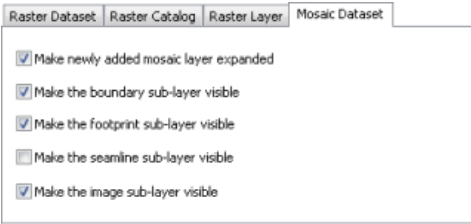

### **Neue Symbole**

Die Raster-Daten-Symbole wurden wie alle anderen Elemente in ArcGIS 10 aktualisiert. Es gibt neue Symbole für Raster-Datasets, Raster-Kataloge und das Mosaik-Dataset. Die Farbe des Rasters richtet sich nach seiner Position. Dateibasierte Daten sind gelb, Geodatabase-Daten sind grau und Daten auf dem Server sind blau.

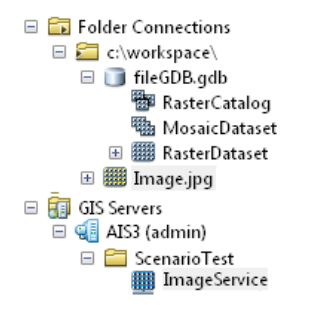

## **Beschleunigte Raster**

Durch die Beschleunigung eines Raster-Layers wird die Darstellungs-Performance des Layers erheblich verbessert. Wenn Sie einen Raster-Layer mithilfe des beschleunigten Renderers anzeigen, können Sie die Bildausschnitte in der Anzeige nahtlos schwenken und zoomen. Ein wichtiges Merkmal des beschleunigten Renderers ist die Fähigkeit, die Performance durch Grafikkartenprozessoren noch zusätzlich zu verbessern.

Sie können einen Raster-Layer im Fenster "Bildanalyse" beschleunigen.

Weitere Informationen zur beschleunigten Raster-Darstellung

### **Server**

### **Bereitstellen von Mosaik-Datasets**

Mosaik-Datasets sind neue Datasets, die als Image-Service oder in einem Globus- oder Karten-Service bereitgestellt werden können. Es werden auch zusätzliche Funktionen zum Abfragen von und Interagieren mit Image-Services bereitgestellt, die von Mosaik-Datasets abgeleitet wurden.

Abfragen eines Image-Service-Layers Anzeigen einer Vorschau der einzelnen Raster-Datasets in einem Image-Service Herunterladen von ausgewählten Raster-Datasets aus Image-Services

### **Verbesserte Image-Service-Parameter**

Auf der Seite "Eigenschaften des Image-Services" können Sie jetzt eine größere Anzahl von Standard-Service-Parametern festlegen. Dadurch haben Sie mehr Kontrolle über die Datenmenge, die ein Benutzer anfordern kann, die Art von Informationen, die angefordert werden können, und zulässige Mosaik- und Komprimierungsmethoden.

- Maximale Bildgröße pro Anforderung
- Maximale Anzahl an Rastern pro Mosaik
- Standard-Resampling-Methode
- Zulässige Komprimierungen
- Zulässige Mosaik-Methoden
- Maximale Anzahl an zurückgegebenen Datensätzen pro Anforderung
- Metadaten-Level
- Zulässige Felder
- Maximale Anzahl der pro Anforderung heruntergeladenen Elemente

## **Neue unterstützte Vorgänge**

Die Image-Service-Ressource wurde verbessert und stellt jetzt zusätzliche Vorgänge bereit. Die Option "Bild exportieren" wurde verbessert, und Sie können jetzt Mosaikregeln und -eigenschaften festlegen. Darüber hinaus wurden die Optionen "Abfrage", "Identifizieren" und "Herunterladen" hinzugefügt.

# Neuheiten für Tabellen und Attribute in ArcGIS 10

In ArcGIS 10 werden neue Optionen zum Arbeiten mit Attributtabellen und eine Reihe neuer Features bereitgestellt.

## **Tabellenfenster**

Im *Tabellenfenster* werden alle geöffneten Attributtabellen in *ArcMap* angezeigt. Alle geöffneten Attributtabellen werden im *Tabellenfenster* in der Registeransicht dargestellt. Klicken Sie einfach auf ein Register, um eine bestimmte Tabelle zu aktivieren. Das *Tabellenfenster* hat auch eine Werkzeugleiste und mehrere Menüs für die Arbeit mit den Attributen in der Tabelle bzw. der Karte (bei räumlichen Daten).

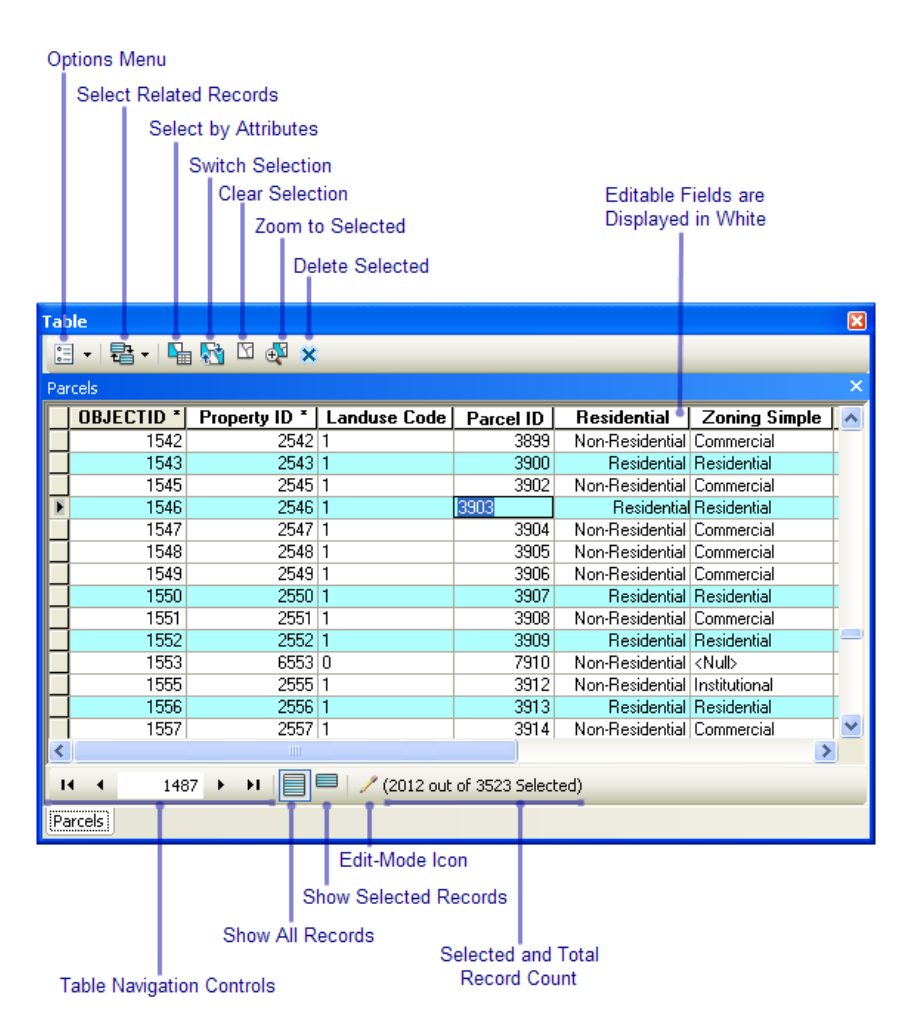

Wenn Sie in der Tabellenansicht "Ausgewählt" arbeiten, wird die Werkzeugleiste am oberen Fensterrand um Befehle zum Arbeiten mit hervorgehobenen Datensätzen erweitert.

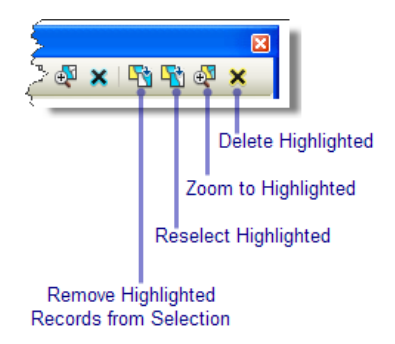

## **Anzeigen von mehreren Tabellen**

Wenn Sie in ArcMap eine Attributtabelle öffnen, wird sie im Tabellenfenster platziert. Das Tabellenfenster dient als Container für alle geöffneten Attributtabellen. Innerhalb des Tabellenfensters hat jede geöffnete Tabelle eine eigene Registerkarte, auf die Sie klicken können, um diese Tabelle anzuzeigen. Sie können die Registerkarte einer Attributtabelle auch ziehen und im Tabellenfenster verankern, um mehrere Tabellen gleichzeitig anzuzeigen.

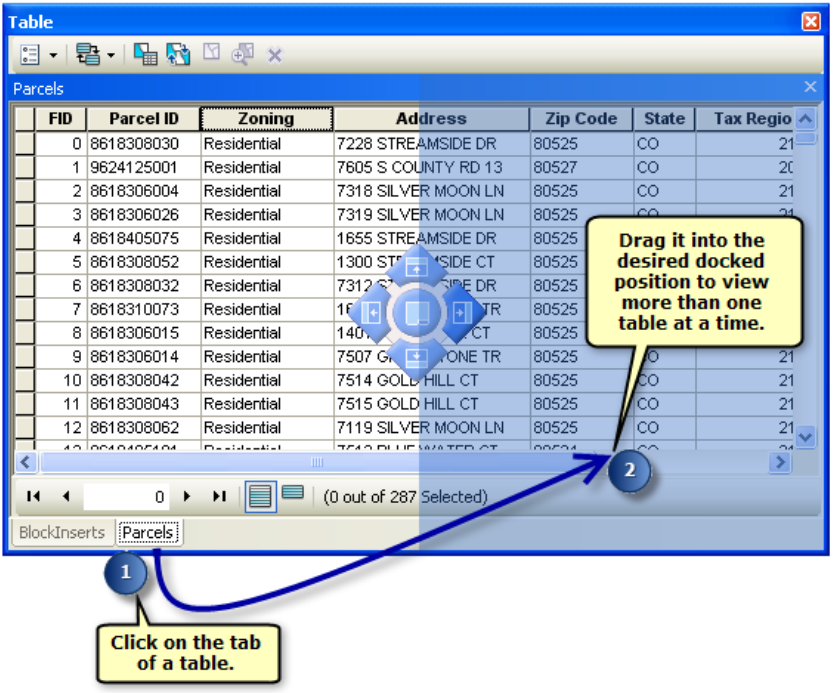

Tabellen können auch im *Tabellenfenster* mit den folgenden Befehlen unter **Tabellen anordnen** im Menü **Tabellenoptionen** verschoben werden:

- Neue horizontale Registerkartengruppe Fügt die aktive Tabelle horizontal ausgerichtet und unterhalb in eine neue Gruppe ein.
- Neue vertikale Registerkartengruppe Fügt die aktive Tabelle vertikal ausgerichtet und rechts in eine neue Gruppe ein.
- In vorherige Registerkartengruppe verschieben Fügt die aktive Tabelle links oder oberhalb in eine vorhandene benachbarte Gruppe ein.

• In nächste Registerkartengruppe verschieben – Fügt die aktive Tabelle rechts oder unterhalb in eine vorhandene benachbarte Gruppe ein.

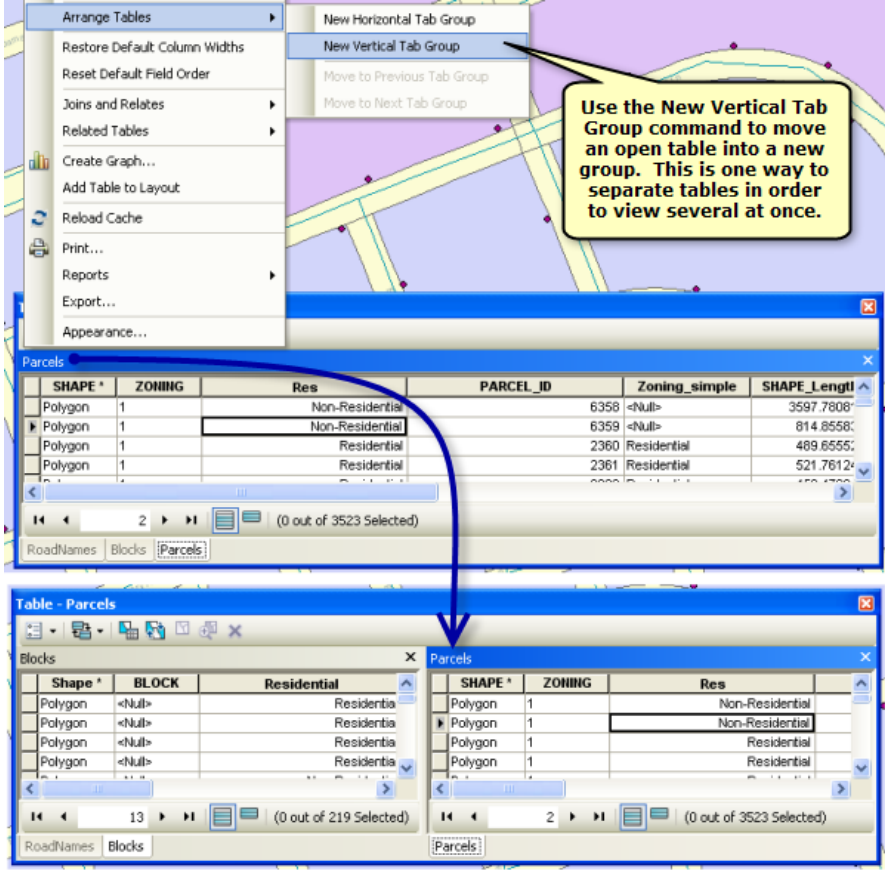

### **Arbeiten mit Verbindungen**

Sie können eine Verbindung vor der Erstellung analysieren, indem Sie im Dialogfeld *Daten verbinden* die Schaltfläche **Verbindung überprüfen** verwenden. Bei der Verbindungsvalidierung können Sie die potenziellen Probleme einschätzen, die beim Erstellen einer Verbindung auftreten können. Während der Verbindungsvalidierung werden die beiden beteiligten Datasets analysiert, um zu ermitteln, ob allgemeine Probleme mit den Daten vorliegen. Nachfolgend wird aufgelistet, was in den Daten überprüft wird:

- Feldnamen, die mit einem ungültigen Zeichen beginnen
- Feldnamen, die ein ungültiges Zeichen enthalten
- Feldnamen, die mit reservierten Wörtern übereinstimmen
- MS Access-Tabellen, die keine Geodatabase darstellen

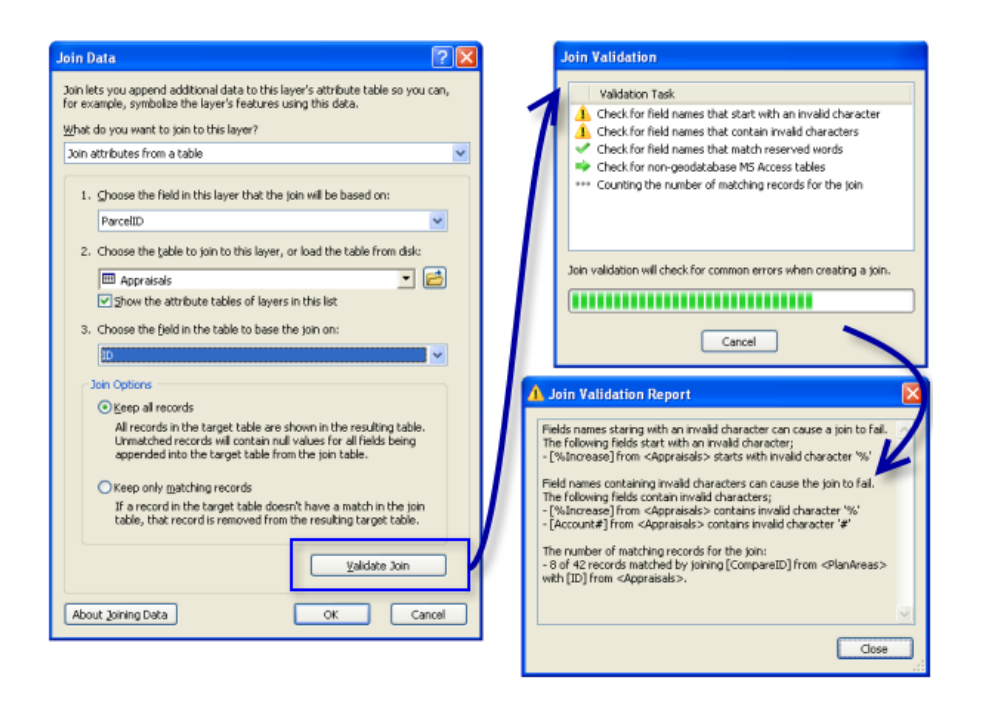

### **Feldberechnung**

Die *Feldberechnung* wurde in ArcGIS 10 verbessert und unterstützt jetzt die Python-Skripterstellung. VBA-Codeblöcke können nicht mehr verwendet werden. Stattdessen werden VB Script und Python vollständig unterstützt. Die numerischen, Zeichenfolgen- und Datumsfunktionen werden basierend auf der ausgewählten Skriptsprache aufgefüllt.

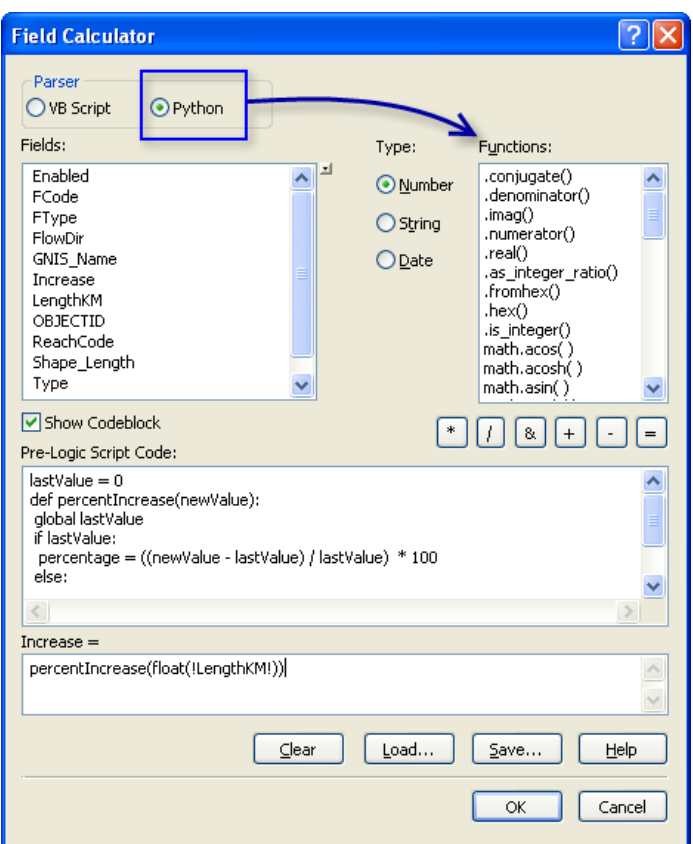

### **Neue Optionen und Befehle im Tabellenfenster**

Über die Option **Standard-Feldreihenfolge wiederherstellen** im Menü **Tabellenoptionen** können Sie die Felder in der Tabelle auf die ursprüngliche Reihenfolge zurücksetzen.

Um Feature-Anlagen zu verwalten, öffnen Sie über das Kontextmenü für die Attributzeile das Dialogfeld *Anlagen*. Damit dieser Befehl aktiviert werden kann, müssen für die Feature-Class Anlagen aktiviert sein. Klicken Sie zu diesem Zweck im Fenster *Katalog* mit der rechten Maustaste auf eine Feature-Class und wählen Sie **Anlagen > Anlagen erstellen** aus.

Im Dialogfeld *Feldeigenschaften* werden neue Optionen bereitgestellt, mit denen Felder hervorgehoben oder als schreibgeschützt gekennzeichnet werden können. Diese Eigenschaften dienen zum Hervorheben oder Schützen bestimmter Felder in der Tabelle. Sie können diese Eigenschaften außerdem im Dialogfeld *Layer-Eigenschaften* auf der Registerkarte **Felder** festlegen.

### **Verbesserte Optionen für die Felder in Layern**

Die erweiterte Registerkarte **Felder** im Dialogfeld *Layer-Eigenschaften* gibt Ihnen mehr Kontrolle darüber, wie die Felder im Layer im gesamten System dargestellt werden. (Im Eigenschaftendialogfeld für eine Standalone-Tabelle ist diese verbesserte Registerkarte **Felder** auch vorhanden.)

## **Mehr Kontrolle über die Darstellung von Feldern**

In ArcGIS 10 wird die Reihenfolge, in der Felder angezeigt werden, jetzt über die Layer-Eigenschaften festgelegt. Wenn Sie einen Layer (oder eine Standalone-Tabelle) verwenden, in dem (bzw. der) Sie die Felder neu angeordnet haben, gilt dies für das gesamte System. In älteren Versionen konnten Sie Felder im *Tabellenfenster* neu anordnen, aber diese Reihenfolge wurde nicht als Eigenschaft des Layers gespeichert oder in anderen Dialogfeldern mit Feldern übernommen. Auf der neuen Registerkarte **Felder** können Sie die Felder im Layer (oder in der Standalone-Tabelle) mithilfe der Schaltflächen auf der Registerkarte oder durch Verschieben in der Liste neu anordnen. Über die Menüschaltfläche **Tabellenoptionen** können Sie die Felder alphabetisch sortieren oder auf die Reihenfolge in der zugrunde liegenden Datenquelle zurücksetzen. Sie können Felder weiterhin im *Tabellenfenster* neu anordnen, indem Sie Spalten nach links oder rechts ziehen. Durch jede Neuanordnung im Tabellenfenster wird die Reihenfolge der Felder im Layer aktualisiert.

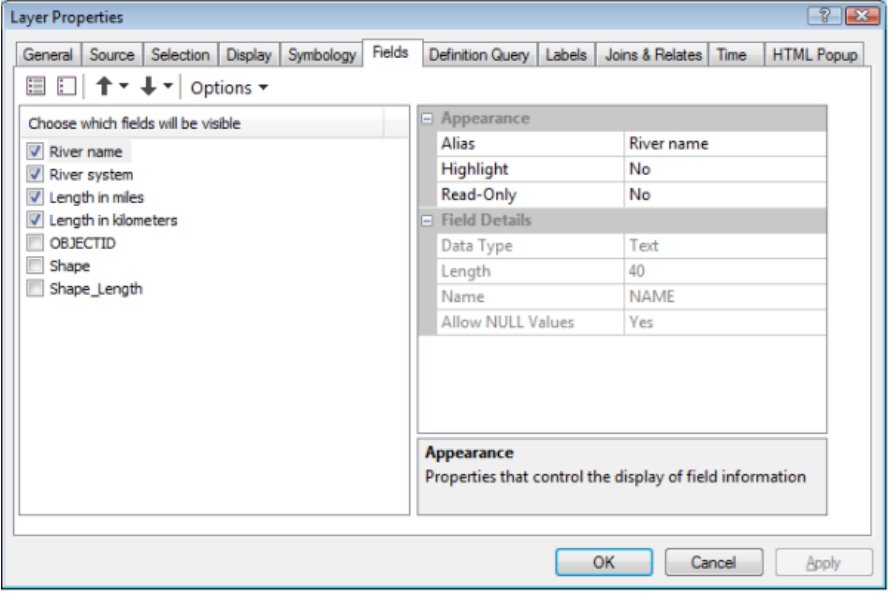

Alle auf der Registerkarte **Felder** ausgewählten Anpassungen für die Darstellung der Felder werden jetzt im Fenster *Attribute* berücksichtigt, wenn Sie Daten bearbeiten. In früheren Versionen wurden diese Einstellungen im Fenster *Attribute* nicht berücksichtigt, sodass es schwierig war, die Liste "Felder" in diesem Fenster anzupassen, um Editier-Tasks zu vereinfachen.

Um den Aliasnamen für ein Feld festzulegen, geben Sie den Namen in das Textfeld **Alias** im Abschnitt **Aussehen** auf der rechten Seite der Registerkarte **Felder** ein. Auch nachdem Sie einen Aliasnamen angegeben haben, wird der eigentliche Name des Feldes im Abschnitt **Felddetails** weiterhin zusammen mit Informationen zum Datentyp des Feldes angezeigt.

Sie können ein Feld in ArcMap auch als schreibgeschützt kennzeichnen. Das hat zur Folge, dass Sie das Feld zwar anzeigen, aber nicht bearbeiten können – unabhängig von den Datei- oder Datenbankberechtigungen. Dies vereinfacht die Bearbeitung bestimmter Attribute im Layer, da Sie Felder, die Sie nicht bearbeiten möchten, als schreibgeschützt kennzeichnen können. Sie können bestimmte Felder auch hervorheben. Hervorgehobene Felder werden im *Tabellenfenster* und in den Fenstern *Identifizieren* und *Attribute* mit einem gelben Hintergrund angezeigt. Auf diese Weise ist es einfacher, in Abfragen oder Suchen die wichtigsten Felder zu finden.

## Weitere Informationen zum Verwenden von Feldeigenschaften, Aliasnamen und Anzeigeoptionen für **Tabellen**

## **Neuer Ausdruck für die Anzeige**

In vorherigen Versionen konnten Sie ein primäres Anzeigefeld für jeden Layer auswählen, das zur Identifizierung und Darstellung der Feature im Layer an verschiedenen Stellen im System verwendet wurde. Das primäre Anzeigefeld stellte z. B. die Werte für Map-Tips bereit und wurde für die Feature-Auflistungen im Dialogfeld *Identifizieren* und im Fenster *Attribute* verwendet. In ArcGIS 10 wurde das Konzept des primären Anzeigefeldes verbessert und Sie können jetzt festlegen, dass die erstellte Textzeichenfolge Werte aus mehreren Feldern und statischen Text enthält. Es handelt sich dabei jetzt um den Anzeigeausdruck, der sich auf der Registerkarte **Anzeige** befindet. Sie können den Anzeigeausdruck auf dieselbe Weise wie den Beschriftungsausdruck angeben. Der Anzeigeausdruck ist standardmäßig ein einzelnes Feld aus dem Layer. Dasselbe galt für das primäre Anzeigefeld in vorherigen Versionen.

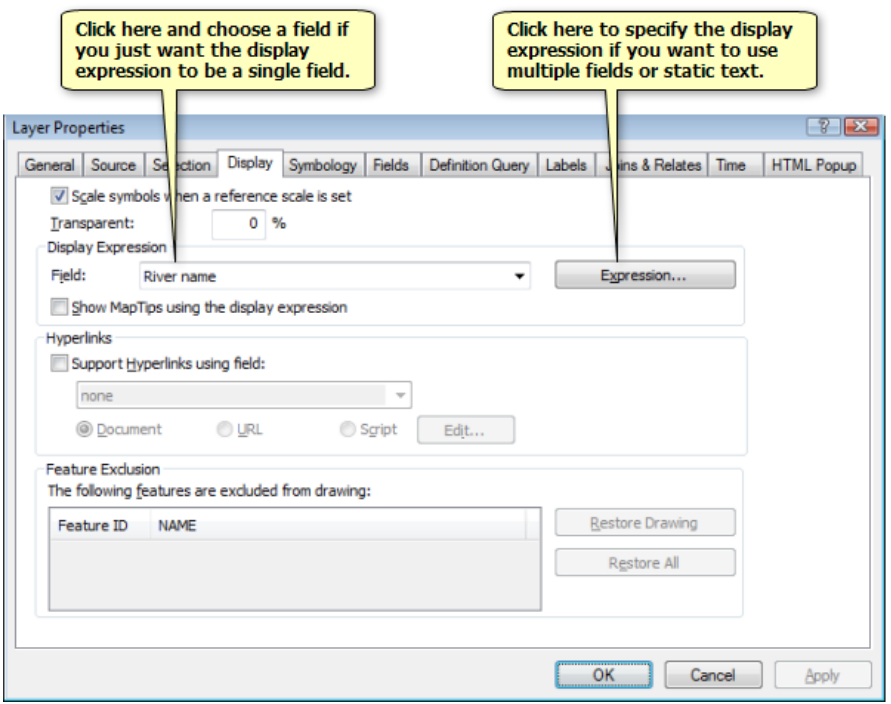

Weitere Informationen zur Verwendung des Anzeigeausdrucks.

### **Andere**

Das Fenster *Identifizieren* kann jetzt verankert werden. Das Fenster kann nicht nur in der Anzeige verankert, sondern auch mit anderen Fenstern, z. B. dem Inhaltsverzeichnis, gestapelt werden. Darüber hinaus kann es auch automatisch ausgeblendet werden (durch Lösen der Verankerung), sodass es automatisch angezeigt wird, wenn Sie in einem Layer ein Feature identifizieren.
### **Anhängen von Dateien an Features in einem Layer als Attribut**

Eine neue Option in ArcGIS 10 sind Feature-Class-Anlagen, mit denen zusätzliche, in Beziehung zu den Features stehende Informationen flexibel verwaltet werden können. Mithilfe von Anlagen, bei denen es sich um Bilder, PDF-Dateien, Textdokumente oder andere Dateitypen handeln kann, können Sie einzelnen Features Dateien hinzufügen. Wenn ein Feature z. B. ein Gebäude darstellt, können Sie mehrere Fotos vom Gebäude, die aus unterschiedlichen Winkeln aufgenommen wurden, zusammen mit PDF-Dateien, die die Urkunde und Steuerinformationen des Gebäudes enthalten, anhängen.

Anlagen funktionieren ähnlich wie Hyperlinks, aber ermöglichen es Ihnen, mehrere Dateien mit einem Feature zu verknüpfen, die angehängten Dateien in der Geodatabase zu speichern und auf vielfältige Weise auf die Dateien zuzugreifen. Sie können Anlagen im Fenster *Identifizieren*, im Fenster *Attribute* (beim Bearbeiten), im Fenster "Attributtabelle" und über HTML-Popups anzeigen.

Weitere Informationen zur Verwendung von Anlagen

# Neuheiten bei der Einbindung von CAD-Daten in ArcGIS 10

Die neuen Funktionen für CAD-Daten in ArcGIS 10 umfassen einen vereinfachten Zugriff auf Konvertierungswerkzeuge, ein neues Werkzeug zum Laden großer CAD-Datasets, die vereinfachte Anzeige von Feldern in ArcMap und Unterstützung für die Spline-Geometrie.

### **CAD-Konvertierungsmenü in ArcMap**

CAD-Konvertierungswerkzeuge können geöffnet werden, indem Sie mit der rechten Maustaste auf das ArcMap-Inhaltsverzeichnis klicken. Abhängig vom Typ des ausgewählten CAD-Feature-Layers werden im Kontextmenü die entsprechenden Optionen angezeigt:

- Der Befehl **CAD-Feature-Layer konvertieren** öffnet das Werkzeug Features kopieren.
- Der Befehl **CAD-Feature-Dataset konvertieren** öffnet das Werkzeug CAD zu Geodatabase.
- Der Befehl **In Geodatabase-Annotation konvertieren** öffnet das Werkzeug CAD-Annotation importieren.

## **Laden von großen CAD-Datasets**

Mit dem neuen Werkzeug CAD zu Geodatabase können große Mengen an vollständigen CAD-Datasets in eine Geodatabase geladen werden. Dieses Werkzeug automatisiert eine Reihe von Konvertierungsverfahren, u. a. das Importieren von CAD-Annotations und das Zusammenführen von identischen Feature-Class-Namen, Typen und Attributinformationen. Das Werkzeug akzeptiert verschiedene CAD-Dateien in gemischten DWG- und DGN-Formaten als Eingabe.

Die Ausgabe-Annotation-Feature-Class wird automatisch mit einer Annotation-Subclass für jeden Text-Layer in der CAD-Datei erstellt und erfordert nur, dass Sie einen Bezugsmaßstab angeben. Wenn das Werkzeug in ArcMap im Katalogfenster geöffnet wird, werden die Ergebnisse auch als Gruppen-Layer hinzugefügt.

### **Vereinfachte Anzeige von CAD-Feldern**

Wenn Sie ArcMap jetzt CAD-Daten hinzufügen, werden CAD-Eigenschaftenfelder, die für Rendering- oder Abfrageoperationen nicht notwendig sind, standardmäßig deaktiviert. Sie können im Dialogfeld "Layer-Eigenschaften" über die Registerkarte "Felder" aktiviert werden.

## **CAD-Spline-Geometrie**

Die CAD-Spline-Geometrie wird jetzt von Direktablese- und CAD-Konvertierungswerkzeugen unterstützt.

### **Veraltete Geoverarbeitungswerkzeuge**

Die folgenden CAD-Werkzeuge, die in den Geoverarbeitungs-Toolsets vor ArcGIS 10 verfügbar waren, sind veraltet und wurden durch bessere Alternativen ersetzt. Die Werkzeuge verbleiben im System, damit die vorhandenen in der Version 9.3 erstellten Modelle und Skripte weiterhin funktionieren, aber sie werden nicht für zukünftige Versionen weiterentwickelt.

Weitere Information zu veralteten Werkzeugen finden Sie unter Was ist ein veraltetes Werkzeug?

### **Toolset" Zu CAD"**

#### *CAD-XDaten erstellen*

Das Anhängen von Attributinformationen an AutoCAD-Entitäten mithilfe von XDaten wurde durch eine automatisierte Implementierung von AutoCAD-Xrecords ersetzt, die in das Werkzeug Nach CAD exportieren für unterstützte DWG-Direktablesungsformate integriert ist. AutoCAD-Xrecords ähneln XDaten, sind aber nicht in Größe oder Reihenfolge beschränkt.

Das Werkzeug "Nach CAD exportieren" stellt die folgende Standardfunktionalität bereit:

Standardmäßig umfasst die Ausgabe in DWG-Formate (Version 2007 oder höher) CAD-definierte Feature-Class-Schemata und an AutoCAD-Entitäten angehängte Attribute.

Für jede Eingabe-Feature-Class bettet das Werkzeug "Nach CAD exportieren" eine Feature-Class-Definition in die AutoCAD-Zeichnungsdatei ein; diese besteht aus den Standard-AutoCAD-Entitäten, die für das Feature generiert werden. Alle Feature-Attribute werden als AutoCAD-Xrecords exportiert und mit den entsprechenden Entitäten verknüpft. Auf ähnliche Weise wird auch das Koordinatensystem exportiert und in die DWG-Datei eingebettet.

CAD-definierte Feature-Classes sind von ArcGIS direkt verwendbar und können in der AutoCAD-Anwendung mithilfe von "ArcGIS for AutoCAD" bearbeitet werden. Sie können auch leere Feature-Classes exportieren, um Nur-Schema-DWG-Dateien zu generieren.

Diese Geodaten sind nicht grafisch und haben keine Auswirkung auf die Standard-AutoCAD-Geometrie oder native Funktionen. Die AutoCAD-Xrecord-Objekte, die die Feature-Classes und Koordinatensysteme definieren, werden in einer standardisierten Umgebung von AutoCAD-Objektwörterbüchern gespeichert. Auf ähnliche Weise werden mit Entitäten verknüpfte Attribute im AutoCAD-Erweiterungswörterbuch gespeichert, auf das von jeder Entität verwiesen wird.

Ausführliche Informationen darüber, wie diese Daten strukturiert sind, finden Sie im Esri Dokument Mapping Specification for CAD, das im [Resource Center](http://links.esri.com/cad-integration-rc) für "ArcGIS for AutoCAD" verfügbar ist.

### *CAD-Alias festlegen*

Der Aliasname eines Feature-Class-Feldes kann im Fenster *Katalog* oder in der Anwendung *ArcCatalog* im Dialogfeld *Eigenschaften: Feature-Class* geändert werden. Alternativ kann ein reserviertes CAD-Feld mithilfe des Werkzeugs Feld hinzufügen hinzugefügt werden, und anschließend kann das Werkzeug Feld berechnen verwendet werden, um die Datensätze mit Werten aus einem vorhandenen Feld aufzufüllen.

### **Toolset "Zu Geodatabase"**

#### *Importieren aus CAD*

CAD-Daten können mit Standardgeoverarbeitungswerkzeugen importiert werden, die Feature-Classes oder Layer als Eingabe zulassen. Das Inhaltsverzeichnis-Kontextmenü von ArcMap ermöglicht einen schnellen Zugriff auf die Werkzeuge Features kopieren, CAD-Annotation importieren und CAD zu Geodatabase.

# Neuheiten für Metadaten in ArcGIS 10

### **Elementbeschreibung**

Alle Elemente in ArcGIS verfügen jetzt über eine einfache, standardisierte und zentrale Beschreibung – die Elementbeschreibung –, die einen Titel, eine Zusammenfassung, eine Beschreibung, Tags, Quellennachweise, Beschränkungen und eine Miniaturansicht umfasst. Sie können die Elementbeschreibung für jedes Element in ArcCatalog, in dem neuen Fenster "Katalog" und dem neuen Suchfenster anzeigen und bearbeiten. Sie können auch die Elementbeschreibung für die zugrunde liegenden Daten eines Layers im Inhaltsverzeichnis abrufen. Die Informationen aus der Elementbeschreibung werden automatisch verwendet, wenn Sie nach Daten suchen oder sie über ArcGIS Online freigeben.

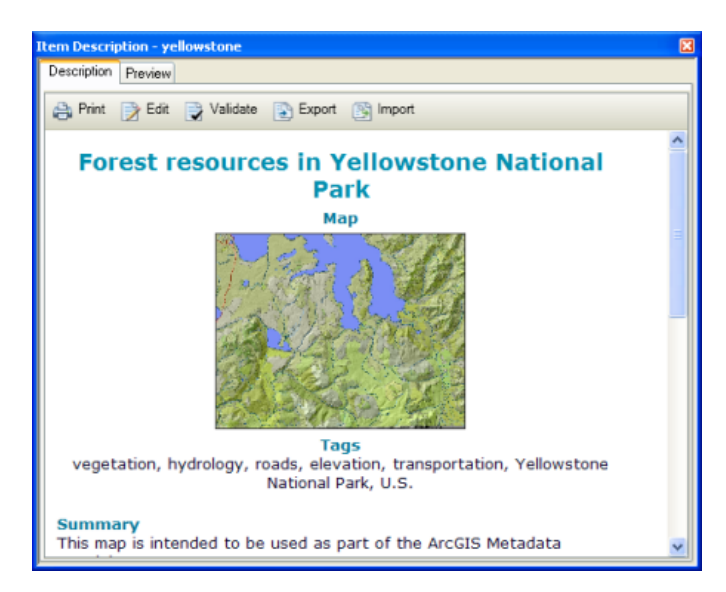

Sie können auch formale Metadaten erstellen. Die Elementbeschreibung ist eine kleine Teilmenge der vollständigen formalen Metadaten, die Sie erstellen können, um ein Element zu beschreiben.

### **Metadaten-Styles**

Mit Metadaten-Styles können Sie alle Voreinstellungen für die Arbeit mit Metadaten gleichzeitig festlegen. Auf diese Weise können Sie steuern, wie die Beschreibung eines Elements angezeigt, bearbeitet, exportiert und überprüft wird. Der Standard-Metadaten-Style unterstützt das Erstellen und Verwalten der Elementbeschreibung. Mit zusätzlichen Metadaten-Styles, die in ArcGIS bereitgestellt werden, können Sie formale Metadaten erstellen, die einem Metadatenstandard entsprechen.

Wählen Sie im Dialogfeld "Optionen" auf der Registerkarte "Metadaten" aus einer beliebigen ArcGIS Desktop-Anwendung den zu verwendenden Style der Metadaten aus. Wenn Sie einen Metadaten-Style auswählen, der formale Metadaten unterstützt, werden die vollständigen Metadaten des Elements unter der Elementbeschreibung angezeigt. Wenn Sie die Beschreibung bearbeiten, können Sie mit dem integrierten Editor einen vollständigen Metadatensatz erstellen.

Ab ArcGIS 10.0 SP1 ist ein neuer Metadaten-Style verfügbar, mit dem Sie Metadaten auf der Registerkarte **Beschreibung** erstellen können, die dem Content Standard for Digital Geospatial Metadata (CSDGM) des Federal Geographic Data Committee (FGDC) entsprechen. Mit diesem Style können die ArcGIS-Metadaten,

die Sie erstellen, in eine XML-Datei exportiert werden, die anhand eines FGDC CSDGM-XML-Schemas überprüft werden kann. Bei Bedarf können diese exportierten Dateien außerhalb von ArcGIS verwendet werden, z. B. um Informationen in einem Metadaten-Katalog zu veröffentlichen, der nur Metadaten im FGDC-XML-Format akzeptiert. Dies wird empfohlen, um FGDC CSDGM-Metadaten in ArcGIS 10 zu erstellen und zu verwalten.

### **Neue Geoverarbeitungswerkzeuge zum Verwalten von Metadaten**

Tasks zum Verwalten von Metadaten werden mit Geoverarbeitungswerkzeugen ausgeführt. In der Toolbox "Conversion" werden u. a. die folgenden neuen Geoverarbeitungswerkzeuge bereitgestellt: Metadaten exportieren, Metadaten importieren, Metadaten synchronisieren, Metadaten überprüfen und Metadaten aktualisieren.

Weitere Informationen über Metadaten

# Neuheiten in ESRI Data and Maps in ArcGIS 10

In Esri Data & Maps 10 hat sich viel geändert: sowohl im Hinblick auf den Dateninhalt als auch auf neue Bereitstellungsmethoden.

Wir arbeiten nun mit dem Kartografie-Unternehmen DeLorme als neue Datenquelle für weltweite Datasets zusammen, darunter Straßen, Flughäfen, Hydrologie, Städte und Konturlinien. Die Datasets enthalten viele der zentralen Features und Attribute des kommerziellen Grundkartenprodukts von DeLorme und unterstützen alle Quelldetails, um eine qualitativ hochwertige Anzeige von bis zu 1:250.000 zu ermöglichen. Diese Version von Data & Maps ist die erste, die die neuen DeLorme-Daten enthält. Esri wird in Zukunft weitere Daten bereitstellen.

Viele andere Datasets wurden auf die aktuellsten Versionen aktualisiert. Dies schließt alle Grenz- und Landmark-Layer der Tele Atlas-Volkszählung sowie alle kulturellen GNIS-Objekte ein. Dies ist das erste Jahr, in dem die neuen Volkszählungs- und Landmark-Datasets in Data & Maps aus Tele Atlas MultiNet erstellt werden. Vorhandener Attributinhalt wurde beibehalten, zusammen mit den neuen MultiNet-Kodierungsattributen.

Noch größere Änderungen gibt es bezüglich der Bereitstellung der Esri Daten für die Benutzer. Für Benutzer, die die neue ArcGIS Desktop 10-Software einfach herunterladen möchten, ist das neue Data & Maps als separater Download verfügbar. Die Data & Maps-DVD ist weiterhin im Desktop-Software-Paket enthalten und wird regelmäßig aktualisiert.

Ferner kann eine breite Palette einzelner Daten-Layer einfach von [ArcGIS.com](http://links.esri.com/arcgis) heruntergeladen werden. Esri hat viele der gängigsten Daten-Layer als Layer-Pakete veröffentlicht, die Sie herunterladen und in ArcGIS Desktop-Anwendungen anzeigen können. Dies ermöglicht es Ihnen, auf die neuesten Versionen dieser Daten-Layer zuzugreifen und nur die Layer abzurufen, die Sie benötigen. Gehen Sie zur [Esri Data & Maps-Gruppe](http://links.esri.com/esridatamapsgroups) auf ArcGIS.com., um eine vollständige Liste der verfügbaren Layer zu erhalten. Oder navigieren Sie in ArcMap oder ArcGlobe zu Datei > Daten hinzufügen > Daten aus ArcGIS Online hinzufügen, und suchen Sie nach den gewünschten Daten. Wenn Sie nach der Gruppe "Esri Data & Maps" suchen, können Sie alle darin enthaltenen Datasets durchsuchen.

**Neue Datasets in Data & Maps**

**World**

- Airports
- Contours
- Linear Water
- Water Bodies
- Populated Places
- Railroads
- Roads
- Urban Areas

### **Aktualisierte Datasets in Data & Maps**

**World**

• Cities

### **United States**

- Telephone Area Code Boundaries
- Census Block Groups
- Census Block Centroid Populations
- Core-Based Statistical Areas
- Counties
- Counties (generalized)
- **County Boundaries**
- States
- States (generalized)
- State Boundaries
- Populated Place Areas
- Census Tracts
- ZIP Code Areas (three-digit)
- ZIP Code Areas (five-digit)
- ZIP Code Points
- **Institutions**
- Large Area Landmarks
- Parks
- Recreation Areas
- Geographic Names Information System Buildings
- Geographic Names Information System Cemeteries
- Geographic Names Information System Churches
- Geographic Names Information System Golf Locales
- Geographic Names Information System Hospitals
- Geographic Names Information System Locales
- Geographic Names Information System Populated Places
- Geographic Names Information System Schools
- Geographic Names Information System Summits
- **Airports**
- Major Roads
- Transportation Terminals
- USGS 1:24.000 Topographic Quad Sheet Index

**Europa**

- NUTS Level 0
- NUTS Level 1
- NUTS Level 2
- NUTS Level 3

# **Verwandte Themen**

Redistribution rights

# <span id="page-80-0"></span>Neuheiten in ArcMap 10 – Grundlagen

### **Aktualisierte Symbole und Pulldown-Menüs**

In ArcGIS 10 wurden alle Symbole neu erstellt, um den größeren Farbraum zu nutzen und die Symbole attraktiver zu gestalten. Die Darstellung der Symbole wurde jedoch nicht verändert, sodass Sie die gewohnten Symbole weiterhin erkennen.

Die Pulldown-Menüs weisen im Allgemeinen keine Unterschiede auf, und Sie können Ihre gewohnten Workflows beibehalten, wenn Sie zu ArcGIS 10 migrieren. Einige Verbesserungen im Detail wurden jedoch vorgenommen:

- Das Pulldown-Menü "Werkzeuge" wurde entfernt und durch das Pulldown-Menü "Anpassen" ersetzt. Dieses Menü enthält nur Befehle, mit denen Sie die Anwendung anpassen können, z. B. das Dialogfeld "Optionen" in ArcMap, das Dialogfeld "Erweiterungen" und das Dialogfeld "Anpassen". Der Befehl, mit dem das Dialogfeld "Anpassen" gestartet wird, wurde in "Anpassungsmodus" umbenannt. So können Sie leichter erkennen, dass Sie sich bei geöffnetem Dialogfeld "Anpassen" in einem Modus befinden, in dem Steuerelemente direkt zwischen Menüs und Werkzeugleisten per Drag & Drop verschoben werden können, um die Anwendung anzupassen. Eine direkte Interaktion mit dem Dialogfeld "Anpassen" ist dann nicht mehr notwendig. Im Dialogfeld "Anpassen" finden Sie alle Steuerelemente, Befehle oder Geoverarbeitungswerkzeuge und können diese in eine Werkzeugleiste oder ein Menü ziehen. Wenn Sie die Steuerelemente auf einer Werkzeugleiste nur neu anordnen möchten, können Sie dies auch direkt im Anpassungsmodus tun.
- Die Befehle für die Geokodierung, das Hinzufügen von XY-Daten und das Hinzufügen von Routenereignissen für die lineare Referenzierung wurden aus dem Pulldown-Menü "Werkzeuge" in das Untermenü "Daten hinzufügen" im Pulldown-Menü "Datei" verschoben. Die Befehle zum Hinzufügen von Daten zur Karte werden so unter Datei > Untermenü "Daten hinzufügen" an einer gut zugänglichen Stelle zusammengefasst.
- Die Befehle zum Arbeiten mit Diagrammen und Berichten aus dem Pulldown-Menü "Werkzeuge" wurden in das Pulldown-Menü "Ansicht" verschoben. Diagramme und Berichte sind im Grunde nichts anderes als zusätzliche Ansichten von GIS-Daten.
- Der Befehl "Eigene Orte" aus dem Pulldown-Menü "Werkzeuge" wurde auf die Werkzeugleiste "Datenrahmen-Werkzeuge" verschoben.
- Es gibt ein neues Pulldown-Menü "Geoverarbeitung", in dem die gesamte Geoverarbeitung an einer gut zugänglichen Stelle zusammengefasst wird. Dieses Menü ist der Ausgangspunkt für alle Geoverarbeitungsfunktionen. Das Menü enthält einen Satz häufig verwendeter Werkzeuge wie "Puffer", "Ausschneiden" oder "Überschneiden" (Intersect), die Sie direkt verwenden können, ohne danach suchen zu müssen. Unter "Anpassen" > "Anpassungsmodus" können Sie Ihre bevorzugten Geoverarbeitungswerkzeuge einem Menü hinzufügen. In ArcGIS 10 können Sie im Anpassungsmodus auch Werkzeugleisten Geoverarbeitungswerkzeuge hinzufügen.

## **Einfacher Zugriff auf ausgezeichnete Grundkarten für Ihre Karte**

Die Schaltfläche "Daten hinzufügen" auf der Werkzeugleiste "Standard" ist jetzt eine Menüschaltfläche mit zwei neuen Befehlen zum Hinzufügen von Online-Inhalt zur Karte:

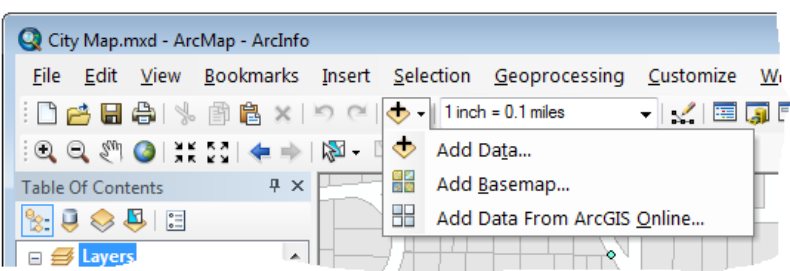

Mit dem Befehl "Grundkarte hinzufügen" können Sie eine Online-Grundkarte für Ihre Karte auswählen. Die Galerie von Grundkarten enthält die zentralen ArcGIS Online-Grundkarten, darunter "World Imagery", "World Streets" und die "World Topographic Map" sowie die neuen Bing Maps-Services. Diese Grundkarten erfordern jeweils eine Internetverbindung für die Darstellung in Ihrer Karte. So können Sie eigenen Karten schnell und einfach ausgezeichnete Grundkarten hinzuzufügen, ohne die Daten herunterladen oder lokal verwalten zu müssen. Der Inhalt dieser Services wird außerdem häufig aktualisiert.

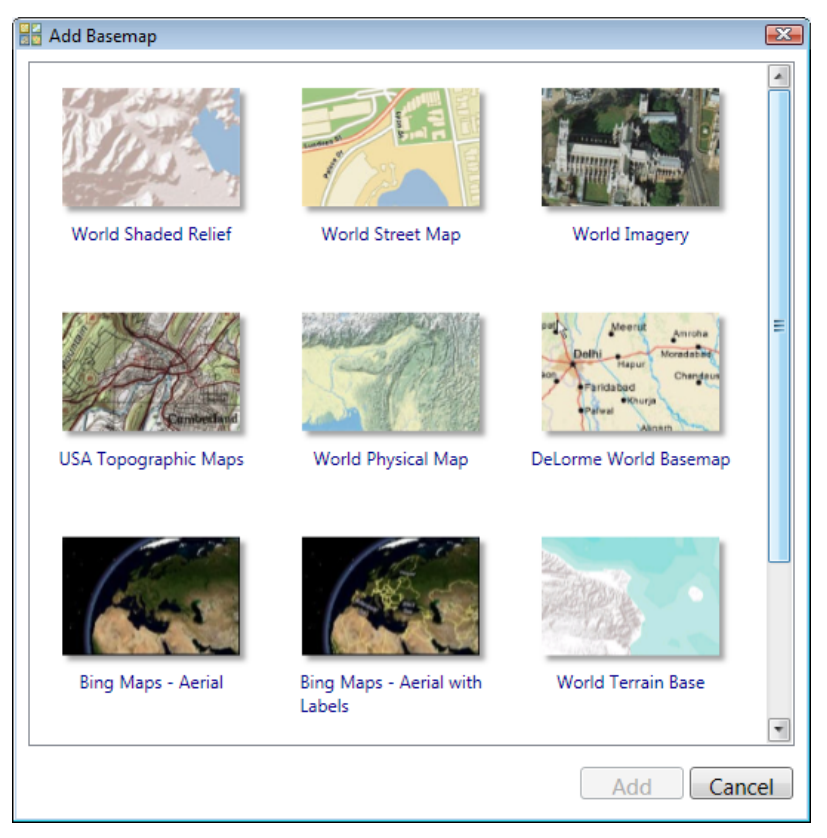

**Tipp:** Auch wenn Sie noch nicht auf ArcGIS 10 aktualisiert haben, können Sie auf diese Grundkarten zugreifen und sie in der aktuellen Version Ihrer Software verwenden. Starten Sie in der Version 9.3 den Befehl **Datei** > **Daten von Resource Center hinzufügen**. Starten Sie in der Version 9.3.1 den Befehl **Datei** > **Daten hinzufügen** > **Daten aus ArcGIS Online hinzufügen**.

# **Neue verankerbare Fenstersteuerelemente vereinfachen das Anordnen und Strukturieren der Ansicht**

Mit ArcGIS 10 können Sie die Fenster in der Kartenanzeige beliebig anordnen, um mehr von der Karte zu sehen und die Übersichtlichkeit zu verbessern. Verankerbare Fenster, z. B. das Inhaltsverzeichnis, das Fenster "ArcToolbox", das neue Fenster "Katalog" und das neue Suchfenster, sind jetzt noch benutzerfreundlicher.

Ein neues Verankerungssteuerelement in allen verankerbaren Fenstern ermöglicht das Aufheben der Verankerung und automatische Ausblenden. Automatisch ausgeblendete Fenster werden als Registerkarte in der Anzeige dargestellt. Bei Bedarf können Sie mit der Maus darauf zeigen und das Fenster erweitern. Nachdem Sie ein automatisch ausgeblendetes Fenster erweitert haben, wird es von selbst wieder ausgeblendet, sobald Sie auf eine andere Stelle klicken, indem Sie beispielsweise ein Werkzeug aus einer Werkzeugleiste auswählen oder auf die Kartenanzeige klicken. Sie können jederzeit wieder auf das Verankerungssteuerelement klicken, um das Fenster zu verankern, damit es nicht verschoben werden kann.

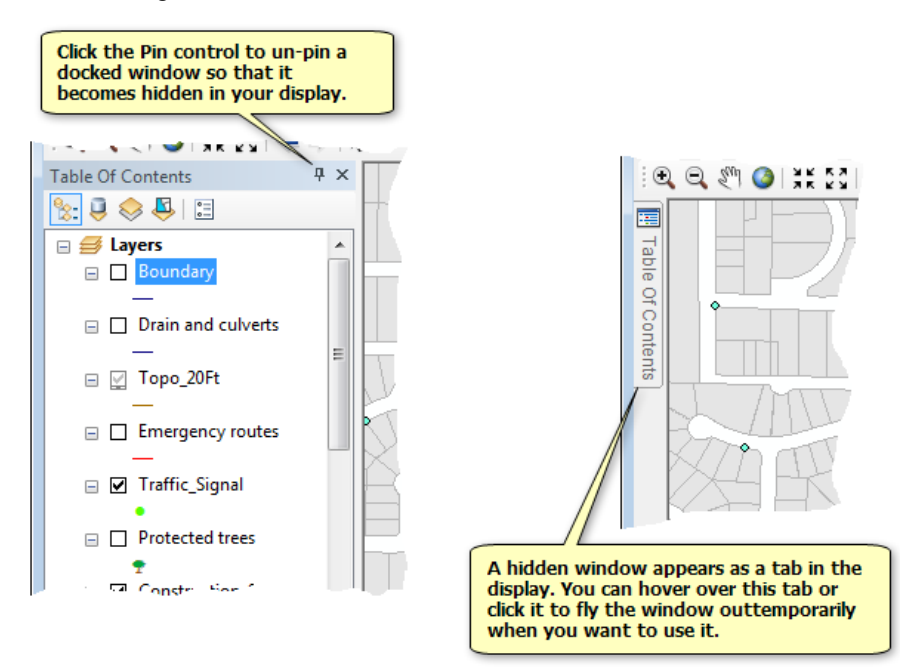

Durch Ziehen der Titelleiste können Sie ein verankertes Fenster an eine neue Position verschieben. Dabei werden blaue Ziele für die unterschiedlichen Positionen angezeigt, an denen das Fenster verankert werden kann. Ziehen Sie das Fenster an das Ziel Ihrer Wahl. Zeigen Sie mit der Maus auf ein Ziel, um eine Vorschau der Position anzuzeigen, wenn Sie das Fenster dort ablegen. Legen Sie das Fenster nicht auf einem der blauen Ziele ab, wenn das Fenster an eine beliebige Position verschiebbar sein soll.

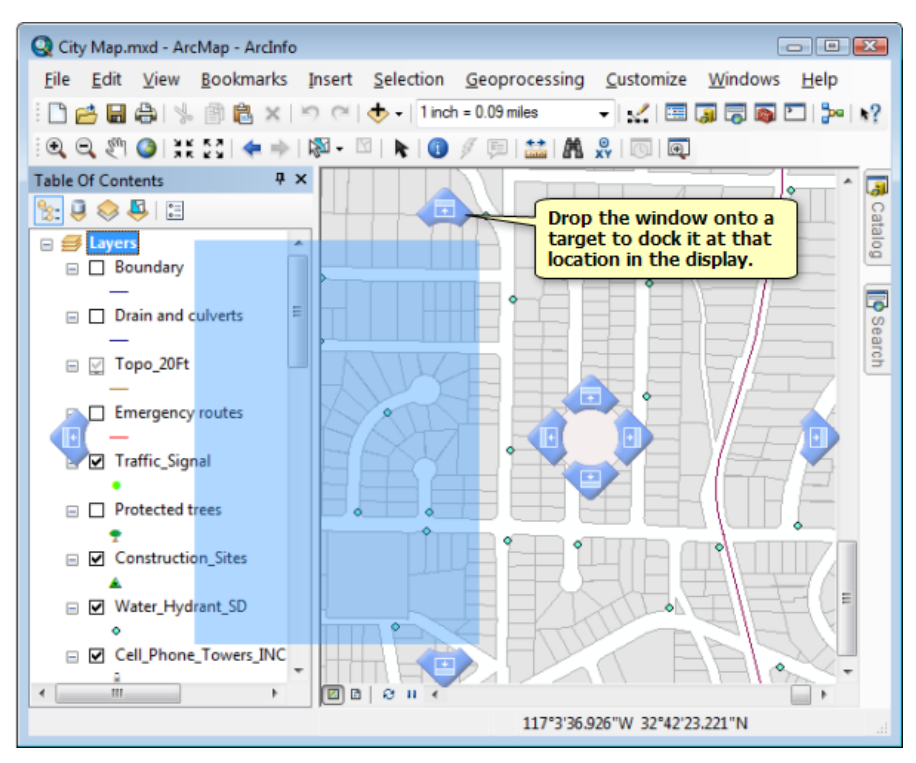

Fenster können nicht nur seitlich bzw. ober- und unterhalb von anderen Fenstern verankert werden. Sie können Fenster auch übereinander stapeln, um sie in Form von Registerkarten anzuzeigen. Dies ist eine bequeme Möglichkeit, mit mehreren verankerbaren Fenstern zu arbeiten. Ziehen Sie einfach ein verankerbares Fenster über ein anderes, und ein zusätzliches Ziel wird angezeigt, mit dem Sie die Fenster stapeln können. Im nachfolgenden grafischen Beispiel werden das Fenster "Katalog" und das Fenster "Inhaltsverzeichnis" gestapelt:

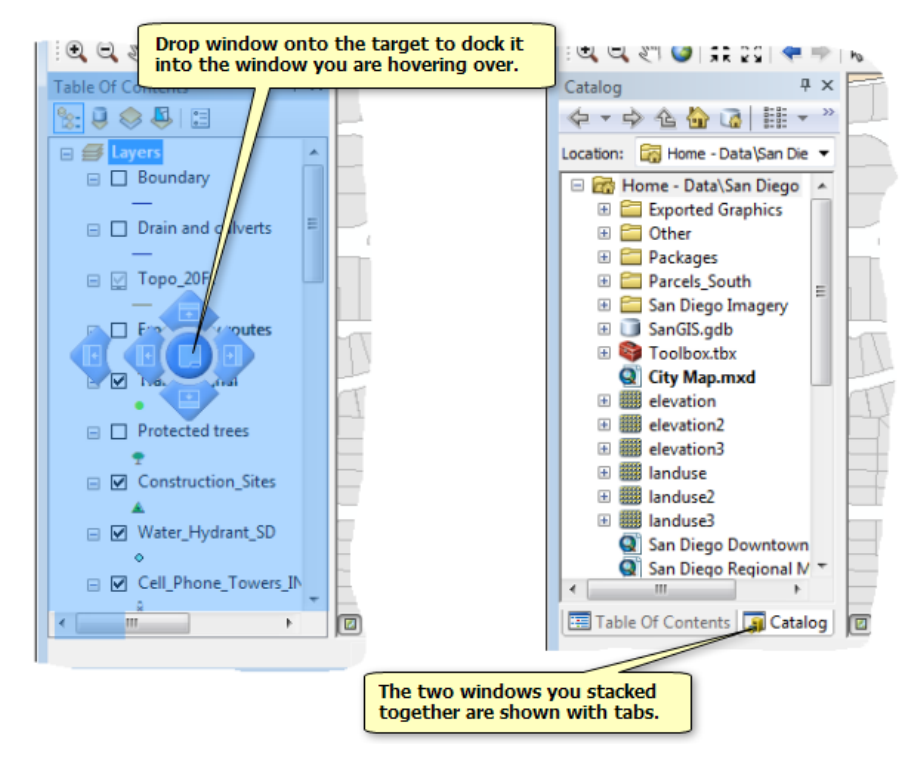

Sie können auf die Titelleiste eines Fensters doppelklicken, um schnell zwischen dem verankerten und dem unverankerten Modus umzuschalten. Wenn Sie zwei oder mehr Fenster gestapelt haben, können Sie auch auf die Registerkarten doppelklicken, mit denen die Fenster angezeigt werden, um zwischen dem verankerten und dem unverankerten Modus umzuschalten. Dies ist beispielweise nützlich, wenn Sie normalerweise mit einem bestimmten Fenster arbeiten, das verankert ist, das Fenster bei Bedarf jedoch schnell erweitern und die Verankerung aufheben möchten.

### **Mehr Fenster sind jetzt verankerbar**

GIS ermöglicht das Arbeiten mit Karten und den dazugehörigen Attributen. Mit ArcGIS 10 können Sie Fenster verankern, die die Attribute der Layer neben der Karte anzeigen, damit sie die Karte nicht verdecken. Das Fenster "Tabelle", das Fenster "Identifizieren" und das Fenster "Attribute" (über die Werkzeugleiste "Editor" gestartet) können jetzt verankert werden. Wenn Sie mehrere Tabellen öffnen, werden diese automatisch im gleichen Tabellenfenster angezeigt; dies erleichtert die Verwaltung in der Anzeige. Jede Tabelle wird als Registerkarte am unteren Rand des Tabellenfensters angezeigt, und Sie können die Registerkarten ebenfalls per Drag & Drop verschieben, um Tabellen nebeneinander anzuzeigen.

#### Weitere Informationen zum Arbeiten mit Tabellen in ArcGIS 10

#### **Inhaltsverzeichnis**

In ArcGIS 10 wurde das Inhaltsverzeichnis verbessert und um zwei weitere Ansichten für das Arbeiten mit Daten ergänzt. Diese zwei neuen Ansichten erweitern die vorhandenen Anzeige- und Quellansichten. Anstelle der Registerkarten unten im Fenster – wie in früheren Versionen – verwenden Sie die neuen Schaltflächen oben im Inhaltsverzeichnis, um die Ansicht des Inhaltsverzeichnisses auszuwählen, die Sie verwenden möchten.

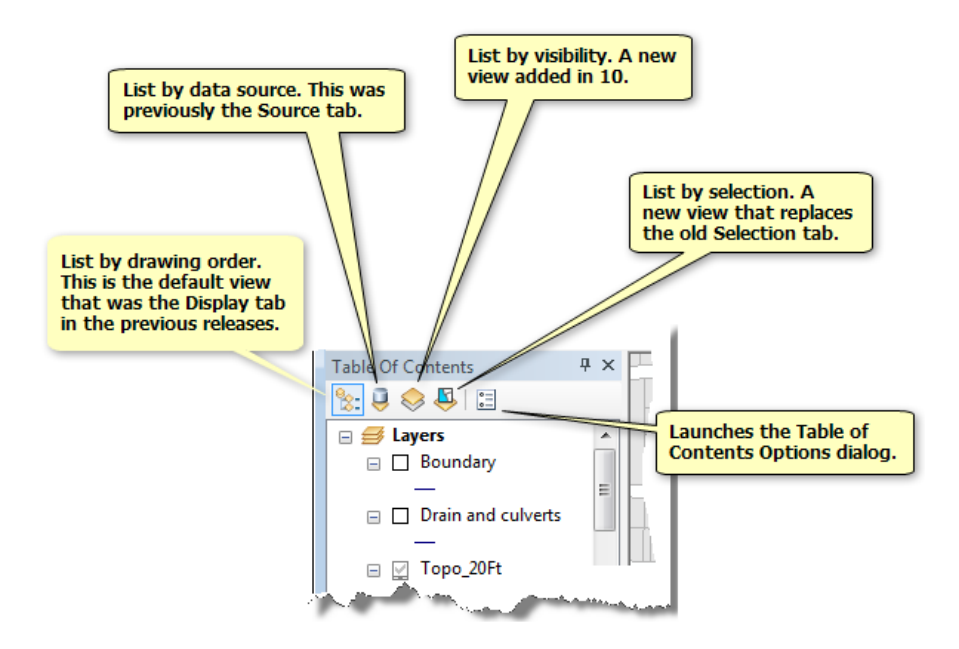

- **Nach Sichtbarkeit auflisten:** Mit dieser Option werden die Layer je nachdem gruppiert, ob sie derzeit sichtbar sind, außerhalb des Maßstabsbereichs liegen oder nicht sichtbar (deaktiviert) sind. Diese Ansicht zeigt den Datentyp der einzelnen Layer über ein Symbol neben jedem Layer an. Sie können auf dieses Symbol klicken, um den Layer zu aktivieren oder zu deaktivieren.
- **Nach Auswahl auflisten:** Mit dieser Option werden Layer je nachdem gruppiert, ob entsprechende Funktionen derzeit ausgewählt sind, ausgewählt werden können, jedoch nicht ausgewählt sind oder nicht ausgewählt werden können. Diese Option ersetzt die Registerkarte "Auswahl" in vorherigen Versionen. Diese Ansicht zeigt den Datentyp der einzelnen Layer über ein Symbol neben jedem Layer an. Sie können auf dieses Symbol klicken, um den Layer auswählbar zu machen.

Weitere Informationen zum Arbeiten mit dem Inhaltsverzeichnis in ArcGIS 10

# Neuheiten für den Zugriff auf Daten in ArcGIS 10

# **Katalog (Fenster)**

In ArcGIS arbeiten Sie mit einem Datenkatalog. In ArcGIS 10 ist der Katalog als verankerbares Fenster in ArcMap integriert. Bei Verwendung der Erweiterung 3D Analyst wird das Fenster "Katalog" in ArcGlobe und ArcScene angezeigt. Das Fenster "Katalog" ist ein kompaktes, zweckmäßiges Fenster, in dem die meisten Funktionen der separaten ArcCatalog-Anwendung bereitgestellt werden. Die ArcCatalog-Anwendung ist weiterhin in ArcGIS 10 enthalten und kann verwendet werden, aber in den meisten Fällen können Datenmanagement- und -zugriffs-Tasks schneller über das Fenster "Katalog" durchgeführt werden.

Im neuen Fenster können Sie den Katalog durchsuchen, Daten in die Karte ziehen, Daten verwalten, erstellen u. v. m. Im Fenster "Katalog" können Sie Daten schneller hinzufügen oder durchsuchen und in die Karte ziehen als im Dialogfeld *Daten hinzufügen*. Wenn Sie das Fenster für Datenmanagement verwenden, vermeiden Sie viele Probleme, die in älteren Versionen aufgetreten sind, wenn in ArcMap verwendete Daten in ArcCatalog geändert wurden.

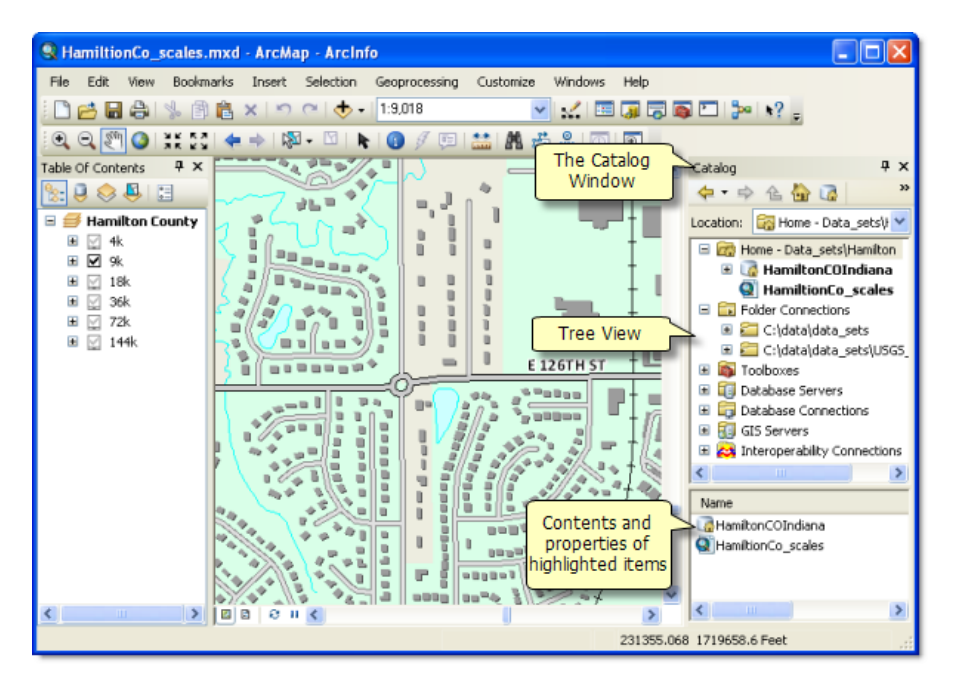

## **Einfacher Zugriff auf die Projekt-Workspaces**

In einem GIS-Projekt sammeln Sie räumliche Daten, Kartendokumente, Layer-Dateien, Toolboxes, die Modelle enthalten, und andere unterstützende Dateien in einem Ordner, der häufig als Projekt-Workspace oder Home-Ordner bezeichnet wird. Wenn Sie mit einer Karte in ArcGIS 10 arbeiten, können Sie schnell zum Projekt-Workspace, zu dem die Karte gehört, navigieren, da dieser Ordner immer am Anfang des Kataloginhaltsverzeichnisses als Eintrag mit der Bezeichnung "Home" angezeigt wird. Der Projekt-Workspace für jedes Kartendokument in ArcGIS 10 wird einfach als der Ordner angesehen, in dem sich dieses Kartendokument befindet, sodass Sie im Fenster "Katalog" auf diesen Ordner immer direkt zugreifen können. Wenn Sie den Home-Ordner im Fenster "Katalog" öffnen, wird das aktuell verwendete Kartendokument fett formatiert dargestellt. Wenn Sie im Fenster "Katalog" zu einem anderen Ordner wechseln oder eine Verbindung mit einer Datenbank oder einem Server herstellen, können Sie immer

direkt zum Home-Ordner, zu dem die Karte gehört, zurückkehren, indem Sie auf die Schaltfläche "Home" klicken. So können Sie viel einfacher auf die Daten und andere Dateien zugreifen, die in Beziehung zur Karte stehen, als in früheren Versionen. Die Schaltfläche "Home" ist auch in den Dialogfeldern enthalten, die zum Öffnen oder Speichern von Daten verwendet werden, sodass Sie schnell zum Home-Ordner der Karte wechseln können.

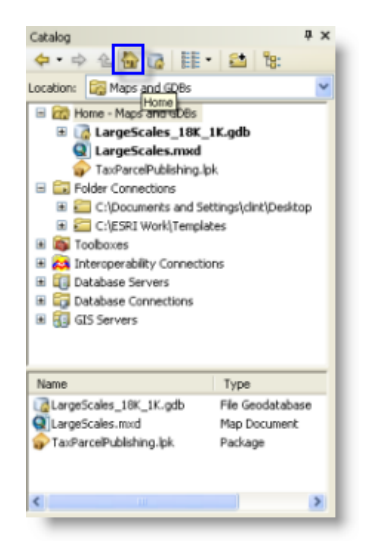

Wenn Sie auf diese Schaltfläche klicken, wechseln Sie im Fenster "Katalog" zum Home-Ordner der Karte.

### **Standard-Geodatabase**

Zusätzlich zum Home-Ordner – dem GIS-Workspace, zu dem das Kartendokument gehört – weist jedes Kartendokument in ArcGIS 10 jetzt auch eine Standard-Geodatabase auf. Die Standard-Geodatabase ist einfach eine Geodatabase, die als Standard für das Kartendokument festgelegt wird. Es ist einfach, auf diese Standard-Geodatabase zuzugreifen, da sich eine Schaltfläche am oberen Rand des Fensters "Katalog" und in den Dialogfeldern zum Hinzufügen und Speichern von Daten befindet, auf die Sie klicken können, um direkt zu dieser Geodatabase zu wechseln. Die Standard-Geodatabase wird auch als Standardausgabeziel für viele Vorgänge verwendet, bei denen Daten erstellt werden. Sie können die Standard-Geodatabase festlegen, wann Sie ein neues Kartendokument erstellen. Sie können die Standard-Geodatabase für eine vorhandene Karte auch im Dialogfeld **Datei** > **Eigenschaften des Kartendokuments** festlegen, oder indem Sie die Karte in ArcMap öffnen, im Fenster "Katalog" mit der rechten Maustaste auf die Geodatabase klicken und den Befehl **Als Standard-Geodatabase definieren** auswählen.

## **Unter "Dokumente\ArcGIS" erstellter, direkt verwendbarer Standard-Projekt-Workspace**

Bei der Verwendung von ArcGIS 10 wird ein direkt verwendbarer Standard-Projekt-Workspace im Verzeichnis **Dokumente** > **ArcGIS** oder **Eigene Dokumente** > **ArcGIS** erstellt (abhängig von der Windows-Version). Dieses Standardverzeichnis können Sie für Ihre Arbeit mit GIS verwenden, sodass Sie nicht erst einen Projekt-Workspace in einem anderen Ordner manuell erstellen müssen. Dieser Standard-Projekt-Workspace umfasst eine leere File-Geodatabase, "Standard", die als Standard-Geodatabase für neue und vorhandene Kartendokumente verwendet wird (wenn Sie keine andere Standard-Geodatabase

angeben). Er umfasst außerdem eine leere Toolbox, in der Sie Geoverarbeitungsmodelle oder benutzerdefinierte Geoverarbeitungswerkzeuge speichern können. In ArcGIS 10 können Sie natürlich in jedem Verzeichnis im System arbeiten. Der Standard-Projekt-Workspace befindet sich jedoch an einer zweckmäßigen Stelle, die naheliegend ist und eine einfache Übertragung ermöglicht.

Weitere Informationen zum Fenster "Katalog"

### **Vereinfachte Layer-Dateisymbole**

In ArcGIS 10 wurde geändert, wie Layer-Dateien (.lyr) im Katalogfenster angezeigt werden. In vorherigen Versionen wurden Layer-Dateien mit einem Satz von Symbolen angezeigt, die den Datentyp der Datenquelle dargestellt haben, z. B. Punkt, Linie, Polygon, Gruppe, Raster oder Service. Bei ArcGIS 10 werden alle LYR-Dateien mit einem einzigen allgemeinen gelben Symbol im Kataloginhaltsverzeichnis angezeigt, unabhängig von ihrem Datentyp. Ein Vorteil dieser Änderung ist, dass Sie beim Durchsuchen des Kataloginhaltsverzeichnisses weniger unterschiedliche Symbole sehen und Layer-Dateien immer mit dem gleichen allgemeinen Symbol im Katalogfenster, in Windows-Explorer, Outlook-E-Mails und der ArcGIS.com-Website angezeigt werden.

### **Fenster "Suchen"**

Das Fenster "Katalog" ist sehr nützlich, wenn Sie wissen, wo sich die Daten befinden, aber was ist, wenn Sie das nicht wissen? In älteren Versionen von ArcGIS gab es eine Suchfunktion in ArcCatalog, die jedoch langsam und nicht sehr zweckmäßig war und keine umfangreichen Datenmengen handhaben konnte. In ArcGIS 10 gibt es ein neues Suchfenster in ArcMap und ArcCatalog und außerdem in ArcGlobe und ArcScene, wenn Sie über die Erweiterung 3D Analyst verfügen. Im Suchfenster haben Sie über eine schnelle, webähnliche und hoch skalierbare Suchfunktion sofort Zugriff auf alle GIS-Ressourcen. Sie können auf Ihrem Computer, in Laufwerken im Netzwerk und in Unternehmensdatenbanken nach Karten, Daten und Werkzeugen suchen. Sie können auch Such-Services von Unternehmen durchsuchen. Diese Such-Services, die in ArcGIS 10 eingeführt wurden, ermöglichen es Unternehmen, die ArcGIS Server 10 verwenden, einen vollständigen Unternehmensdatenkatalog unternehmensweit bereitzustellen. Sie können Ihre Suche auch auf Bereiche außerhalb des Unternehmens ausdehnen und Online-Karten und Daten, die von Esri und der GIS-Community veröffentlicht wurden, auf ArcGIS.com suchen. Diese Optionen werden in einem zweckmäßigen kompakten Fenster bereitgestellt, das Sie erweitern oder dauerhaft in der Anwendung verankern können.

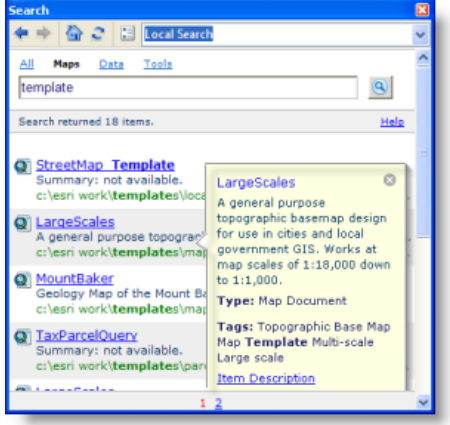

Wenn Sie den Mauszeiger auf dem Kartendokument nicht bewegen, wird die Elementbeschreibung angezeigt.

Suchen können zunehmend verfeinert werden. Zum Beispiel könnten Sie zuerst nach allen Feature-Daten suchen und anschließend die Suche auf Polygondaten, dann Shapefile-Daten und dann Daten für eine bestimmte Position einschränken, sodass Sie sich in dem mit der Suchzeichenfolge gefundenen Feature-Polygon-Shapefile schnell auf einen bestimmten Datensatz konzentrieren können. Sie können Suchergebnisse sofort in die Karte oder ein Modell ziehen. Sie können auch auf den Pfad klicken, der in den Suchergebnissen angezeigt wird, um im Fenster "Katalog" zum Verzeichnis der Daten zu wechseln.

Die Indizierung ist konfigurierbar, sodass Sie genau auswählen können, was gesucht wird, und die in der Suche verwendeten Metadaten automatisch zusammenstellen und vorbereiten können. Sie können eine Suche anhand der folgenden Kriterien durchführen: Name, Pfad, intelligente integrierte Schlüsselwörter und beschreibende Metadaten. Sie können die beschreibenden Metadaten für gefundene Elemente auch sofort bearbeiten und z. B. Tags hinzufügen, die die Suche das nächste Mal erleichtern.

Weitere Informationen zum Suchfenster

# Neuheiten für Kartenvorlagen in ArcGIS 10

Ab ArcGIS 10 können Kartenvorlagendateien (MXT) in Esri nicht mehr mit den Dialogfeldern *Vorlage auswählen* und *Erste Schritte* verwendet werden. Diese Dialogfelder wurden aktualisiert und können jetzt mit Kartendokumentdateien (MXD) statt mit MXT-Dateien verwendet werden.

# **Dialogfeld "Erste Schritte"**

Wenn die Anwendung zuerst geöffnet wird, können Sie entweder ein vor Kurzem verwendetes Dokument oder ein leeres Dokument öffnen oder ein neues Dokument aus einer Vorlage erstellen. Um eine neue, leere Karte zu erstellen, klicken Sie auf **Neue Karten**, und wählen Sie das im rechten Bereich aufgeführte Element **Leere Karte** aus. Wählen Sie eine Standard-Geodatabase für die Karte aus und klicken Sie auf **OK**.

Sie können eine neue Karte auch aus einer Kartenvorlage erstellen. Eine Kartenvorlage ist ein Kartendokument (MXD), aus dem neue Dokumente erstellt werden können. Vorlagen können Grundkarten-Layer enthalten oder sich aus einer Vielzahl häufig verwendeter Seitenlayouts zusammensetzen. Wenn Sie ein neues Dokument aus einer Vorlage erstellen, wird eine unbenannte Karte geöffnet, die auf der ausgewählten Vorlage basiert. Diese Vorlagen werden unter dem Knoten **Eigene Vorlagen** unter **Neue Karten**aufgeführt. Sie können neue Vorlagen erstellen, indem Sie Kartendokumente in Ihrem Benutzerprofil speichern. Nur Sie können diese Dokumente anzeigen. Fügen Sie benutzerdefinierte Kategorien (Ordner) und Kartendokumentvorlagen im folgenden Verzeichnis hinzu:

### C:\Users\<Benutzer>\AppData\Roaming\Esri\Desktop10.0\ArcMap\Templates

Sie können Vorlagen auch für alle Benutzer des Systems erstellen, die unter dem Knoten **Vorlagen** unter **Neue Karten** aufgeführt sind. Systemvorlagen befinden sich standardmäßig im ArcGIS-Installationsverzeichnis. Mit der Datei "ArcMapAdvancedSettings.exe" können Sie das Standardverzeichnis jedoch ändern. Diese Anwendung befindet sich im Ordner "Dienstprogramme" des ArcGIS-Installationsverzeichnisses. Systemvorlagen befinden sich standardmäßig im folgenden Verzeichnis:

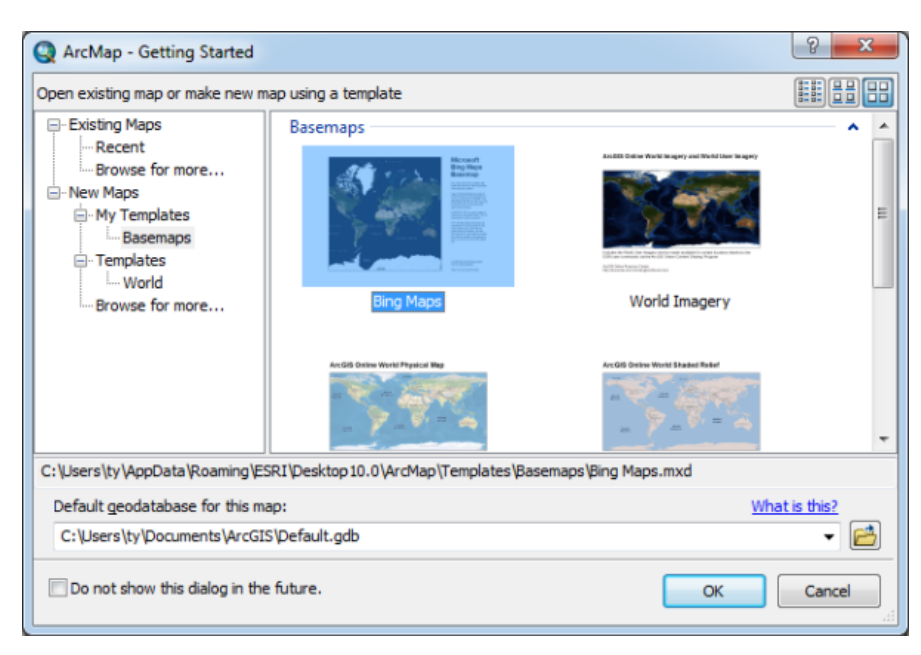

C:\Programme\ArcGIS\Desktop10.0 \bin\Templates

Im Dialogfeld "Erste Schritte" können Sie vorhandene Karten öffnen oder neue Karten erstellen.

Sie können neue Vorlagenkategorien verfügbar machen, indem Sie Ordner unter den Vorlagenverzeichnissen erstellen. Kategorien werden in den Dialogfeldern *Erste Schritte*, *Neue Karte* und *Vorlage auswählen* nur angezeigt, wenn in den Verzeichnissen "Vorlagen" oder "Eigene Vorlagen" ein Kartendokument gespeichert ist.

```
Tipp: Um mehrere Verzeichnisse für Systemvorlagen zu erstellen, können Sie
den folgenden Registrierungsschlüssel ändern. Trennen Sie die Ordner
dabei durch Semikolons.
HKEY_LOCAL_MACHINE\SOFTWARE\Esri\Desktop10.0\ArcMap\Settings\TemplateDir
C:\Programme
(x86)\ArcGIS\Desktop10.0\Bin\Templates;E:\More System
Templates
```
### **Dialogfeld "Vorlage auswählen"**

Das Dialogfeld *Vorlage auswählen* wurde für die Verwendung von Kartendokumentvorlagen aktualisiert. Ähnlich wie im Dialogfeld *Erste Schritte* sind Benutzer- und Systemvorlagen verfügbar, wenn das Seitenlayout geändert wird. Neue Vorlagen sind im Dialogfeld *Vorlage auswählen* in demselben Benutzerprofil und Systemverzeichnis verfügbar, das vom Dialogfeld *Erste Schritte* verwendet wird.

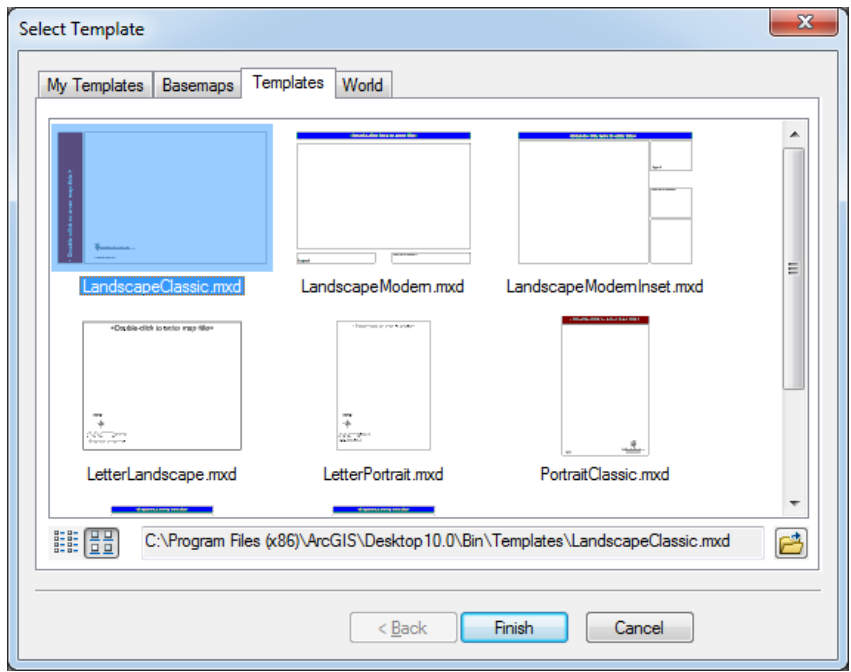

Ändern Sie das Seitenlayout mithilfe einer benutzerdefinierten Vorlage unter "Eigene Vorlagen" oder einer Systemvorlage aus dem Ordner "Vorlagen".

### **Anpassen der Benutzeroberfläche**

In ArcGIS 10 werden Kartendokumente, die zum Konfigurieren von Benutzeroberflächen auf Kartenvorlagendateien (MXT) verweisen, nicht mehr unterstützt. ArcGIS 9.3.1-Kartendokumente, die auf MXT-Dateien verweisen, werden in ArcGIS 10 weiterhin unterstützt. Sie können jedoch keine neuen MXT-

Dateien erstellen oder vorhandene MXT-Dateien ändern, um Anpassungen der Benutzeroberfläche zu speichern.

Weitere Informationen finden Sie unter Anpassen der Benutzeroberfläche.

# **Konvertieren von vorhandenen Kartenvorlagen (MXT) in Kartendokumente**

Um MXT-Dateien zu konvertieren, öffnen Sie die Datei im Fenster *Katalog* als unbenanntes Kartendokument und speichern Sie sie im Dateisystem.

# Neuheiten beim Freigeben von Karten und Daten in ArcGIS 10.

### **Einfacher Zugriff auf Karten und Daten von Esri und der GIS-Community**

ArcGIS.com ist das Esri Online-Repository für GIS-Daten. Es enthält Karten und Daten, die sowohl von Esri als auch von der GIS-Community veröffentlicht wurden. Die Nutzung von ArcGIS.com ist kostenlos. Sie erhalten Zugriff auf Onlinegrundkarten und herunterladbare Daten. Ebenso kann ArcGIS.com als Repository für Karten und Daten verwendet werden, die zur gemeinsamen Nutzung freigegeben werden sollen. Die Karten und Daten können hochgeladen und für jeden oder nur für Mitglieder privater Gruppen freigegeben werden.

ArcGIS.com ist in ArcGIS 10 integriert. Sie können von ArcGIS Desktop aus auf Karten und Daten auf ArcGIS.com zugreifen, Karten und Daten hochladen und Ihr ArcGIS.com-Konto verwalten, ohne einen Web-Browser starten oder wissen zu müssen, welche Websites besucht werden müssen. Mit dem Befehl **Datei** > **ArcGIS Online** können Sie das neue Dialogfeld "ArcGIS Online" in ArcMap öffnen. Dieses Dialogfeld kann auch mit dem neuen Befehl "Daten aus ArcGIS Online hinzufügen" und der Menüschaltfläche "Daten hinzufügen" der Werkzeugleiste "Standard" gestartet werden.

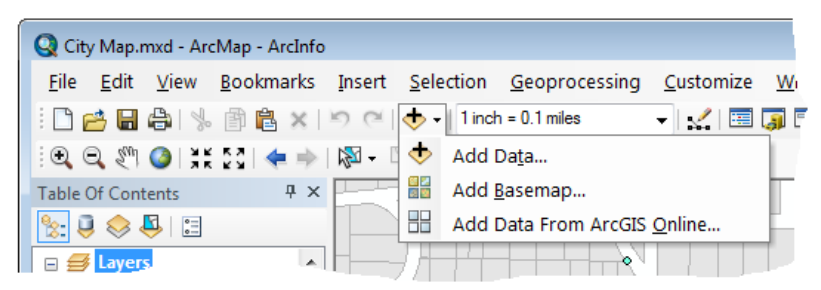

In diesem Dialogfeld können Sie nach Karten und Daten suchen. Auf ArcGIS.com finden Sie Karten-Services (Live-Karten, die über ArcGIS Server bereitgestellt werden), Layer-Pakete (LPK-Dateien) und Kartenpakete (MPK-Dateien), die in ArcGIS 10 neu sind. Außerdem können Sie nach Gruppen (Sammlungen von Elementen) suchen und ihren Inhalt durchsuchen. Gruppen auf ArcGIS.com werden von bestimmten Organisationen, Projektteams oder Interessengemeinschaften erstellt. Die Daten in Gruppen können für alle oder für Mitglieder einer Gruppe freigegeben werden.

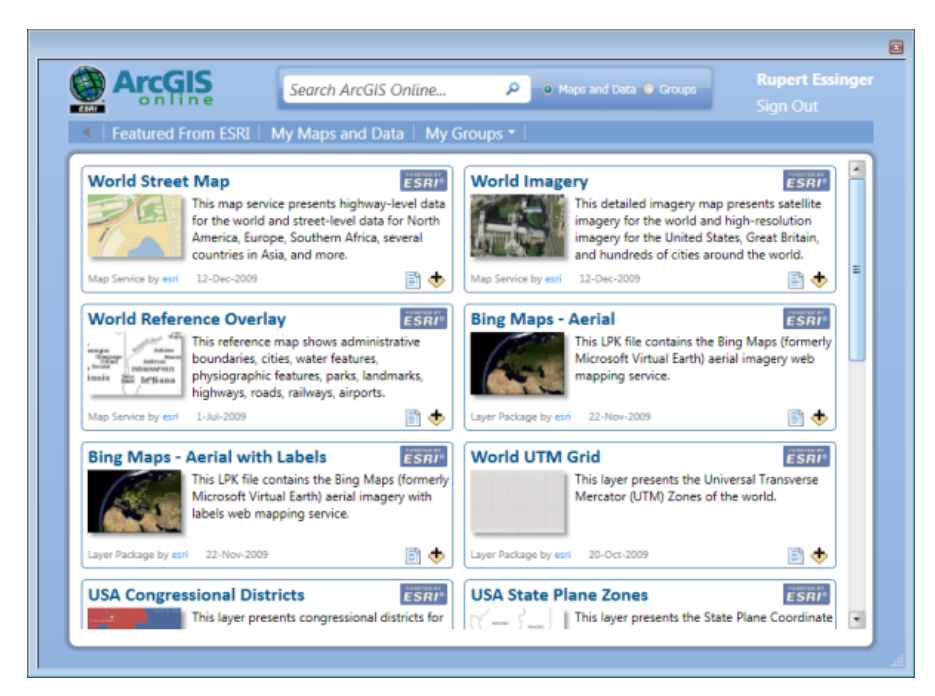

Sie können sich mit dem Befehl **Datei** > **Anmelden** oder im ArcGIS.com-Dialogfeld über den Link "Anmelden" bei Ihrem ArcGIS.com-Konto anmelden oder ein Konto erstellen. Nachdem Sie sich angemeldet haben, können Sie Gruppen erstellen und beitreten und auf Karten und Daten aller privaten Gruppen zugreifen, denen Sie angehören. Zudem können Sie dann eigene Daten auf ArcGIS.com hochladen und für die gemeinsame Nutzung freigeben. Angenommen, Ihre Agentur arbeitet mit mehreren anderen Agenturen an einem Projekt. Sie können eine Gruppe auf ArcGIS.com für dieses Projekt erstellen und Personen aus den beteiligten Agenturen einladen, dieser Gruppe beizutreten. Alle Mitglieder der Gruppe können Daten hochladen und auswählen, ob ihre Daten öffentlich oder nur anderen Mitgliedern der Gruppe zur Verfügung stehen.

Sie können ArcGIS.com nicht nur über die oben gezeigten Dialogfelder durchsuchen, sondern auch mithilfe des neuen Fensters "Suchen" in ArcGIS Desktop. Das Suchfenster, das unter [Neuheiten in ArcMap 10 –](#page-80-0) [Grundlagen](#page-80-0) beschrieben wird, ermöglicht Ihnen über ein benutzerfreundliches verankerbares Fenster schnell auf den gesamten Inhalt auf ArcGIS.com zuzugreifen. Sie können in dem Fenster z. B. nach bestimmten Daten im lokalen System suchen und die Suche dann auf ArcGIS.com erweitern.

### **Verbesserte Layer-Pakete**

Layer-Pakete (LPK-Dateien) wurden in ArcGIS 9.3.1 eingeführt, um die gemeinsame Nutzung von Daten zu erleichtern. Ein Layer-Paket kombiniert eine Layer-Datei und die Datenquelle, auf die es verweist, in einer benutzerfreundlichen Datei. Layer-Pakete wurden in ArcGIS 10 verbessert und ermöglichen eine vollständigere Validierung von zu packenden Layern, um sicherzustellen, dass sie nach dem Entpacken richtig funktionieren. In ArcGIS 10 erstellte Layer-Pakete können mit Benutzern der Versionen 9.3.1 oder 10 gemeinsam genutzt werden. Sie können auch Layer-Pakete erstellen, die nur das Schema der Daten enthalten, auf die sie verweisen. Diese können dann von anderen Benutzern als Vorlage zum Erstellen neuer Datasets mit den Layer-Eigenschaften, z. B. Symbologie, und dem Schema des ursprünglichen Layers verwendet werden.

Wenn Sie mit der rechten Maustaste auf einen Layer, Gruppen-Layer oder Satz ausgewählter Layer klicken und "Layer-Paket erstellen" auswählen, wird eine Option angezeigt, mit der Sie das Paket sofort auf Ihr ArcGIS.com-Konto hochladen und die Freigabemethode auswählen können.

Weitere Informationen zum Erstellen von Layer-Paketen

#### **Neue Kartenpakete**

Kartenpakete (MPK-Dateien) erleichtern die gemeinsame Nutzung vollständiger Kartendokumente. Ein Kartenpaket enthält ein Kartendokument (MXD-Datei), und die von den darin enthaltenen Layern referenzierten Daten sind in einer zweckmäßigen, portablen Datei zusammengefasst. Kartenpakete können verwendet werden, damit Karten von Kollegen einer Arbeitsgruppe, von verschiedenen Abteilungen einer Organisation oder beliebigen anderen ArcGIS-Benutzern über ArcGIS.com einfach gemeinsam genutzt werden können. Kartenpakete können auch zu anderen Zwecken verwendet werden, z. B. um ein Archiv einer bestimmten Karte zu erstellen, das eine Momentaufnahme des aktuellen Status der in der Karte verwendeten Daten enthält. Um ein Kartenpaket zu erstellen, wählen Sie den neuen Befehl **Datei** > **Kartenpaket erstellen** in ArcMap aus. Geben Sie vor dem Verpacken einer Karte unbedingt beschreibende Informationen dazu im Dialogfeld **Datei** > **Eigenschaften des Kartendokuments** ein. Diese Informationen werden in das Paket integriert und sind für andere verfügbar, wenn Sie das Kartenpaket auf ArcGIS.com hochladen.

Weitere Informationen zum Erstellen von Kartenpaketen

# Neuheiten für Symbole und Styles in ArcGIS 10

In ArcGIS 10 ist es einfach, geeignete Symbole zu finden, die auf Ihre Features und Grafiken angewendet werden können, da Sie nach Symbolen suchen können, ohne angeben zu müssen, in welchen Style-Dateien sie gespeichert sind. Sie können alle Styles durchsuchen, die mit ArcGIS 10 installiert sind, oder Sie können die Suchergebnisse auf die Styles einschränken, die Sie verwenden möchten.

Jedes Symbol verfügt jetzt über durchsuchbare Tags, die seine grafischen Eigenschaften, z. B. die Farbe oder den Typ, beschreiben. Sie können einen benutzerdefinierten Style mit geänderten Tags erstellen, die relevante Aspekte des Symbols beschreiben, z. B. in Beziehung stehende Projekte, Karten, Layer, Maßstäbe oder Spezifikationen.

### Weitere Informationen über das Suchen nach Symbolen

Sie können die Anordnung der Symbole im Dialogfeld *Symbolauswahl* ändern. Sie können Symbole nach der Style-Datei gruppieren, in der sie enthalten sind, oder nach ihrer Kategorie. Sie können das Aussehen oder den Titel eines Symbols hervorheben, indem Sie die "Symbolansicht" bzw. "Listenansicht" auswählen. Wenn Sie den Zeiger im Dialogfeld *Symbolauswahl* über einem Symbol anhalten, wird ein Popup geöffnet, das relevante Informationen zu jedem Symbol enthält. Sie können die Größe des Dialogfelds *Symbolauswahl* ändern, um eine größere Anzahl an Symbolen gleichzeitig anzuzeigen.

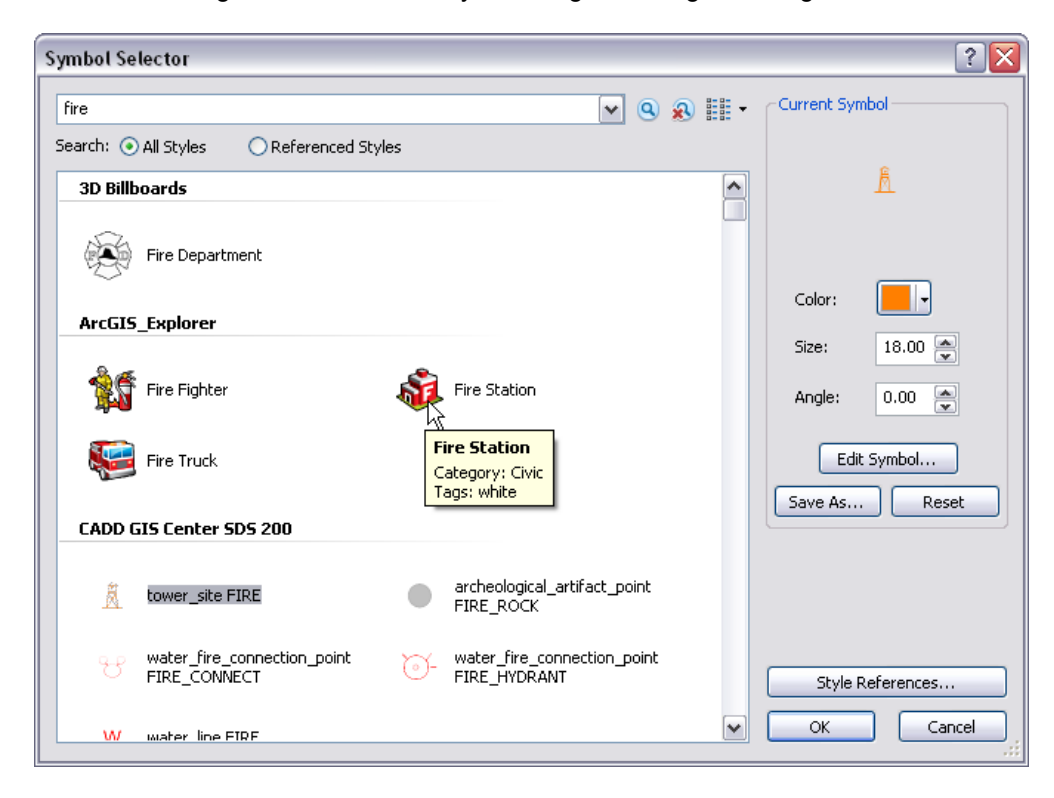

### **Symbol-Tags**

Jedes Symbol enthält beschreibende Tags, damit nützliche Suchergebnisse zurückgegeben werden. Tags sind Zeichenfolgen, die Schlüsselinformationen zu jedem Symbol identifizieren. Sie können Verweise auf das Aussehen, den Ursprung oder die Verwendung eines Symbols bzw. eine Kombination daraus enthalten. Tags enthalten ASCII-Zeichen und können bis zu 255 Zeichen lang sein.

Die mit ArcGIS 10 installierten Styles sind schreibgeschützt. Sie können nicht in ArcMap, ArcGlobe oder ArcScene geändert werden. Die Tags in den Symbolen dieser Styles enthalten bereits die grafischen Eigenschaften der Symbole, z. B. bei einem Zeichen-Marker die primäre Farbe, den Symboltyp und die Schriftart, in der es erstellt wurde.

Wenn benutzerdefinierte Styles in ArcGIS 10 erstellt oder referenziert werden, werden Tags zu den Symbolen innerhalb des Styles hinzugefügt. Diese können im Dialogfeld *Style-Manager* den Anforderungen entsprechend bearbeitet werden. Tags können direkt eingegeben werden, wenn Sie ein neues Symbol im Dialogfeld *Symbolauswahl* über die Schaltfläche **Speichern unter** speichern. In diesem Dialogfeld können Sie auch einen bestimmten Style auswählen, in dem das Symbol gespeichert werden soll.

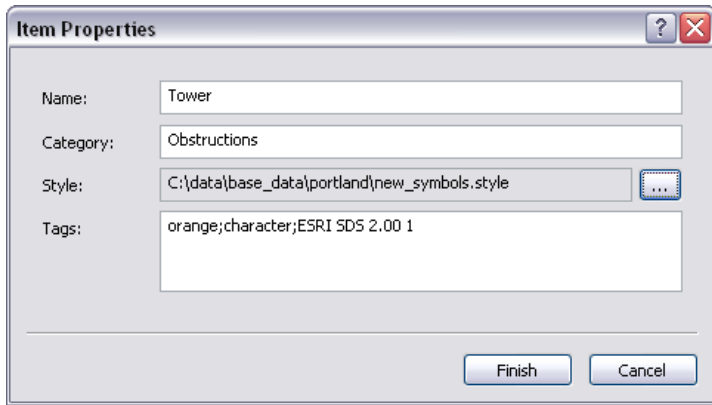

Sie können Symbol-Tags auch in der Berichtsansicht des Dialogfelds *Style-Manager* hinzufügen oder ändern:

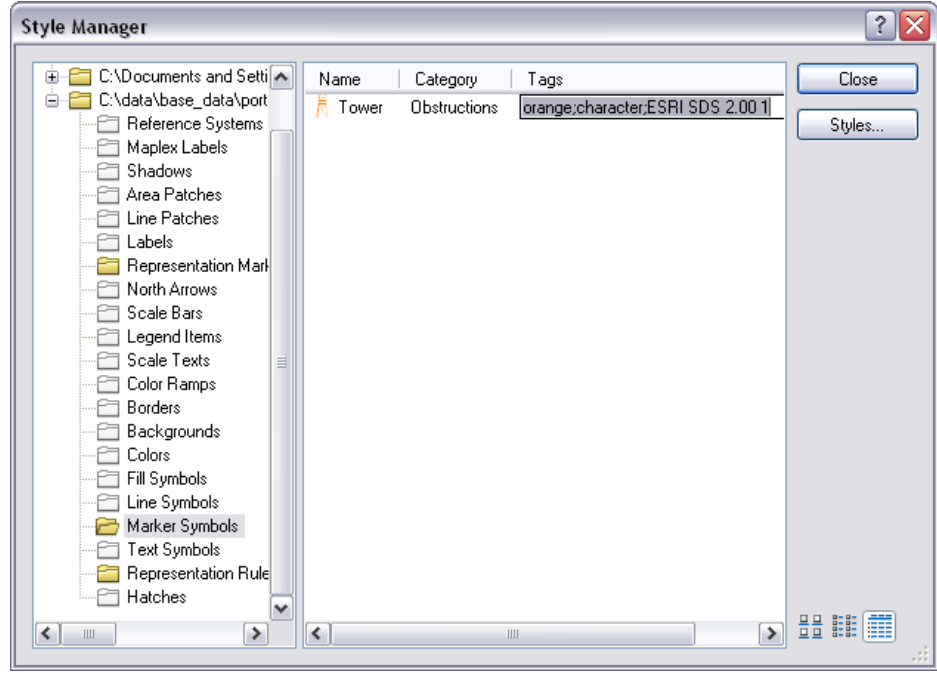

### **Referenzieren von Styles**

Kartendokumente verweisen auf einen oder mehrere Styles. Standardmäßig wird auf Ihren persönlichen Style und ESRI.style verwiesen. Sie können dies ändern, indem Sie Verweise auf andere Styles konfigurieren. Sie verwalten die referenzierten Styles im Dialogfeld *Style-Referenzen*, das Sie sowohl über das Dialogfeld *Symbolauswahl* als auch über das Dialogfeld *Style-Manager* öffnen können. Im Dialogfeld *Style-Referenzen* werden alle Styles aufgeführt, die sich im aktuellen Style-Verzeichnis befinden (standardmäßig <Installationspfad> \ArcGIS\Desktop10.0\Styles). Sie können einen benutzerdefinierten Style suchen, um auf ihn zu verweisen, oder in diesem Dialogfeld einen neuen Style erstellen.

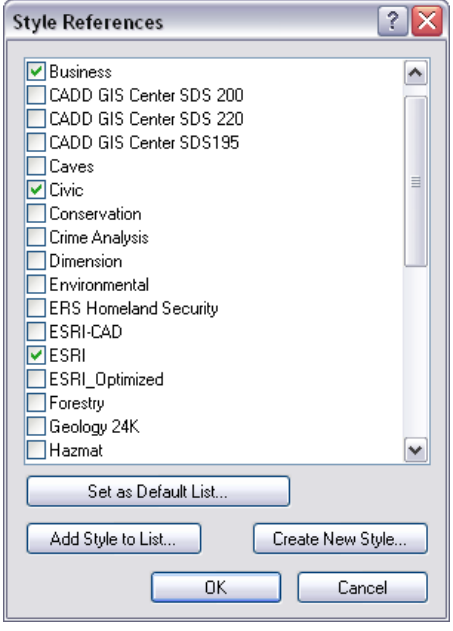

Wenn Sie genau festlegen möchten, auf welche Styles verwiesen wird, wenn Sie ein neues Kartendokument öffnen, wählen Sie diese Styles im Dialogfeld *Style-Referenzen* aus und klicken Sie dann auf die Schaltfläche **Als Standardliste festlegen**. Neue Kartendokumente werden mit Verweisen auf diesen Satz von Styles geöffnet.

Weitere Informationen zum Verweisen auf Styles in einem Kartendokument

#### **Style-Management**

Sie können jetzt auf das Dialogfeld *Style-Manager* direkt über das Menü **Anpassen** zugreifen.

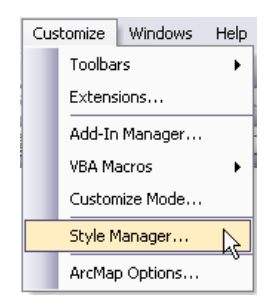

Der Befehl **Style-Referenzen**, auf den Sie in älteren Versionen über das Menü **Werkzeuge** > **Styles** zugreifen konnten, wurde durch das Dialogfeld *Style-Referenzen* ersetzt, das Sie über die Dialogfelder *Symbolauswahl* und *Style-Manager* öffnen können. Der Befehl **Karten-Styles exportieren** kann nicht mehr direkt in der Benutzeroberfläche aufgerufen werden. Sie können auf den Befehl über **Anpassen** > **Anpassungsmodus** > **Befehle** > **Werkzeuge** zugreifen.

Wie beim Dialogfeld *Symbolauswahl* kann jetzt auch die Größe des Dialogfelds *Style-Manager* geändert werden, sodass es einfacher ist, gleichzeitig viele Symbole anzuzeigen. Die Berichtsansicht enthält eine weitere Spalte, wenn eine Symboltabelle (Marker, Linie, Füllung oder Text) ausgewählt wird, die es Ihnen ermöglicht, die Tags jedes Symbols anzuzeigen und zu ändern, wenn der Style nicht schreibgeschützt ist. Von Esri bereitgestellte Styles sind schreibgeschützt, aber Sie können Symbole aus Esri-Styles kopieren und in andere Styles einfügen.

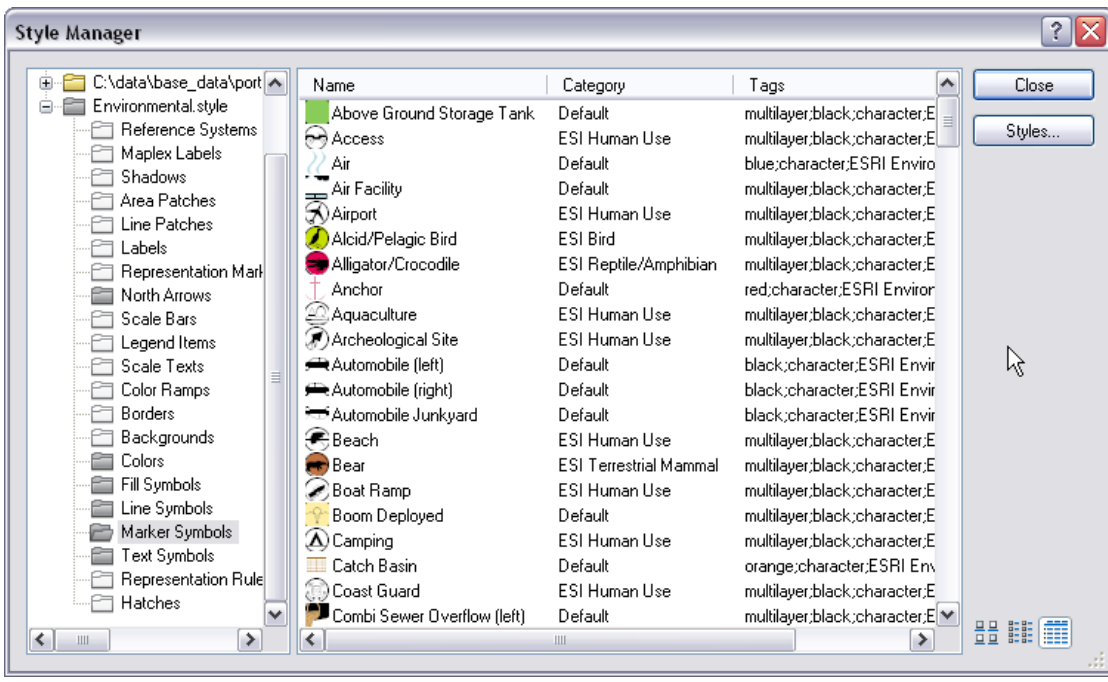

#### Weitere Informationen zum Verwalten von Style-Inhalten

# Neuheiten bei der Kartendarstellung und Navigation in ArcGIS 10

### **Grundkarten-Layer**

Grundkarten-Layer sind Karten-Layer, die eine Umgebung bereitstellen, die für die Anzeige der dynamischen operationalen Informationen verwendet werden kann. Die Darstellungs-Performance der Grundkarte ist sehr schnell. Da Grundkarten-Layer relativ statisch sind und sich nicht häufig ändern, kann ihre Anzeige einmal berechnet werden und oft wiederverwendet werden. Das erste Mal, wenn Sie eine Fläche mit einem bestimmten Kartenmaßstab aufrufen, wird die Grundkarten-Layer-Anzeige berechnet. Die Anzeige wird beim späteren Aufrufen dieser Fläche mit diesem Kartenmaßstab beibehalten.

Dieses statische Verhalten kann von Vorteil sein, da es eine optimierte Kartenanzeige bei Grundkarten-Layern ermöglicht. Beispielsweise kann in ArcMap die Kartenanzeige einmal berechnet und anschließend jedes Mal wiederverwendet, wenn Sie die Karte schwenken und zoomen.

### Weitere Informationen Grundkarten-Layern

### **Erstellen eines Grundkarten-Layers**

Entwerfen Sie zunächst Ihre Grundkarten-Layer. Identifizieren Sie Layer, die ein relativ statischer Teil der Kartenanzeige sind. Ziehen Sie auch in Erwägung, eine maßstabsabhängige Zeichnung zu verwenden. Dafür ist ein Kartenentwurf erforderlich, der berücksichtigt, wie die Karte mit den einzelnen Kartenmaßstäben angezeigt wird.

- 1. Sobald Sie die Karte entworfen haben, können Sie jeden Karten-Layer in ArcMap mit den normalen Schritten erstellen.
- 2. Fügen Sie der Karte einen neuen Grundkarten-Layer hinzu. Klicken Sie im Inhaltsverzeichnis mit der rechten Maustaste auf den Namen des Datenrahmens, und klicken Sie dann auf **Neuer Grundkarten-Layer**.

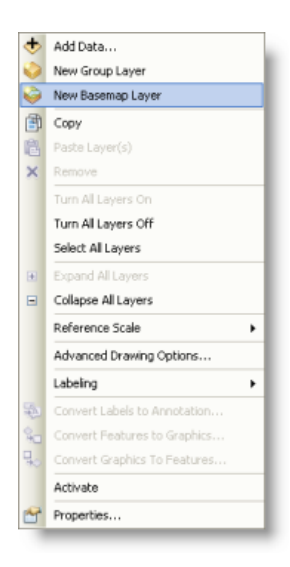

Daraufhin wird ein neuer Grundkarten-Layer oben im Inhaltsverzeichnis hinzugefügt. Der Grundkarten-Layer ähnelt einem Gruppen-Layer insofern, als dass Sie Inhalt hineinziehen können.

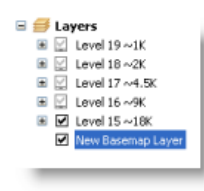

3. Wählen Sie die Layer aus, die die Grundkarte ausmachen, und ziehen Sie sie in den Grundkarten-Layer.

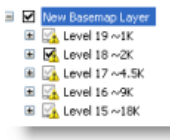

4. Benennen Sie den neuen Grundkarten-Layer um.

Sobald Sie dies eingerichtet haben, werden die Grundkarten-Layer jedes Mal, wenn Sie die Karte anzeigen, mit optimierter Kartenanzeigelogik dargestellt. Andere Layer werden dynamisch gezeichnet, um auf die letzten Aktualisierungen in ihren Datenquellen zuzugreifen.

Grundkarten-Layer und beschleunigte Raster-Layer können gemeinsam mit der Hardwarebeschleunigung verwendet werden, um eine hohe Leistungsfähigkeit und eine störungsfreie Anzeige beim Schwenken und Zoomen der Karte zu erzielen. Bei Aktivierung der Hardwarebeschleunigung in der ArcMap-Sitzung wird der Grafikkartenprozessor zur Verbesserung der Performance verwendet. Die Hardwarebeschleunigung hat keine Auswirkungen auf die Karte, so lange Sie keine Grundkarten- oder beschleunigten Raster-Layer verwenden. Sie können die Hardwarebeschleunigung im Dialogfeld *ArcMap-Optionen* aktivieren und deaktivieren.

### **Schnell-Schwenken-Modus**

Nachfolgend wird beschrieben, wie Sie Karten, die Grundkarten-Layer und beschleunigte Raster-Layer enthalten, kontinuierlich schwenken und zoomen können:

- 1. Platzieren Sie den Mauszeiger an eine beliebige Stelle in den Datenrahmen.
- 2. Halten Sie die mittlere Maustaste oder die Taste Q gedrückt. Zuerst wird der Mauszeiger als aktives Schwenksymbol angezeigt  $\sqrt[m]{\ }$ . Nach einigen Sekunden ändert sich der Mauszeiger in den kontinuierlichen Schwenk-Cursor ...
- 3. Halten Sie die mittlere Taste weiterhin gedrückt, und navigieren Sie in der Karte, indem Sie den Mauszeiger in die Richtung ziehen, in der Sie die Karte schwenken möchten. Die Karte wird kontinuierlich in diese Richtung geschwenkt. Beim Schwenken ändert sich der Mauszeiger in einen Pfeil, der in die Schwenkrichtung zeigt  $\triangleright$ .
- **Tipp:** Drücken Sie die STRG-TASTE, um den Schwenkvorgang in der Karte zu beschleunigen, und die UMSCHALTTASTE, um den Schwenkvorgang zu verlangsamen.

Die Grundkarten-Layer werden kontinuierlich und relativ übergangslos geschwenkt, wenn Sie die Ansicht der Karte schwenken. Die restlichen Karten-Layer werden neu gezeichnet, sobald Sie die mittlere Maustaste loslassen.

### **Maßstabseinstellungen**

Im Dialogfeld *Maßstabseinstellungen* können Sie jetzt den Bereich der Maßstäbe einschränken, die beim Navigieren in der Karte angezeigt werden. Das Dialogfeld enthält auch Voreinstellungen für gebräuchliche Webkartenschemas, z. B. ArcGIS.com, Bing Maps und Google Maps.

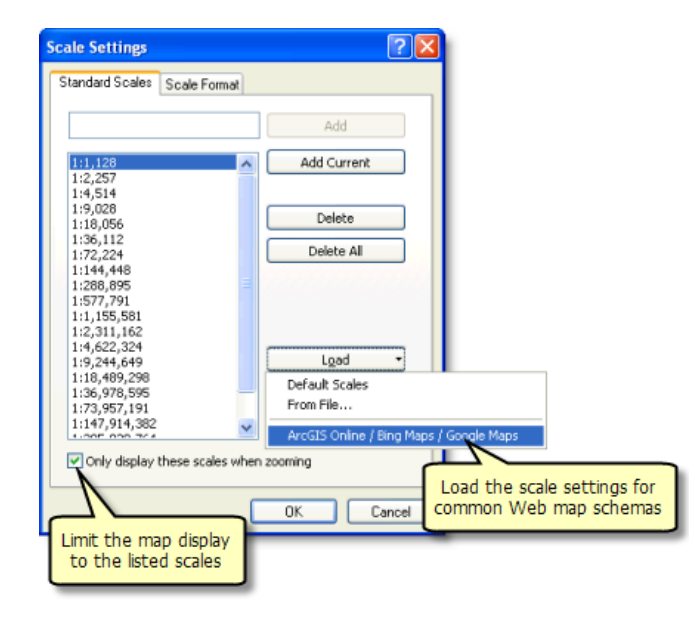

Weitere Informationen zu Maßstabseinstellungen

### **Weniger erneutes Zeichnen in der Datenansicht**

Wenn Sie in früheren Versionen von ArcMap beim Arbeiten in der Datenansicht die Größe der ArcMap-Anzeige geändert haben, entweder durch das Ändern der Größe des ArcMap-Fensters oder das Verankern/ Lösen/Ändern der Größe eines verankerbaren Fensters, wurde die Karte standardmäßig zur Anpassung an die verfügbare Anzeigefläche komplett neu gezeichnet. Dadurch wurde der Maßstab geändert und die Ausdehnung beibehalten (obwohl Sie möglicherweise zusätzliches geographisches Coverage gesehen haben, abhängig davon, wie gut die Ausdehnung in die neue Anzeigefläche passte). In Version 10 wurde das Standarddarstellungsverhalten in der Datenansicht geändert, damit die Karte beim Ändern der Anzeigegröße nicht mehr vollständig neu gezeichnet wird, um in die Anzeige zu passen. Stattdessen bleibt der Maßstab gleich und die Ausdehnung ändert sich. Wenn Sie die Anzeige größer machen, sehen Sie eine größere geographische Ausdehnung, und umgekehrt.

Dies hat den Performance-Vorteil, dass der Teil der Anzeige, der nicht durch die Größenanpassung betroffen ist, überhaupt nicht neu gezeichnet werden muss. Wenn Sie z. B. ein verankertes Fenster schließen, muss nur der Teil der Anzeige, der vom Fenster verdeckt wurde, neu gezeichnet werden. Es ist auch einfacher, mit der Anzeige zu arbeiten, da sich geographische Features auf der Karte nicht bewegen, wenn Sie Fenster verankern oder lösen. Features auf der Karte bleiben an der gleichen Position in der Anzeige, bis Sie die Karte manuell schwenken oder zoomen.

In vorherigen Versionen enthielt die Registerkarte **Datenansicht** im Dialogfeld *ArcMap-Optionen* eine Option, mit der Sie das Darstellungsverhalten für das Kartendokument beim Ändern der Größe des Anzeigebereichs festlegen konnten. Diese Option wurde in Version 10 entfernt, um sicherzustellen, dass alle in Version 10 geöffneten oder erstellten Kartendokumente von der verbesserten Performance des neuen Standards profitieren, ungeachtet dessen, wie diese Option für die Karte in früheren Versionen festgelegt wurde.

# Neuheiten für Repräsentationen in ArcGIS 10

**Neue geometrische Effekte**

Es gibt zwei neue geometrische Effekte zum Ändern der Liniengeometrie.

Weitere Informationen zu geometrischen Effekten

### **Ausklinkungseffekt**

Der Ausklinkungseffekt erstellt eine dynamische Linie mit einer Zickzacklinie, in der der Winkel, die Position und die Breite angegeben sind.

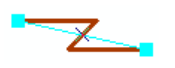

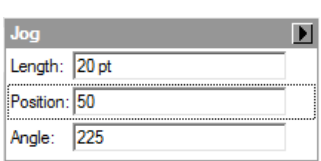

### **Pfeileffekt**

Der Pfeileffekt erstellt eine dynamische Linie entlang eines Linien-Features mit einem Pfeil, dessen Style und Breite angegeben sind.

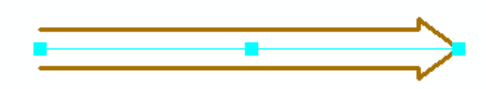

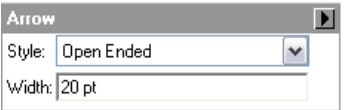

## **Eigenschaft "Position"**

Die Eigenschaft **Position** wurde zum geometrischen Effekt **Bindestriche** und zu den Markerplatzierungs-Styles **Entlang der Linie**, **Nach dem Zufallsprinzip entlang der Linie**, **Entlang der Umrisslinie** und **Nach dem Zufallsprinzip entlang der Umrisslinie** neu hinzugefügt. Alle sich wiederholenden Muster starten jetzt bei "Null", und mithilfe der Eigenschaft "Position" können Sie die Anfangsposition angeben, ab der ein Muster für ein Feature angezeigt werden soll. Diese Angabe ist vor allem wichtig, um die Platzierung von Markern in Bezug auf gestrichelte Linien zu synchronisieren.

Weitere Informationen zu geometrischen Effekten

Weitere Informationen zu Markerplatzierungs-Styles

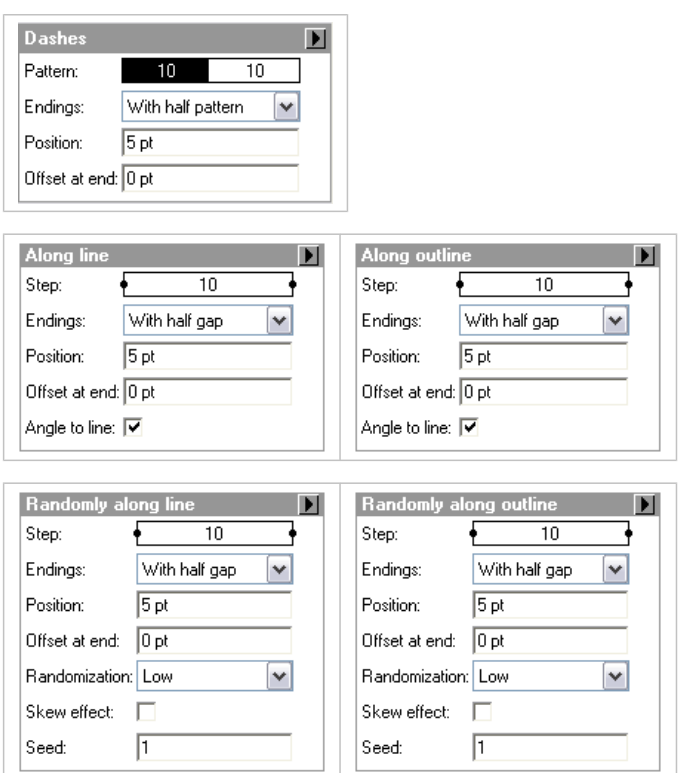

**Verbesserungen für den Repräsentations-Layer**

Wenn eine Feature-Class mit einer Repräsentation zu einer Karte in ArcMap hinzugefügt wird, wird der Layer automatisch mit dieser Repräsentation symbolisiert. Wenn die Feature-Class mehrere Repräsentationen enthält, wird die erste verwendet. Sie können für die Darstellung der Layer jedoch eine beliebige Anzeigeoption im Dialogfeld *Layer-Eigenschaften* auswählen.

Wenn ein Layer mit einer Repräsentation dargestellt ist, können Sie den Ganzzahlwert der Regel-ID bzw. jetzt auch die Anzahl von Features im Layer anzeigen, die dieser Regel zugeordnet sind, indem Sie im Menü **Regeloptionen** die Option **Feature-Anzahl anzeigen** aktivieren.

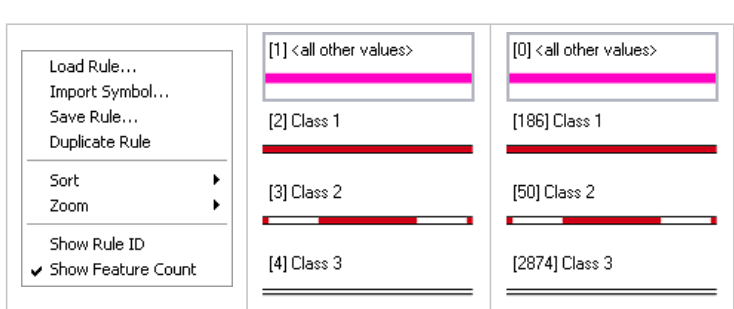

Weitere Informationen zum Arbeiten mit Repräsentationsregeln

**Verbesserungen bei der Bearbeitung von Repräsentationen**

Sie können ausgewählte Feature-Repräsentationen jetzt um eine festgelegte Entfernung und in einem bestimmten Winkel mit der Option **Abstand** verschieben, die sich im Dialogfeld **Verschieben** befindet, auf das Sie über das Kontextmenü des Werkzeugs **Verschieben** zugreifen können.

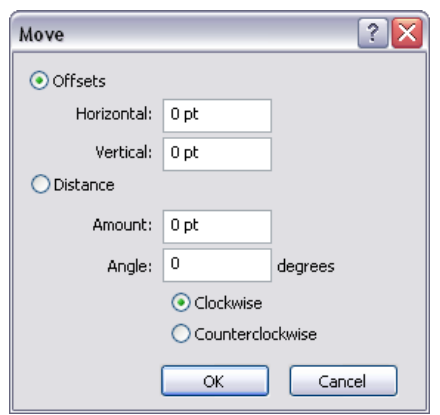

#### Weitere Informationen zum Verschieben von Feature-Repräsentationen

Auf ähnliche Weise können Sie die Größe ausgewählter Elemente in Repräsentationsmarkern im Dialogfeld **Größe festlegen** anpassen, auf das Sie über das Kontextmenü der Zeichenfläche im Dialogfeld *Marker-Editor* zugreifen können.

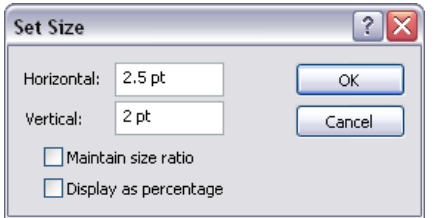

Weitere Informationen zum Marker-Editor

### **Nützlichere Warnmeldungen für die Anpassung**

Repräsentationsregeln können geometrische Effekte und Markerplatzierungs-Styles umfassen. Viele der Regeln werden mit ArcMap bereitgestellt, aber es ist auch einfach, benutzerdefinierte Versionen zu erstellen. Falls eine Repräsentationsregel auf eine benutzerdefinierte Komponente verweist, die zurzeit nicht verfügbar ist, wird der Name der fehlenden Komponente angezeigt, um Ihnen die Suche nach dieser Komponente zu erleichtern.

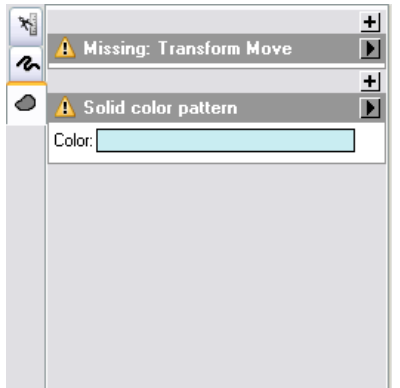

Weitere Informationen zu geometrischen Effekten

Weitere Informationen zu Markerplatzierungs-Styles
# Neuheiten für Seitenlayouts und Datenrahmen in ArcGIS 10

#### **Kartenserie**

Die Kartenserie ermöglicht es Ihnen, ein einzelnes Layout zu nehmen und über einen Satz von Kartenausdehnungen zu iterieren, um mehrere Seiten zu generieren. Die Ausdehnungen werden durch die Features in einem Index-Feature-Layer definiert. Dies können beliebige Feature-Layer, Punkte, Linien oder Polygone sein. Mit den Attributen aus dem Index-Layer können Seitennamen, Seitenzahlen, der Maßstab, Rotationswinkel und das Koordinatensystem definiert werden. Mit den Druck- und Exportfunktionen kann die Kartenserie gedruckt und in ein mehrseitiges PDF-Dokument exportiert werden. Mit den bereitgestellten Geoverarbeitungswerkzeugen kann die Erstellung eines Index-Layers – entweder als rechteckiges Gitter oder als Streifenkarte – gemäß einem linearen Feature automatisiert werden. Geoverarbeitungswerkzeuge werden auch bereitgestellt, um Koordinatensysteminformationen wie Mittelmeridiane und UTM-Zonen zu berechnen, benachbarte Seitenfelder aufzufüllen und den exakten Rotationswinkel in Richtung Norden für jedes Feature im Index-Layer zu berechnen.

#### Weitere Informationen zur Kartenserie

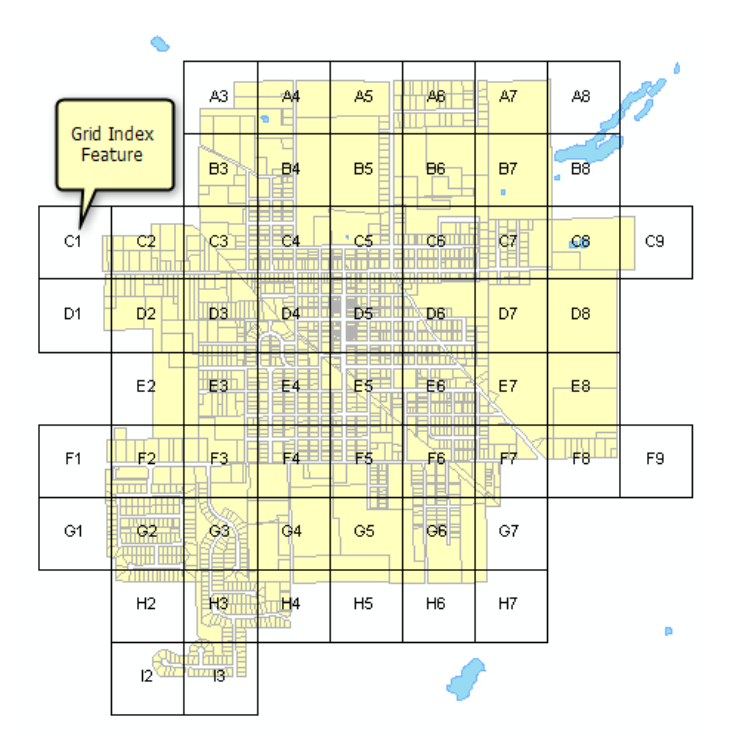

## **Dynamischer Text**

Das Layout-Textelement kann jetzt dynamische Tags für Systemeigenschaften, z. B. Datum oder Uhrzeit, Karteneigenschaften, z. B. Dokumentpfad oder Speicherdatum, Datenrahmeneigenschaften, z. B. Koordinatensystem oder Rotationswinkel, und Kartenserieneigenschaften, z. B. Seitenzahl oder Seitenname, erkennen. Allgemeine dynamische Texteigenschaften werden über das Menü **Einfügen** bereitgestellt, und weitere Eigenschaften und Formatierungsoptionen sind über zusätzliche Tags verfügbar, die einfach in ein Layout-Textelement eingegeben werden können.

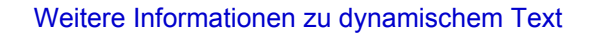

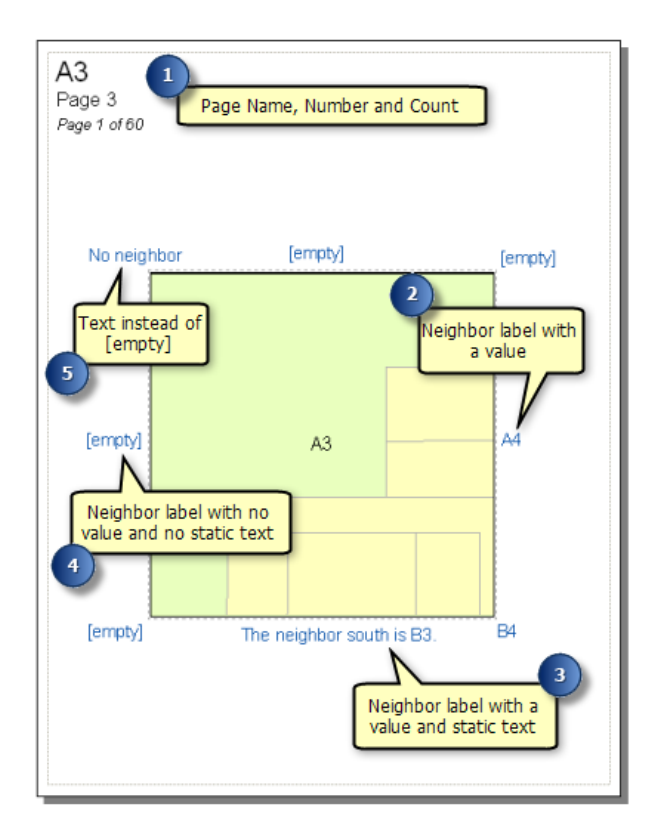

## **Optionen für Datenrahmen**

Verschiedene Datenrahmeneigenschaften wurden erweitert, um Kartenserien-Workflows zu unterstützen. Das Ausdehnungsrechteck wurde auf den Ausdehnungsindikator aktualisiert. In Übersichtsdiagrammen kann der Ausdehnungsindikator zusätzlich zur einfachen rechteckigen Geometrie die Form des Index-Features der Kartenserie verwenden, um die aktuelle Seitenausdehnung hervorzuheben.

#### Weitere Informationen zum Verwenden von Ausdehnungsindikatoren

"Auf Shape zuschneiden" umfasst eine neue Option, mit der Sie einzelne Layer ausschließen können. Auf diese Weise können Sie das Zuschneiden auf die angegebenen Layer beschränken, während die nicht ausgewählten Layer weiterhin über die gesamte Ausdehnung gezeichnet werden. "Auf Shape zuschneiden" umfasst außerdem eine neue Option, um die Datenrahmengitter entsprechend der Ausdehnung des Features zuzuschneiden. Gitter-Features werden entsprechend der Ausdehnung zugeschnitten und Gitterbeschriftungen folgen der äußeren Ausdehnung des Features.

#### Weitere Informationen zum Zuschneiden des Datenrahmens

Neue Optionen für die Ausdehnung des Datenrahmens ermöglichen es, die Ausdehnung zusätzlicher Datenrahmen mit der Ausdehnung von Datenrahmeneinstellungen mit Kartenserien zu synchronisieren. Dadurch werden Übersichtsdiagramme oder Diagramme mit angrenzenden Seiten ermöglicht, die der Ausdehnung der Kartenserie folgen. Und dadurch wird wiederum ermöglicht, dass mehrere Datenrahmen eine synchronisierte Ausdehnung aufweisen, sodass Sie Karten mit mehreren Datenrahmen – z. B. einen mit Bilddaten und einen mit Vektordaten – einrichten und die Ausdehnung in beiden Datenrahmen gleichzeitig auf die aktuelle Ausdehnung festlegen können.

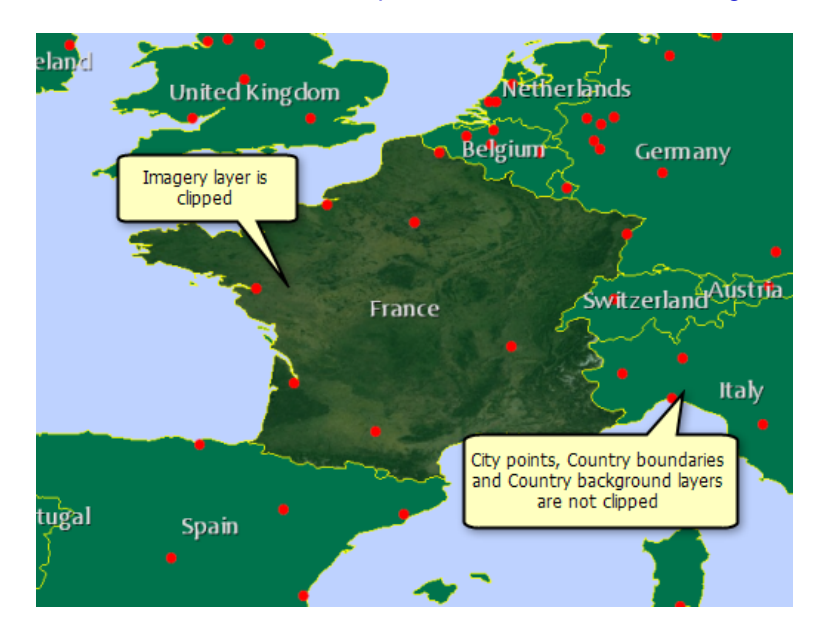

## Weitere Informationen zum Anpassen der Kartenausdehnung

# Neuheiten zum Automatisieren von Karten-Workflows in ArcGIS 10

## **Kartenautomatisierung mit Python und arcpy.mapping**

Die Geoverarbeitung wurde um Funktionen erweitert, die Karten, Layouts und Layer über die Python-Skripterstellung berücksichtigen. Die Kombination dieser neuen Skriptfunktionen mit der neuen Unterstützung für die Kartenserie ermöglicht es, mit ArcGIS 10 viele häufig verwendete karten- und ausgabebezogene Workflows zu automatisieren. Sie können z. B. eine vollständige PDF-Kartensammlung erstellen, indem Sie eine Titelseite, mehrere Kartenseiten, tabellarische Berichte, Kontaktlisten oder andere Informationen kombinieren. Da Sie über ein Skript auf die Layout-Elemente und -Eigenschaften zugreifen können, können Sie eine Karte in ArcMap erstellen, eigene Produktionsanwendungen für Textänderungen und die Platzierung von Seitenelementen schreiben und dann die Ausgabe automatisieren (Exportieren oder Drucken). Und da das Skript Teil der Geoverarbeitungsumgebung ist, können Sie es sogar als ArcGIS Server-Geoverarbeitungs-Service bereitstellen, sodass alle Benutzer in Ihrem Unternehmen oder über das Internet Karten oder Kartensammlungen erstellen können.

In Python können Sie mit Kartendokumenten auch stapelweise interagieren und infolgedessen eine Vielzahl von Karten- und Layer-Verwaltungs-Tasks durchführen. Zu diesen Tasks gehören z. B. das Aktualisieren von Symbologie- und Layer-Eigenschaften für eine Gruppe von Karten, das Erstellen einer Liste von Karten, die Layer mit Verweisen auf eine bestimmte Datenquelle enthalten, das Aktualisieren und Reparieren von Layer-Datenquellen und das Speichern von Kartendokumenten in älteren Versionen. Diese Vorgänge können stapelweise für eine große Anzahl von Dateien ausgeführt werden. Durch die Automatisierung dieser aufwendigen Tasks können Sie sich auf wichtige kreative und analytische Aufgaben konzentrieren.

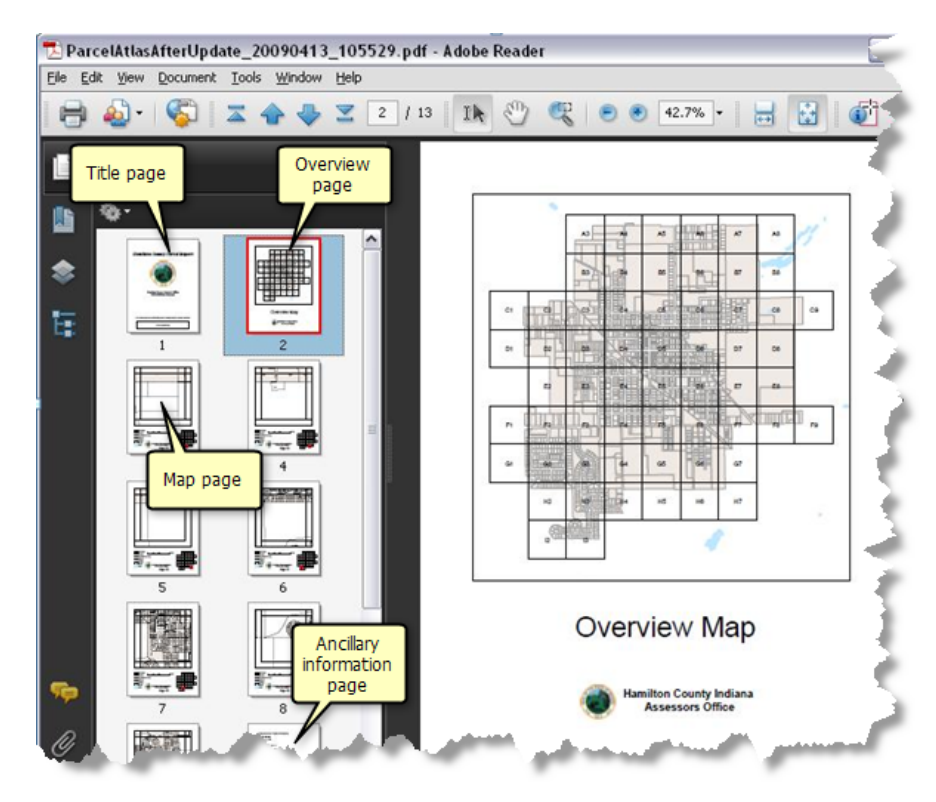

#### Weitere Informationen zum Automatisieren von Karten-Workflows

# Neuheiten für Zeitdaten in ArcGIS 10

ArcGIS 10 bietet neue Möglichkeiten für das Arbeiten mit Zeitdaten. Zeitdaten sind Daten, die einen Zustand zeitbezogen darstellen, z. B. die Landnutzungsmuster von Hongkong 1990 oder den Gesamtniederschlag in Honolulu am 1. Juli 2009. Zeitdaten werden erfasst, um Wettermuster und andere Umweltvariablen zu analysieren, Verkehrsbedingungen zu überwachen, demografische Trends zu untersuchen usw.

#### Weitere Informationen zu Zeitdaten

In ArcGIS 10 können Sie die Zeitdaten mithilfe eines einfachen Workflows visualisieren, der Zeiteigenschaften auf einem Layer erstellt und Daten über einen Zeitverlauf mit einem einfachen und benutzerfreundlichen Zeitschieberegler visualisiert. Abgesehen davon, dass Sie diese Zeitkarten visualisieren können, können Sie sie auch auf ArcGIS Server veröffentlichen.

## **Aktivieren der Zeiteigenschaften für Daten**

Nachdem Sie ein Zeitdaten-Dataset zu einer der ArcGIS Desktop-Anwendungen (ArcMap, ArcGlobe oder ArcScene) hinzugefügt haben, müssen die Zeiteigenschaften der Daten im Dialogfeld *Layer-Eigenschaften* auf der Registerkarte **Zeit** festgelegt werden. Sie können die Zeiteigenschaften auf dem Layer aktivieren, indem Sie im Dialogfeld *Layer-Eigenschaften* auf der Registerkarte **Zeit** die Option **Zeit auf diesem Layer aktivieren** aktivieren. Die Zeiteigenschaften werden abhängig davon festgelegt, wie die Zeitinformationen in den Daten gespeichert werden.

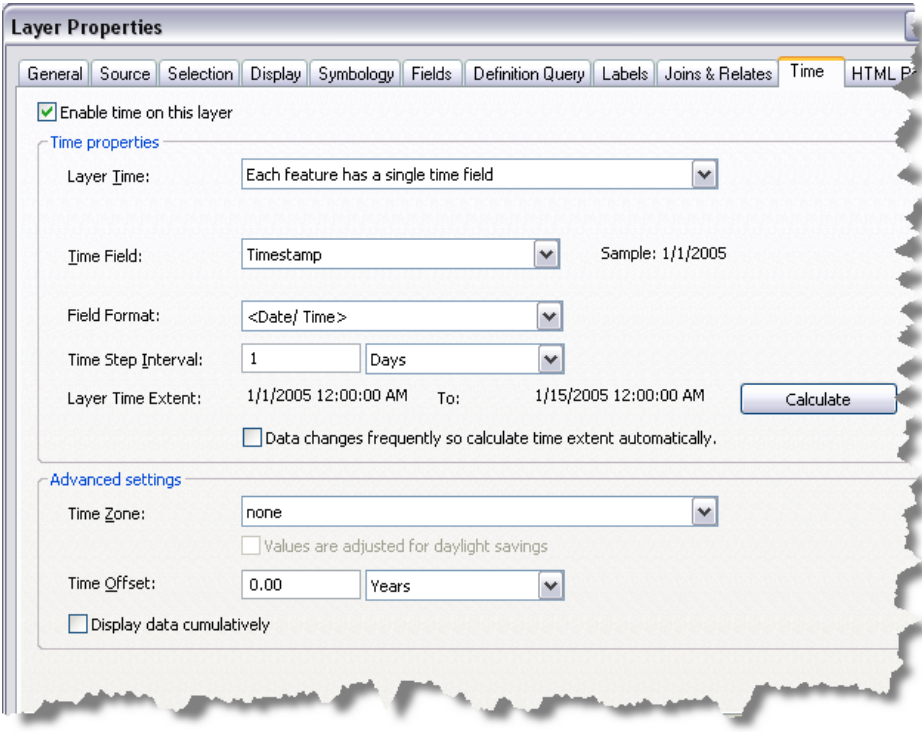

Weitere Informationen zu den unterstützten Zeitdaten Weitere Informationen zum Festlegen von Zeiteigenschaften auf einem Layer

## **Visualisieren von Zeitdaten mit dem Zeitschieberegler**

Im Fenster *Zeitschieberegler* werden Steuerelemente bereitgestellt, mit denen Sie die Zeitdaten in den ArcGIS Desktop-Anwendungen (ArcMap, ArcGlobe und ArcScene) visualisieren können. Um das Fenster *Zeitschieberegler* zu öffnen, klicken Sie in der Werkzeugleiste *Werkzeuge* auf die Schaltfläche **Fenster "Zeitschieberegler" öffnen**. Die Schaltfläche ist deaktiviert, wenn in der Karte, im Globus oder in der Szene kein Dataset mit aktivierten Zeiteigenschaften enthalten ist.

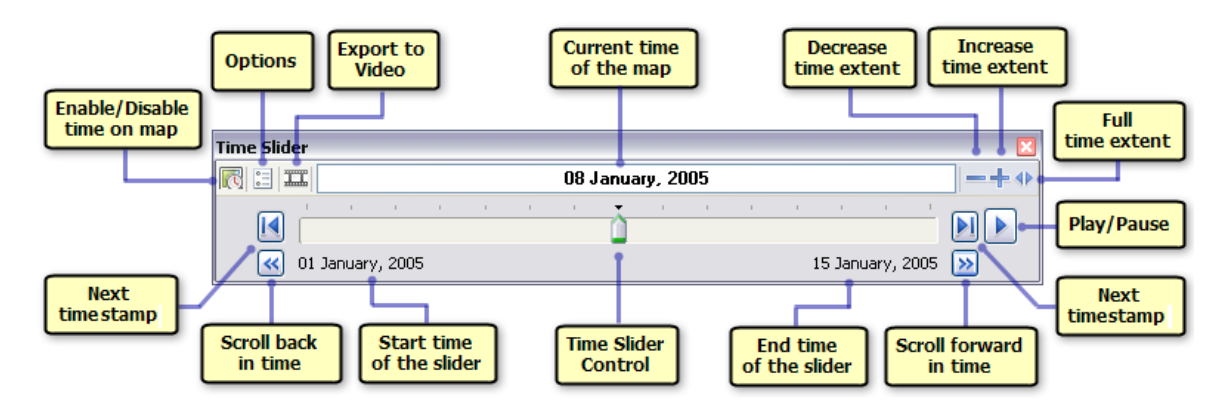

Weitere Informationen zum Verwenden des Zeitschiebereglers

## **Bereitstellen von Daten mit aktivierten Zeiteigenschaften**

Layer, die mit Zeitinformationen erstellt werden, können auf ArcGIS Server veröffentlicht werden. Diese Karten-Services mit aktivierten Zeiteigenschaften können dann von Client-Anwendungen, z. B. ArcMap, oder in Webanwendungen verwendet werden.

Weitere Informationen zum Bereitstellen von Daten mit aktivierten Zeiteigenschaften

# Neuheiten bei Animationen in ArcGIS 10

Durch Animationen können Sie Dokumente lebendig gestalten, indem Sie Aktionen speichern und sie auf Wunsch wiedergeben. Damit können Sie Änderungen in der Perspektive, Änderungen in den Eigenschaften des Dokuments sowie geographische Bewegungen verdeutlichen. Anhand von Animationen können Sie den Verlauf von Daten analysieren und die Darstellung bestimmter Sachverhalte automatisieren, die nur dynamisch visualisiert werden können.

## **Zeitanimationen**

Durch das Darstellen von Zeitdaten im Zeitverlauf können Sie Muster oder Trends beobachten, die in Ihren Daten im Zeitverlauf sichtbar werden. Sie können z. B. darstellen, wie sich die Ozeantemperatur im Zeitverlauf ändert, oder Sie können die Muster beobachten, die sich im Zeitverlauf im Bevölkerungswachstum ergeben. Mithilfe einer Zeitanimation können Sie in ArcGIS 10 solche Änderungen in Ihren Zeitdaten im Zeitverlauf darstellen. Die Zeit der Ansicht (Karte, Szene oder Globus) kann mithilfe von Zeitanimationen gesteuert werden. Als Grundlage dient, welche Features, Tabellenzeilen oder Raster in einem Layer mit aktivierten Zeiteigenschaften gezeichnet sind.

Zeitanimationen können zur Erzeugung dynamischer visueller Effekte neben anderen Spuren, z. B. der Kameraspur, wiedergegeben werden. Wenn Sie beispielsweise beim Visualisieren Ihrer Daten im Zeitverlauf einen Kamera-Vorbeiflug erstellen möchten, sollten Sie eine Animationsspur mit Zeitdaten erstellen, um die Zeit der Anzeige (Karte, Szene oder Globus) zu ändern. Sie sollten zudem eine Kameraanimationsspur erstellen, um die Kamera zu verschieben. Diese zwei Spuren können dann zusammen mithilfe der Animationssteuerelemente abgespielt werden.

- **Vorsicht:** Eine Zeitanimation ist ähnlich dem, was Sie mit dem Werkzeug **Zeitschieberegler** auf der Werkzeugleiste *Werkzeuge* erreichen können. Wenn Sie lediglich Ihre Zeitdaten im Zeitverlauf visualisieren möchten, ist die Verwendung des neuen Werkzeugs **Zeitschieberegler** empfehlenswert. Wenn Sie jedoch eine dynamische Animation erstellen möchten, in der Sie die Kamera verschieben, während die Zeitdaten aktualisiert werden, ist es vorteilhaft, eine Zeitanimation zu erstellen.
	- Die in ArcGIS 9.x unterstützten Zeit-Layer-Animationen werden nicht mehr unterstützt. Wenn Sie ein Karten-, Szenen- oder Globe-Dokument mit Zeit-Layer-Animationsspuren öffnen, werden diese Spuren automatisch in die neuen Animationsspuren mit Zeitdaten konvertiert.

Weitere Informationen zum Erstellen von Zeitanimationen Weitere Informationen zum Verwenden des Zeitschiebereglers

## **Exportieren von Animationen als sequenzielle Bilder**

In ArcGIS 10 können Sie Animationen als sequenzielle Bilder exportieren. Sequenzielle Bilder sind eine Reihe von Animationsstandbildern. Sie können sich diesen Vorgang so vorstellen, dass Sie eine Animation in einen Comic mit einer Reihe von Einzelbildern auflösen. Die Animationen können in die folgenden Ausgabebildformate exportiert werden: Windows-Bitmap (\*.bmp) und JPEG (\*.jpg).

Die sequenziellen Ausgabebilder können Sie dann als Eingaberahmen verwenden, um mithilfe des Geoverarbeitungswerkzeugs Raster zu Video Videos (AVI- oder QuickTime-Format) zu erstellen. Sie können die Ausgabebilder auch in anderen Videoformaten (nicht in ArcGIS unterstützt) abspeichern, beispielsweise für die Verwendung in der Videoerstellungs-Software eines Drittanbieters. Die exportierten sequenziellen Bilder können vor ihrer Verarbeitung als Videos bearbeitet werden. Sie können den Bildern z. B. Titel oder Beschriftungen hinzufügen.

Weitere Informationen zum Exportieren einer Animation als sequenzielle Bilder

# Neuheiten für Auswahlwerkzeuge in ArcGIS 10

### **Auswahlwerkzeuge**

Zusätzlich zum Werkzeug **Nach Rechteck auswählen** wurden in ArcGIS 10 vier neue Werkzeuge für das Arbeiten mit einer Auswahl hinzugefügt. Sie können jetzt nach Polygon, Lasso, Kreis und Linie auswählen. Wenn Sie die Werkzeuge **Nach Linie auswählen** und **Nach Polygon auswählen** verwenden, können Sie die Auswahl durch Doppelklicken oder mithilfe der EINGABETASTE anwenden. Wenn Sie die Werkzeuge **Nach Lasso auswählen** und **Nach Kreis auswählen** verwenden, klicken Sie auf das Werkzeug und ziehen Sie es, um die Größe der Ausdehnung der Auswahl zu definieren.

In ArcGIS 10 berücksichtigen die Auswahlwerkzeuge auch die neue Fangumgebung. Das ist vor allem dann nützlich, wenn Sie das Werkzeug **Nach Kreis auswählen** verwenden, um eine Auswahl im angegebenen Abstand von einem Punkt erstellen. Um den Abstand für eine Auswahl anzugeben, klicken Sie auf einen Kreis und ziehen Sie ihn. Drücken Sie die Taste R, um das Dialogfeld "Radius" aufzurufen. Geben Sie einen Wert für den Radius ein und drücken Sie die EINGABETASTE.

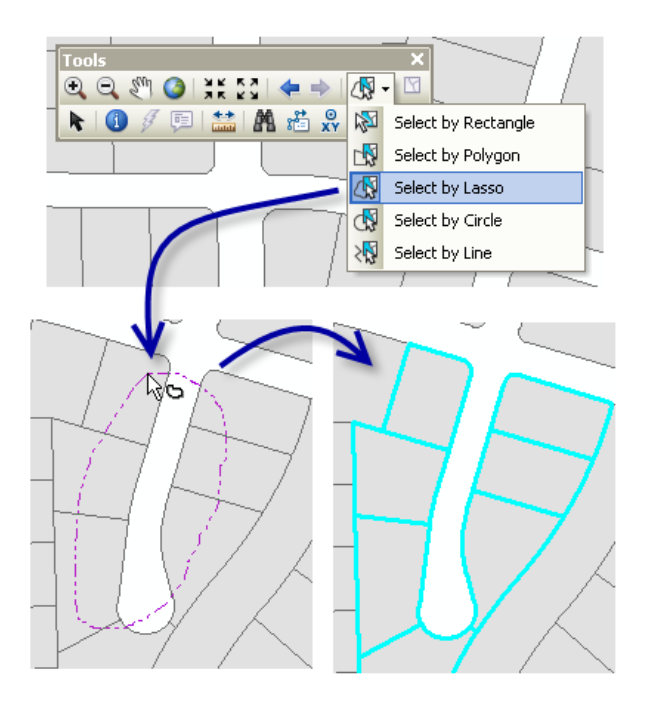

Weitere Informationen zum interaktiven Auswählen von Features

# Neuheiten bei der Diagrammerstellung in ArcGIS 10

Mithilfe von Diagrammen können Sie in ArcGIS Desktop-Anwendungen Daten visualisieren und untersuchen. Mit einem Diagramm lassen sich Features schnell vergleichen, um einen Einblick in die funktionale Beziehung zwischen den Features zu gewinnen und die Verteilung, Trends und Muster in den Daten zu visualisieren, die auf andere Weise schwierig darzustellen sind.

## **Menü "Diagramme"**

Sie können das Menü **Diagramme** über das Menü **Ansicht** in der *Hauptmenüleiste* öffnen.

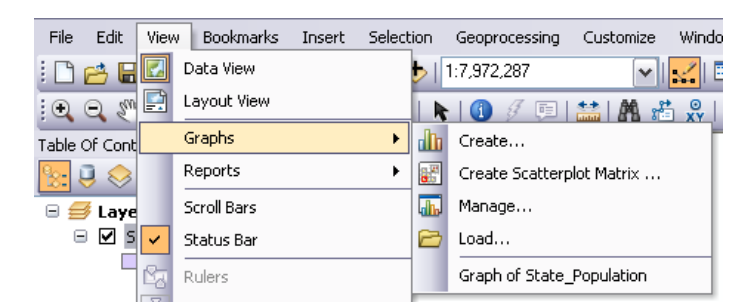

## **Neue Diagrammtypen**

In ArcGIS 10 werden drei neue Diagrammtypen zum Erstellen von Diagrammen unterstützt.

### **Blasendiagramme**

Blasendiagramme ähneln Scatterplots, erlauben jedoch die Einbindung einer zusätzlichen Variablen (Größe). Im Grunde ermöglicht diese Art von Diagramm die Darstellung von drei Variablen in zwei Dimensionen. Die Blasen werden durch Marker dargestellt, deren Größe variiert und die relative Gewichtung angibt. Im unten stehenden Beispiel werden drei Variablen dargestellt: Gesamtbevölkerung (Y-Achse), Prozentsatz städtischer Bevölkerung (X-Achse) und Bevölkerung mit AIDS (Größe der Blase).

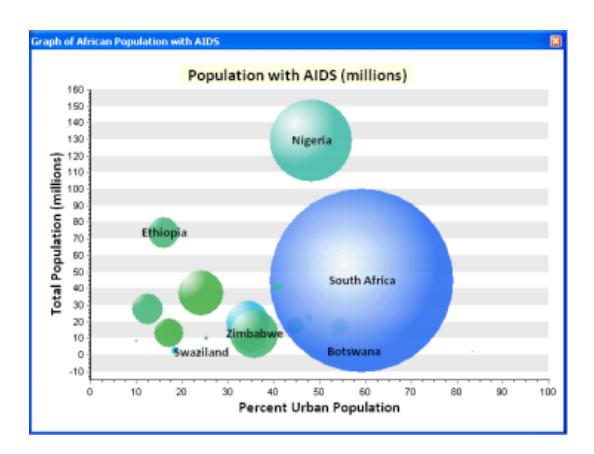

Weitere Informationen zum Erstellen von Blasendiagrammen

## **Polardiagramm**

Ein Polardiagramm ist im Wesentlichen ein Liniendiagramm, das auf einem runden Raster gezeichnet wird. Es dient zur Anzeige von Trends in Datenwerten mithilfe von Winkeln. Polardiagramme sind primär in mathematischen und statistischen Anwendungen nützlich. Diese Diagramme werden verwendet, um Variablen anzuzeigen, die in Relation zur Richtung variieren. Sie können mehrere Datasets im Polardiagramm darstellen, wobei jedes Dataset durch eine einzelne Linie dargestellt wird. Im nachfolgenden Beispiel wurde die Gesamtfläche in jeder Fließrichtung des Wassers auf einem Polardiagramm dargestellt. Ein Großteil der Fläche fällt hier von Westen nach Osten ab, d. h. wenn es regnet, fließt das Wasser vor allem nach Osten.

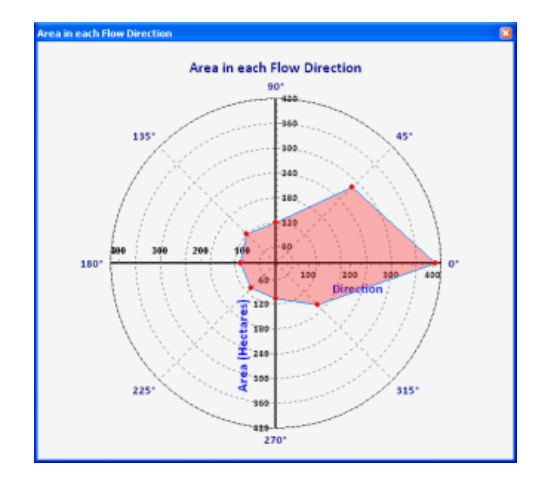

#### Weitere Informationen zum Erstellen von Polardiagrammen

## **Minimum- und Maximum-Balkendiagramm**

Minimum- und Maximum-Balkendiagramme dienen zur Hervorhebung des Minimal- und Maximalwerts Ihrer geographischen Daten. Mit einem solchen Diagramm können Sie beispielsweise die Minimal- und Maximalwerte für den Abfluss an unterschiedlichen Messstationen entlang eines Flusses zu einem bestimmten Zeitpunkt anzeigen. Wie Balkendiagramme dienen Minimum- und Maximum-Balkendiagramme zur Darstellung diskontinuierlicher Daten in separaten Spalten. Die Spalten enden jedoch nicht auf der X-Achse, sondern beginnen beim Minimalwert und enden beim Maximalwert. Mithilfe von Minimum- und Maximum-Balkendiagrammen können Sie Mengen vergleichen und darüber hinaus den Minimal- und den Maximalwert einer Reihe visualisieren.

Weitere Informationen zum Erstellen von Minimum- und Maximum-Balkendiagrammen

## **Geoverarbeitungswerkzeuge zum Erstellen und Speichern von Diagrammen**

In ArcGIS 10 können Sie Diagramme auch mit den Geoverarbeitungswerkzeugen im Toolset **Diagramm** in der Toolbox **Data Management** erstellen. Sie können diese Werkzeuge (Graph erstellen und Graph speichern) einzeln verwenden oder in einem Modell oder einem Skript in einer Abfolge verketten, um ein Diagramm des gewünschten Typs zu erstellen.

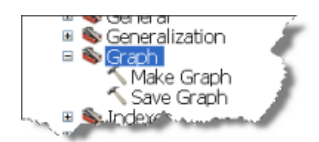

Weitere Informationen zum Erstellen von Diagrammen mit Geoverarbeitungswerkzeugen

**Diagramme in ArcGlobe und ArcScene**

In ArcGIS 10 können Diagramme in den Anwendungen ArcGlobe und ArcScene erstellt werden. Diagramme können in 3D-Dokumenten oder als Diagrammdateien gespeichert werden. Sie können auch den *Diagramm-Manager* verwenden, um die Diagramme in diesen Anwendungen zu verwalten.

Weitere Informationen zum Erstellen von Diagrammen in ArcGlobe und ArcScene

# Neuheiten für die Berichterstellung in ArcGIS 10

**Menü "Berichte"**

Der Zugriff auf das Menü "Berichte" erfolgt über das Menü "Ansicht" in der Hauptmenüleiste.

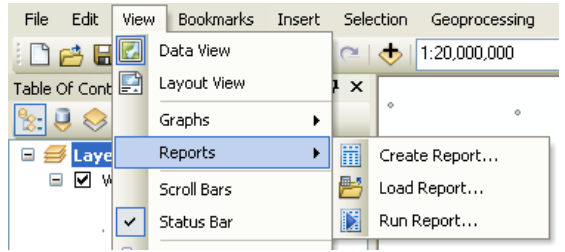

**Hinweis:** Ab ArcGIS 10 ist der Assistent "Crystal Reports" nicht mehr in ArcMap enthalten.

## **Berichtsassistent**

Der Berichtsassistent führt Sie durch den Vorgang zum Erstellen von Berichten. Sie können in diesem Assistenten die wesentlichen Eigenschaften des Berichts festlegen, z. B. die Felder, Gruppierung, Sortierung und Ausrichtung sowie den Style. Klicken Sie zum Starten des Berichtsassistenten im Menü **Berichte** auf **Bericht erstellen**.

Die neuen Grafiken und die neue Benutzeroberfläche des Assistenten vereinfachen die Erstellung von Berichten in ArcGIS. ArcGIS 10 umfasst eine neue Option zum Auswählen eines Layouts oder Styles für den Bericht aus einer Liste mit Voreinstellungen. Es gibt keine Einschränkung für die Anzahl von Feldern, die Sie bei der Bearbeitung sortieren können.

## **Berichts-Viewer**

Im Berichts-Viewer können Sie eine Vorschau des Berichts anzeigen. Der Viewer erstellt den gesamten Bericht und beinhaltet Schaltflächen sowie eine Inhaltsansicht des Berichts, so dass Sie den Bericht problemlos Seite für Seite anzeigen und überprüfen können. Darüber hinaus können Sie den Bericht im Berichts-Viewer speichern, exportieren und zum Layout Ihrer Karte hinzufügen.

Der Viewer ist eine neue Komponente für die Berichterstellung in ArcGIS, die mehrere Befehle umfasst, mit denen die Seiten von Berichten einfach durchsucht und navigiert werden können. Sie können Annotations oder Grafiken in einen Bericht zeichnen, um bestimmte Aspekte des Berichts hervorzuheben. Berichte können in mehr Formate als je zuvor exportiert werden, einschließlich PDF, HTM, RTF, TIFF, XLS und TXT.

## **Berichts-Designer**

Im Berichts-Designer können Sie die Eigenschaften eines vorhandenen Berichts ändern. Im Designer können Sie die Eigenschaften des Berichts, z. B. den Style oder die Druckereinstellungen, sowie die Eigenschaften bestimmter Entwurfselemente, z. B. Schriftfarbe und Größe einer Fußzeile, ändern.

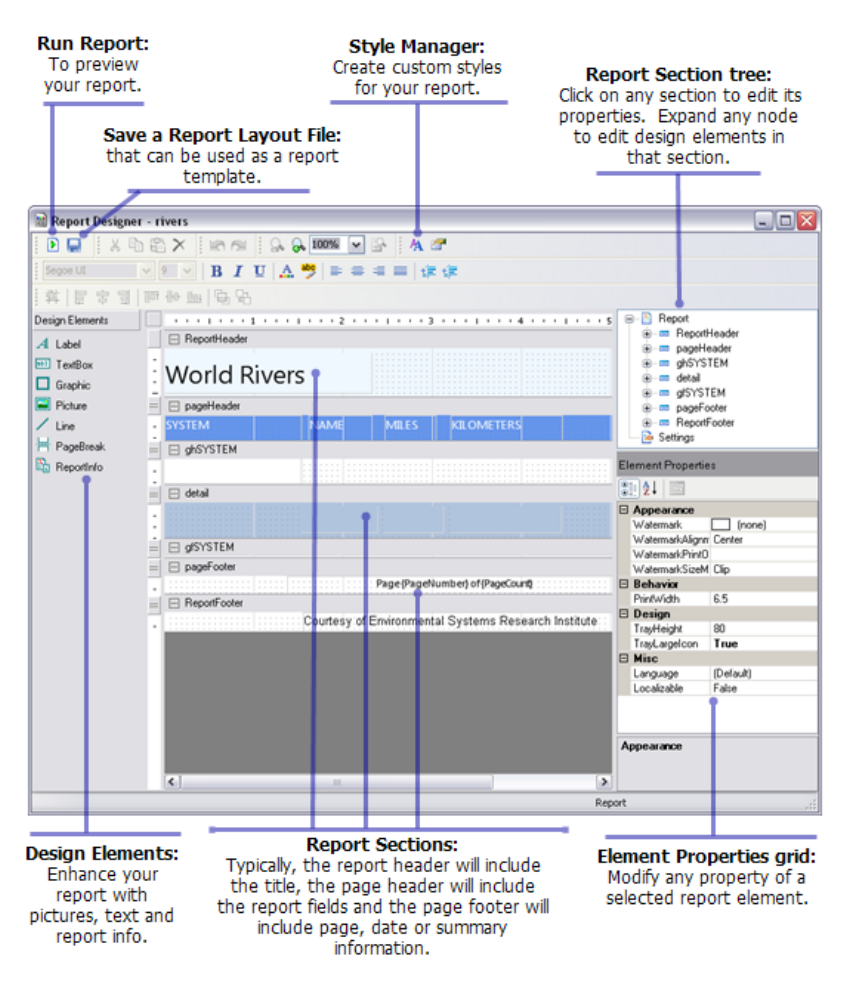

Der Berichts-Designer ist eine neue Benutzeroberfläche, in der Sie jedes Detail eines Berichts ändern und anpassen können. Sie können den Style-Manager über die Hauptwerkzeugleiste öffnen, um benutzerdefinierte Styles zu erstellen. Wenn Sie den Designer verwenden, können Sie Berichtslayoutdateien speichern. Mit diesen Dateien können Sie einen Bericht erneut ausführen oder als Vorlage für neue Berichte verwenden.

# Neuheiten in der Geoverarbeitung in ArcGIS 10

## **Hintergrundverarbeitung**

Geoverarbeitungswerkzeuge werden jetzt als Hintergrundprozess ausgeführt, sodass Sie die Anwendung (ArcMap, ArcCatalog, ArcScene oder ArcGlobe) weiterhin verwenden können, während das Werkzeug ausgeführt wird.

Weitere Informationen zu Hintergrundverarbeitungen

## **Such- und Katalogfenster**

Die ArcToolbox-Funktionen wurden durch die Fenster *Suche*, *Katalog* und *Ergebnisse* ersetzt. Das ArcToolbox-Fenster ist in ArcGIS 10 weiterhin verfügbar, aber zum Suchen und Ausführen von Werkzeugen dient vor allem das Fenster *Suche*. Dabei handelt es sich um einen Index der von Esri entwickelten Geoverarbeitungswerkzeuge sowie von benutzerdefinierten Werkzeugen.

Weitere Informationen zum Suchen von Werkzeugen in den Fenstern "Suche" und "Katalog"

## **Menü "Geoverarbeitung"**

Die Standardwerkzeugleiste wurde durch ein neues **Geoverarbeitungsmenü** ergänzt. Dieses Menü enthält alle Optionen zum Konfigurieren des Geoverarbeitungssystems sowie sechs häufig verwendete Werkzeuge.

## **Werkzeuge können zu Menüs hinzugefügt werden**

Sie können schnell auf die am häufigsten verwendeten Werkzeuge zugreifen, indem Sie sie einfach zum Menü "Geoverarbeitung" oder zu einem anderen Menü bzw. einer Werkzeugleiste hinzufügen. Mit diesen neuen Funktionen können Sie sogar Ihre eigenen Modelle und Skriptwerkzeuge zur Benutzeroberfläche der Anwendung hinzufügen.

Weitere Informationen zum Hinzufügen von Werkzeugen zu Menüs und Werkzeugleisten

## **Das Python-Fenster ersetzt das Befehlszeilenfenster**

Das Fenster *Python* stellt eine Umgebung bereit, in der Sie Werkzeuge wie in einer Befehlszeile ausführen können. Das Fenster *Python* ersetzt das Fenster *Befehlszeile* der früheren Versionen. Im Fenster *Befehlszeile* konnten Sie Geoverarbeitungswerkzeuge ausführen und die Einstellungen der Geoverarbeitungsumgebung ändern. Im Fenster *Python* können Sie nicht nur Werkzeuge ausführen und Umgebungen einrichten wie über die *Befehlszeile*, sondern auch auf die ArcPy-Skriptfunktionen (Funktionen auflisten, Dateneigenschaften, Cursor usw. beschreiben) sowie andere nützliche Funktionen der Programmiersprache Python zugreifen.

Weitere Informationen zum Fenster "Python"

## **Python und ArcPy**

ArcGIS installiert Python, Version 2.6.

Das ArcPy-Site-Paket enthält alle Geoverarbeitungswerkzeuge sowie eine Vielzahl nützlicher Funktionen zum Untersuchen von GIS-Daten. Ein Site-Paket ist der Python-Begriff für eine Bibliothek, die weitere

Funktionen zur Programmiersprache Python hinzufügt. ArcGIS stellt GIS-Funktionen für Python über das ArcPy-Site-Paket bereit. Das ArcPy-Site-Paket wird mit ArcGIS automatisch installiert. ArcPy ersetzt sozusagen arcgisscripting im Python-Code.

ArcPy enthält zwei wichtige Module: das Kartenerstellungsmodul (arcpy.mapping), um mit ArcMap zu interagieren und Kartensammlungen zu erstellen, und das Spatial Analyst-Modul (arcpy.sa), um Map-Algebra zu verwenden. Ein drittes Modul, Geostatistical Analyst, enthält Klassen zum Einrichten von komplexen Nachbarschaftssuchen.

### Weitere Informationen zu ArcPy

### **Kennwortschutz für Modell- und Skriptwerkzeuge**

Mit ArcGIS 10 können Sie Ihre Modelle und Skripte – Ihr geistiges Eigentum – mit einem Kennwort schützen. Dadurch können Sie zulassen, dass die Empfänger Ihr Modell- und Skriptwerkzeug ausführen, und gleichzeitig verhindern, dass es bearbeitet wird. Ein kennwortgeschütztes Modell oder Skript kann nicht angezeigt werden. Der Kennwortschutz bleibt beim Kopieren intakt.

Sie können außerdem die PY-Datei in das Werkzeug importieren (das ist sogar erforderlich, um das Skriptwerkzeug durch ein Kennwort zu schützen). Dies bedeutet, dass Sie keine separate PY-Datei bereitstellen müssen, damit das Skriptwerkzeug funktioniert. Die PY-Datei wird in der Toolbox gespeichert. Nachdem die PY-Datei importiert wurde, können Sie sie wieder exportieren (vorausgesetzt Sie kennen das Kennwort), um sie zu ändern.

# **Verwandte Themen**

[Kurzer Überblick über Neuheiten in ArcGIS](#page-3-0) 10

# Neue und verbesserte Geoverarbeitungswerkzeuge in ArcGIS 10

## **Informationen zu dieser Seite**

In der Liste neuer und verbesserter Werkzeuge sind die mit einer ArcGIS-Erweiterung lizenzierten Werkzeuge nicht enthalten. Informationen zu den neuen und verbesserten Geoverarbeitungswerkzeugen in den Toolboxes dieser Erweiterungen finden Sie im Handbuch **Neuheiten in ArcGIS > ArcGIS-Erweiterungen**.

## **Toolbox "Analysis"**

## **Verbesserte Werkzeuge**

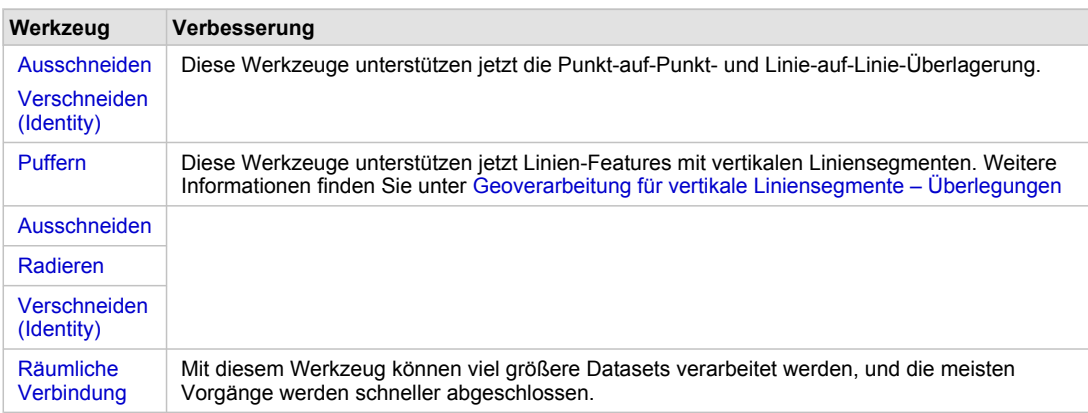

## **Toolbox "Cartography"**

## **Toolset-Änderungen**

- **Toolset "Annotation":** Dieses neue Toolset enthält Werkzeuge zum Erstellen und Aktualisieren von Annotation-Daten.
- **Toolset "Kartografische Verfeinerung":** Dieses Toolset war in früheren Versionen als das Toolset "Darstellung verfeinern" enthalten. Abgesehen vom Werkzeug "Geodätischen Winkel berechnen", das in ArcGIS 10 nicht mehr enthalten ist, sind alle Werkzeuge gleich geblieben. Das veraltete Werkzeug wurde durch das Werkzeug Gitter-Konvergenzwinkel berechnen im Toolset Kartenserie ersetzt. Das Werkzeug "Gitter-Konvergenzwinkel berechnen" definiert diesen Winkel mithilfe eines verbesserten mathematischen Algorithmus. Vorhandene Skripte und Modelle, die auf das Werkzeug "Geodätischen Winkel berechnen" verweisen, können weiterhin verwendet werden, aber es wird empfohlen, die Workflows zu ändern, um stattdessen den verbesserten Algorithmus des Werkzeugs "Gitter-Konvergenzwinkel berechnen" zu nutzen.
- **Toolset "Kartenserie":** Dieses neue Toolset enthält Werkzeuge zum Erstellen und Vorbereiten von Layern zur Verwendung in einer Kartenserie.
- **Toolset "Generalisierung":** Mit den Werkzeugen in diesem neuen Toolset können Features für Anzeigen bei kleineren Maßstäben vereinfacht und näher bestimmt werden. Dieses Toolset enthält drei neue Werkzeuge sowie sieben Werkzeuge aus der Toolbox Data Management aus

den Vorversionen von ArcGIS 10 (Polygone aggregieren, Doppellinien zu Mittelachsen zusammenfassen, Gebäude vereinfachen, Linie vereinfachen, Polygon vereinfachen, Linie glätten, Polygon glätten).

- **Toolset "Grafikkonflikte":** In früheren Versionen war dieses Toolset als das Toolset "Grafikqualität" enthalten.
- **Toolset "Gitter- und Gradnetze":** Dieses neue Toolset enthält Werkzeuge zum Erstellen und Verwalten von Gitter- und Gradnetz-Layern.

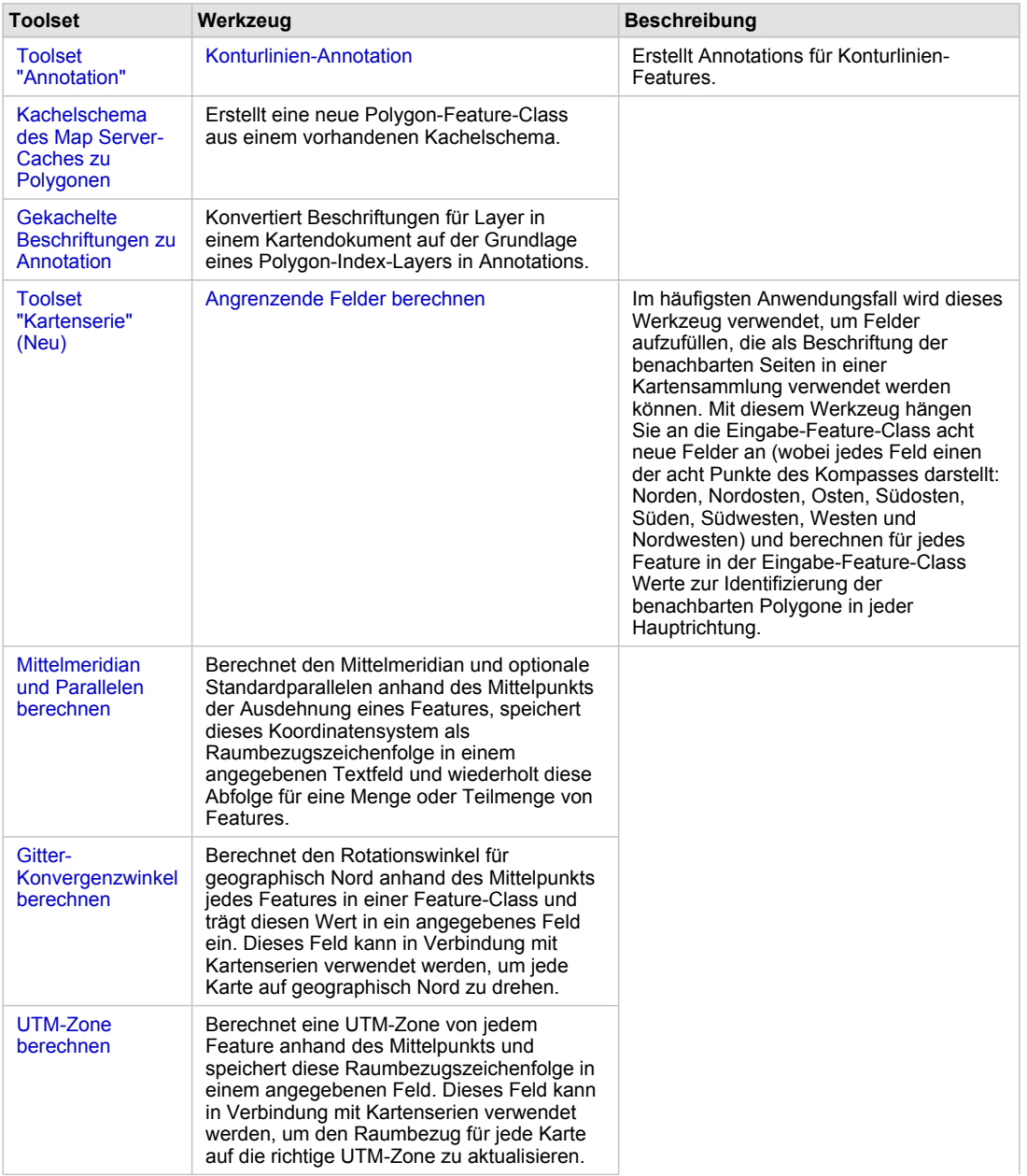

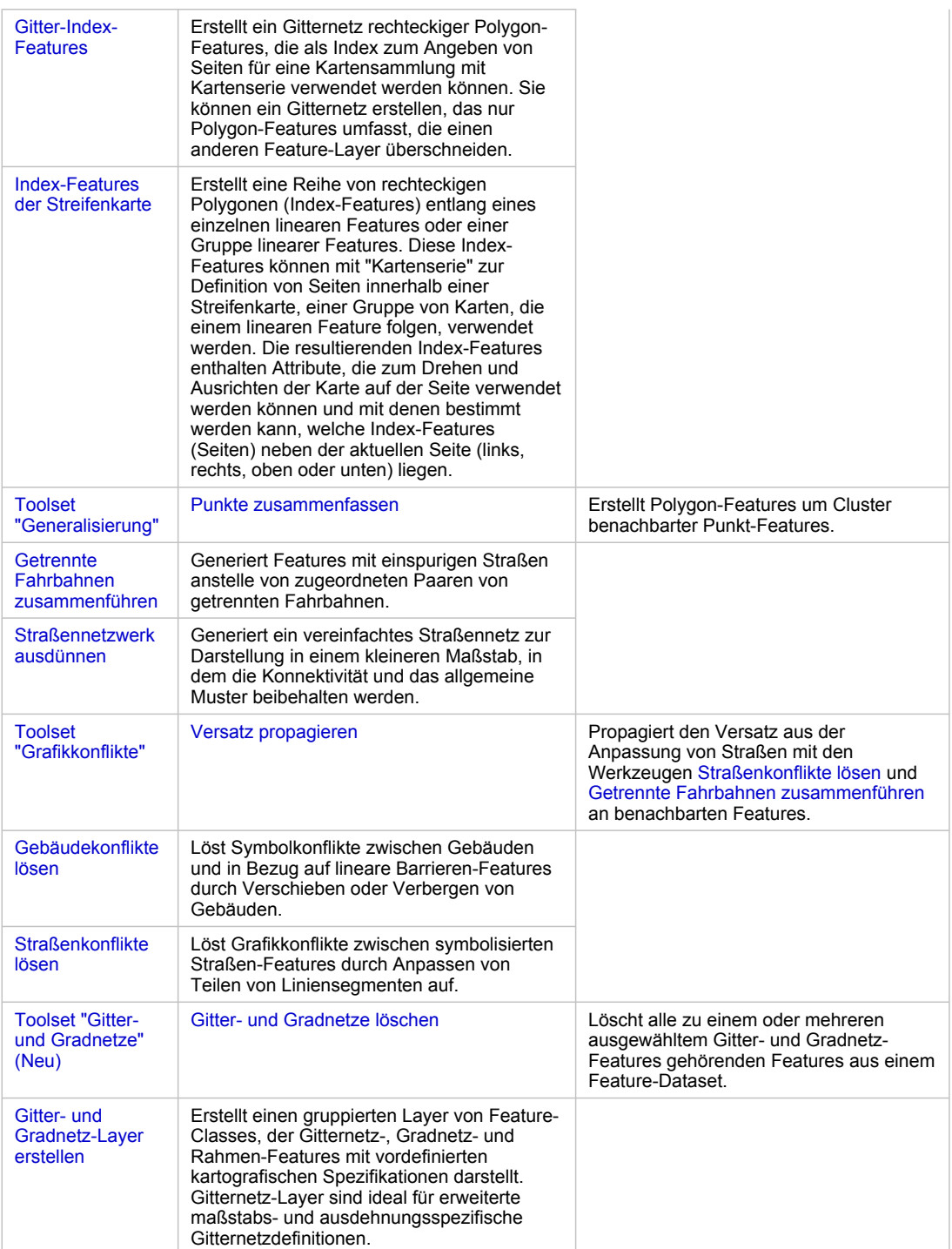

# **Verbesserte Werkzeuge**

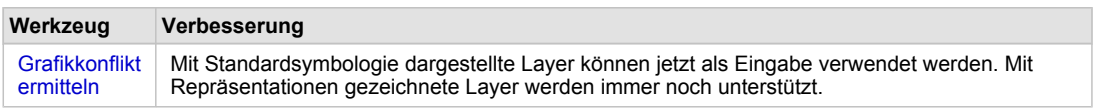

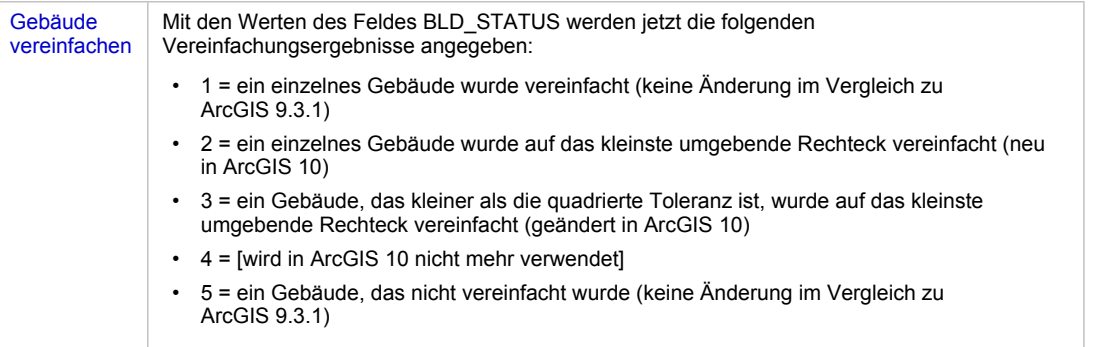

# **Toolbox "Conversion"**

## **Toolset-Änderungen**

- Toolset "Aus KML": Dieses neue Toolset enthält ein Werkzeug zum Importieren von Daten aus der Keyhole Markup Language (KML).
- Toolset "Zu Collada": Dieses neue Toolset enthält ein Werkzeug zum Exportieren in das Collada-Format.

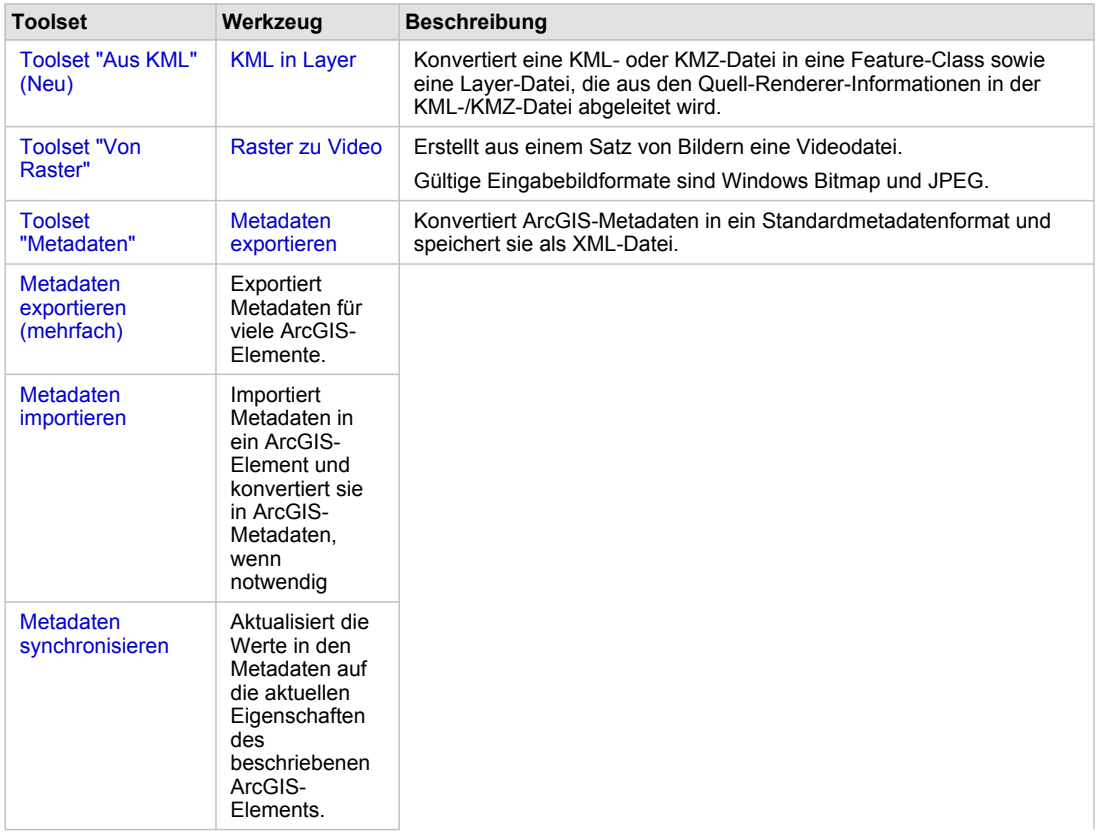

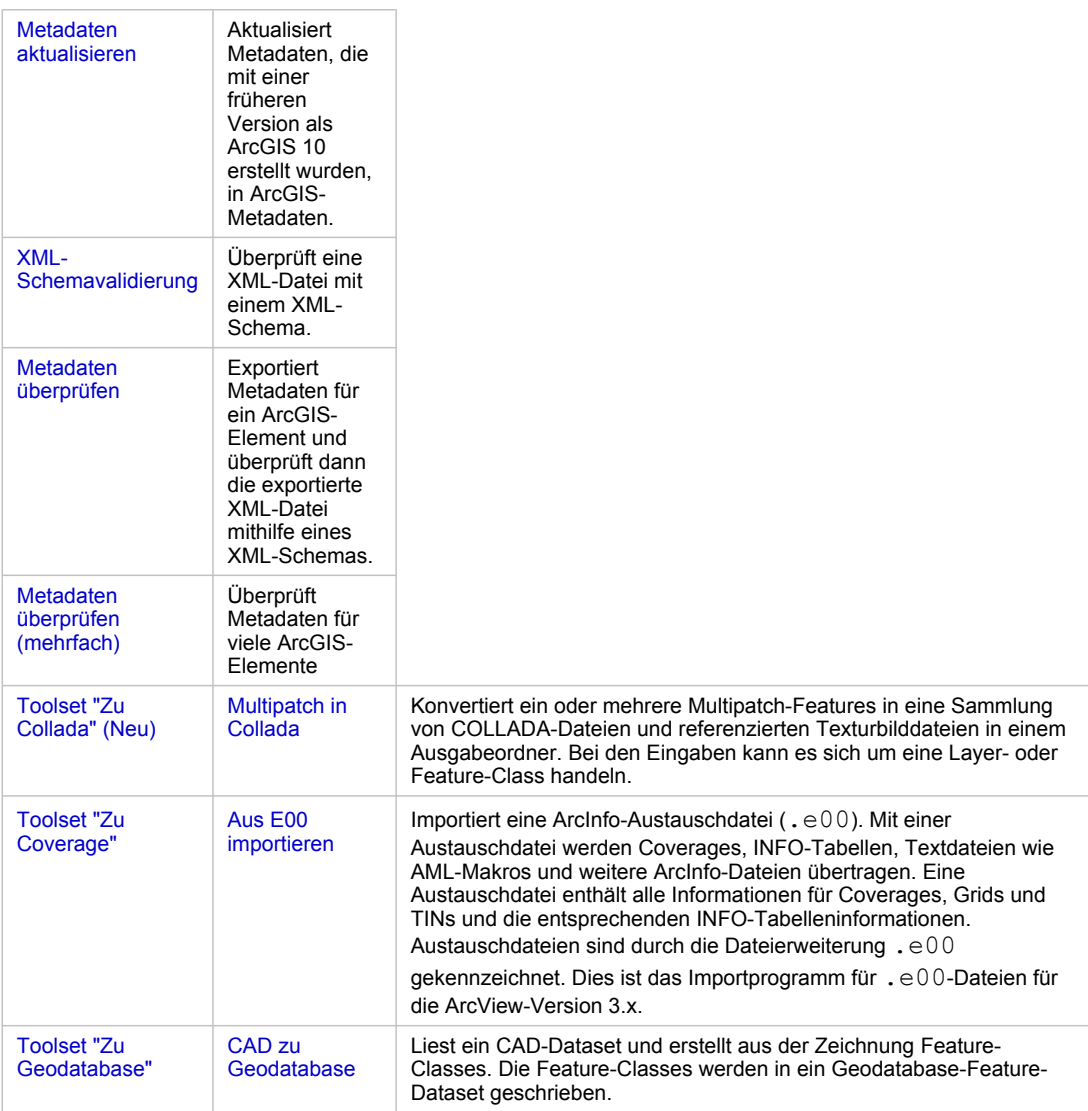

# **Verbesserte Werkzeuge**

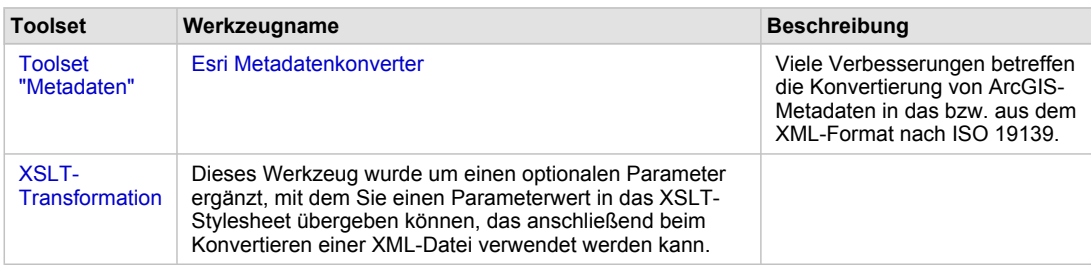

## **Toolbox "Data Management"**

# **Toolset-Änderungen**

• Toolset "Diagramm": Dieses neue Toolset enthält Werkzeuge zum Erstellen und Speichern von Diagrammen.

- Toolset "Paket": Dieses neue Toolset enthält Werkzeuge zum Verpacken und Konsolidieren von Layern und Karten.
- Toolset "Raster": Im Raster-Toolset wurden neue Toolsets hinzugefügt. Diese Toolsets enthalten viele neue Werkzeuge. Werkzeuge, die früher im Toolset "Raster" enthalten waren, wurden in neue Toolsets verschoben. Die neuen Toolsets sind "Mosaik-Dataset, "Raster-Katalog", "Raster-Dataset", "Raster-Verarbeitung" und "Raster-Eigenschaften".

## **Verbesserte Werkzeuge**

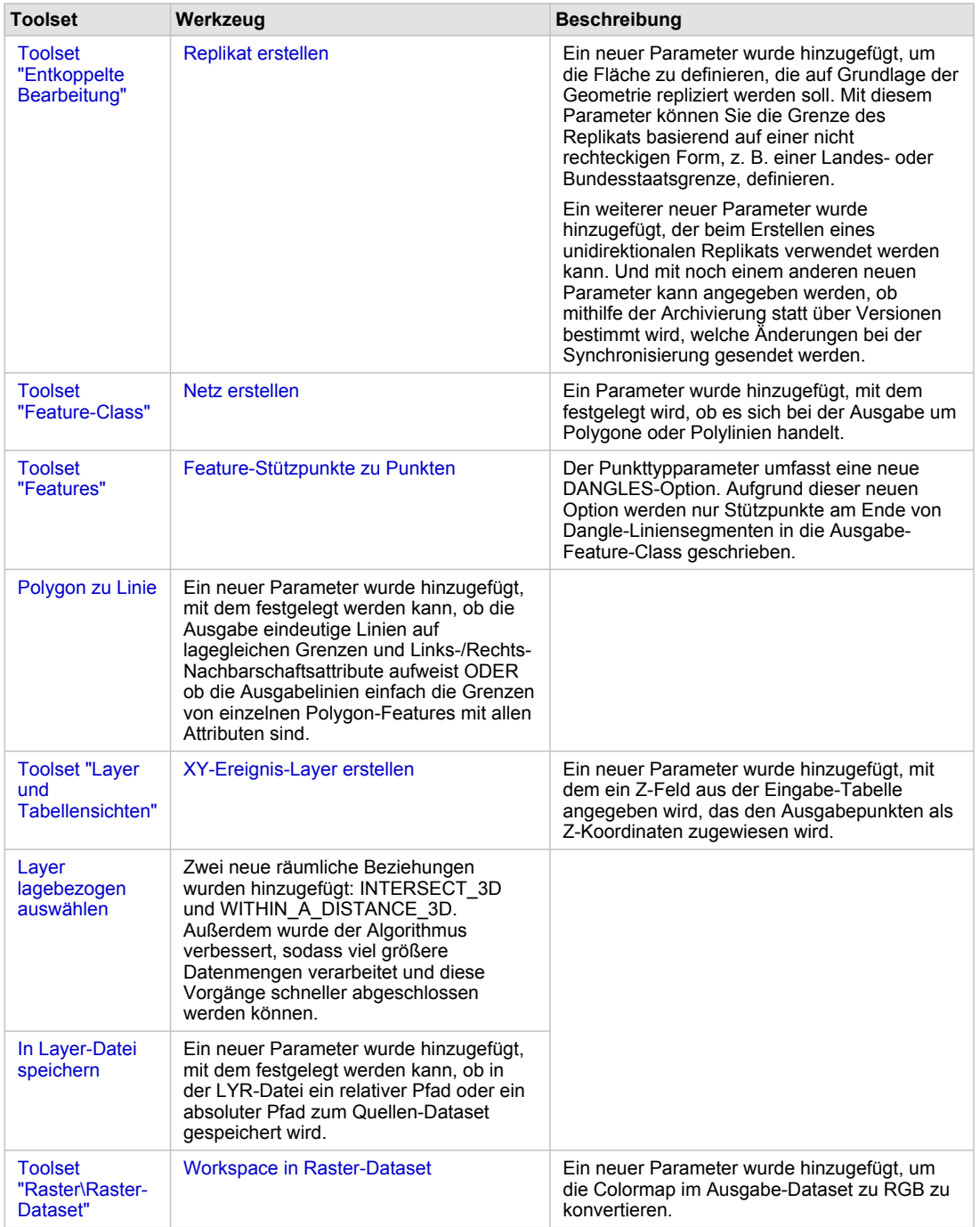

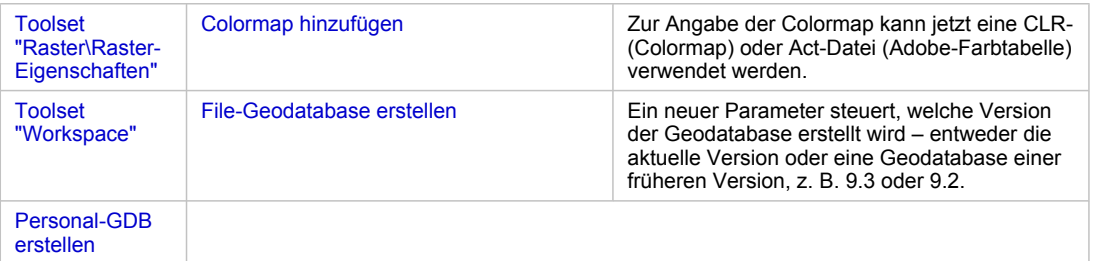

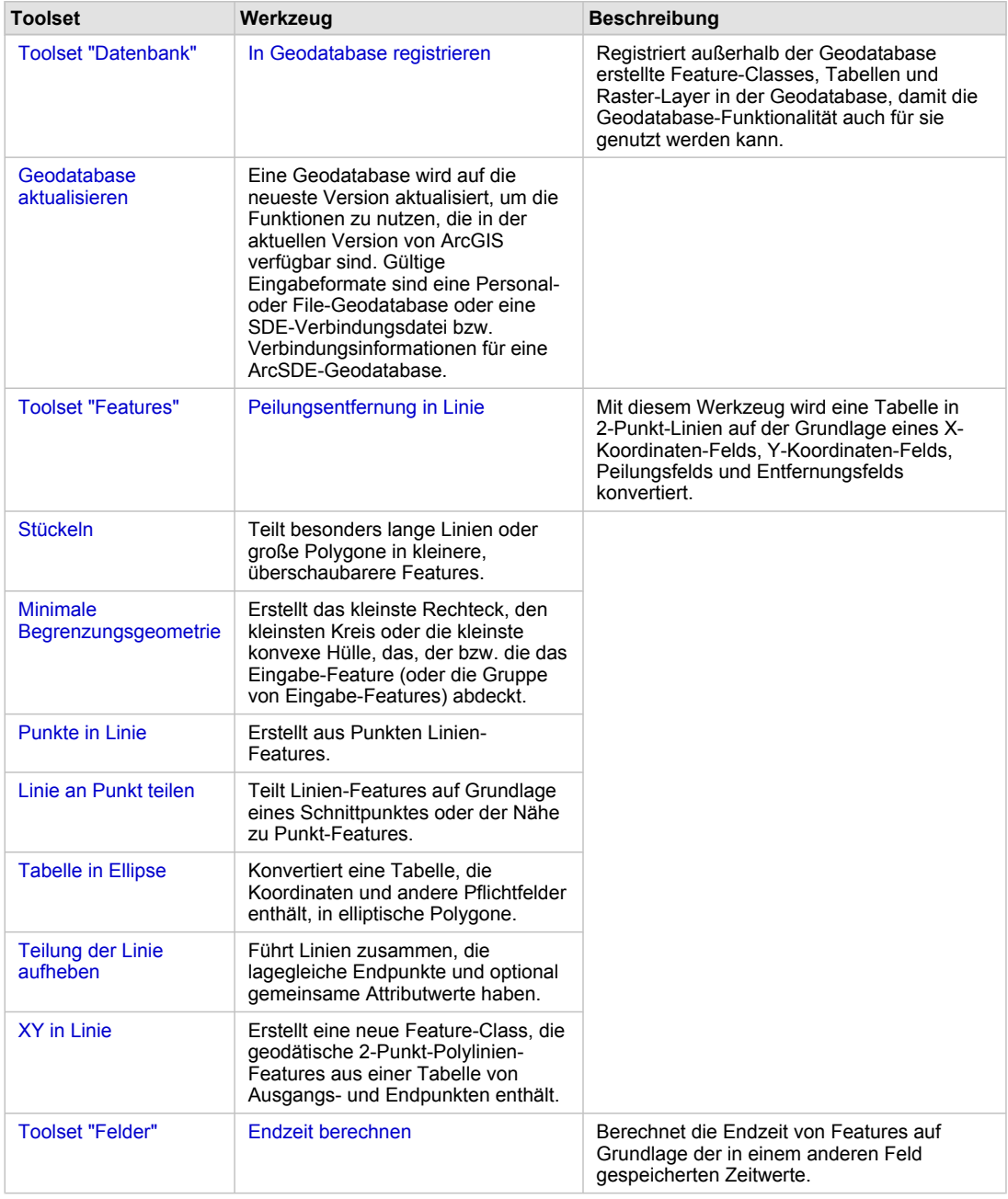

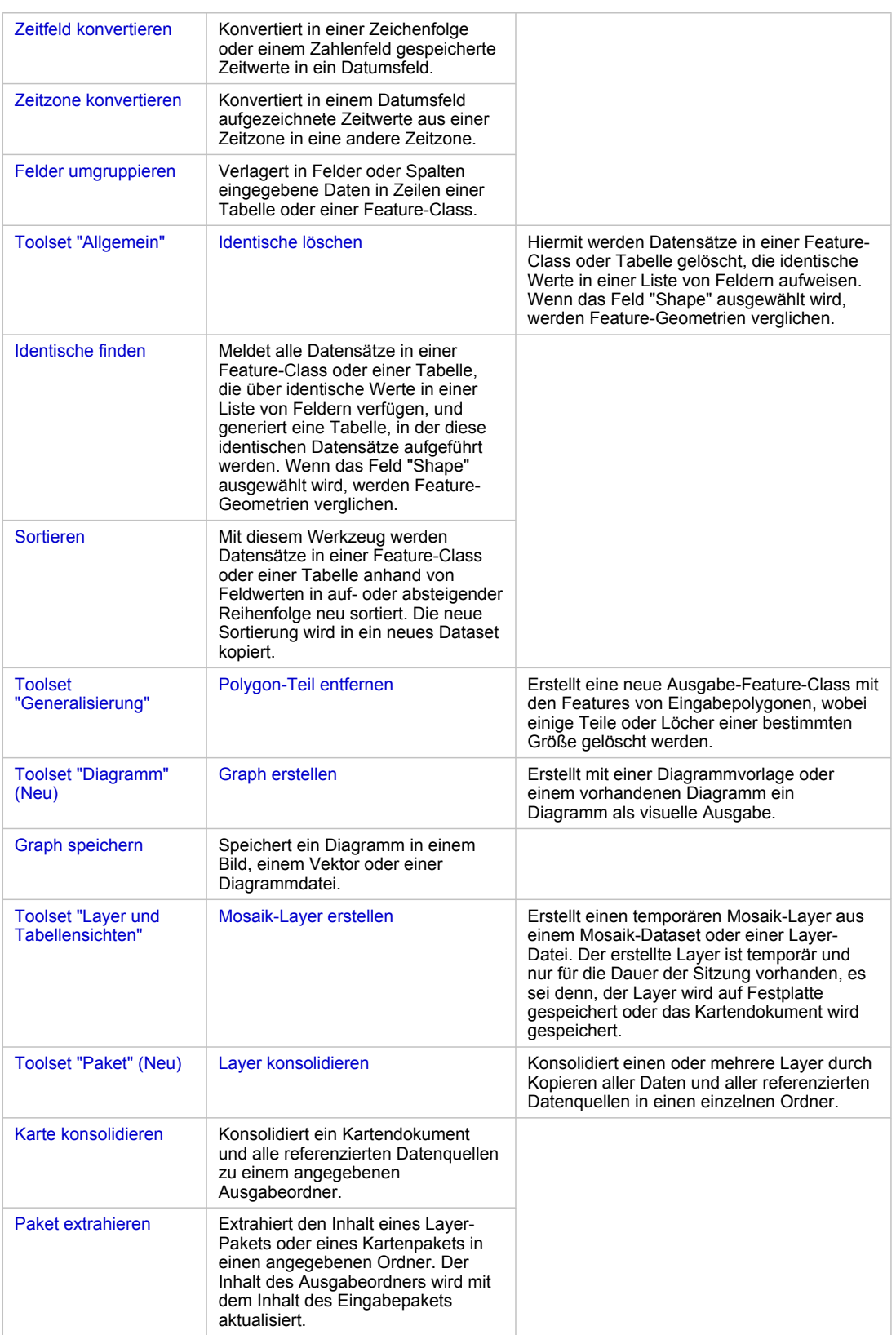

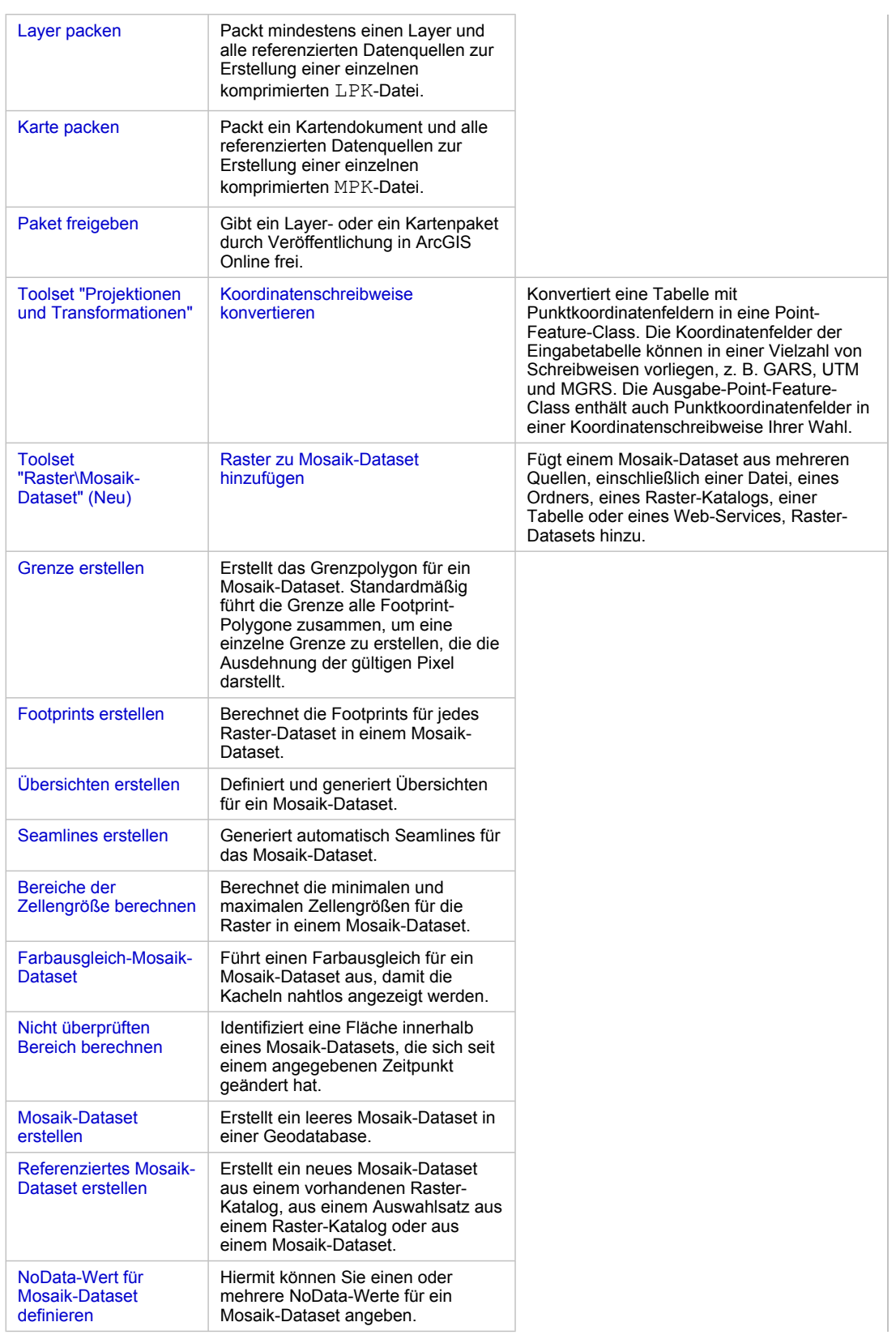

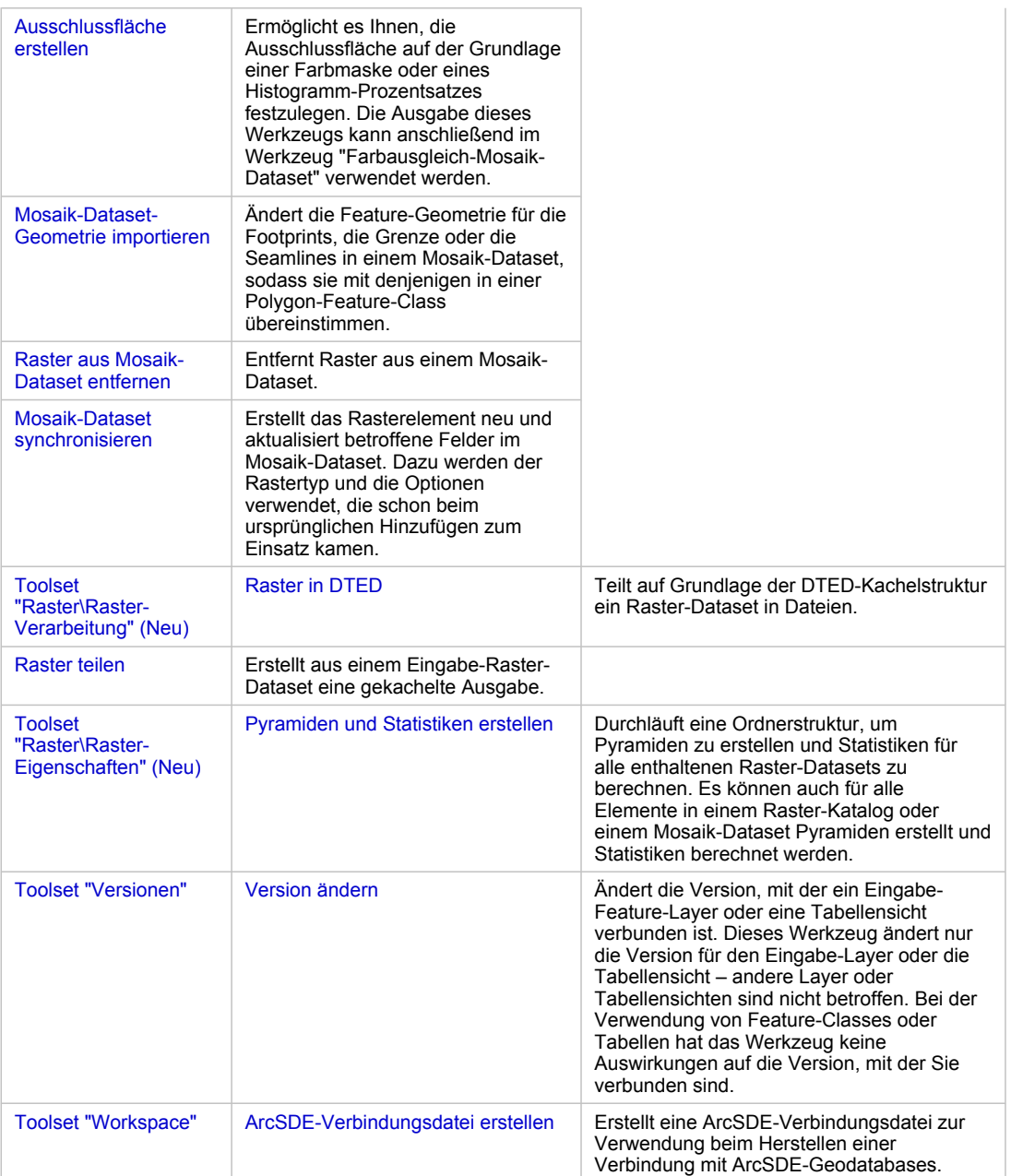

# **Toolbox "Editing" (Neu)**

Dies ist eine neue Toolbox, die sieben neue Geoverarbeitungswerkzeuge für die Massenbearbeitung und Datenbereinigung enthält.

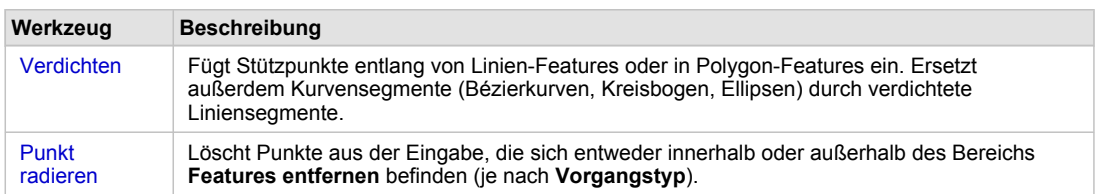

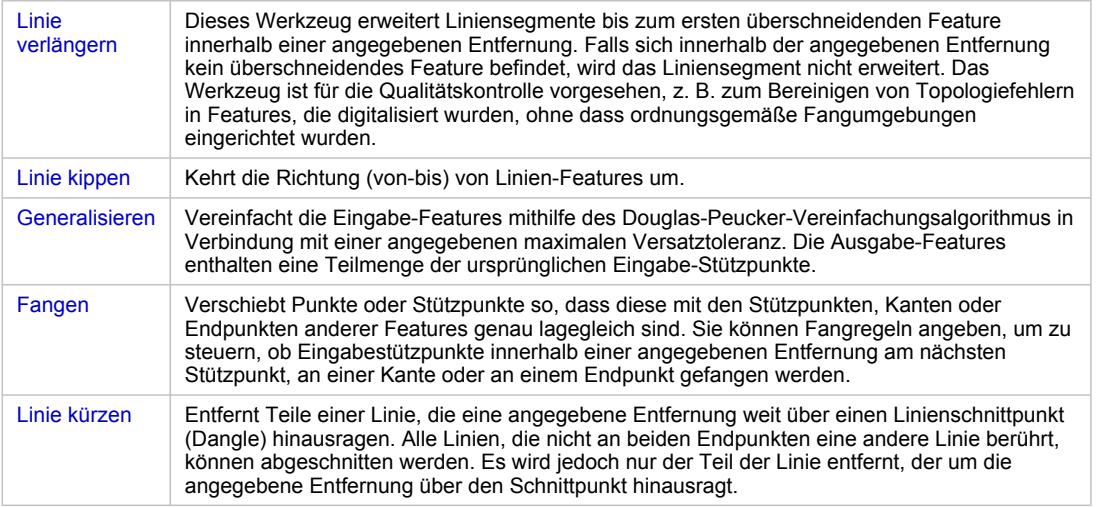

# **Toolbox "Geocoding"**

# **Neue Werkzeuge**

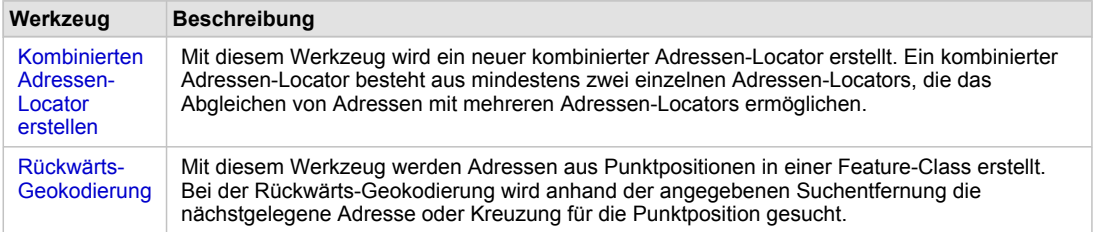

# **Toolbox "Linear Referencing"**

## **Verbessertes Werkzeug**

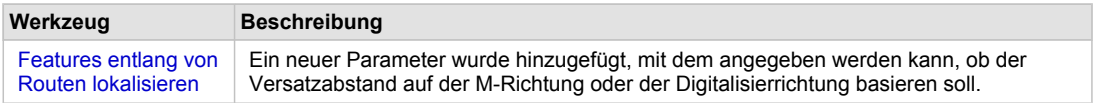

# **Toolbox "Parcel Fabric" (Neu)**

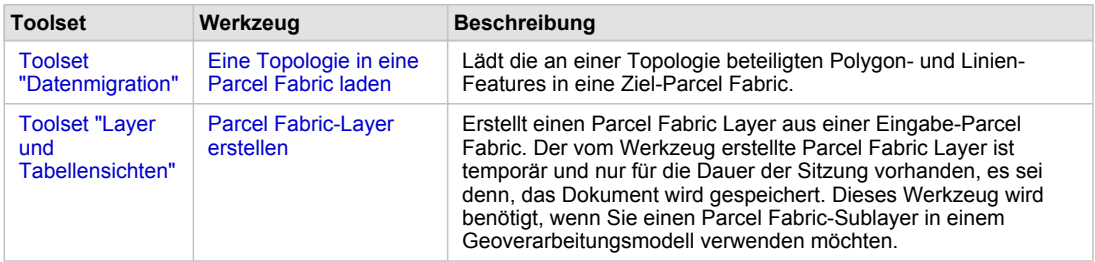

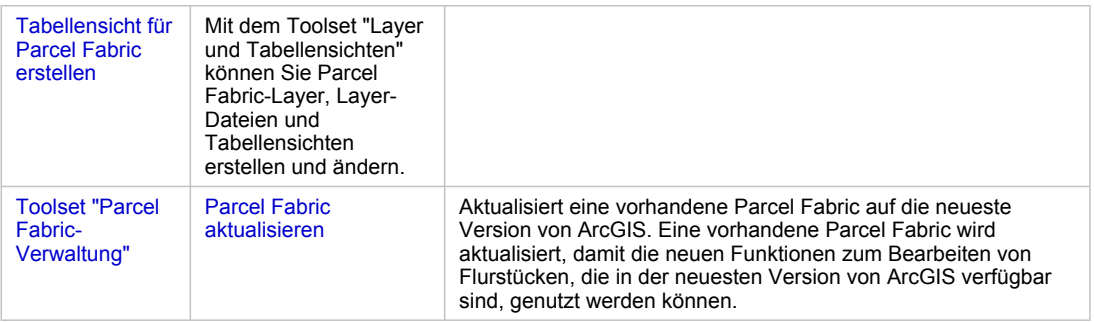

# **Toolbox "Server Tools"**

# **Verbessertes Werkzeug**

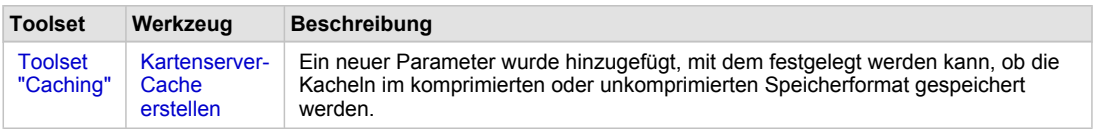

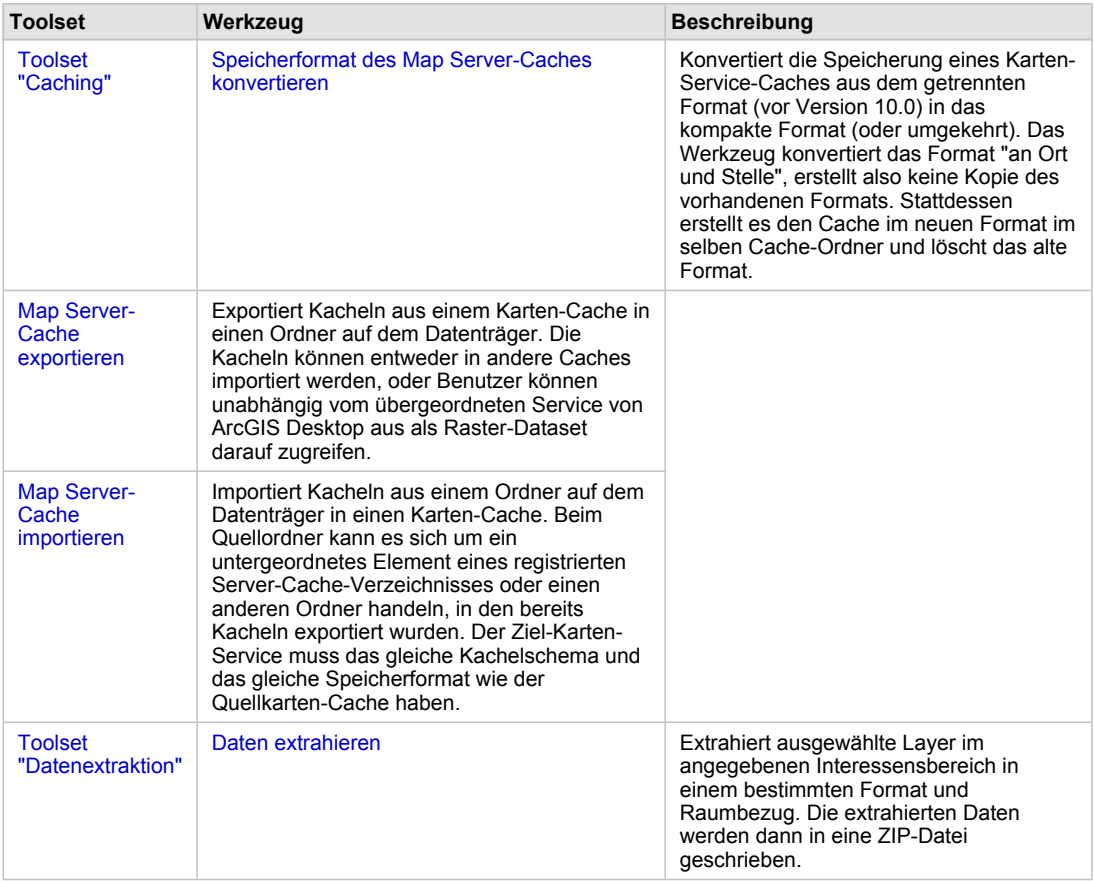

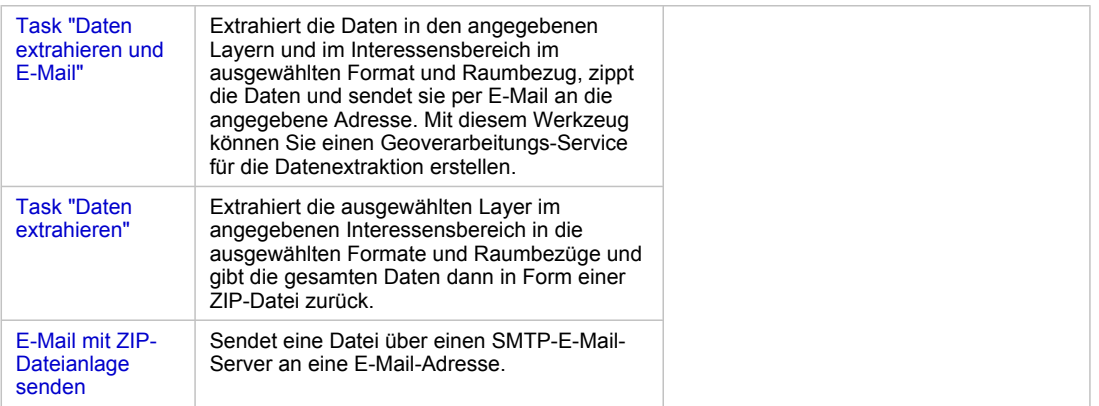

# **Toolbox "Spatial Statistics"**

# **Verbesserte Werkzeuge**

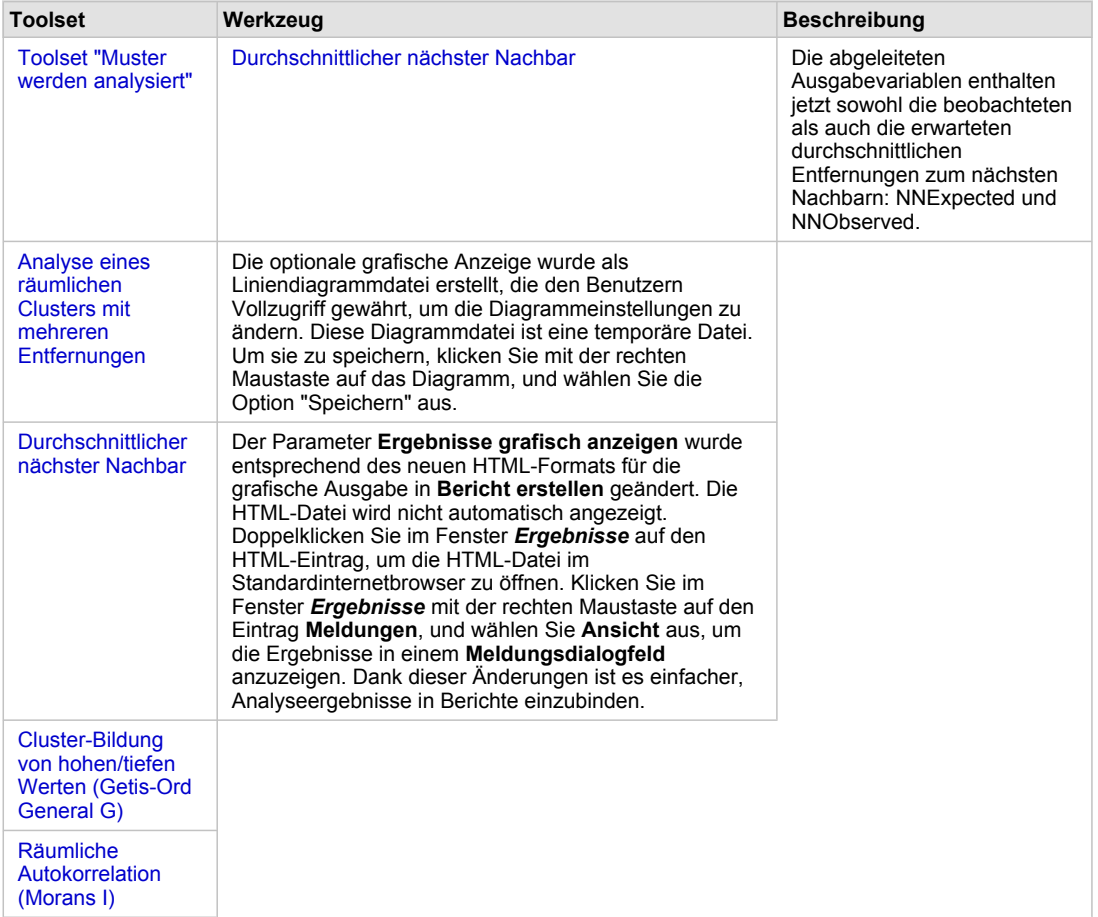

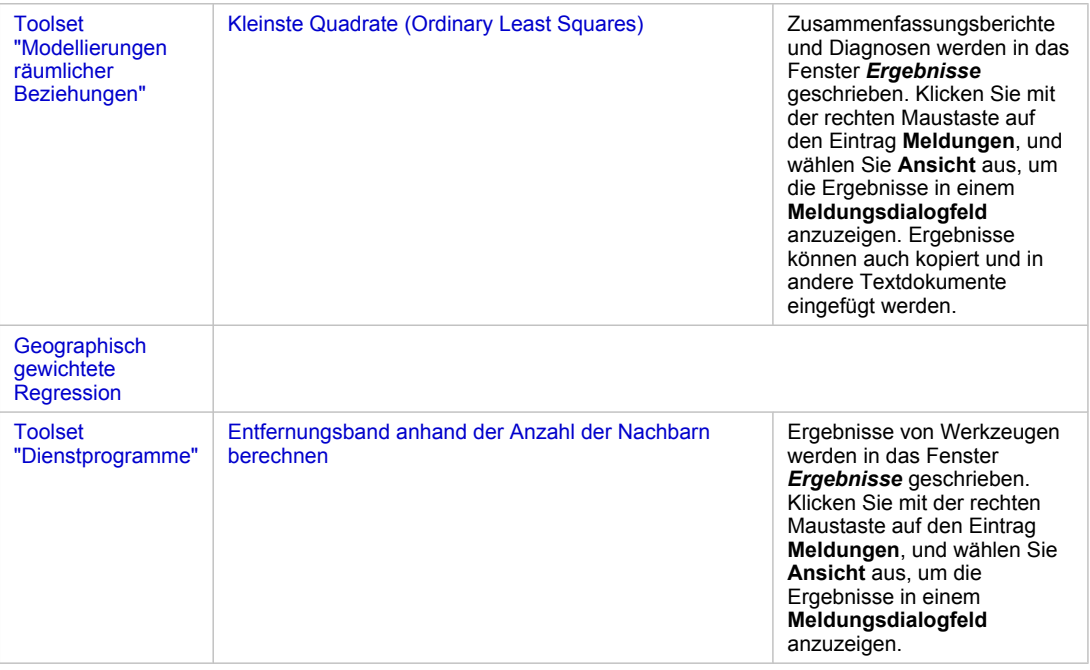

# **Neue Werkzeuge**

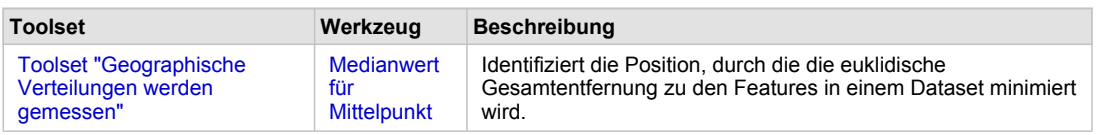

# **Verwandte Themen**

[Neuheiten in ArcGIS Schematics](#page-169-0) [Neuheiten in ArcGIS](#page-149-0) 3D Analyst Neuheiten in ArcGIS [Geostatistical Analyst](#page-157-0) [Neuheiten in ArcGIS](#page-171-0) Spatial Analyst [Neuheiten in ArcGIS](#page-175-0) Tracking Analyst [Neuheiten in ArcScan for ArcGIS](#page-178-0)

# Neuheiten in ModelBuilder in ArcGIS 10

In ModelBuilder wurden viele Erweiterungen implementiert.

- Die Werkzeugleiste "ModelBuilder" und die Menüs wurden aktualisiert.
- Die Funktionen "Rückgängig" und "Wiederholen" werden jetzt unterstützt.
- Modellelemente verfügen jetzt über QuickInfos. Sie können die Parameterwerte aller Modellelemente anzeigen, indem Sie den Mauszeiger darüber positionieren.
- Es werden neue Werkzeuge bereitgestellt, die speziell für ModelBuilder entwickelt wurden. Diese Werkzeuge können in zwei grundlegende Kategorien unterteilt werden: "Iteratoren" und "Nur Modellwerkzeuge". Weitere Informationen zu diesen Werkzeugen finden Sie in den nächsten zwei Abschnitten.
- Der Standardabstand zwischen Elementen beträgt jetzt 15 statt 30.

**Iteratoren**

- Zwölf neue Iteratoren wurden hinzugefügt, um in einem Modell für die Iteration oder für wiederkehrende Tasks verwendet zu werden. Zehn dieser Iteratoren werden als Geoverarbeitungswerkzeuge implementiert.
- Iteratoren ersetzen die Reihenoption in den Modelleigenschaften in ArcGIS-Versionen vor 10.
- Wenn in einem Modell ein Iterator verwendet wird, werden die Iterationsoptionen der Version 9.3 in den Modelleigenschaften deaktiviert, und der Standardwert -1 wird festgelegt. Das bedeutet anders ausgedrückt, dass das Modell unendlich oft oder auf Grundlage der Anzahl von Eingaben in einen Iterator ausgeführt wird, nicht basierend auf einer festgelegten Zahl.
- Wenn ein Modell, das einen Iterator enthält, in ein Python-Skript exportiert wird, enthält das Skript die Iterationslogik nicht.

Die neuen Iteratoren sind:

- **For** iteriert über einen Start- und Endwert nach einem angegebenen Wert. "For" funktioniert hier genau so wie in jeder Skript-/Programmiersprache und wird durch eine festgelegte Anzahl von Elementen ausgeführt.
- **While** funktioniert hier genau so wie in jeder Skript-/Programmiersprache und wird ausgeführt, wenn eine Bedingung wahr ist.
- Das Werkzeug **Feature-Auswahl** durchläuft Features in einer Feature-Class.
- Das Werkzeug **Zeilenauswahl** durchläuft Zeilen in einer Tabelle.
- Das Werkzeug **Feldwerte** durchläuft alle Werte in einem Feld.
- Das Werkzeug **Mehrere Werte** verwendet eine Liste mit Eingaben und führt das Modell für jeden Wert aus.
- Das Werkzeug **Datasets** durchläuft Datasets in einem Workspace oder einem Feature-Dataset.
- Das Werkzeug **Feature-Classes** durchläuft Feature-Classes in einem Workspace oder einem Feature-Dataset.
- Das Werkzeug **Dateien** durchläuft Dateien in einem Ordner.
- Das Werkzeug **Raster** durchläuft Raster in einem Workspace oder einem Raster-Katalog.
- Das Werkzeug **Tabellen** durchläuft Tabellen in einem Workspace.
- Das Werkzeug **Workspaces** durchläuft Workspaces in einem Ordner.

### **Nur Modellwerkzeuge**

Nur Modellwerkzeuge können nur in ModelBuilder und nicht als eigenständige Werkzeuge oder in Skripten verwendet werden. Es gibt sieben Nur Modell-Werkzeuge, von denen vier (Werte erfassen, Feldwert abrufen, Pfad analysieren und Stopp) in Version 10 hinzugefügt wurden.

- **Wert berechnen** gibt einen Wert basierend auf einem vom Benutzer angegebenen Python-Ausdruck in einem Werkzeugdialogfeld zurück.
- **Werte erfassen** wurde entwickelt, um die Ausgabewerte eines Iterators zu sammeln. Wenn Sie das Modell nicht iterieren, können Sie mit "Werte erfassen" eine Liste in einen mehrwertigen Parameter umwandeln. Dies ist sinnvoll, wenn eine einzelne Ausgabe als Eingabe in einem Werkzeug wie "Zusammenführen", "Anhängen", "Mosaik", "Überschneiden" und "Vereinigen" verwendet wird.
- **Feldwert abrufen** ruft den Feldwert aus jeder Eingabe ab. Dieses Werkzeug unterscheidet sich vom Werkzeug "Feldwerte" darin, dass es nur einen einzelnen Wert aus einem Feld oder den ersten Wert aus einem Feld einer Tabelle mit vielen Datensätzen abruft.
- Mit **Verzweigungen zusammenführen** werden zwei oder mehr logische Verzweigungen in eine Ausgabe zusammengeführt.
- **Pfad analysieren** zerlegt die Eingabe beim Parsen in die Datei, den Pfad, Namen oder die Erweiterung. Die Ausgabe konnte als In-Line-Variablen im Ausgabenamen anderer Werkzeuge verwendet werden.
- **Daten auswählen** wählt ein Element in einem Parent-Datenelement aus. Das Werkzeug "Daten auswählen" wird mit Werkzeugen verwendet, die einen Ordner, eine Geodatabase, ein Feature-Dataset oder ein Coverage ausgeben. Mit "Daten auswählen" können Sie auf die gespeicherten Daten wie Feature-Classes oder Tabellen zugreifen.
- Mit dem Werkzeug **Stopp** wird die Iterationsschleife für ein Modell beendet, wenn der Eingabewert auf "Wahr" oder "Falsch" festgelegt ist. Die Funktionalität ähnelt dem Iterator "While". Das Werkzeug kann aber auch zum Beenden eines Modells verwendet werden, wenn der im Modell enthaltene Iterator "While" und zusätzliche Iteratoren nicht hinzugefügt werden können.

## **Eine Schaltfläche zum Erstellen einer neuen Toolbox im Dialogfeld "Speichern"**

Für neue Modelle, die mithilfe der Schaltfläche "ModelBuilder" erstellt wurden, gibt es im Dialogfeld *Speichern* jetzt eine Schaltfläche zum Erstellen einer neuen Toolbox.

## **Entfernte Funktionen**

Die Funktionen zum Exportieren eines Modells in JavaScript und VBScript sind in ArcGIS 10 nicht mehr vorhanden.

# Neuheiten in ArcGIS Server 10

In ArcGIS Server 10 gibt es eine Reihe von Verbesserungen für die Performance, den Datenzugriff, die Bearbeitung, Suche, Karten-Cache-Verwaltung und vieles mehr. Einige der wichtigsten Verbesserungen sind nachfolgend mit Links zu Seiten mit weiteren Informationen aufgelistet.

## **Allgemein**

In diesem Abschnitt werden allgemeine Änderungen und Verbesserungen in ArcGIS Server Version 10 beschrieben.

## **Toolset "Datenextraktion"**

Die Server-Toolbox wurde mit dem Toolset "Datenextraktion" erweitert. Diese Werkzeuge helfen Ihnen, interaktive Datendownloads verfügbar zu machen, und sind hauptsächlich dazu gedacht, als ArcGIS Server-Geoverarbeitungs-Services veröffentlicht zu werden. Sie sind den verschiedenen Beispielen für Ausschneiden, Zippen und Versenden ähnlich, die in früheren Versionen von ArcGIS Server dokumentiert wurden. Einige der Werkzeuge können die Daten sogar per E-Mail an den Empfänger senden.

## **Erhöhte Überwachung der SOC-Prozesse**

Ein neuer Prozess, ArcSOCMon.exe, wird auf jedem SOC-Computer (Server Object Container) ausgeführt und überwacht den Status der SOC-Prozesse. Der erhöhte Überwachungsaufwand ermöglicht eine schnellere Wiederherstellung, wenn der SOM nach ungeplanten Ausfallzeiten wieder online ist.

## **Protokollierung auf die SOC-Computer übertragen**

Die Protokolldateien werden jetzt vom ArcSOCMon-Prozess auf jedem SOC-Computer geführt. Die Übertragung der Protokollierung auf die einzelnen SOC-Computer ermöglicht eine bessere Skalierung als in früheren Versionen, in denen der SOM eine Protokolldatei für alle Meldungen geführt hat. Mit dem Manager oder der ArcObjects Server-API können Sie eine chronologische Liste aller Protokollmeldungen generieren, die von SOC-Computern erfasst wurden.

## **Option für die Protokolldateibereinigung**

Mit einer neuen Eigenschaft für Protokolldateien können Sie die maximale Anzahl von Protokollen angeben, die im Protokollverzeichnis vorhanden sein darf. Wenn der Grenzwert überschritten wird, entfernt der Server das älteste Protokoll. Dies verhindert, dass das Protokollverzeichnis zu groß wird.

## **Überprüfen auf ungültige Datenverbindungen**

Sie können jetzt optional konfigurieren, dass die Services in regelmäßigen Abständen auf ungültige Verbindungen überprüft werden, wenn sich die Services im Leerlauf befinden. Wenn Sie diese Prüfungen konfiguriert haben und eine defekte Verbindung zu ArcSDE erkannt wird, während der Service im Leerlauf ist, behebt der Server das Problem sofort. Dies verhindert, dass Benutzer auf nicht reagierende Services stoßen, wenn die Verbindung zur Datenbank über Nacht oder während anderer Ausfallzeiten unterbrochen wird.

## **Verbesserte Suche in der Hilfe**

Auf der Registerkarte "Suchen" der Hilfe werden die relevantesten Themen mithilfe einer Rangstufenlogik am Anfang der Ergebnisse aufgelistet.

### **Services**

In diesem Abschnitt werden die neuen Services in ArcGIS Server 10 und einige der Änderungen an vorhandenen Services beschrieben.

## **Neuer Feature-Service**

In ArcGIS Server 10 werden Feature-Services eingeführt, die den Zugriff auf Vektor-Feature-Geometrien und -Attribute ermöglichen. Ein großer Vorteil von Feature-Services ist die Bereitstellung von Bearbeitungsfunktionen für Features in JavaScript-, Flex- und Silverlight-Anwendungen. Feature-Services werden aus Kartendokumenten veröffentlicht. Die Quellen-Datasets müssen sich in einer einzelnen ArcSDE-Geodatabase befinden.

## **Neuer Such-Service**

Mit Such-Services können Sie GIS-Inhalt und -Ordner unternehmensweit indizieren und dadurch die Suche für die Benutzer erleichtern. Ihre Intranet-Clients können dann über die aktualisierte Suchschnittstelle in ArcGIS Desktop eine Verbindung mit dem Such-Service herstellen, um nützliche Informationen zu suchen. Sie können die Ergebnisse anschließend in ihre Karten ziehen.

Such-Services sind vor allem dann nützlich, wenn es aufgrund der großen Datenmenge oder Verteilung der Daten auf eine Vielzahl von Ordnern und Geodatabases zu lange dauern würde, zu den Daten zu navigieren.

## **Erweiterter Geometrie-Service, um die Webbearbeitung zu erleichtern**

Der Geometrie-Service stellt eine Reihe von neuen Methoden zur Verfügung, um die geographische Feature-Bearbeitung zu unterstützen. Diese sind besonders in Webbearbeitungsszenarien nützlich. Einige der in Web-APIs zur Verfügung gestellten Bearbeitungselemente erfordern aus diesem Grund einen Verweis auf einen Geometrie-Service. Neue Vorgänge umfassen:

- Automatisches Schließen
- Konvexe Hülle
- Ausschneiden
- Verdichten (war in REST unter 9.3.1 nicht verfügbar)
- Differenz
- Abstand
- Generalisieren
- Überschneiden (Intersect)
- Versatz
- Umformen
- Kürzen/Verlängern
- Vereinigen (Union)

## **MSD-basierte Services unterstützen Maplex, kartografische Repräsentationen und neue Layer-Typen**

Die Karten-Service-Definition (MSD) ist ein Dateityp, der verwendet werden kann, um eine Karte für eine schnelle dynamische Darstellung durch ArcGIS Server zu veröffentlichen. MSDs unterstützen eine Teilmenge von ArcGIS Kartenerstellungs-Features, die mit jeder Version erweitert werden. ArcGIS 10 fügt Unterstützung für kartografische Repräsentationen und die Maplex-Label-Engine in MSD-basierten Services hinzu.

Diese Features sind sehr rechenintensiv und werden nur empfohlen, wenn Sie Karten-Cache-Kacheln mithilfe von MSD-basierten Services erstellen. Die umsichtige Verwendung von kartografischen Repräsentationen und Maplex kann jedoch zu einem effektiven, visuell ansprechenden Karten-Cache beitragen.

In ArcGIS 10 sind mehrere neue Karten-Layer-Typen durch MSD-basierte Services verfügbar, einschließlich Abfrage-Layer, Parcel Fabric-Layer und Mosaik-Layer. Auf Standalone-Tabellen kann ebenfalls über MSD-basierte Services zugegriffen werden.

## **In Karten-Services werden zeitbezogene Layer unterstützt**

ArcGIS stellt zeitbezogene Layer bereit, in denen Informationen über den Status eines Datasets über verschiedene Zeiträume hinweg gespeichert werden. Mithilfe von ArcMap können Sie viele Layer zeitbezogen gestalten. Wenn Sie Karten mit ArcGIS Server veröffentlichen, werden die zeitbezogenen Informationen beibehalten, und sie können über den Karten-Service abgerufen werden. Sie können diese Informationen verwenden, um die Anzeige der Karten zu ändern oder Zeitabfragen auszuführen.

## **Karten-Services stellen Feature-Anlagen bereit**

ArcGIS 10 führt Feature-Anlagen ein, die eine Möglichkeit sind, Dateien hochzuladen und mit bestimmten geographischen Features in der Karte zu verknüpfen. Beispiele für Anlagen sind TXT-, PDF- oder Bilddateien, die ergänzende Informationen zum Feature enthalten. Wenn Sie die Karte als Service veröffentlichen, können Clients die Anlagen sehen und herunterladen.

Clients können auch Anlagen hochladen und löschen, wenn Sie die Feature-Zugriff-Funktion für den Karten-Service aktivieren.

## **Karte-Services stellen Symbologieinformationen bereit**

Karten-Services enthalten jetzt Informationen zu den Renderern und der Symbologie, die zum Zeichnen von Vektor-Features in der Karte verwendet wurden. Diese Informationen sind besonders beim Anzeigen von Layern, die Sie mit den ArcGIS-APIs für JavaScript, Flex oder Silverlight erstellt haben, in einem Web-Client hilfreich. Sie können clientseitigen Grafiken die Symbologie zuweisen, die Sie aus dem Karten-Service abrufen, statt eine eigene Symbologie für die Grafiken zu erstellen.

## **Karten-Services stellen Subtypes und Domänen bereit**

Das Durchsetzen von Datenintegrität beim Arbeiten mit Karten-Services ist jetzt aufgrund der hinzugefügten Unterstützung für Subtypes und Domänen einfacher. Subtypes und Domänen bieten eine Methode zur Datenorganisation, die die Effizienz bestimmter Vorgänge, zum Beispiel die Bearbeitung, erhöhen und die Integrität der Attribute bewahren. Wenn Sie beispielsweise eine Web-Editiersitzung für eine Datenbank zum Flächennutzungsplan des Landkreises ausführen, können Sie den gewünschten Subtype auswählen (z. B. Ort) und dann die entsprechende Domäne angeben (z. B. Wohn-, Gewerbeoder Industriegebiet). Die Domänenbeschreibung (Wohngebiet) wird statt des entsprechenden kodierten Werts **R** angezeigt.

Überblick über Subtypes Überblick über Attributdomänen

### **Karten-Services stellen Beziehungen und Standalone-Tabellen bereit**

Karten-Services stellen jetzt Informationen zu Beziehungen und Standalone-Tabellen bereit. Beziehungen definieren eine Beziehung zwischen zwei Tabellen, ohne die zugeordneten Daten in jeder Tabelle anzuhängen. In vielen Fällen verweisen die Beziehungen auf Standalone-Tabellen, die keine Geometrie, aber oft wertvolle Attributinformationen enthalten. Wenn Sie z. B. eine Karte veröffentlicht haben, die Beziehungen zwischen Flurstücken und einer Standalone-Tabelle von Flurstückbesitzern enthält, können Sie die Such-, Abfrage- und Identifizierungs-Tasks verwenden, um die Besitzer und die Positionen der Flurstücke zurückzugeben.

Eine vollständige Liste unterstützter Typen von Standalone-Tabellen finden Sie im Abschnitt "Datentypen" des Hilfethemas Unterstützte Funktionen in MSD-basierten Karten-Services.

#### **Karten-Services unterstützen Abfragen von Raster-Feldern**

Karten-Services unterstützen jetzt Abfragen von Raster-Feldern. Angenommen, Sie verwalten ein Vektor-Dataset von Straßenbeleuchtungen in der Stadt. Auf diesem Dataset haben Sie ein Feld des Typs "Raster" erstellt, um ein Bild für jede Straßenbeleuchtung zu speichern. Durch die neue Methode "QueryRasterValue" des Karten-Services können Sie das Bild abrufen, um es im Client anzuzeigen.

## **Die Eigenschaft für die maximale Anzahl der Datensätze wurde erhöht und wird in ArcCatalog und Manager angezeigt**

Die Anzahl der Datensätze, die ein Service in ArcGIS Server standardmäßig aufgrund einer Abfrage zurückgeben kann, wurde auf 1.000 erhöht. In älteren Versionen konnte die Anzahl nur manuell in der Service-Konfigurationsdatei geändert werden. Jetzt wird die Eigenschaft in ArcCatalog und Manager in den Service-Eigenschaften angezeigt.

#### **Bereitstellen von Mosaik-Datasets**

Mosaik-Datasets sind neue Datasets, die als Image-Service oder in einem Globus- oder Karten-Service bereitgestellt werden können. Es werden auch zusätzliche Funktionen zum Abfragen von und Interagieren mit Image-Services bereitgestellt, die von Mosaik-Datasets abgeleitet wurden.
Abfragen eines Image-Service-Layers Anzeigen einer Vorschau der einzelnen Raster-Datasets in einem Image-Service Herunterladen von ausgewählten Raster-Datasets aus Image-Services

### **Verbesserte Image-Service-Parameter**

Auf der Seite "Eigenschaften des Image-Services" können Sie jetzt eine größere Anzahl von Standard-Service-Parametern festlegen. Dadurch haben Sie mehr Kontrolle über die Datenmenge, die ein Benutzer anfordern kann, die Art von Informationen, die angefordert werden können, und zulässige Mosaik- und Komprimierungsmethoden.

- Maximale Bildgröße pro Anforderung
- Maximale Anzahl an Rastern pro Mosaik
- Standard-Resampling-Methode
- Zulässige Komprimierungen
- Zulässige Mosaik-Methoden
- Maximale Anzahl an zurückgegebenen Datensätzen pro Anforderung
- Metadaten-Level
- Zulässige Felder
- Maximale Anzahl der pro Anforderung heruntergeladenen Elemente

### **Neue unterstützte Vorgänge für Image-Services**

Image-Services wurden erweitert, um mehr Vorgänge zu ermöglichen. Die Option "Bild exportieren" wurde verbessert, und Sie können jetzt Mosaikregeln und -eigenschaften festlegen. Darüber hinaus wurden die Optionen "Abfrage", "Identifizieren" und "Herunterladen" hinzugefügt.

### **Netzwerkanalyse-Services stellen drei neue Solver bereit**

Drei neue Network Analyst-Solver werden durch die SOAP-API, Web ADF und ArcObjects-APIs zur Verfügung gestellt. Dazu gehören:

- Start-Ziel-Kostenmatrix-Solver
- Vehicle Routing Problem-Solver
- Location-Allocation-Solver

### **Geokodierungs-Services unterstützen einzeiliges Adressformat**

ArcGIS-Geokodierung ermöglicht es Benutzern jetzt, eine Adresse in einer einzeiligen Zeichenfolge einzugeben, z. B. "300 peachtree st nw atlanta ga". Diese Erweiterung wird über den Geokodierungs-Service zur Verfügung gestellt, einschließlich über die REST-API.

### **Andere OGC-Service-Erweiterungen**

Nachfolgend finden Sie einige Methoden, wie die Unterstützung für Open Geospatial Consortium (OGC)- Services (WMS, WFS und WCS) in ArcGIS Server 10 erweitert wurde.

- Bestimmte Style-Vorlagen können auf die Informationen, die von einer WMS "getfeatureinfo"- Anforderung zurückgegeben wurden, angewendet werden.
- Herausgeber können der Service-Konfigurationsdatei, die dann vom Server gelesen wird und als Teil der "capabilities"-Antwort angezeigt wird, jetzt mehr CRS-Informationen hinzufügen.
- Auf WMS-Layer kann jetzt mit Namenszeichenfolgen verwiesen werden. Die Zeichenfolge muss mit dem im Inhaltsverzeichnis der Karte verwendeten Layer-Namen übereinstimmen. In früheren Versionen konnte auf Layer in WMS-Services, die über ArcGIS Server veröffentlicht wurden, nur über nullbasierte Integer-Werte zugegriffen werden, die die Positionen der Layer im Inhaltsverzeichnis darstellten.
- In der WMS "getmap"-Anforderung kann jetzt ein Style angegeben werden. Dies ermöglicht es Benutzern, SLD-Informationen "dynamisch" zu senden, statt diese Informationen in einer SLD-Datei zu verwalten.
- Wenn Image-Services auf einem Mosaik-Dataset basieren, ist es möglich, mit WCS/WMS auf einzelne Bilder zuzugreifen. ArcGIS ermöglicht es Benutzern, URLs einzugeben, die die Basis-WMS-URL mit der "/RasterID" eines einzelnen Bildes anhängen und einen WMS/WCS-Service nur von diesem Bild abrufen. Dies ermöglicht den Zugriff auf einzelne Bilder in einem großen Katalog. Der große Vorteil ist, dass ein Katalog der Bilder separate URLs für jedes Bild zurückgeben kann. Es gibt viele Anwendungsfälle dafür. In einem Service mit Landsat-Bildern möchte ein Benutzer beispielsweise einen WMS/WCS von nur einem Bild haben.
- WFS-Services respektieren jetzt alle Aliasnamen, Definitionsabfragen und Feldsichtbarkeitseinstellungen vom Quell-MXD.
- SLD-Unterstützung für Raster-Symbolizer ist verfügbar.

### **Karten-Caching**

In diesem Abschnitt werden die Verbesserungen beim Karten-Caching beschrieben. Dabei handelt es sich um den Prozess, große Gruppen gekachelter Kartenbilder vorbereitend zu erstellen, damit diese in Webkarten schnell angezeigt werden können.

### **Kompakter Cache-Speicher**

Sie können jetzt ein kompaktes Cache-Format verwenden, das Kacheln in große Paketdateien gruppiert, statt jede Kachel als separate Datei zu speichern. Kompakte Caches bestehen aus einer kleineren Anzahl von Gesamtdateien und belegen weniger Speicherplatz auf dem Datenträger als unkomprimierte Caches. Kompakte Caches können viel schneller von einem Computer auf einen anderen verschoben werden. Das ist hilfreich, wenn Caches zwischen Staging- und Produktionsumgebungen kopiert werden.

### **Caches mit gemischten Modi**

In Caches mit gemischten Modi können Kacheln mit unterschiedlichen Bildformaten in demselben Cache verwendet werden. Das ist hilfreich, wenn ein Raster-Cache über einem anderen Raster-Cache angezeigt wird. Für die Kacheln in der Mitte des Caches können Sie JPEG verwenden, um die relative Dateigröße niedrig zu halten, während Sie am Rand des Caches, wo ein Teil der Kacheln transparent sein muss, PNG32 verwenden.

### **Caches können als Raster-Dataset behandelt werden**

Über die Schaltfläche **Daten hinzufügen** können Caches in ArcMap oder ArcGlobe als Raster-Datasets direkt hinzugefügt werden. Wechseln Sie einfach zur Position des Cache-Verzeichnisses auf dem Datenträger, und fügen Sie den Cache wie ein beliebiges anderes Dataset hinzu. Über diese Option wird die Abhängigkeit des Caches von einem übergeordneten Karten-Service entfernt.

### **Neue Werkzeuge zum Erstellen eines gemeinsamen Caches**

Neue Werkzeuge wurden hinzugefügt, um Cache-Kacheln in das bzw. aus dem Cache-Verzeichnis zu importieren oder exportieren. Dies erleichtert es, einen gemeinsamen Cache in einem Netzwerk von Organisationen und Abteilungen zu erstellen, die dasselbe Kachelschema verwenden.

### **Schnelleres Caching auf verteilten Bereitstellungen von ArcGIS Server**

Wenn Sie mit vielen SOC-Computern an einem Karten-Cache im kompakten Speicherformat arbeiten, können Sie eine neue Option auswählen, um Kacheln in ein lokales Cache-Verzeichnis auf dem Server zu schreiben. Dies verbessert die Performance, indem erst die Kacheln (im kompakten Paketformat) lokal geschrieben werden und dann die abgeschlossenen Pakete in ein freigegebenes Cache-Verzeichnis kopiert werden. Diese Vorgehensweise ist schneller, als wenn alle Computer die Kacheln direkt in das freigegebene Cache-Verzeichnis schreiben.

### **Die Standardgröße für Kacheln wurde in 256 x 256 geändert**

Die Standardgröße für Kacheln ist jetzt 256 x 256. Dies entspricht der Kachelgröße in Google Maps und Bing Maps.

### **Direktes Zeichnen von Karten-Caches in ArcGIS Explorer und ArcGlobe**

Wenn Sie einen 2D-Cache mit dem Kachelschema von ArcGIS Online/Google Maps/Bing Maps erstellen, kann der Cache in ArcGIS Explorer und ArcGlobe schneller als bei Verwendung eines Globus-Caches direkt in 3D gezeichnet werden. Auf diese Weise können Sie den Service für ArcGIS Explorer-Benutzer im 2D- und 3D-Modus bereitstellen und müssen nur einen Cache verwalten.

### **REST-API**

Dieser Abschnitt enthält einige wichtige neue Features in der REST-API. Viele dieser Änderungen sind in den ArcGIS-APIs für JavaScript, Flex und Silverlight verfügbar. Eine vollständige Liste der neuen Features finden Sie online auf der Seite [Neuheiten](http://help.arcgis.com/en/arcgisserver/10.0/apis/rest/whatsnew.html) für die REST-API, oder öffnen Sie das ArcGIS Services-Verzeichnis, und klicken Sie in der rechten oberen Ecke auf **API-Referenz** und dann auf **Neuheiten**.

### **Ausgabeformat AMF wird unterstützt**

Die ArcGIS 10 REST-API unterstützt AMF (Action Message Format) als Ausgabeformat. AMF ist ein Binärformat, das von Flash-Clients direkt gelesen werden kann. Die Verwendung von AMF kann die Performance beim Interpretieren von Abfrage- und Geoverarbeitungsergebnissen verbessern.

### **Netzwerkanalyse-Unterstützung für die nächste Einrichtung und Einzugsgebiete**

Sie können jetzt ArcGIS Server-Netzwerkanalyse-Services verwenden, um Analysen zur nächsten Einrichtung und zum Einzugsgebiet mittels REST auszuführen.

### **Serverobjekterweiterungen für Karten-Services in REST verfügbar**

Mit Serverobjekterweiterungen können Sie die Basisfunktionalität eines Service durch benutzerdefinierten ArcObjects-Code erweitern. Unter Verwendung von ArcGIS 10 können Sie jetzt die Serverobjekterweiterungsfunktionalität über REST zur Verfügung stellen. Dies ist nur für Karten-Services verfügbar. Um Serverobjekterweiterungen zu erstellen, müssen Sie das ArcObjects-SDK installieren.

### **Well-Known Text-Unterstützung für Koordinatensysteme**

Well-Known Text wird jetzt als gültiges Format zur Angabe von Koordinatensystemen unterstützt. Zuvor konnten Koordinatensysteme nur in der REST-API durch eine numerische ID angegeben werden. Jetzt können Sie eine speziell formatierte Textzeichenfolge verwenden, um das Koordinatensystem anzugeben, wobei benutzerdefinierte Eigenschaften wie z. B. Mittelmeridian und Standardparallelen berücksichtigt werden.

### **REST-Administratorcache kann programmgesteuert gelöscht werden**

Beim Verwenden der REST-API behält ArcGIS Server einen Cache der Service-Informationen im Speicher, um die Performance zu verbessern. Dieser Cache muss gelegentlich gelöscht werden, um Änderungen wie z. B. neue oder gelöschte Services zu erkennen. Die REST-API bietet Entwicklern jetzt eine Möglichkeit, den Cache programmgesteuert zu löschen und eine sofortige Aktualisierung durchzuführen, wenn Services aktualisiert werden.

### **Web ADFs**

In diesem Abschnitt werden Verbesserungen im Web Application Developer Framework (ADF), einschließlich Verbesserungen an der standardmäßigen Web Mapping-Anwendung, beschrieben, die Sie im Manager anpassen können.

### **Beibehaltung des Maßstabs oder der Ausdehnung im Druck-Task**

Zum .NET Web ADF-Druck-Task wurden neue Optionen hinzugefügt, über die beim Drucken ausgewählt werden kann, ob der Kartenmaßstab oder die Ausdehnung der Karte beibehalten werden soll. Für den Druck-Task ist eine Kartenversion mit höherer Druckauflösung erforderlich, sodass es nicht immer möglich ist, sowohl Maßstab als auch Ausdehnung beizubehalten.

### **Bereitstellung auf Amazon EC2**

ArcGIS Server ist von ESRI als Amazon Machine Image (AMI) erhältlich, um ArcGIS Server in der Amazon Elastic Compute Cloud (EC2) bereitzustellen. Wenn Sie ArcGIS Server in der Cloud bereitstellen, werden die Installation und die Postinstallation für Sie durchgeführt und erleichtern die Arbeit beim Setup. Sie können aus verschiedenen virtuellen Computerspezifikationen von Amazon auswählen, sodass Sie nur für die Hardware bezahlen, die Sie benötigen. Wenn Sie dann in der Cloud arbeiten, können Sie die Größe der Bereitstellung in Reaktion auf den Bedarf relativ schnell ändern.

### **Bessere SharePoint-Integration**

Auf Version ArcGIS Server 10 folgt in Kürze Version 2.0 von ArcGIS Mapping for SharePoint, einschließlich Webparts, die ArcGIS Server-Kartenerstellung, -Geokodierung und -Geoverarbeitung verwenden. Version 2.0 ist eine Hauptversion, die Folgendes einführt:

- **Neues Erscheinungsbild** Ein neues, in die SharePoint 2010-Multifunktionsleiste integriertes Erscheinungsbild maximiert den für die Karte verfügbaren Bildschirmbereich.
- **Geoverarbeitung** Geoverarbeitungs-Services können verwendet werden, um erweiterte räumliche Analysen für Layer im Karten-Webpart auszuführen.
- **ArcGIS.com-Integration** Ein neues Map Center für Karten-Webparts ermöglicht es Ihnen, Karten aus ArcGIS.com zu suchen, zu öffnen und zu speichern.
- **Verbesserte Geokodierung** Ein neuer Arbeitsablauf zum Suchen von Adressen bietet eine einfache Möglichkeit, in einer SharePoint-Liste gespeicherte Adressen zu geokodieren. Die Arbeitsablaufarchitektur berücksichtigt automatische Geokodierung, wenn ein Listenelement geändert oder hinzugefügt wird. Bei 2.0 haben Benutzer außerdem die Option, den besten Adressenübereinstimmungskandidaten für jedes Listenelement mit dem Positionsfeld interaktiv auszuwählen und den Status der Kandidatenauswahl mit SharePoint-Tasks zu verfolgen, die automatisch generiert und verwaltet werden.
- **Webpart-Verbindungen** Karten-Webparts aus 2.0 unterstützen SharePoint Webpart-Verbindungen. Dies bedeutet, dass Benutzer das Webpart mit der Standardliste von SharePoint verbinden und Webparts filtern können, um Layer in der Karte anzuzeigen und zu bearbeiten. Außerdem können SharePoint-Entwickler die Verbindungsinfrastruktur nutzen, um benutzerdefinierte Komponenten zu schreiben, die Kartendaten anzeigen und filtern.
- **Designverwendung** Für das Karten-Webpart kann ein Thema festgelegt werden. Benutzer haben die Option, das Design ihrer Site zu verwenden, um das Farbschema für Popups und Dialogfelder zu bestimmen, oder sie können ein benutzerdefiniertes Schema definieren.
- **GeoRSS-Layer** Das Karten-Webpart unterstützt GeoRSS-Feeds als Datenquelle für Layer.
- **Grundkartengalerie** Benutzer des Karten-Webparts können jetzt zwischen Grundkarten wechseln, indem sie aus einer konfigurierbaren Grundkartengalerie wählen. Diese Galerie schließt standardmäßig Grundkarten von ArcGIS.com und Bing Maps ein, kann aber konfiguriert werden, um eine beliebige Anzahl von ArcGIS Server-, ArcGIS.com- oder Bing Maps-Grundkarten einzuschließen.

## Neuheiten in ArcGIS 3D Analyst 10

Die Erweiterung ArcGIS 3D Analyst enthält Werkzeuge für die dreidimensionale (3D) Erstellung, Visualisierung und Analyse von GIS-Daten. ArcGIS 3D Analyst 10 bietet beträchtliche Verbesserungen bei der 3D-Darstellungs-Performance, beim 3D-Datenmanagement und bei der 3D-Vektoranalyse.

Weitere Informationen zu 3D Analyst Kurzer Überblick über 3D Analyst

### **Anzeigen von Performance-Verbesserungen**

Interaktive 3D-GIS-Software erfordert eine ausgezeichnete Visualisierung von 3D-Daten und eine hohe Darstellungsgeschwindigkeit. Die Benutzerfreundlichkeit der Anwendung ist von einer schnellen, interaktiven 3D-Anzeige der GIS- und CAD-Daten abhängig.

Die 3D-Visualisierung wird in ArcGIS 3D Analyst 10 durch die folgenden Merkmale verbessert:

- Schnelleres Rendering von 2D-Karten-Caches in ArcGlobe, sodass weniger 2D- und 3D-Caches zum Freigeben von Inhalt erstellt werden müssen.
- Verbesserte Performance bei der Darstellung von 3D-Text durch eine integrierte Konflikterkennung, die sicherstellt, dass kein sich überlappender Text angezeigt wird. Weitere Informationen zum Anzeigen von Annotation-Features in ArcGlobe
- Verbesserte Darstellungs-Performance von Textur-Multipatches durch automatische Texturverwaltung.
- Verbesserte Performance bei der Darstellung von 3D-Vektoren, wobei OpenGL-Schablonenpuffer für die Anpassung von Vektoren an die Oberfläche verwendet werden. Weitere Informationen zur Digitalisierung von 3D-Liniengrafiken in ArcGlobe
- Verbesserte Einstellungen für die Speicherreservierung, die in ArcGlobe-Dokumenten gespeichert werden. Diese führen zu Änderungen bei der Speicherung von 3DD-Dateien und ermöglichen eine unterschiedliche Konfiguration der einzelnen 3D-Karten, sodass für die enthaltenen Layer die richtige Speichermenge belegt wird.

### Weitere Informationen zum Arbeiten mit ArcGlobe und ArcScene

### **Erstellen und Verwalten von Erweiterungen für 3D-Daten**

Die Standard-Bearbeitungsumgebung wird jetzt sowohl in ArcGlobe als auch in ArcScene bereitgestellt und ermöglicht das Erstellen und Verwalten von GIS-Features mit Z-Werten. Die Bearbeitung in 3D ermöglicht Folgendes:

- Starten und Beenden der Bearbeitung, Rückgängigmachen und Wiederherstellen sowie andere Standard-Tasks für die Verwaltung von Änderungen in 3D. Die klassische Fangumgebung sowie Optionen für die Erstellungsgenauigkeit, z. B. "Parallel", "Rechtwinklig" "Vertikal duplizieren" und "Absolut X, Y, Z" werden auch unterstützt.
- Erstellen und Löschen einzelner Features. Dies umfasst das Erstellen und Speichern vertikaler Linien in der Geodatabase und in den Shapefiles.
- Verschieben, Drehen, Skalieren und Ersetzen von Feature-Geometrie (komplexere Geometriebearbeitungen an Features). Dies umfasst das direkte Einfügen von 3D-Modellen (z. B.

COLLADA-Dateien) in die 3D-Ansicht als neue Multipatch-Features sowie das Verschieben, Skalieren und Drehen in der Landschaft.

Darüber hinaus werden zusätzliche Werkzeuge bereitgestellt, die es ermöglichen über die Werkzeugleiste "TIN-Bearbeitung" in ArcMap Terrain-Datasets zu erstellen und zu verwalten (insbesondere beim Arbeiten mit LIDAR-Datenquellen) sowie TIN-Datasets zu bearbeiten.

### **Analyseverbesserungen**

Dank Google Earth und Bing Maps (Virtual Earth) hat sich eine ausgezeichnete Visualisierung von 3D-Daten etabliert. Die Benutzer erwarten, dass räumliche Daten in 3D angezeigt werden. 3D-GIS-Benutzer interessieren sich jedoch nicht nur für die Visualisierung. Ein wichtiger Aspekt von ArcGIS 3D Analyst 10 ist die Analyse von 3D-Vektor-Features.

Zu den neuen Funktionen gehören u. a. die Folgenden:

- Eine Suite von 3D-Gruppenoperatoren, einschließlich "Überschneiden 3D", "Vereinigen 3D", "Innerhalb 3D", "Ist geschlossen 3D" und "Differenz 3D", dient zur Ausführung von Geoverarbeitungs-Tasks mithilfe geschlossener Multipatches und 3D-Features. Weitere Informationen zum Arbeiten mit 3D-Gruppenoperatoren
- Geoverarbeitungswerkzeuge Skyline und Skyline-Barriere, die die 3D-Vektoranalyse speziell für Workflows in einer virtuellen Stadt verfügbar machen.
- Verbesserung der vorhandenen Geoverarbeitungswerkzeuge, damit sie besser mit den 3D-Optionen verwendet werden können. Im Dialogfeld "Lagebezogen auswählen" werden z. B. 3D-Entfernungen verwendet, und Multipatch-Objekte können in das Werkzeug ["Sichtlinie"](c:\temp\Whats_new_in_ArcGIS_10_2012-03-07_06_24_47.325000\output\GUID-31C3D29B-ADCA-42B8-85F0-93FFD0D2CAED) eingebunden werden.
- Netzwerk-Datasets mit vollständiger 3D-Konnektivität. Weitere Informationen zu Analysen von 3D-Netzwerk-Datasets
- Interaktives Messen in 3D mit dem Werkzeug "Messen", um die Entfernung entlang einer Oberfläche, die Höhe des 3D-Objekts, die Entfernung zwischen zwei Punkten in 3D und die Entfernung vom Beobachter anzuzeigen (d. h., wie weit weg ein Objekt ist).

### **3D Analyst-Geoverarbeitungsverbesserungen**

**Neue Geoverarbeitungswerkzeuge im Toolset 3D-Features**

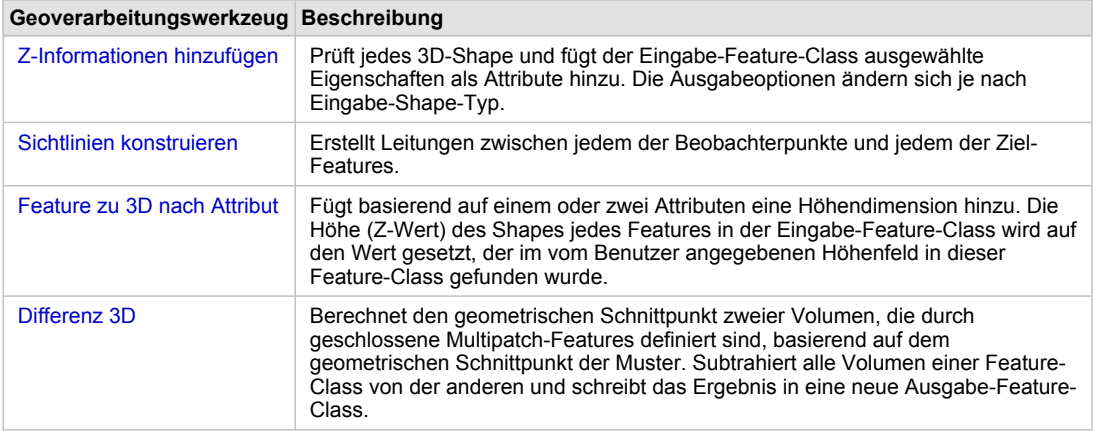

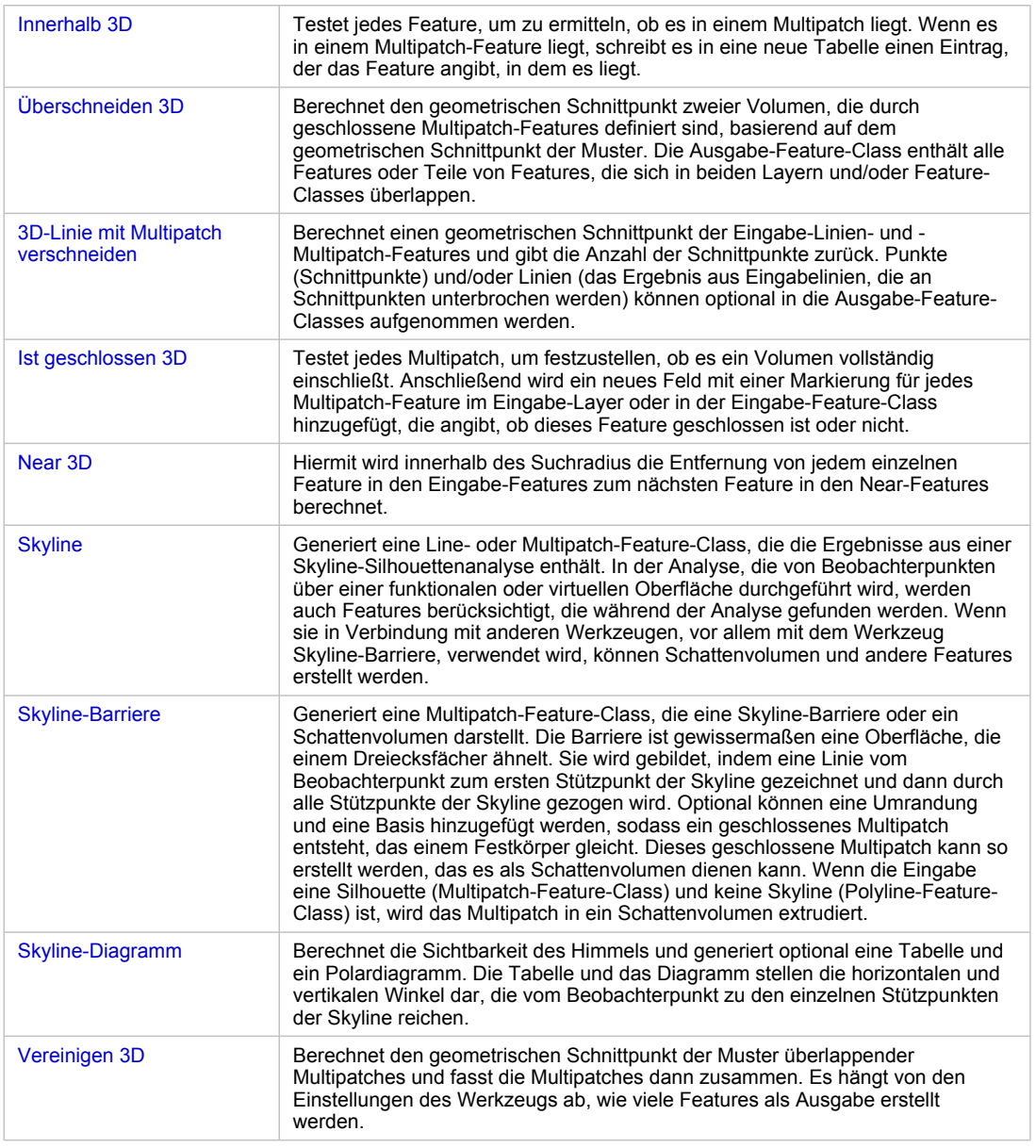

Neue Geoverarbeitungswerkzeuge im Toolset "3D-Features"

### **Neue Geoverarbeitungswerkzeuge im Toolset Konvertierung**

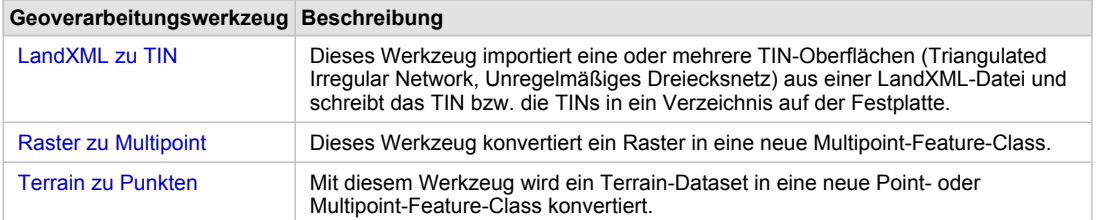

Neue Geoverarbeitungswerkzeuge im Toolset "Konvertierung"

**Neue Geoverarbeitungswerkzeuge im Toolset Oberflächenfunktionen**

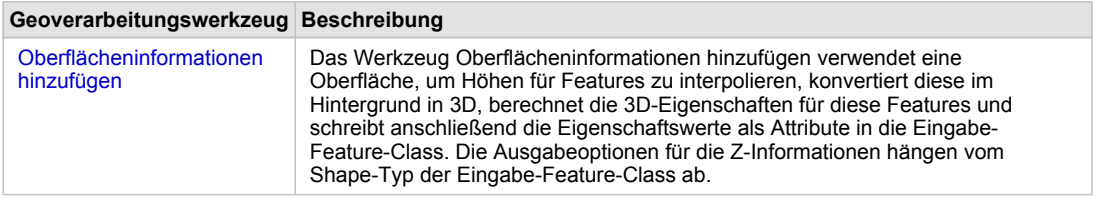

Neue Geoverarbeitungswerkzeuge im Toolset "Oberflächenfunktionen"

### **Neue Geoverarbeitungswerkzeuge im Toolset "Terrain und TIN-Oberfläche"**

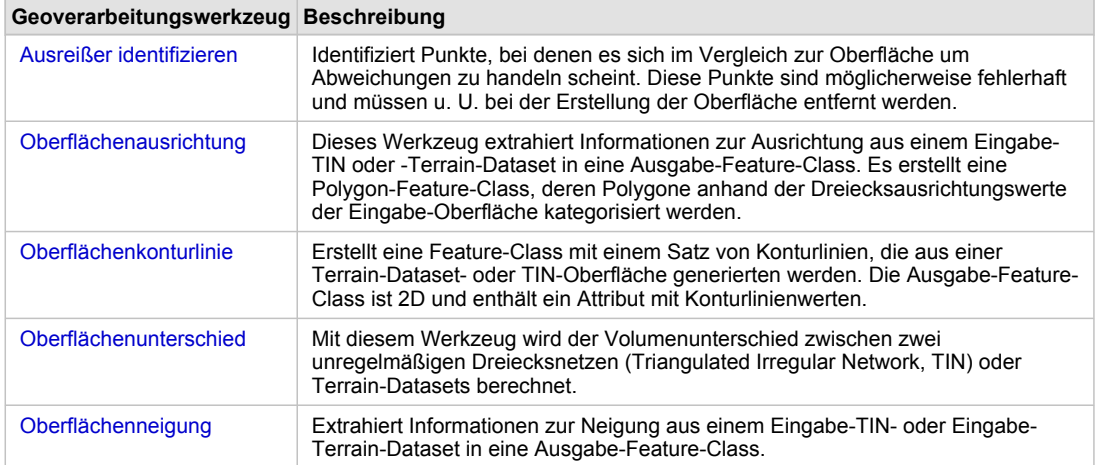

Neue Geoverarbeitungswerkzeuge im Toolset "Terrain und TIN-Oberfläche"

### **Neue Geoverarbeitungswerkzeuge im Toolset Terrain-Management**

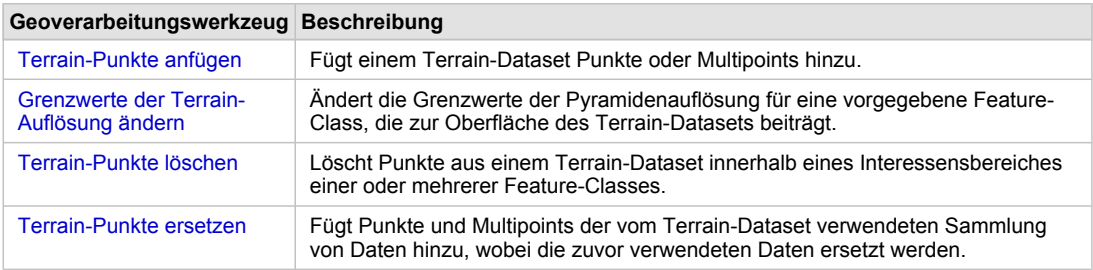

Neue Geoverarbeitungswerkzeuge im Toolset "Terrain-Management"

### **Neue Geoverarbeitungswerkzeuge im Toolset TIN-Management**

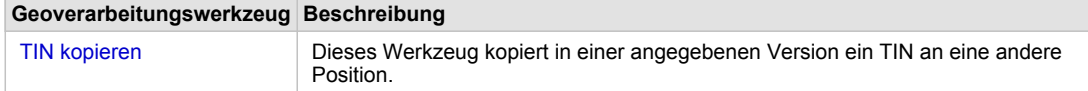

Neue Geoverarbeitungswerkzeuge im Toolset "TIN-Management"

### **Verbesserte 3D Analyst-Geoverarbeitungswerkzeuge**

### *Toolset "Konvertierung"*

- Das Werkzeug Punktdateiinformationen verfügt über die neue Option "Nach Klassencode zusammenfassen" für die Erstellung einer neuen Ausgabe-Feature-Class, die statistische Informationen zu einer oder mehreren Punktdateien enthält.
- Das Werkzeug LAS zu Multipoint unterstützt jetzt auch die LAS-Dateiformatversion 1.2.

### *Toolset "Oberflächenfunktionen"*

- Beim Durchführen einer Sichtlinienanalyse unterstützt das Werkzeug Sichtlinie jetzt auch Multipatches.
- Das Werkzeug Shape interpolieren verfügt über neue Zusammenführungsoptionen zum Durchführen von Analysen.

### *Toolset "Terrain und TIN-Oberfläche"*

- Das Werkzeug Polygon zu Multipatch interpolieren unterstützt jetzt Terrain-Datasets.
- Das Werkzeug Polygon-Volumen unterstützt jetzt Terrain-Datasets.
- Das Werkzeug Extrudieren zwischen unterstützt jetzt neben Linien und Polygonen auch Punkte.

### **Veraltete 3D Analyst-Geoverarbeitungswerkzeuge**

Die folgenden Werkzeuge sind veraltet und ihre Funktionen wurden neuen Werkzeugen wie nachfolgend beschrieben hinzugefügt:

- Oberflächenspot Die Funktion wurde dem Werkzeug Oberflächeninformationen hinzufügen hinzugefügt.
- Oberflächenlänge Die Funktion wurde dem Werkzeug Oberflächeninformationen hinzufügen hinzugefügt.
- TIN-Konturlinien Die Funktion wurde dem Werkzeug Oberflächenkonturlinie hinzugefügt.
- TIN-Polygon-Volumen Die Funktion wurde dem Werkzeug Polygon-Volumen hinzugefügt.
- TIN-Ausrichtung Die Funktion wurde dem Werkzeug Oberflächenausrichtung hinzugefügt.
- TIN-Neigung Die Funktion wurde dem Werkzeug Oberflächenneigung hinzugefügt.
- TIN-Differenz Die Funktion wurde dem Werkzeug Oberflächenunterschied hinzugefügt.
- Terrain-Punkte hinzufügen Die Funktion wurde dem Werkzeug Terrain-Punkte anfügen hinzugefügt.
- Terrain-Punkte entfernen Die Funktion wurde dem Werkzeug Terrain-Punkte löschen hinzugefügt.

### **Terrain-Dataset und TIN-Verbesserungen**

### **Terrain-Dataset**

In ArcGIS 3D Analyst 10 ist es einfacher, mit Terrain-Datasets zu interagieren sowie diese zu verwalten und zu visualisieren. Einige der wichtigsten Änderungen werden nachfolgend beschrieben:

- Engere Integration in LIDAR-Quellpunkte und deren Attribute. Zum Beispiel wurden Optionen hinzugefügt, um LIDAR-Punkte als Attribute anzuzeigen und zu analysieren oder mit dem Geoverarbeitungswerkzeug Punkt in Raster ein Intensitätsbild zu erstellen.
- Zusätzliche Werkzeuge zum Suchen und Entfernen von Datenfehlern. Mit Ausreißer identifizieren können z. B. LIDAR-Punkte bestimmt werden, bei denen es sich möglicherweise um Abweichungen in den Daten handelt, sodass sie aus der Terrainoberfläche entfernt werden können.
- Option zum direkten Ausführen von analytischen Operatoren für Terrain-Datasets. Diese Operatoren umfassen sowohl neue als auch verbesserte Geoverarbeitungswerkzeuge, die auf die Oberflächenanalyse ausgerichtet sind, z. B. die Werkzeuge "Oberflächenunterschied", "Oberflächenkonturlinie" und "Sichtlinie".
- Neue Optionen zum Importieren von Layer-Symbologie für Terrain-Datasets.
- Verbesserte Anzeigeoptionen für Terrain-Datasets, einschließlich neuer Kontur- und Punktsymbologie-Renderer, z. B. "Konturlinie mit demselben Symbol", "Attribut des Terrain-Punkts gruppiert mit eindeutigem Symbol", "Attribut des Terrain-Punkts mit abgestuftem Farbverlauf" und "Höhe des Terrain-Punkts mit abgestufter Farbrampe".
- Neue Profiloptionen für Terrain-Punkte: Wenn das Terrain mit Punkten symbolisiert ist, können Sie mit den symbolisierten Knoten der Terrain-Dataset-Oberfläche eine Profildiagrammanalyse durchführen.
- Neue Funktionen zum Zurücksetzen der Höhenbereichsklassen basierend auf der aktuellen Anzeigeausdehnung: Wenn Sie jetzt zu einem Interessensbereich der gleichen Höhenbereichsklasse der Legende zoomen, können Sie die Klassengrenzen mithilfe des Kontextmenüs neu definieren, damit Sie den vollständigen Farbbereich für diesen Bereich abrufen können.
- Neue Optionen für Ankerpunkte: Dabei handelt es sich um wichtige Punkte, z. B. Passpunkte oder Navigationsgefahren, die nicht aus höheren Pyramidenebenen ausgedünnt werden.
- Terrain-Übersichten wurden optimiert, sodass große Terrain-Datasets schneller geöffnet und angezeigt werden können.

### **TIN-Dataset**

Die neuen und verbesserten Funktionen für TIN-Datasets in ArcGIS 10 umfassenden die Folgenden:

- Neue Optionen für: Constrained Delaunay-Triangulationen, ArcGIS-Raumbezüge, Kanten-Tag-Speicherung und Quell-Knotenspeicherung.
- Neue Optionen zum Importieren von Layer-Symbologie für TIN-Oberflächen.
- Verbesserte Anzeigeoptionen für TIN-Oberflächen, einschließlich eines neuen TIN-Konturlinien-Renderers mit der Bezeichnung "Konturlinie mit demselben Symbol".

• Neue Optionen zum Zurücksetzen von Höhenbereichsklassen basierend auf der aktuellen Anzeigeausdehnung. Wie bei Terrains können Sie, wenn Sie zu einem TIN-Interessensbereich der gleichen Höhenbereichsklasse der Legende zoomen, die Klassengrenzen mithilfe des Kontextmenüs neu definieren, damit Sie den vollständigen Farbbereich für diesen Bereich abrufen können.

### **Andere 3D Analyst-Verbesserungen**

- Die Symbologie von Punkt-Features in Abhängigkeit von der Größe und der vollständigen 3D-Rotation kann direkt über Feature-Attribute gesteuert werden.
- Optionen zum Erstellen von Diagrammen in ArcGlobe und ArcScene.
- Video-Layer: In den Versionen vor ArcGIS 3D Analyst 10 gab es keinen Video-Layer-Typ. Jetzt können georeferenzierte Layer mit Full Motion Video (Vollbewegungsvideo) auf der Oberfläche von ArcGlobe erfolgreich drapiert werden. Das Video wird nicht in einem separaten Fenster angezeigt, sondern tatsächlich auf der Oberfläche drapiert.
- Animation: Die Exportfunktionen wurden erweitert, sodass die Benutzer sequenzielle Rahmen in einen Ordner exportieren und in eine einzelne Videodatei als zweiten Prozess (Engine-Service) konvertieren können. Siehe [Neuheiten bei Animationen in ArcGIS](#page-114-0) 10.
- Neue Optionen zum Visualisieren von Zeitdaten mithilfe eines einfachen Zeitschiebereglers, um Muster oder Trends, die sich im Laufe der Zeit herausbilden, sichtbar zu machen. Im Dialogfeld "Layer-Eigenschaften" können die Zeiteigenschaften für Layer mit unterstützten Zeitdaten aktiviert werden.

[Weitere Informationen zu Neuheiten für Zeitdaten in ArcGIS](#page-112-0) 10

- Das Navigationsmodell wurde umgestaltet, sodass das Navigieren in der 3D-Ansicht einfacher ist.
- Styles: Dreidimensionale Styles wurden aktualisiert, wobei die Namen und Beschreibungs-Tags verbessert wurden. Dadurch erzielen Sie mit der Suchfunktion im Dialogfeld "Symbolauswahl" deutlich bessere Ergebnisse.
- Benutzerfreundlichere Funktionen zum Festlegen der zwei gebräuchlichsten 3D-Eigenschaften, "Basishöhen" und "Extrusion". Es ist jetzt einfacher, diese Einstellungen mit integrierten Grafiken fertig zu stellen, die die Auswirkung der vorgenommenen Eigenschaftenänderung veranschaulichen.
- Umfangreiche Dokumentationen zu den besten Methoden zum Erstellen von und Interagieren mit 3D-Ansichten der GIS-Daten. Dazu gehören empfohlene Vorgehensweisen und Workflows zum Erstellen einer virtuellen Stadt aus 2D- und 3D-Daten, zum Importieren von Daten aus einer Vielzahl von 2D- und 3D-Quellen, zum Bearbeiten von 3D-Daten, zum Veröffentlichen von 3D-Daten und Verwenden von Daten, z. B. Esri fremde Formate wie BIM-/IFC-Quellen (mit der Erweiterung Data Interoperability).
- Die Befehle in der Werkzeugleiste "3D Analyst" waren in den Workflows der Geoverarbeitung nicht kompatibel und werden nach der Einführung der Geoverarbeitungsumgebung nicht mehr benötigt. Der vollständige Satz der Funktionen und weitere Optionen werden in der Geoverarbeitungs-Toolbox von 3D Analyst bereitgestellt. Darüber hinaus können Sie im Dialogfeld "Anpassen" die Werkzeugleiste "3D Analyst" anpassen, indem Sie die gewünschten Geoverarbeitungswerkzeuge mithilfe von Drag & Drop verschieben.

## **Verwandte Themen**

## Neuheiten in ArcGIS 10 Geostatistical Analyst

Die Erweiterung ArcGIS Geostatistical Analyst bietet eine breite Auswahl von leistungsfähigen Funktionen für die räumliche Modellierung und Analyse. In der Version 10 bietet Geostatistical Analyst Verbesserungen für Performance und neue Werkzeuge.

### **Neue Geoverarbeitungswerkzeuge**

Es gibt elf neue Geoverarbeitungswerkzeuge für Geostatistical Analyst in ArcGIS 10.

Vier dieser Werkzeuge sind neue Funktionen und die restlichen sieben wurden in früheren Versionen nur im Geostatistical Wizard oder in der Werkzeugleiste "Geostatistical Analyst" bereitgestellt.

### **Diffusionsinterpolation mit Barrieren**

Diffusionsinterpolation mit Barrieren verwendet einen Kernel, der auf der Wärmeleitungsgleichung basiert und es ermöglicht, eine Kombination aus Raster- und Feature-Datasets als Barrieren zu verwenden.

### **Kernel-Interpolation mit Barrieren**

Kernel-Interpolation mit Barrieren ist ein Prädiktor in einem beweglichen Fenster, der die kürzeste Entfernung zwischen Punkten verwendet. In der Abbildung weiter unten werden die Pfade von den Datenpositionen (schwarze Kreise) zu der Position (rotes Quadrat), an der eine Vorhersage erforderlich ist, dargestellt.

### **Globale polynomische Interpolation**

Globale polynomische Interpolation entspricht dem Einführen eines Blatt Papiers zwischen die (bis zur Höhe des Wertes) erhöhten Punkte. Diese Methode wird häufig auch als Trendoberflächenanalyse bezeichnet.

### **Lokale polynomische Interpolation**

Lokale polynomische Interpolation entspricht vielen Polynomen, die sich alle in angegebenen überlappenden Nachbarschaften befinden. Die neuen Funktionen dieses Werkzeugs umfassen Optionen zum Erstellen eines Oberflächen-Standardfehlers der Vorhersage und außerdem zum Einbeziehen von Optimierungs- und Diagnoseroutinen.

### **IDW**

Die IDW-Interpolation implementiert explizit die Annahme, dass Elemente, die in geringem Abstand zueinander liegen, sich ähnlicher sind als Elemente, die weiter voneinander entfernt sind. Die Punkte, die näher an der vorhergesagten Position liegen, erhalten eine größere Gewichtung als die Punkte, die weiter entfernt sind – daher der Name "Inverse Distance Weighted (IDW)".

### **Radial Basis Functions**

Die Methoden Radial Basis Functions sind eine Reihe von genauen Interpolationsmethoden; das heißt, dass die Oberfläche jeden gemessenen Beispielwert durchlaufen muss.

### **Räumlich balancierte Punkte erstellen**

Räumlich balancierte Punkte erstellen erstellt eine Reihe von Beispielpunkten auf der Grundlage von Apriori-Einbeziehungswahrscheinlichkeiten. Der sich ergebende Beispielentwurf ist räumlich ausgeglichen. Das bedeutet, dass zwischen den Stichproben eine maximale räumliche Unabhängigkeit besteht, sodass der Entwurf effizienter ist, als wenn im Untersuchungsgebiet an zufälligen Punkten Referenzpunkte erfasst werden.

### **Sampling-Netzwerk verdichten**

Sampling-Netzwerk verdichten basiert auf einem vordefinierten geostatistischen Kriging-Layer. Die Methode verwendet u. a. den Oberflächen-Standardfehler der Vorhersage, um zu bestimmen, an welchen Stellen neue Positionen erforderlich sind oder Positionen entfernt werden können.

### **Werte zu Tabelle extrahieren**

Werte zu Tabelle extrahieren extrahiert die Zellenwerte aus einer Gruppe von Rastern basierend auf einer Punkt- oder Polygon-Feature-Class in eine Tabelle. Wenn eine Point-Feature-Class verwendet wird, enthält die Ausgabe-Tabelle einen Datensatz für jeden Punkt und jedes Raster mit Daten. Polygondaten werden als Punktdaten behandelt. Der Zellenmittelpunkt der Eingabe-Raster legt die Anzahl der Punkte fest und wird verwendet, um zu bestimmen, ob die Zelle in dem Polygon enthalten ist oder nicht. Dieses Werkzeug kann verwendet werden, um die mit dem Werkzeug "Gauß'sche geostatistische Simulationen" erzielten Ergebnisse weiter zu analysieren.

### **Kreuzvalidierung**

Mit dem Werkzeug Kreuzvalidierung wird eine Position mit Daten entfernt, und die zugehörigen Daten werden mithilfe der Daten der restlichen Positionen vorausgesagt. Anschließend wird dieser Vorgang für die verbleibenden Positionen wiederholt. Auf diese Weise können Sie die vorhergesagten Werte mit den beobachteten Werten vergleichen, wodurch Sie hilfreiche Informationen zu einigen Ihrer Entscheidungen im Modell erhalten.

### **Teilmenge von Features**

Teilmenge von Features setzt eine der strengsten Methoden zur Bewertung der Qualität einer Ausgabeoberfläche ein, indem die vorhergesagten Werte mit den gemessenen Werten verglichen werden. Eine Lösung besteht darin, das ursprüngliche Dataset in zwei Teile zu unterteilen. Ein Teil kann verwendet werden, um die räumliche Struktur zu modellieren und eine Oberfläche zu erstellen. Der andere Teil kann verwendet werden, um die Ausgabeoberfläche zu vergleichen und zu überprüfen.

### **Verbesserungen am Assistenten**

Der Geostatistical Wizard besteht aus einer Reihe von dynamischen Seiten, die Sie durch den Prozess des Erstellens und Auswertens der Performance eines Interpolationsmodells führen sollen.

### **Größenveränderbare Fenster**

• Die Größe des Gesamtfensters kann geändert werden.

• Die Größe einzelner Fensterbereiche kann geändert werden.

**Neues Layout und neue Funktionen der Dialogfelder**

- Viele der Modellparameter können mit der Kreuzvalidierung optimiert werden.
- Im Dialogfeld wird Hilfe zu den Parametern bereitgestellt. Zusätzliche Informationen finden Sie in der kompilierten Hilfe.

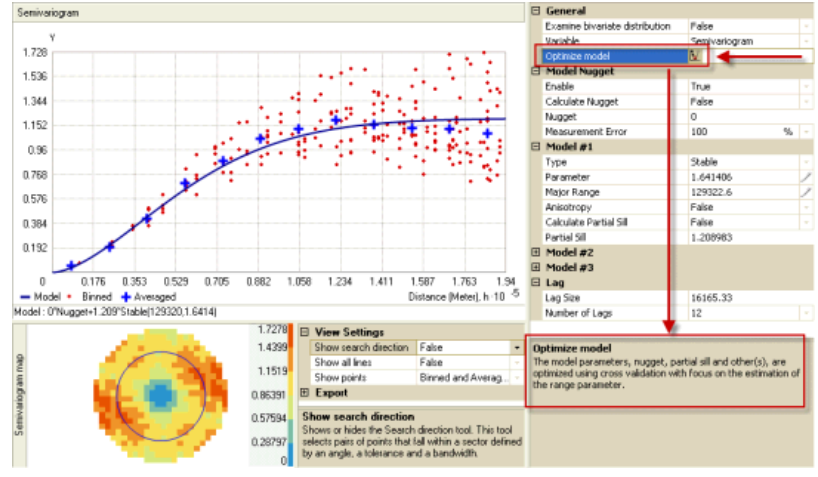

Geostatistical Analyst-Assistent

**Visualisierung des Semivariogramms**

• Ansichten enthalten die ursprünglichen Werte von Abschnitten, einen Mittelwert pro Abschnitt und eine geglättete Linie, die die Datenkorrelation in unterschiedlichen Richtungen anzeigt.

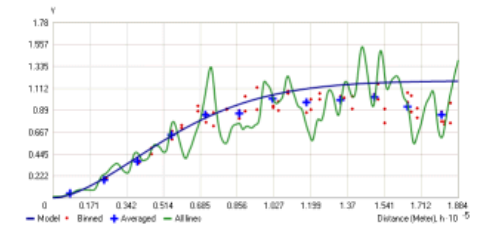

**Oberflächenvorschau**

• Die Oberflächenvorschau wurde so geändert, dass die Dataset-Vorschau und die Oberflächenvorschau aktiviert und deaktiviert werden können.

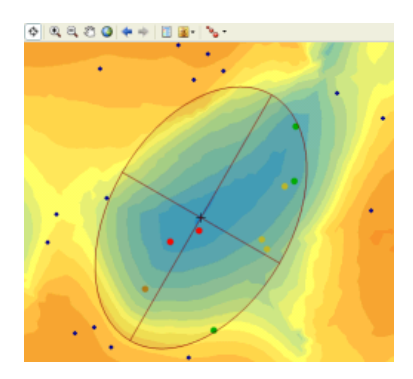

### **Neue Interpolationsmethoden**

• Diffusionsinterpolation mit Barrieren und Kernel-Interpolation mit Barrieren sind zwei neue Interpolationsmethoden, die im Assistenten und außerdem als einzelne Geoverarbeitungswerkzeuge bereitgestellt werden. In der nachfolgenden Abbildung wird die Tiefe von Schlick in einem See angezeigt. Die Grenze des Sees schränkt die Suchnachbarschaft ein.

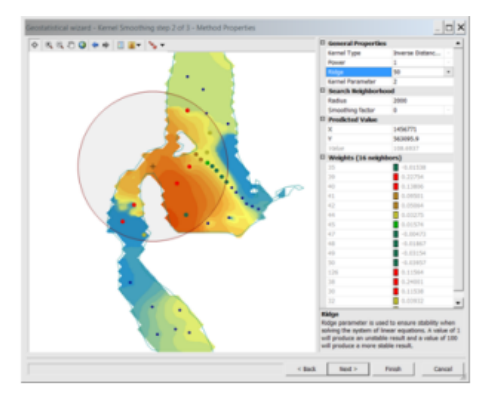

Beispiel für Interpolationsmethoden im Assistenten

**"Lokale polynomische Interpolation" wurde verbessert und umfasst u. a.**

- **Prediction Standard Errors** geben die Unsicherheit an, die mit dem für jede Position vorhergesagten Wert verknüpft ist.
- **Condition Numbers** zeigen Abweichungen der numerischen Modellstabilität auf und stellen zusätzliche Informationen zur Unsicherheit der Vorhersage bereit, da der Oberflächen-Standardfehler der Vorhersage in der Annahme erstellt wird, dass das Modell richtig ist, sodass kein Grund für die Modellinstabilität vorliegt.
- Mit **Optimize Model** werden die Bandbreite, die räumliche Bedingungsnummer und Nachbarschaftswerte geändert. Anschließend wird das Modell mithilfe der Kreuzvalidierungsstatistik optimiert.

**Weitere Verbesserungen**

**Das neue Feld "Conditioning Measurement Error"**

Das neue Feld "Conditioning Measurement Error" wurde zum Werkzeug Gauß'sche geostatistische Simulationen hinzugefügt. Es wird verwendet, wenn ein konstanter Messfehler für alle Eingabedaten im Eingabe-Semivariogramm-Modell angegeben werden kann. Wenn die Messfehlerwerte jedoch nicht an jeder Stichprobenstelle identisch sind, können sie in diesem Feld angegeben werden.

**Verarbeiten von großen Datasets**

- Einige der Interpolationsmethoden können jetzt sehr große Eingabe-Datasets verwalten.
- IDW mit ungefähr 2 Milliarden Eingabepunkten (enthalten in über 400.000 Multipoints) hat ein Ausgabe-Raster von 250 Spalten und 250 Zeilen in ungefähr 20 Stunden erzeugt.

**Neue und aktualisierte Hilfe**

Es wurde z. B. ein kurzer Überblick über Geostatistical Analyst hinzugefügt.

**Neue Lernprogramme**

Die Einführung in das ArcGIS Geostatistical Analyst-Lernprogramm wurde aktualisiert.

### **Verwandte Themen**

# Neuheiten in Maplex for ArcGIS 10

### **Allgemein**

### **Schreibschutz-Unterstützung**

In ArcGIS 10 wurde Schreibschutz-Unterstützung für Dokumente, in denen Maplex genutzt wird, hinzugefügt. Schreibgeschützte Kartendokumente behalten die gesamten umfassenden Maplex-Beschriftungseigenschaften bei, ohne auf die Esri Standard Label Engine zurückzugreifen, wenn sie auf einem Computer geöffnet werden, auf dem die Erweiterung Maplex nicht installiert ist.

### Weitere Informationen zur neuen Schreibschutz-Unterstützung

### **Unterstützung für Maplex in optimierten Karten-Services**

Maplex-Beschriftungen werden jetzt in optimierten Karten-Services unterstützt. Unterstützung für Maplex in optimierten Karten-Services ist hauptsächlich für gecachte Karten-Services bestimmt. Karten, in denen Maplex genutzt wird, profitieren jetzt von der verbesserten Performance der Drawing-Engine, die von den optimierten Karten-Services verwendet wird.

### **Beschriftungsplatzierungsoptionen**

### **Parameter "Beschriftung wiederholen"**

Der Parameter **Beschriftung wiederholen** wurde erweitert, sodass eine Beschriftung jetzt innerhalb desselben Polygons wiederholt werden kann. Dies ist nützlich für Geologie- und Bodenkarten oder andere Karten, in denen Polygone häufig viele Zacken, Einbuchtungen oder Nebenflüsse haben.

Weitere Informationen zum Parameter "Beschriftung wiederholen"

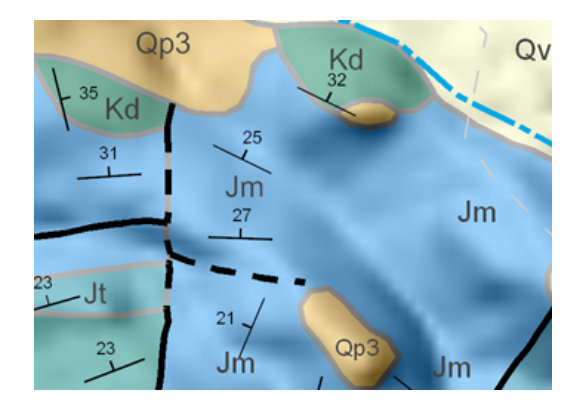

### **Style "Grenzplatzierung"**

Dem Style **Grenzplatzierung** wurden Optionen hinzugefügt, die das Beschriften von Polygonen entlang der Seite von Grenzen unterstützen, die keinem Polygon direkt gegenüberliegen. Bei der Beschriftung dieser Grenzen kann die Beschriftung mit der Option **Einseitige Grenzbeschriftung zulassen** neben der Polygongrenze platziert werden oder auf der linearen Grenze mittig platziert werden, indem die Optionen **Zentrierte Position auf Linie** und **Einseitige Grenzbeschriftung zulassen** zusammen verwendet

werden. Für die Beschriftung von Polygonlöchern mit einer Grenzbeschriftung muss die Option **Grenzbeschriftung von Polygonlöchern zulassen** aktiviert sein.

Weitere Informationen zu den neuen Optionen des Styles "Grenzplatzierung"

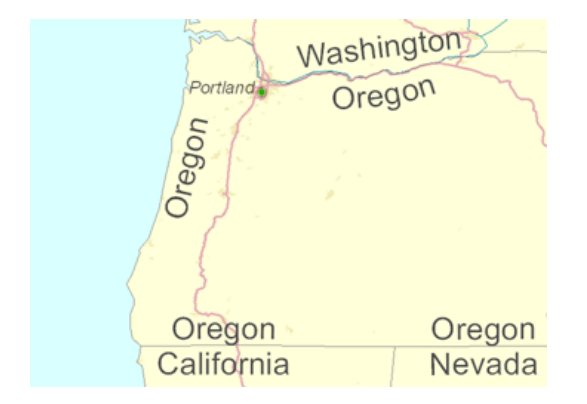

### **Beschriften von Polygonlöchern**

Eine weitere Polygon-Platzierungsoption wurde hinzugefügt, die die Beschriftung von Polygonen mit Löchern unterstützt. Mit der Option **Löcher in Polygonen vermeiden** können Sie angeben, ob Beschriftungen über Polygonlöchern platziert werden dürfen oder diese vermeiden sollen.

Weitere Informationen zur Option "Löcher in Polygonen vermeiden"

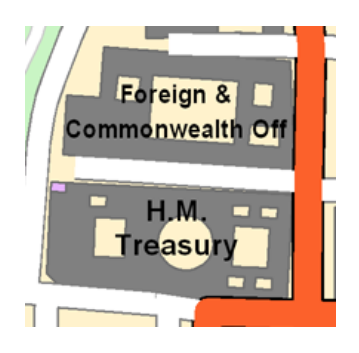

### **Die Styles "Konturlinienplatzierung" und "Flussplatzierung"**

Die Gesamtqualität der Platzierung von Beschriftungen wurde sowohl für den Style **Konturlinienplatzierung** als auch für **Flussplatzierung** verbessert.

Weitere Informationen zum Beschriften mit dem Style "Konturlinienplatzierung" Weitere Informationen zum Beschriften mit dem Style "Flussplatzierung" für Linien-Features Weitere Informationen zum Beschriften mit dem Style "Flussplatzierung" für Polygon-Features

### **Verwandte Themen**

## Neuheiten in ArcGIS Network Analyst 10

### **Location-Allocation-Solver**

Mithilfe einer Location-Allocation-Analyse können Sie aus einer Gruppe von Einrichtungen die zu betreibenden Einrichtungen auf Grundlage ihrer potenziellen Interaktion mit Bedarfspunkten auswählen. Dies erleichtert Ihnen die Beantwortung verschiedener Fragen, z. B.:

- Welcher Standort einer neuen Feuerwache würde die besten Reaktionszeiten für eine Gemeinde liefern, wenn man die bereits vorhandenen Feuerwachen in die Analyse einbezieht?
- Welche Geschäfte sollte ein Einzelhandelsunternehmen, das zu Kürzungen gezwungen ist, schließen, damit für die Nachfrage auch weiterhin möglichst hohe Gesamtwerte erreicht werden?
- Wo sollte eine Fabrik gebaut werden, damit die Entfernung zu den Vertriebszentren minimiert wird?

### Weitere Informationen zum Location-Allocation-Solver

### **Punkt-, Linien- und Polygon-Barrieren**

In Versionen vor ArcGIS Network Analyst 10 waren Barrieren auf Punkte beschränkt, die das gesamte Netzwerkelement einschränkten, auf dem sie sich befanden. In ArcGIS 10 können Sie Punkt-, Linien- und Polygon-Barrieren erstellen. Sie können Barrieren verwenden, um den Verkehr einzuschränken oder die Kosten für zugrunde liegende Netzwerkelemente vorübergehend zu ändern.

- **Punkt-Barrieren:** Mit einer Punkt-Barriere für Beschränkungen können Sie die gesamte Kante, auf der sich die Barriere befindet, oder nur den Verkehr über die Punkt-Barriere beschränken. Alternativ können Sie eine Barriere für Zusatzkosten erstellen, die jedes Mal von Ihnen festgelegte Kosten verursacht, wenn die Barriere passiert wird.
- **Linien-Barrieren:** Eine Linien-Barriere für Beschränkungen unterbindet den Verkehr an allen Punkten, an denen die Linie das Netzwerk schneidet. Eine Linien-Barriere für skalierte Kosten erhöht oder verringert die zugrunde liegenden Kosten, die beim Passieren der abgedeckten Kanten entstehen, um einen von Ihnen angegebenen Faktor.
- **Polygon-Barrieren:** Wie Linien-Barrieren schränken Polygon-Barrieren den Verkehr über die zugrunde liegenden Kanten ein oder skalieren die Kosten um einen von Ihnen angegebenen Faktor.

### Weitere Informationen zu Barrieren

### **Verbesserungen des Vehicle Routing Problems**

### **Mehrere Pausenzeiten**

Über das Vehicle Routing Problem können Sie zu jeder Route mehrere Pausenzeiten hinzufügen. Statt also nur die Mittagspause eines Fahrers zu modellieren, können Sie auch eine Pause am Vormittag und am Nachmittag einplanen. Darüber hinaus gibt es drei Pausentypen, die auf unterschiedliche Pausenzeiten-Richtlinien ausgerichtet sind: Zeitfenster-Pausenzeiten, die innerhalb eines angegebenen Zeitraums (z. B. 10:00 Uhr bis 11:00 Uhr) wahrgenommen werden; Pausenzeiten wegen maximaler Fahrzeit, die wahrgenommen werden, bevor die Fahrzeit einen festgelegten Wert erreicht; Pausenzeiten wegen maximaler Arbeitszeit, die wahrgenommen werden, bevor die Reise- und Durchführungszeiten einen bestimmten Wert erreichen.

### **Verzögerungen bei der Ankunft und Abfahrt**

Über ein neues Feld für die Routen-Klasse des VRP – ArriveDepartDelay – können Sie verhindern, dass mehrere Fahrzeuge bei lagegleichen Aufträgen anhalten.

Weitere Informationen zum Vehicle Routing Problem

#### **Wendeverbot an Netzwerkstandorten**

Netzwerkstandorte, z. B. ein Stopp auf einer Route oder ein Auftrag in einem Vehicle Routing Problem, verfügen über eine Eigenschaft für CurbApproach, die die Richtung in Bezug zum Netzwerkstandort angibt, aus der ein Fahrzeug ankommen bzw. in die es sich entfernen kann. Eine neue Option, "Wendeverbot", wurde hinzugefügt. Wenn diese Option ausgewählt wird, kann sich ein Fahrzeug dem Netzwerkstandort aus beiden Richtungen nähern, aber bei der Abfahrt muss das Fahrzeug in der Richtung weiterfahren, in die es bei der Ankunft gefahren ist. Diese Option ist besonders bei der Erstellung von Routen für große Fahrzeuge nützlich, die sich dem Stopp aus beiden Richtungen nähern können, aber dort nicht wenden können.

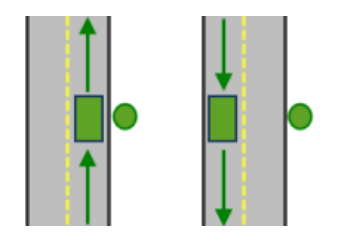

Zulässige Ankunfts- und Abfahrtskombinationen, wenn für "CurbApproach" die Option "Wendeverbot" festgelegt ist

### Weitere Informationen zu Wendenregeln

### **Ausschließen von eingeschränkten Teilen des Netzwerks beim Laden von Standorten**

Durch Aktivierung dieser Option, die eine neue Eigenschaft von Netzwerkanalyse-Layern ist, können Sie sicherstellen, dass Netzwerkstandorte nur auf passierbaren Teilen des Netzwerks platziert werden. Dies verhindert, dass Netzwerkstandorte auf Elementen platziert werden, die Sie aufgrund von Einschränkungen oder Barrieren nicht erreichen können.

#### Weitere Informationen zu Netzwerkanalyse-Layern

### **Neue Optionen für Wegbeschreibungen**

Auf der Registerkarte **Karten einfügen** im Dialogfeld *Wegbeschreibungsoptionen* gibt es zwei neue Kontrollkästchen.

### **Kontrollkästchen "In Fahrtrichtung drehen"**

In älteren Versionen waren die Nebenkarten von Wegbeschreibungen immer nach Norden ausgerichtet. Wenn Sie jetzt diese Option aktivieren, können Sie jede Nebenkarte in die Richtung ausrichten, in die die Fahrer bei Beginn eines Manövers blicken. Auf diese Weise können die Fahrer Manöver wie linke und rechte Kantenübergänge einfacher verstehen, da sie die Karten nicht erst im Kopf neu ausrichten müssen.

**Kontrollkästchen "Pfeil als Manöver-Hervorhebung anzeigen"**

Wählen Sie diese Option aus, um Pfeile auf Nebenkarten anzuzeigen.

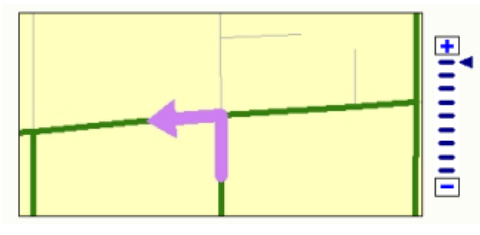

Die grünen Linien stellen eine Route dar, die mehrmals auf sich selbst verläuft. Der Pfeil hebt ein Manöver in den Wegbeschreibungen hervor.

### **Historische Verkehrsdaten**

Der Verkehr wirkt sich auf Fahrzeiten aus und ist von der Tageszeit und dem Wochentag abhängig. Darüber hinaus ist es auch vom Verkehr abhängig, welche Route zwischen zwei Punkten die schnellste ist. Wenn eine Route z. B. in Stoßzeiten durch Staus behindert wird, ist eine andere Route, die die Staus umgeht, möglicherweise schneller. In ArcGIS 10 können Netzwerk-Datasets variable Fahrzeiten auf der Grundlage von historischen Verkehrsdaten modellieren. Deshalb können Sie mit den beiden Analysen, die historische Verkehrsdaten unterstützen (Routenanalysen und Vehicle Routing Problem-Analysen) genauere Fahrzeiten ermitteln und abhängig von der Tageszeit und vom Wochentag die besten Routen finden.

Weitere Informationen zu historischen Verkehrsdaten

### **Dreidimensionale Netzwerk-Datasets**

Netzwerk-Datasets sind jetzt dreidimensional, sodass Sie Netzwerkanalysen an den Innenwegen in Gebäuden modellieren und durchführen können. In der folgenden Grafik verbindet eine Route ein Büro im Erdgeschoß mit einem Büro auf der zweiten Etage.

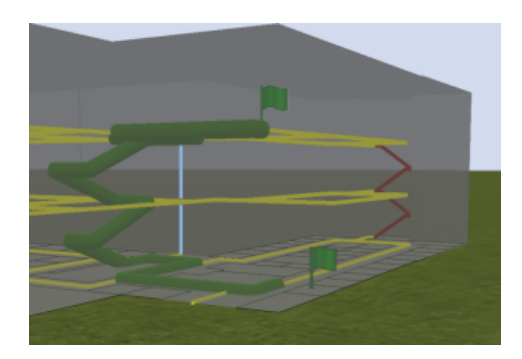

Mithilfe von Beschränkungen können Sie Analysen ausführen, die Treppen (barrierefreie Routen) oder Aufzüge (Flucht- und Rettungspläne) vermeiden.

Durch Verbindung von Innenwegen mit Straßen- und Bürgersteig-Features mit Z-Werten können Sie Fragen wie die folgenden beantworten:

- Welche Etagen eines Hochhauses können nicht innerhalb von acht Minuten von der Feuerwehr erreicht werden?
- Welche barrierefreie Route zwischen Räumen in mehreren Gebäuden ist die kürzeste?

#### Weitere Informationen zu Analysen von 3D-Netzwerk-Datasets

### **Inkrementelle Wiederherstellungen**

Wenn Sie Features, die Teil eines Netzwerk-Datasets sind, erstellen, bearbeiten oder löschen, muss das Netzwerk erneut berechnet werden, damit die Änderungen übernommen werden. In früheren Versionen würde das gesamte Netzwerk-Dataset unabhängig vom Umfang der Änderungen erneut berechnet werden. Jetzt berechnet der Neuerstellungsprozess das Netzwerk nur in den nicht überprüften Bereichen erneut, die unmittelbar an die bearbeiteten Features anstoßen. Auf diese Weise können große Netzwerke deutlich schneller neu berechnet werden.

Hinweis: Wenn Eigenschaften des Netzwerk-Datasets bearbeitet werden, wird auch das gesamte Netzwerk erneut berechnet.

#### Weitere Informationen zum Berechnen von Netzwerk-Datasets

### **Ändern von Netzwerk-Dataset-Eigenschaften in ArcMap**

Jedes Mal, wenn Sie ein Netzwerk-Dataset in ArcCatalog ändern, müssen Sie alle ArcMap-Dokumente schließen, die auf das Netzwerk-Dataset verweisen, um Schemasperren zu entfernen. Das ist weiterhin erforderlich. Da es jedoch das Fenster "Katalog" jetzt auch in ArcMap gibt, können Sie das Netzwerk-Dataset und seine Eigenschaften in ArcMap bearbeiten. Es ist nicht mehr erforderlich, ArcGIS-Anwendungen zu öffnen und zu schließen, um das Netzwerk zu ändern.

#### **Geoverarbeitungswerkzeug "Netzwerk aktualisieren"**

Bei einem Netzwerk-Dataset aus älteren ArcGIS-Versionen müssen Sie dieses Werkzeug für das Netzwerk ausführen, um die neuen Funktionen der aktuellen Version nutzen zu können. Wenn sich das Netzwerk-Dataset in einer Geodatabase befindet, muss die Geodatabase aktualisiert werden, bevor das Netzwerk aktualisiert werden kann.

#### Weitere Informationen zum Aktualisieren von Netzwerk-Datasets

### **Geoverarbeitungswerkzeug "Netzelemente reduzieren"**

Das Geoverarbeitungswerkzeug "Netzelemente reduzieren" erstellt ein Netzwerk-Dataset, das über weniger Linien-Features verfügt als das Eingabe-Netzwerk-Dataset.

Netzwerk-Datasets mit weniger Linien-Features lassen sich effizienter durchlaufen, was zu schnelleren Netzwerkanalysen führt. Da auch die Ergebnisse der Analysen weniger Netzwerkelemente enthalten, werden auch Routengeometrien und Wegbeschreibungen schneller generiert.

Weitere Informationen zum Zusammenführen von Netzwerk-Datasets

#### **Erweiterung ArcGIS Server Network**

**Unterstützung für Vehicle Routing Problem, Location-Allocation und Start-Ziel-Kostenmatrix**

Es gibt jetzt Co-Klassen für Serverparameter und Serverergebnisse, verfügbar in SOAP und der GIS-Server-API, die mit VRP, Location-Allocation und Start-Ziel-Kostenmatrix-Solvern in ArcGIS verwendet werden können und kompatibel mit der zuvor unterstützten Route und Nächste Einrichtung- sowie Einzugsgebiet-Solvern sind.

**Unterstützung für die nächste Einrichtung und Einzugsgebiete in REST**

REST-Endpunkte wurden für die Solver "Nächste Einrichtung" und "Einzugsgebiet" hinzugefügt.

### **Speichern von Layern auf dem Server**

Sie können die Ergebnisse einer Analyse auf dem Server speichern und den Layer in nachfolgenden Anforderungen wiederverwenden, um auf vorhandenen Lösungen aufzubauen.

Weitere Informationen zur Erweiterung ArcGIS Server Network

### **Verwandte Themen**

## Neuheiten in ArcGIS Schematics 10

In ArcGIS 10 gibt es große Änderungen für Schematics. Die früheren zentralen Funktionen von Schematics wurden vollständig entfernt und durch Kernfunktionen von ArcGIS ersetzt.

Diese Änderung an der Architektur löste die größten Beschwerden von Benutzern in Bezug auf Schematics.

Die wichtigsten Änderungen:

- Diagramme werden jetzt als Features gespeichert.
	- Auf diese Weise können ArcMap-Benutzer die Symbologie und Beschriftung des Kernsystems für das Schematic-Diagramm direkt verwenden.
	- Eine feste Programmierung in der Konfiguration ist nicht mehr erforderlich.
	- Der Server-Aspekt wurde vereinfacht. In früheren Versionen mussten Sie Schematic-Diagramme als Features zurück exportieren und diese Features auf dem Server verfügbar machen.
- In Bezug auf das Starten und Beenden der Bearbeitung von Schematic-Diagrammen wurden Änderungen vorgenommen. In älteren Versionen konnten zwei Benutzer ein Diagramm gleichzeitig bearbeiten, aber nur der Benutzer, der zuletzt auf die Schaltfläche "Speichern" klickte, konnte sicher sein, dass seine Änderungen gespeichert wurden. In der aktuellen Version wird das Diagramm für andere Benutzer gesperrt, sobald es von einem Benutzer bearbeitet wird.
- Für Diagramme, die in Beziehung zu versionierten Daten stehen, wurden bessere Verwaltungsfunktionen implementiert.
	- Endbenutzer können die Version, auf die ein Diagramm verweist, jetzt einfach ändern.
	- Administratoren können eine Massenaktualisierung durchführen, damit Diagramme auf eine andere Version verweisen.
- Sie können schnell erkennen, was neu ist, wenn Sie ein Diagramm aktualisiert haben.
	- In einem neuen UpdateStatus-Feld kann ein Endbenutzer Änderungen darstellen, die in einem Diagramm nach einer Aktualisierung durchgeführt wurden.
- Die Konfiguration wurde vereinfacht.
	- Die Benutzeroberfläche für das Konfigurationswerkzeug wurde vollständig neu gestaltet.
	- Da Diagramme jetzt als Features gespeichert werden, ist es nicht mehr erforderlich, Schematic-Eigenschaften für die Symbologie und Beschriftung zu konfigurieren. Dies reduziert den Zeitaufwand für die Erstkonfiguration und Implementierung beträchtlich.
- Es gibt einen neuen Algorithmus für die Geo-Komprimierung. Dieser ist in Fällen hilfreich, in denen Diagrammelemente in Wirklichkeit sehr weit voneinander entfernt sind. Sie möchten die relative Position zwischen den Elementen möglichst beibehalten (Norden-Süden, Osten-Westen), aber die Elemente im Bereich um den Mittelpunkt zentrieren, um die Übersichtlichkeit zu erhöhen und die Darstellung auf einem kleinen Blatt Papier zu ermöglichen.
- Mehrere Regeln lassen jetzt die Verwendung von Attributen zu. Ein Beispiel ist die Regel "Route Node Reduction". Wenn Sie in früheren Versionen Netzwerkknoten nur dann reduzieren wollten, wenn der Straßenname auf beiden Seiten des Knotens übereinstimmte, mussten Sie Code für eine benutzerdefinierte Regel schreiben. In ArcGIS 10 können Sie einfach die Option "Nach Attribut" verwenden und eine Kodierung ist nicht erforderlich.

• Hierarchische Layouts können mehrere Stammebenen aufweisen. In ArcGIS 10 können Sie mehrere Knoten als Stamm eines hierarchischen Verzeichnisses festlegen.

**Verwandte Themen**

## Neuheiten in ArcGIS 10 Spatial Analyst

Die Erweiterung ArcGIS Spatial Analyst bietet eine breite Auswahl von leistungsfähigen Funktionen für die räumliche Modellierung und Analyse. In ArcGIS 10 bietet Spatial Analyst Verbesserungen für Performance und neue Werkzeuge.

Weitere Informationen zu Spatial Analyst Kurzer Überblick über Spatial Analyst

**Neue Geoverarbeitungswerkzeuge**

### **Extraktion**

Mit dem neuen Werkzeug Extract Multi Values to Points können Sie Werte aus mehreren Eingabe-Rastern, einschließlich Multiband-Raster, die auf einer Reihe von Eingabepunkten basieren, extrahieren. Die einzelnen Raster-Werte werden zur Eingabe-Feature-Class als Attribute hinzugefügt und Sie können den Ausgabenamen angeben. Mit dem Werkzeug Werte zu Punkten extrahieren, das in älteren Versionen als ArcGIS 10 bereitgestellt wird und ähnlich funktioniert, können Werte immer nur aus einem Raster extrahiert werden, und es wird eine neue Ausgabe-Feature-Class erstellt.

### **Multivariate**

Ein neues Werkzeug für die multivariate Analyse, Unüberwachte Iso Cluster-Klassifizierung, wird zum Durchführen von unüberwachten Klassifizierungen bereitgestellt.

### **Overlay**

Zwei neue Werkzeuge mit ungenauer Logik zum Durchführen von Overlay-Analysen, die für die Entscheidungsfindung unter Berücksichtigung mehrerer Kriterien verwendet werden, sind Fuzzy Membership und Fuzzy Overlay. Ungenaue Logik basiert auf der Mengenlehre. Sie ist eine Alternative zu den Methoden Weighted Overlay und Weighted Sum, die in der aktuellen Spatial Analyst-Version bereitgestellt werden, aber alle Ansätze eignen sich besonders gut für die Eignungsmodellerstellung.

Wie in den meisten Overlay-Analysen werden die wichtigen Layer mit einem einheitlichen Maßstab reklassifiziert oder in einen einheitlichen Maßstab umgewandelt und anschließend addiert oder kombiniert, um die optimalen Positionen für die zu studierenden Phänomene zu identifizieren.

Das Werkzeug Fuzzy Membership wird zum Skalieren (Reklassifizieren oder Umwandeln) der Eingabedaten in Mitgliedschaftswerte von 0 bis 1 mit der angegebenen Fuzzy-Funktion verwendet. Die Mitgliedschaftswerte stellen einen subjektiv definierten Grad der Angehörigkeit zu einer Gruppe dar, wobei Werte, die näher bei 1 liegen, als geeigneter angesehen werden.

Das Werkzeug Fuzzy Overlay wird verwendet, um mindestens zwei Fuzzy Membership-Ergebnisse zu kombinieren, die mit Fuzzy-Operatoren beispielsweise ein Raster-Dataset für die Ausgabe-Eignung erstellen. Das Werkzeug identifiziert die Positionen, die mit größter Wahrscheinlichkeit zur am meisten bevorzugten Kombination von Gruppen gehören, d. h., die im Fall eines Eignungsmodells am besten geeignet sind.

### **Raster-Berechnung**

Das neue Werkzeug Raster berechnen wurde als Ersatz für das frühere Werkzeug "Raster berechnen" in der Werkzeugleiste "Spatial Analyst" und für das Werkzeug "Single Output Map Algebra" entwickelt. Mit dem neuen Werkzeug Raster berechnen werden Map-Algebra-Ausdrücke mit der Python-Syntax ausgeführt. Das Werkzeug Raster berechnen unterstützt Variablen im Ausdruck, wenn es im ModelBuilder verwendet wird.

### **Zonal**

Das neue Werkzeug Zonales Histogramm ersetzt die ursprüngliche Funktion in der Werkzeugleiste "Spatial Analyst". Das neue Werkzeug gibt Ihnen mehr Kontrolle über die Ausgabe und ermöglicht eine einfache Einbeziehung in die Workflows der Geoverarbeitung.

Das Werkzeug Zonale Statistiken als Tabelle wurde aktualisiert und durch einen neuen Parameter ergänzt, der Ihnen mehr Kontrolle darüber gibt, welche Statistiktypen berechnet werden sollen.

### **Map-Algebra**

In ArcGIS 10 wurde Map Algebra nahtlos in die Python-Umgebung integriert, sodass leistungsstärkere Analyse- und Modellierungsfunktionen bereitgestellt werden.

Die Map-Algebra-Syntax selbst ist im Grunde genommen gleich geblieben und die Benutzerfreundlichkeit wurde bewahrt, sodass die Benutzer damit vertraut sind. Die an der Syntax vorgenommenen Änderungen ermöglichen es im Allgemeinen, den größeren Funktionsumfang in Python zu nutzen.

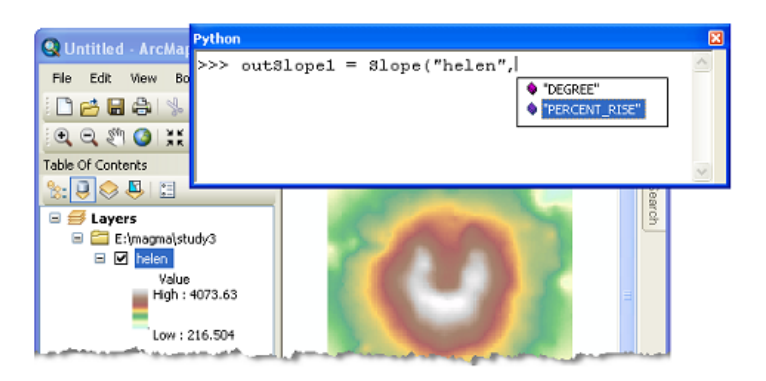

Zu den Gründen bzw. Vorteilen der Integration von Map-Algebra in Python gehören die folgenden:

• Map-Algebra kann über das integrierte interaktive Fenster von Python oder über Ihre bevorzugte integrierte Entwicklungsumgebung (IDE) für die Python-Skripterstellung aufgerufen werden.

Umfassende AutoComplete-Funktionen vereinfachen die Erstellung von Ausdrücken, insbesondere von komplexen Ausdrücken.

- Alle Spatial Analyst-Werkzeuge sind in Map-Algebra verfügbar.
- Ein umfassender Satz mathematischer und logischer Operatoren wird unterstützt.
- Einzelne Werkzeuge und Operatoren können zu einzelnen komplexen Anweisungen verknüpft werden.
- Lokale (zellenweise) Ausdrücke wurden zur Verbesserung der Performance optimiert.
- Python-Klassen sind für bestimmte Parametersammlungen verfügbar. Sie ermöglichen eine automatische Vervollständigung sowie einen programmgesteuerten Zugriff auf einzelne Parameter. Die folgende Liste ist eine allgemeine Aufstellung der Spatial Analyst-Klassen:
	- Nachbarschaften, Remap-Tabellen, Weighted Overlay- und Weighted Sum-Tabellen, vertikale und horizontale Faktoren, Topo zu Raster-Eingabe und Fuzzy Membership.

### **Werkzeugleiste "Spatial Analyst"**

Angesichts all der Vorteile der Geoverarbeitung wurden die wenigen Funktionen, die auf der Spatial Analyst-Werkzeugleiste der früheren Versionen verfügbar waren, in ArcGIS 10 entfernt. Die interaktiven Werkzeuge **Umriss erstellen** und **Histogramm** werden auf der Werkzeugleiste weiterhin bereitgestellt.

Statt in das Dialogfeld "Raster berechnen" in ArcGIS 9.3 und früher können Map-Algebra-Ausdrücke jetzt in das Werkzeug Raster berechnen oder direkt in das Python-Fenster eingegeben werden.

### **Systemeigener Lese-/Schreibzugriff auf Daten**

Raster-Vorgänge in Spatial Analyst wurden früher normalerweise nur für Esri Grid-Datasets ausgeführt. Andere angegebene Eingabe- oder Ausgabeformate wurden intern nach Bedarf aus oder in GRIDs konvertiert. Auf ähnliche Weise wurden Feature-Daten intern in das Shapefile-Format konvertiert.

In ArcGIS 10 wurden Änderungen vorgenommen, die Lese-/Schreibfunktionen für das systemeigene Format in der Spatial Analyst-Engine bereitstellen, wodurch eine schnellere und stabilere Datenverarbeitung ermöglicht wird. Da keine temporären Scratch-Dateien erstellt und intern verwaltet werden, ist es möglich, die Verarbeitungszeit zu reduzieren und Speicherplatz zu sparen. Andere Vorteile sind u. a. die folgenden:

- Alle Längenbeschränkungen für Feldnamen und Pfade, die durch das Esri GRID-Format auferlegt wurden, gelten nicht mehr.
- Die Shapefile-Größenbeschränkung von 2,1 GB wird umgangen, indem Ausgaben in eine File-GDB oder SDE geschrieben werden.
- Wenn die Option von den angegebenen Eingabe- und Ausgabeformaten unterstützt wird, werden Zeitwerte in Datumsfeldern beibehalten bzw. Nullwerte werden als solche behandelt und nicht mehr in Null umgewandelt.

Auf einer technischeren Ebene:

- In ArcGIS 10 werden zwei neue Schnittstellen, IRasterAnalysisGlobalEnvironment und IRasterOpBase, eingeführt, damit Raster-Daten in Spatial Analyst mit ArcObjects verarbeiten werden können, ohne in das Esri GRID-Format konvertiert werden zu müssen.
- Die Standardeinstellung "Falsch" für IRasterAnalysisGlobalEnvironment::AvoidDataConversion stellt sicher, dass der Ausführungspfad derselbe wie in den Versionen vor ArcGIS 10 ist.
- Durch das Festlegen von IRasterAnalysisGlobalEnvironment::AvoidDataConversion auf "Wahr" wird sichergestellt, dass alle Raster- und Feature-Daten systemintern verarbeitet werden.
- Die Schnittstelle IRasterOpBase stellt einen Mechanismus bereit, um den Namen der Ausgabedaten und des Workspaces anzugeben, bevor der Vorgang ausgeführt wird. Infolgedessen wird die Ausgabe dauerhaft direkt im erforderlichen Format geschrieben.

### **Performance-Verbesserungen**

Das Werkzeug Focal Statistics verfügt über einen neuen Algorithmus, der die Performance deutlich verbessert – vor allem bei Verwendung von großen Nachbarschaften, z. B. rechteckige Nachbarschaften von mindestens 12 X 12 und kreisförmige Nachbarschaften mit einem Radius von 5 oder größer. Die Verbesserungen gelten für alle Nachbarschaftstypen (bis auf einen) und für die meisten Statistiktypen. Die Performance der anderen Statistiktypen ist genau so wie früher.

Wenn andere Raster als GRID-Raster und andere Feature-Daten als Shapefile-Feature-Daten als Eingabe oder Ausgabe verwendet werden, werden Spatial Analyst-Werkzeuge im Allgemeinen schneller ausgeführt als in Version 9.3.1. Das liegt daran, dass Lese-/Schreibfunktionen für das systemeigene Format in der Spatial Analyst-Engine hinzugefügt wurden. Ausführliche Informationen finden Sie im vorhergehenden Abschnitt "Systemeigener Lese-/Schreibzugriff auf Daten".

### **Bildklassifizierung**

In ArcGIS 10 wurde eine neue Werkzeugleiste für die Bildklassifizierung eingeführt. Über die Werkzeugleiste Bildklassifizierung können Sie eine Klassifizierung der Multiband-Raster-Datasets sowohl mit interaktiven als auch mit Geoverarbeitungswerkzeugen durchführen.

Mithilfe der Werkzeugleiste *Bildklassifizierung* können Sie die Bildklassifizierung an einer einzelnen Stelle durchführen. Auf der Werkzeugleiste werden interaktive und benutzerfreundliche Werkzeuge zum Erstellen und Auswerten der Trainingsgebiete bereitgestellt, die für eine überwachte Klassifizierung benötigt werden. Sie können auch mehrere Geoverarbeitungswerkzeuge für die multivariate Analyse aufrufen.

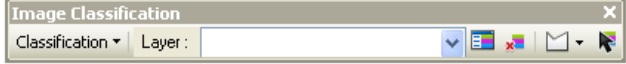

Diese Werkzeugleiste ermöglicht eine schnellere und einfachere Ausführung der Bildklassifizierungs-Tasks.

Der Trainingsgebiet-Manager stellt die folgenden Funktionen für die Klassifizierung bereit:

- Listen der durch die Trainingsgebiete dargestellten Klassen
- Werkzeuge zum Verwalten der Trainingsgebiete
- Mehrere Auswertungswerkzeuge für Trainingsgebiete zum Erstellen und Anzeigen von Histogrammen, Streudiagrammen und Statistiken dieser Klassen
- Ermöglicht es, eine Signaturdatei für die Klassifizierung zu erstellen

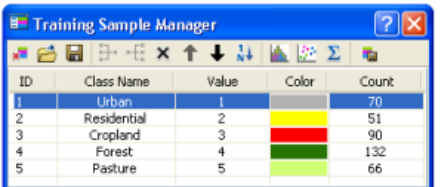

### **Verwandte Themen**

# Neuheiten in ArcGIS 10 Tracking Analyst

### **Service-Aktionen**

### **Service-Aktion für E-Mail-Warnung**

Die neue Service-Aktion zur E-Mail-Warnung ermöglicht es, automatisch eine durch den Benutzer anpassbare E-Mail-Nachricht an ausgewählte Empfänger zu senden, wenn die Auslösekriterien für die Aktion erfüllt sind.

Weitere Informationen zur Service-Aktion für E-Mail-Warnung

### **Service-Aktion zur Datenänderung**

Über die neue Service-Aktion zur Datenänderung können Datenwerte in eingehenden Datenmeldungen mithilfe von benutzerdefinierten Funktionen geändert werden, wenn die Auslösekriterien für die Aktion erfüllt sind.

Weitere Informationen zur Service-Aktion zur Datenänderung

### **Service-Aktion zur Datenzusammenfassung**

Die neue Service-Aktion zur Datenzusammenfassung ermöglicht es Ihnen, Datenzusammenfassungsberichte für Echtzeit-Tracking-Daten über ein konfigurierbares Zeitintervall automatisch zu generieren.

### Weitere Informationen zur Service-Aktion zur Datenzusammenfassung

### **Trigger**

### **Trigger "Erreichen"**

Dieser Trigger ermöglicht es Ihnen, eine Aktion auszuführen, wenn ein Tracking-Objekt an einem Standort ankommt, der durch ein Polygon dargestellt wird.

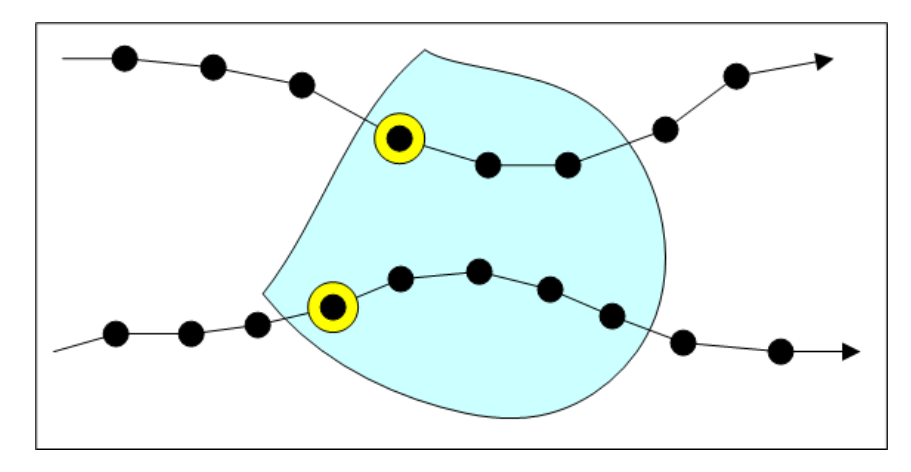

Weitere Informationen zum Trigger "Erreichen"

### **Trigger "Verlassen"**

Dieser Trigger ermöglicht es Ihnen, eine Aktion auszuführen, wenn ein Tracking-Objekt einen Standort verlässt, der durch ein Polygon dargestellt wird.

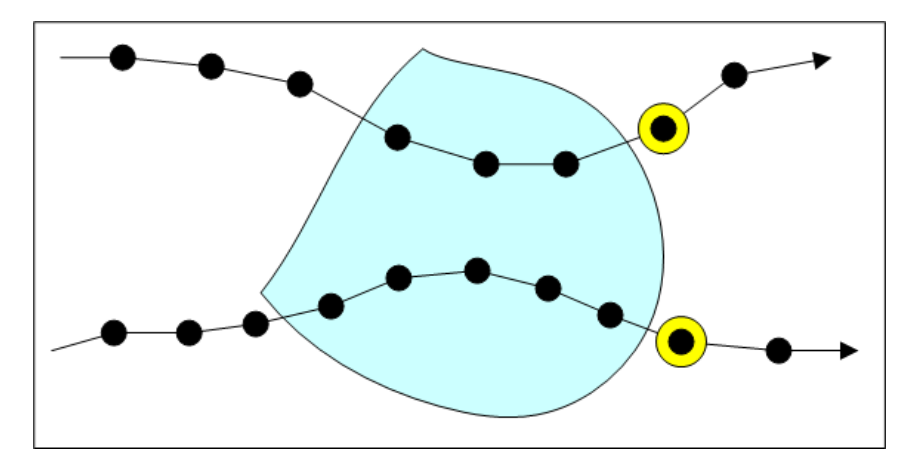

Weitere Informationen zum Trigger "Verlassen"

### **Trigger "Spur kreuzt"**

Dieser Trigger ermöglicht es Ihnen, eine Aktion auszuführen, wenn ein Tracking-Objekt an einem Standort ankommt, der durch ein Polygon dargestellt wird, bzw. diesen Standort verlässt oder zu kreuzen scheint.

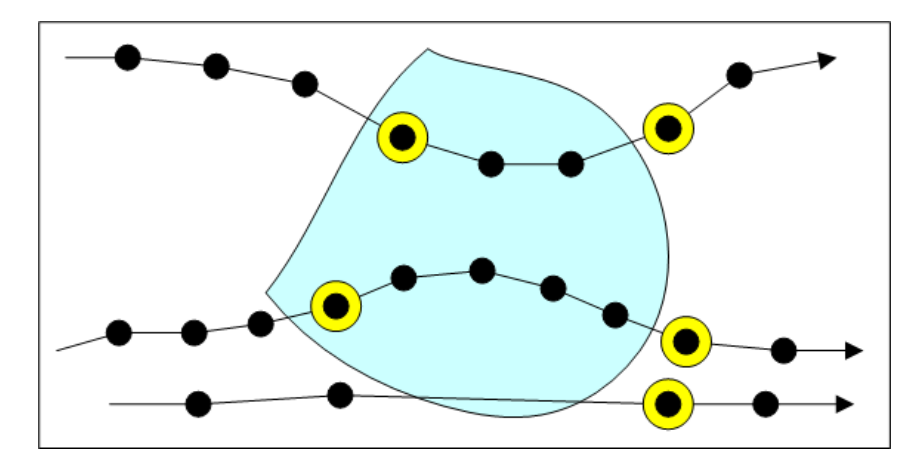

Weitere Informationen zum Trigger "Spur kreuzt"

**Tracking-Layer**

**Neue Speicherrichtlinie für Tracking-Layer**

In Tracking Analyst Version 10 gibt es eine neue Speicherrichtlinie für Tracking-Layer. In älteren Versionen wurden Daten aus Tracking-Layern gewöhnlich im Speicher durch Tracking Analyst gespeichert (gecacht). Aufgrund der neuen Speicherrichtlinie können Tracking-Layer auf Datenträgern gespeichert werden (nicht gecacht). Auf diese Weise kann Tracking Analyst Datasets verarbeiten, die zu groß sind, um gecacht zu werden.

### **Tracking-Layer in ArcGIS Server**

Kartendokumente mit Tracking-Layern können jetzt auf ArcGIS Server veröffentlicht werden.

### **Integration mit den neuen zeitbezogenen Funktionen in ArcGIS**

In ArcGIS Desktop wurden neue Funktionen hinzugefügt, die Zeiteigenschaften für die gesamte Karte unterstützen. Die Tracking Analyst-Funktionen werden weiterhin wie in früheren Versionen unabhängig von diesem neuen Konzept verwendet. Wenn Sie jedoch die neuen zeitbezogenen Funktionen in ArcGIS verwenden, um die Zeiteigenschaften für das Kartendokument zu steuern, werden die Tracking-Layer weiterhin ordnungsgemäß aktualisiert.

Weitere Informationen zur Verwaltung von Zeitdaten und Visualisierung in ArcGIS

### **Verwandte Themen**

## Neuheiten in ArcScan for ArcGIS 10

ArcScan verfügt über Werkzeuge, die Ihnen ermöglichen, gescannte Bilder in vektorbasierte Feature-Layer zu konvertieren. Diese Konvertierung von Raster-Daten in Vektor-Features wird als Vektorisierung bezeichnet. Vektorisierung kann manuell durch interaktive Verfolgung von Raster-Zellen oder im automatischen Modus durchgeführt werden.

### **Verwenden von Feature-Vorlagen in ArcScan**

Die wichtigste Neuerung in ArcScan ist die neue Bearbeitungsfunktion mit Feature-Vorlagen, die in ArcGIS 10 eingeführt werden10 In Feature-Vorlagen sind alle erforderlichen Informationen zum Erstellen eines Features definiert: der Layer, in dem ein Feature gespeichert wird, die Attribute, mit denen Features erstellt werden, sowie das zum Erstellen eines Features verwendete Standardwerkzeug. Wenn Sie interaktive Vektorisierung mit ArcScan ausführen, müssen Sie zuerst im Fenster "Features erstellen" eine Feature-Vorlage auswählen. Mit automatischer Vektorisierung wählen Sie direkt in Dialogfeldern eine Feature-Vorlage, z. B. Features erstellen.

### **Fangen in ArcScan**

Während ArcGIS 10 durch die Funktionalität in der Werkzeugleiste "Fangen" neue Fangwerkzeuge einführt, verwendet ArcScan die klassische Bearbeitungsfangumgebung und nicht die Einstellungen in der Werkzeugleiste "Fangen". Um das Raster-Fangen in ArcScan verwenden zu können, müssen Sie im Dialogfeld "Editieroptionen" das klassische Fangen aktivieren. Das klassische Fangen ähnelt dem Fangen bei der Bearbeitung in früheren Versionen.

Wenn das klassische Fangen aktiviert ist, verwenden die Editierwerkzeuge nur die klassische Fangumgebung. Georeferenzierungswerkzeuge, das Werkzeug Messen und andere Werkzeuge, die nicht der Bearbeitung dienen, verwenden jedoch weiterhin die Fangeinstellungen der Werkzeugleiste Fangen. Nachdem Sie die Bearbeitung in ArcScan abgeschlossen haben, sollten Sie das klassische Fangen deshalb deaktivieren, sodass die Editierwerkzeuge die Werkzeugleiste "Fangen" nutzen können.

### **Verwandte Themen**

## Neuheiten in ArcGIS Mobile 10

Der Schwerpunkt der ArcGIS Mobile-Entwicklung liegt in ArcGIS 10 auf den folgenden zentralen Themen:

- Verbesserung der Benutzerfreundlichkeit der Handheld-Anwendung
- Erweiterung der Unterstützung für Anwendungsplattformen auf Microsoft Windows-Touchscreen-Geräte
- Bereitstellen von mobilen Anwendungen für Entwickler
- Vereinfachtes Projektmanagement mit einer neuen Anwendung, dem Mobile Project Center

### **Verbesserungen der Benutzerfreundlichkeit der Anwendung**

In der Version 9.3 stellte ArcGIS Mobile eine neue sofort verwendbare Anwendung für Windows Mobile bereit. Die ArcGIS Mobile-Anwendung ist eine Task-gesteuerte Anwendung, die für die Durchführung einer Vielzahl von Außendienstprojekten konfiguriert werden kann. In ArcGIS 10 wurden die folgenden Erweiterungen durchgeführt, um den Zugriff über einen Touchscreen benutzerfreundlicher zu gestalten: Text und Menüoptionen sind größer und besser lesbar, durch die Listen kann ein Bildlauf mit Stiftbewegungen durchgeführt werden, die Workflows wurden verbessert und sind jetzt intuitiver und flexibler.

Außerdem werden in ArcGIS 10 mehrere neue Funktionen bereitgestellt. Der Task "Karte anzeigen" wurde durch neue Funktionen zum Messen von Linien, Flächen und Features erweitert. Darüber hinaus werden in der Anwendung jetzt neue Typen verbundener und getrennter Grundkarten unterstützt.

Der Workflow im Task "Features sammeln" wurde erweitert und vereinfacht. Die Benutzeroberfläche für die GPS-Datenerfassung wurde vereinfacht und enthält eine einfache Schaltfläche zum Starten und Anhalten der Durchschnittswertermittlung von GPS-Positionen. Außerdem können Sie beim Erfassen von Positionen die Karte oder den GPS-Status anzeigen.

Es gibt eine neue GPS-Datenübertragungsmethode zum Erstellen von Polylinien und Polygonen, die Positionen nach Entfernung oder Zeitintervall filtern kann und die Form mit einem seitlichen Versatz von der tatsächlich erfassten Position platzieren kann. Beim Erfassen der Attribute wird jedes Feld in einer ganzseitigen Ansicht angezeigt, um die Erfassung zu erleichtern. Sie können den Prozess vereinfachen, indem Sie Attributwerte von Feature zu Feature wiederholen oder kopieren. Wenn Sie Attribute angeben, werden Sie benachrichtigt, welche Werte festgelegt werden müssen.

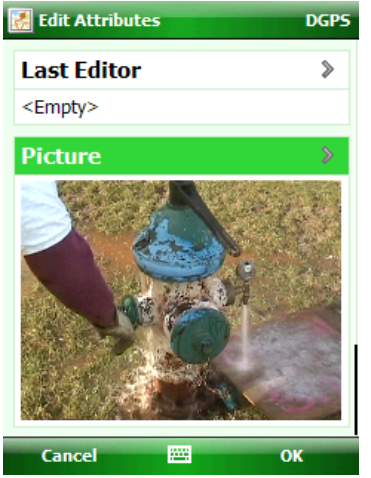
Mit dem Task "Suchen" können Sie jetzt Ihre Suchkriterien mit dem Projekt speichern, und wenn Sie das Projekt das nächste Mal öffnen, können Sie einfach die gespeicherte Suche ausführen.

Der Task "Synchronisieren" verfügt jetzt über Optionen, um Änderungen automatisch auf den Server zurückzuschreiben. Sie können Änderungen zu folgenden Zeiten zurückschreiben: wenn Features gesammelt oder aktualisiert werden, in einem bestimmten Zeitintervall oder wenn das Gerät an das Netzwerk angeschlossen wird.

Der neue Task "Außendienstteam anzeigen" ermöglicht die Zusammenarbeit zwischen Außendienstmitarbeitern. Wenn Sie den Task "Außendienstteam anzeigen" verwenden, können Sie die Position von anderen Außendienstmitarbeitern auf der Karte sehen und ihnen eine E-Mail oder SMS senden oder sie direkt anrufen. In Kombination mit der Erweiterung für die Außendienstteam-Protokollierung, die die tägliche Route jedes Außendienstmitarbeiters im Team aufzeichnet, ermöglicht es die Anwendung, andere Außendienstmitarbeiter aufzufinden, ihre Route zu verfolgen und mit ihnen zusammenzuarbeiten.

## **ArcGIS Mobile für Windows-Anwendungen**

Die ArcGIS Mobile-Anwendung wird jetzt sowohl auf Windows-Geräten als auch auf Windows Mobile-Geräten unterstützt. Die Windows-Version wurde für Touchscreen-Geräte optimiert, die oft in einem Fahrzeug angebracht werden und auf eine höhere Belastung ausgelegt sind. Die Windows-Anwendung enthält alle Feature-Funktionen der Windows Mobile-Anwendung. Sie ist jedoch speziell auf den Windows-Formfaktor und die Verwendung im Fahrzeug ausgerichtet. Features, die es nur in der Windows-Anwendung gibt, umfassen eine integrierte Touchscreen-Tastatur, Designs für Tag und Nacht und Optionen für die Helligkeitsanpassung der Anwendung selbst. Darüber hinaus können Sie Grundkarten-Layer dimmen, sodass der Inhalt von operationalen Karten-Layern sich besser vom Grundkarteninhalt abhebt, wodurch ein visueller Kontrast zwischen den Layern entsteht.

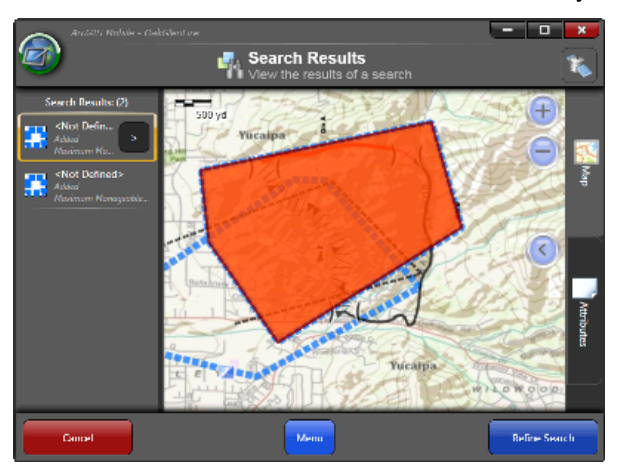

## **Erweitern der ArcGIS Mobile-Anwendungen mit .NET**

ArcGIS Mobile-Anwendungen für Windows und Windows Mobile können ohne Programmierung konfiguriert werden. Sie können Tasks zur Anwendung hinzufügen oder aus der Anwendung entfernen, das Verhalten und die Funktionen vorhandener Tasks ändern und auswählen, welcher Karten-Layer-Inhalt in den Anwendungen bereitgestellt wird.

Es kann jedoch häufig erforderlich sein, die grundlegenden Funktionen der Anwendung zu erweitern, um sie an Ihre geschäftlichen Workflows, Tasks und Daten anzupassen. Durch die Verwendung der Anwendungen

als Framework wird der Aufwand bei der benutzerdefinierten Entwicklung reduziert und Sie können sich darauf konzentrieren, den Mehrwert durch geschäftsspezifische Funktionen zu erhöhen, während Sie gleichzeitig vorhandene grundlegende Funktionen der GIS-Anwendung nutzen.

Wenn Sie die Anwendungen als Framework verwenden, können Sie neue Tasks erstellen, die für Ihre Geschäfts-Workflows für Felddatenmanagement spezifisch sind, vorhandene Esri Tasks durch zusätzliche Funktionen ergänzen oder die gesamte Anwendung erweitern.

## **Vereinfachtes Projektmanagement mit dem Mobile Project Center**

Das Mobile Project Center ist eine neue Anwendung in ArcGIS 10, die auf das Erstellen und Verwalten von Außendienstprojekten ausgerichtet ist. In Außendienstprojekten werden die Karte, Tasks und Funktionen definiert, die zur Ausführung vieler mobiler Workflows verwendet werden.

In Version 9.3 waren die Optionen zum Erstellen und Verwalten von Projekten in der ArcGIS Server Manager-Anwendung eingebettet, die auch für die Verwaltung des GIS-Servers und die Erstellung von Webanwendungen verwendet wurde.

Mit dem Mobile Project Center können Sie Außendienstprojekte erstellen, die lokal auf dem Desktop, auf dem lokalen ArcGIS Server (.NET- oder Java-Edition) oder auf arcgis.com gespeichert werden. Abhängig von der Strategie für die Bereitstellung für Außendienstmitarbeiter können Sie eine einfache Dateiübertragung, den lokalen Webserver oder den Esri Cloud-Server (arcgis.com) verwenden. Jede Installation von ArcGIS Server auf einem Unternehmenswebserver umfasst einen Content-Web-Service und ein virtuelles Verzeichnis, in dem Projekte gespeichert werden können. Mit dem Mobile Project Center können Projekte in diesem Web-Service gespeichert werden und mit den ArcGIS Mobile-Außendienstanwendungen können Projekte aus dem Content-Web-Service abgefragt und auf ein Gerät heruntergeladen werden.

Im Mobile Project Center können Sie den Inhalt der mobilen Karte definieren. Die mobile Karte besteht aus einem Satz von Karten-Layern, bei denen es sich entweder um operationale Karten-Layer oder Grundkarten-Layer handelt. In ArcGIS 10 kann die Karte für den Außendienst jetzt mehrere operationale Layer oder mobile Services enthalten, vorausgesetzt, dass die Raumbezüge übereinstimmen. Auf diese Weise können Sie die Liste der Transaktionskarten-Layer nach Service isolieren. Sie können z. B. editierbare Layer (z. B. Beobachtungen oder Überprüfungen) in einem Service und schreibgeschützte Transaktions-Layer (Einrichtungsnetzwerke, z. B. Wasserventile und Rohre) in einem zweiten Service, der abgefragt, aber nicht bearbeitet werden kann, organisieren.

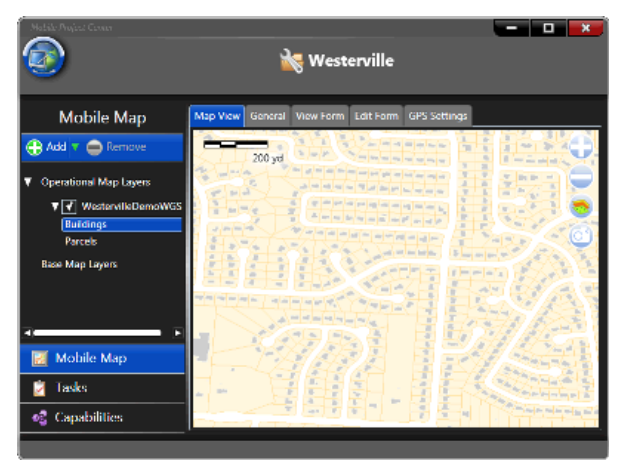

Neben den operationalen Layer-Quellen gibt es auch eine Reihe von Optionen, die zur Verfügung stehen, wenn Sie Grundkarten-Layer festlegen. Eine Grundkarte kann aus einem von vier verschiedenen Kartentypen bestehen: Street Map, gecachter Karten-Service, ArcGIS.com-Grundkarten oder Gekachelter Service-Karten-Layer von ArcGIS Server.

Street Map ist ein neues Datenprodukt für ArcGIS Mobile, das Straßenmittellinien und Sehenswürdigkeiten umfasst. Sie können einen Teil des Datasets extrahieren, auf das mobile Gerät kopieren und verwenden, wenn Sie im Außendienst offline sind.

Gecachte Karten-Service-Layer können in einer ähnlichen Weise verwendet werden. Sie können einen gecachten Karten-Service erstellen, die Verbindung mit dem Karten-Cache trennen und eine Kopie auf dem mobilen Gerät direkt einlesen. Gecachte Karten-Services können sowohl Orthofotografie als auch kartografische Grundkarten umfassen.

In ArcGIS 10 können Sie neben lokalen Grundkarten auch verbundene Grundkarten nutzen. Dazu gehören sowohl ArcGIS.com-Grundkarten-Services als auch Ihre veröffentlichten Kachel-Karten-Services.

Tasks und Erweiterungen, die Sie mit dem Anwendungs-Framework erstellen, werden mit dem Mobile Project Center für Außendienstprojekte bereitgestellt. Wenn die benutzerdefinierten Tasks oder Erweiterungen in bekannten Verzeichnissen platziert werden, werden beim Erstellen von mobilen Projekten zusätzliche Funktionen und Tasks angezeigt.

Weitere Informationen zu ArcGIS Mobile finden Sie im Kapitel "Mobiles GIS" in der Expertenbibliothek der Desktop-Hilfe.

## Neuheiten für Militär und Nachrichtendienst

In diesem Thema werden die in den folgenden ArcGIS-Versionen enthaltenen Neuerungen im Bereich Militär und Nachrichtendienst erläutert: 10, 10 SP1 und 10 SP2.

## **Version 10 Service Pack 2**

- Die Style-Dateien wurden zur besseren Unterstützung der Spezifikation APP-6(B) für militärische Symbole aktualisiert.
- Das Thema Migrieren aus Military Analyst und MOLE wurde um genauere Informationen erweitert, um den Übergang von Military Analyst und MOLE auf ArcGIS-Funktionen noch einfacher zu machen.
- Zur besseren Beschreibung von militärischen Features und Workflows im Bereich Militär wurden neue Themen hinzugefügt, darunter:
	- Verwenden von UEI-Features
	- Verwenden von Features für militärische Operationen
	- Grafische Modifikatoren für militärische Features
	- **Beschriften militärischer Features**
	- **Erstellen militärischer Features aus Standardmeldungen**
	- Konvertieren von DTG-Zeichenfolgen ins Standarddatumsformat
- Die neue Vorlage [Patrol Data Capture](http://www.arcgis.com/home/item.html?id=d7abadcc8e814ef29e3f496014b39269) wurde dem Resource Center für Militär und Nachrichtendienst hinzugefügt. Diese Vorlage, die mit der Dokumentation zum Download bereitsteht, enthält Informationen und Anleitungen zum Importieren von ArcGIS-Positionen, die mit dem GPS-Gerät eines Spähtrupps erfasst wurden. Darüber hinaus lernen Sie hiermit, wie Sie Fehler in den erfassten Daten beheben und Informationen aus dem Patrouillenbericht mit dem entsprechenden Patrouillenweg verknüpfen.

## **Version 10 Service Pack 1**

- Die mit dem Service Pack installierten Style-Dateien enthalten neue Markersymbole mit folgenden Funktionen:
	- Unterstützung zusätzlicher Verbindungen für militärische Features
	- Bessere Unterstützung von MIL-STD 2525B Änderung 2
- Das in der Version ArcGIS 10 verfügbare Layer-Paket "Military Overlay" und die Militärvorlagen wurden aus der Vorlagengalerie im Resource Center zu Militär nach ArcGIS.com verschoben. Außerdem wurden neue Layer-Pakete hinzugefügt, z. B. das MT Hostile Operations-Layer-Paket. Weiterhin wurden neue Vorlagen hinzugefügt, wie die topographische Grundkartenvorlage für NSG Entity Catalog Data und die Bildgrundkartenvorlage für gesteuerte Bildbasisdaten (CIB). Führen Sie folgende Schritte aus, um alle von Esri freigegebenen Militär-Layer-Pakete und Vorlagen anzuzeigen:
	- Greifen Sie mit einem Webbrowser wie dem Internet Explorer unter <http://www.arcgis.com> auf ArcGIS.com zu.
- Klicken Sie auf den Dropdown-Pfeil **Anzeigen** (oben im Fenster) und klicken Sie auf **Gesamter Inhalt** (standardmäßig wird nur Webinhalt angezeigt).
- Geben Sie im Suchtextfeld ArcGIS for Defense ein. Alle von ESRI für die Militär- und Nachrichtendienst-Communitys erzeugten Layer-Pakete, Vorlagen und Grundkarten werden angezeigt.

## **Version 10**

ArcGIS ist in dieser Version auf die Anforderungen von Militär und Nachrichtendienst zugeschnitten. Obwohl die Erweiterungen Military Analyst und MOLE in Version 10 noch immer verfügbar sind, ist ein Großteil ihrer Funktionalität jetzt in ArcGIS nativ. Sie müssen keine separaten Erweiterungen mehr herunterladen, installieren oder erlernen, um militärische und Nachrichtendienst-Tasks in ArcGIS durchzuführen. Sie müssen sich jetzt nur noch in ArcGIS einarbeiten.

Wenn Sie bisher ältere Versionen von Military Analyst und MOLE verwendet haben, lesen Sie dieses Migrationsdokument, um die neuen Möglichkeiten zur Durchführung von Tasks kennenzulernen.

Unten werden kurz einige Änderungen in ArcGIS 10 erläutert, die sich auf Militär und Nachrichtendienst auswirken:

- Mithilfe von Feature-Vorlagen können Sie Ihrer Karte militärische Features (militärische Symbologie) hinzufügen. Details finden Sie unter Hinzufügen von militärischen Features zu einer Karte.
- Sie können von [ArcGIS.com](http://www.arcgis.com/home/) vordefinierte Layer-Pakete herunterladen, die militärische Features enthalten. Das Standard-Layer-Paket für ArcGIS für militärische Features (MilitaryOverlay.lpk) enthält Feature-Vorlagen für die folgenden militärischen Features (militärischen Symbole):
	- Alle Features für militärische C2-Operationen in den unterstützten Spezifikationen, z. B. Hauptangriffspfeile.
	- Einige Einheiten, Arbeitsgeräte und Installations- (UEI)-Features, z. B. eine generische Infanteriezugeinheit. Sie können alle militärischen Features erstellen, die nicht als Feature-Vorlagen in den für Sie verfügbaren Layer-Paketen vorhanden sind. Einzelheiten finden Sie unter Neue militärische Feature-Typen definieren.
	- Features anderer Kategorien der unterstützten Spezifikation, z. B. meteorologische und ozeanografische (METOC), Notfallverwaltungs-, Signalaufklärungs- und Stabilitätsvorgangs-Features.

Details zum Standard-Layer-Paket finden Sie unter Das Layer-Paket "Military Overlay".

- Sie können geodätische Features auf einer Karte hinzufügen, indem Sie sie zeichnen oder indem Sie ihre Position und Messwerte eingeben. Details finden Sie unter Erstellen geodätischer Features.
- Zusätzliche Unterstützung für das Military Grid Reference System (MGRS) wurde hinzugefügt, einschließlich eines MGRS-Locators. Details finden Sie unter Unterstützung für MGRS in ArcGIS.
- Bei vier der neuen ArcGIS-Geoverarbeitungswerkzeugen liegt der Fokus auf Militär/ Nachrichtendienst:
	- Peilungsentfernung in Linie Konvertiert eine Tabelle mit Informationen zum Erstellen von Linien in eine geodätische Line-Feature-Class
	- **Tabelle in Ellipse Konvertiert eine Tabelle mit Ellipsendefinitionen in eine Feature-Class** geodätischer Ellipsen
- XY in Linie Konvertiert eine Tabelle mit Von- und Bis-Punkten (als XY-Paare) in eine geodätische Line-Feature-Class
- Koordinatenschreibweise konvertieren Konvertiert eine Tabelle oder Feature-Class aus einem Koordinatenformat (DD, DMS, UTM, MGRS usw.) in ein anderes Koordinatenformat
- Im Dropdown-Menü **Raster-Typ** im Dialogfeld des neuen Geoverarbeitungswerkzeugs *Raster zum Mosaik-Dataset hinzufügen* können Sie einen Raster-Typ speziell für militärische Raster-Daten wählen, die Sie dem Mosaik-Dataset hinzufügen möchten. Die militärischen Raster-Typen, die Sie auswählen können, sind CADRG, CIB, DTED und NITF. Zu den Vorteilen dieser militärischen Raster-Typen (verfügbar im Dropdown-Menü **Raster-Typ**) zählen:
	- Die Logik, die die militärischen Raster-Typen verwenden, um einem Mosaik-Dataset militärische Daten hinzuzufügen, ist für den militärischen Datentyp spezifisch, den Sie hinzufügen. Details zur Vorgehensweise bei Duplikaten finden Sie unter Aktualisieren von Mosaik-Datasets, die militärische Daten enthalten.
	- Die militärischen Raster-Typen extrahieren Bildmetadaten und schreiben sie in die Attributtabelle des Mosaik-Datasets. Details und eine Liste von Feldern, die für jeden Raster-Typ extrahiert werden, finden Sie unter Unterstützte Raster-Typen.
- ArcMap wurde das Fenster "Bildanalyse" hinzugefügt, um die Unterstützung für die Analyse und die Nutzung von Bild- und Raster-Daten zu verbessern.

Unterstützung finden Sie unter Erste Schritte in ArcGIS für Militär.

## Neuheiten bei der Routensuche in ArcGIS 10

Das Dialogfeld *Route suchen*, in dem Sie Punkt-zu-Punkt-Routen und Wegbeschreibungen in ArcMap berechnen können, kann jetzt über die Werkzeugleiste *Werkzeuge* geöffnet werden.

## 

Im Dialogfeld wurden Optionen zur Unterstützung von SDC-fremden Netzwerk-Datasets, Funktionen für die direkte Verwendung von ArcGIS Online-Routing- und Geokodierungs-Services sowie andere nützliche Funktionen hinzugefügt.

## **Routing-Services**

Zusätzlich zu den in StreetMap-Daten enthaltenen SDC-Netzwerk-Datasets unterstützt das Dialogfeld *Route suchen* jetzt die Routenerstellung mit Shapefile- und Geodatabase-Netzwerk-Datasets sowie ArcGIS Server-Routing-Services. Auf diese Weise können Sie Routen mit Netzwerk-Datasets berechnen, die benutzerdefinierte Attribute und Impedanzen aufweisen. Darüber hinaus können Sie einen ArcGIS Server-Routing-Service mit einem beliebigen Netzwerk-Dataset erstellen, um allen Mitarbeitern in Ihrem Unternehmen sowie externen Benutzern den Zugriff auf eine Routing-Lösung zu ermöglichen.

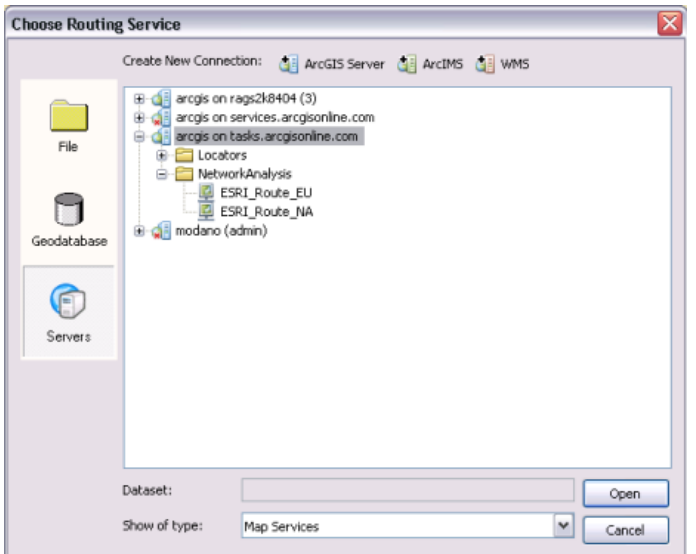

## Weitere Informationen zu Netzwerk-Datasets [Weitere Informationen zu ArcGIS Server-Routing-Services](#page-0-0)

## **Verwenden von ArcGIS Online**

ArcGIS Online (ArcGIS.com) bietet verschiedene kostenlose Routing- und Geokodierungs-Services, auf die Benutzer dynamisch über das Internet zugreifen können. Diese Services werden standardmäßig im Dialogfeld *Route suchen* bereitgestellt und sie ermöglichen es, in ArcMap Stopps zu geokodieren und Routen mit hoher Qualität zu berechnen, auch wenn Sie keine eigenen Daten haben. Die ArcGIS Online-Routing-Services können im Dialogfeld *Route suchen* auf der Registerkarte **Optionen** über die Dropdown-Liste **Routing-Service** aufgerufen werden.

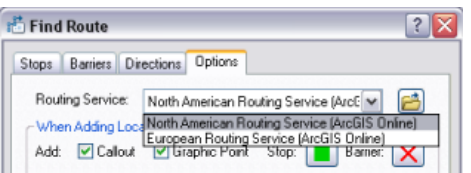

Die ArcGIS Online-Geokodierungs-Services können auf der Registerkarte **Optionen** über die Dropdown-Liste **Adressen-Locator wählen** aufgerufen werden.

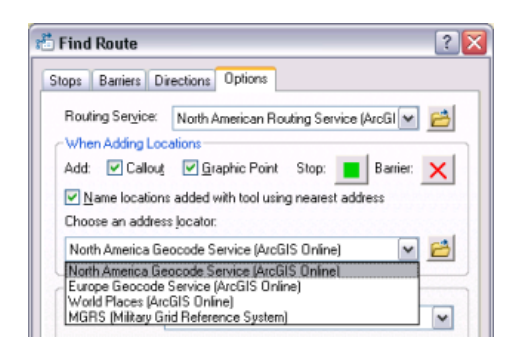

## **Andere Funktionen für die Routenerstellung**

#### **Impedanzen**

Da die Option **Route suchen** jetzt benutzerdefinierte Netzwerk-Datasets unterstützt, wird auch die Routenerstellung mit benutzerdefinierten Impedanzen – oder Netzwerkkosten – unterstützt, die im Netzwerk-Dataset definiert sind. Jedes Mal, wenn ein Agent ein Netzwerkelement durchläuft, wird der Wert um einen gewissen Betrag (die Netzwerkkosten) geändert. Mit dem Weg von einer Stadt zu einer anderen können beispielsweise Netzwerkkosten von 45 Meilen verbunden sein. Anders als in früheren Versionen, in denen die Option **Route suchen** nur die Impedanzen "Zeit" und "Länge" unterstützt hat, werden jetzt alle im Netzwerk definierten Impedanzen unterstützt.

#### Weitere Informationen zu Impedanzen im Netzwerk-Dataset

#### **Zeitfenster**

Als Zeitfenster wird der Zeitraum zwischen einer Start- und Endzeit bezeichnet, in dem ein Stopp in einer Route erreicht werden soll. Mithilfe von Zeitfenstern kann ein Zustellungsszenario simuliert werden, in dem für jeden Stopp eine Zeitspanne festgelegt ist, in der die Zustellung erfolgen muss, und in dem an jedem Stopp ein bestimmter Zeitraum verbracht werden muss. Wenn die Ankunft am Stopp nicht innerhalb des zugewiesenen Zeitfensters erfolgt, wird in der Wegbeschreibung eine Zeitfensterverletzung gemeldet. Zeitfenster werden im Dialogfeld *Stoppeigenschaften* für die einzelnen Stopps definiert.

#### Weitere Informationen zu Zeitfenstern

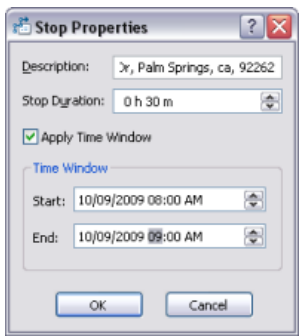

# Neuheiten bei der Geokodierung in ArcGIS 10

## **Geokodierungs-Engine**

Die Geokodierungs-Engine wurde umgestaltet und enthält jetzt die folgenden neuen Features:

• Adressen können in einem einzeiligen Format eingegeben werden.

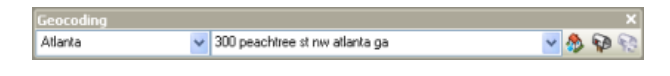

#### Weitere Informationen zum Suchen von Adressen

• Eingabeadressen mit räumlichem Versatz und Standorten in Form von Breitengraden und Längengraden werden unterstützt.

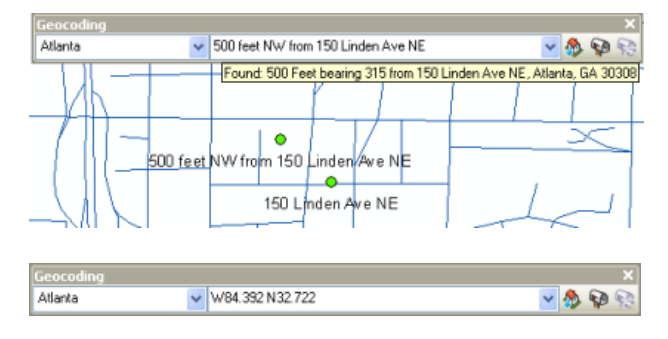

#### Weitere Informationen zum Suchen von Adressen

• Es gibt weniger Adressen-Locator-Styles. Locators können mit demselben Locator-Style mit oder ohne Zoneninformationen erstellt werden. Locator-Styles aus früheren Versionen von ArcGIS 10 werden durch Styles ersetzt, die für die Verwendung mit der neuen Geokodierungs-Engine entwickelt wurden.

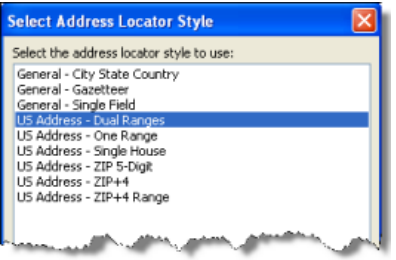

## Weitere Informationen über Adressen-Locator-Styles

- Der neue Ortsverzeichnis-Locator-Style wird bereitgestellt. Die Locator-Styles "Einzelnes Feld" und "Ortsverzeichnis" unterstützen flexible Suchen nach Namen und einen flexiblen Umgang mit den Namen.
- Jeder Locator-Style wird in einer einzelnen XML-Datei festgelegt. Alle Geokodierungseigenschaften und Adressanalysesyntaxen werden in der Datei definiert.
- Die Locators unterstützen Unicode-Zeichen. Benutzerdefinierte Adressen-Locator-Styles können für die Geokodierung internationaler Adressen erstellt werden.

## **Werkzeugleiste "Geokodierung"**

Die Werkzeugleiste *Geokodierung* in ArcMap umfasst die neue Liste **Adressen-Locators verwalten** und das Feld **Adresse eingeben** für den Abgleich mit einzeiligen Adressen.

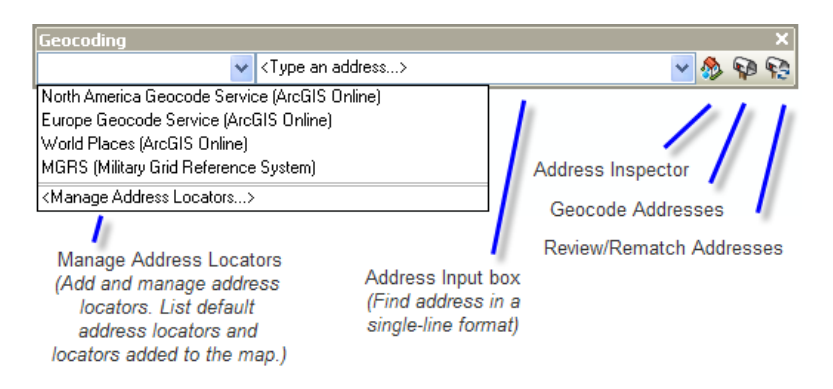

Weitere Informationen zum Suchen nach Adressen in der Werkzeugleiste "Geokodierung"

#### **Standard-Locators**

Standard-Locators sind Locators, die in der Karte automatisch geladen werden, wenn Sie ArcMap starten oder ein neues Kartendokument öffnen. Standard-Locators werden in der Werkzeugleiste *Geokodierung* und im Dialogfeld *Suchen* bereitgestellt. Sie können sie verwenden, um sofort nach Adressen zu suchen. In der Standardeinstellung sind einige Geokodierungs-Services von ArcGIS Online und der MGRS-Locator (Military Grid Reference System) als Standard-Locators verfügbar.

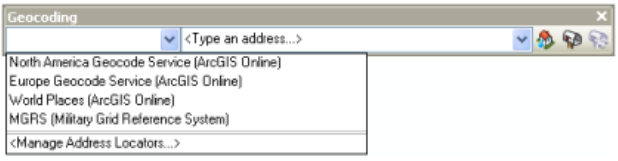

#### Weitere Informationen zum Festlegen von Standard-Locators in ArcMap

#### **Registerkarte "Orte" im Dialogfeld "Suchen"**

Die Registerkarte **Orte** im Dialogfeld *Suchen* ersetzt die vorherigen Registerkarten **Orte** und **Adressen** in ArcGIS 9.3.1. Die Registerkarte **Orte** unterstützt das Suchen von Standorten durch Eingabe von Adressen, Orten, Landmarks oder Koordinaten.

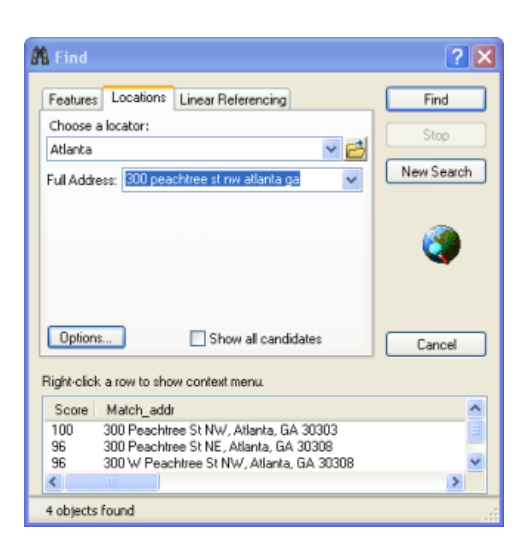

#### Weitere Informationen zum Suchen nach Adressen im Dialogfeld "Suchen"

#### **Menüoptionen zum Erstellen neuer Adressen-Locators**

Adressen-Locators oder kombinierte Adressen-Locators können erstellt werden, indem Sie im Kontextmenü eines Workspaces die Option **Neu** auswählen. Klicken Sie dann entweder auf **Adressen-Locator** oder **Kombinierter Adressen-Locator**, um das Dialogfeld zu öffnen, in dem Sie den entsprechenden Adressen-Locator-Typ erstellen können.

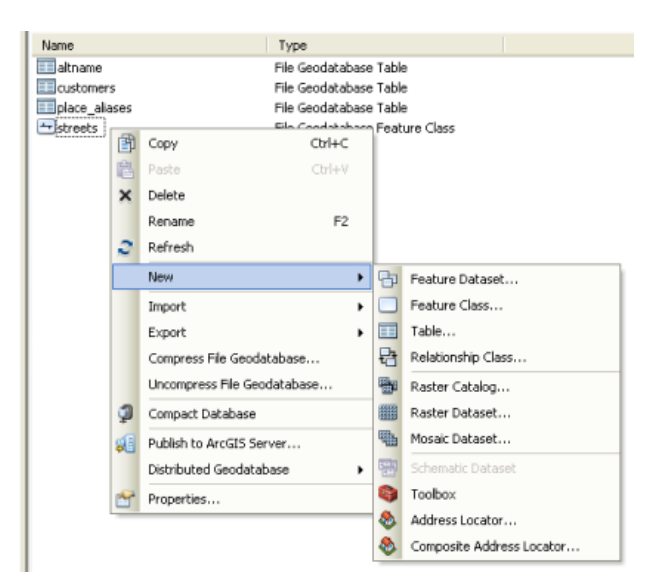

**Hinweis:** Neben Dateiordnern sowie File- und Personal-Geodatabases können in ArcGIS 10 kombinierte Adressen-Locators in ArcSDE-Geodatabases erstellt werden.

**Geoverarbeitungswerkzeuge für die Geokodierung**

Zwei neue Geokodierungswerkzeuge wurden in der Toolbox *Geocoding* hinzugefügt:

- **Kombinierten Adressen-Locator erstellen** Werkzeug zum Erstellen eines kombinierten Locators, der auf mehrere Adressen-Locators verweist
- **Rückwärts-Geokodierung** Werkzeug zum Abrufen von Adressen für Punktpositionen in einer Feature-Class
- $\begin{tabular}{l|c|c|} \hline \quad \textbf{Q} & \textbf{Geocodng Tools.tbx} \\ \hline \quad \textbf{Q} & \textbf{Geocodeng Tools} & \textbf{Acdress Locator} \\ \hline \quad \textbf{Q} & \textbf{Geocode Addresses} \\ \hline \quad \textbf{R} & \textbf{Bebuid Addresss} & \textbf{Dcedcor} \\ \hline \end{tabular}$ Reputch Addresses Standardize Addresses

Weitere Informationen zur Toolbox "Geocoding"